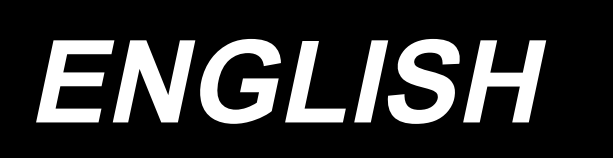

# **INPUT INSTRUCTION MANUAL IP-420**

# **CONTENTS**

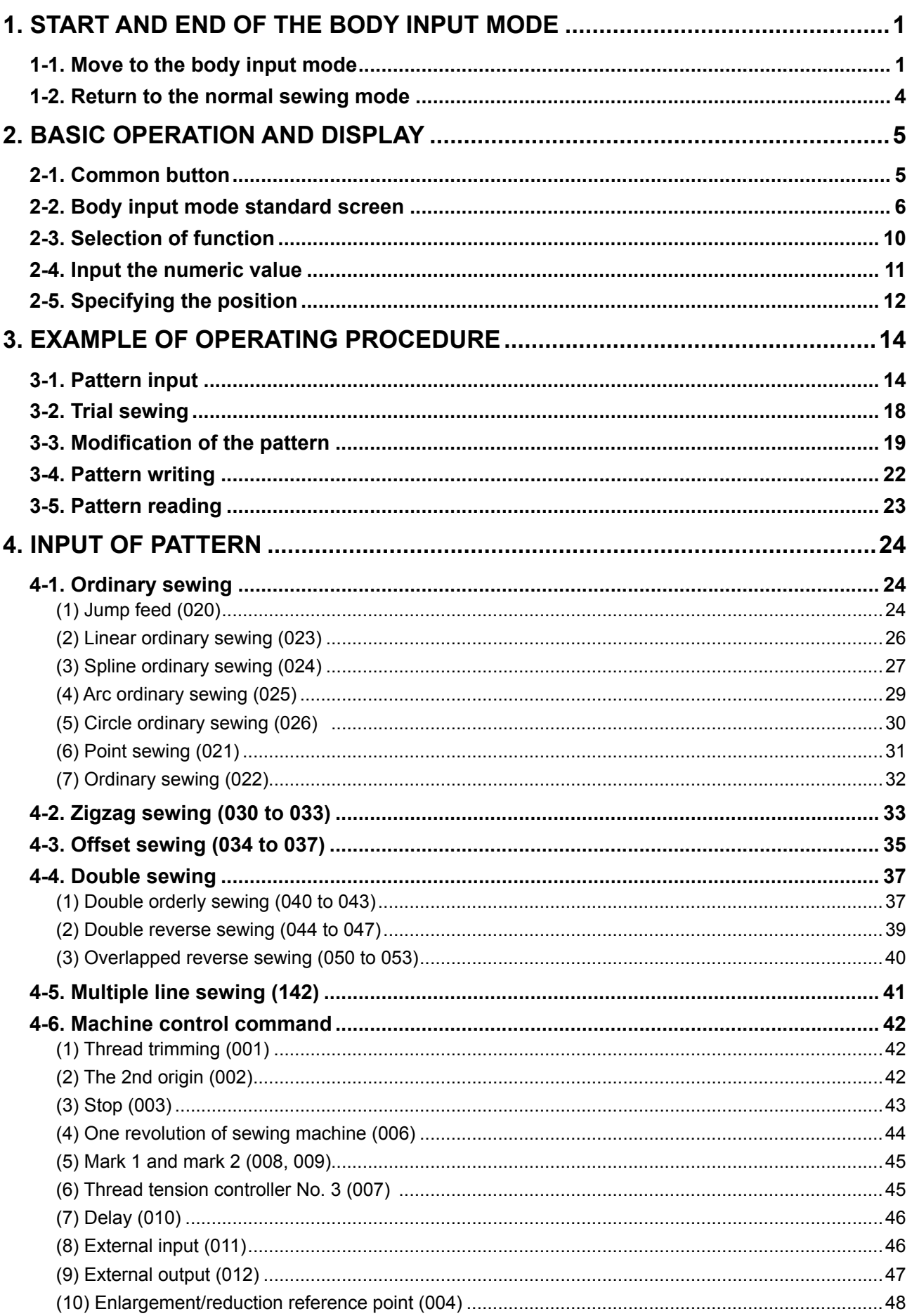

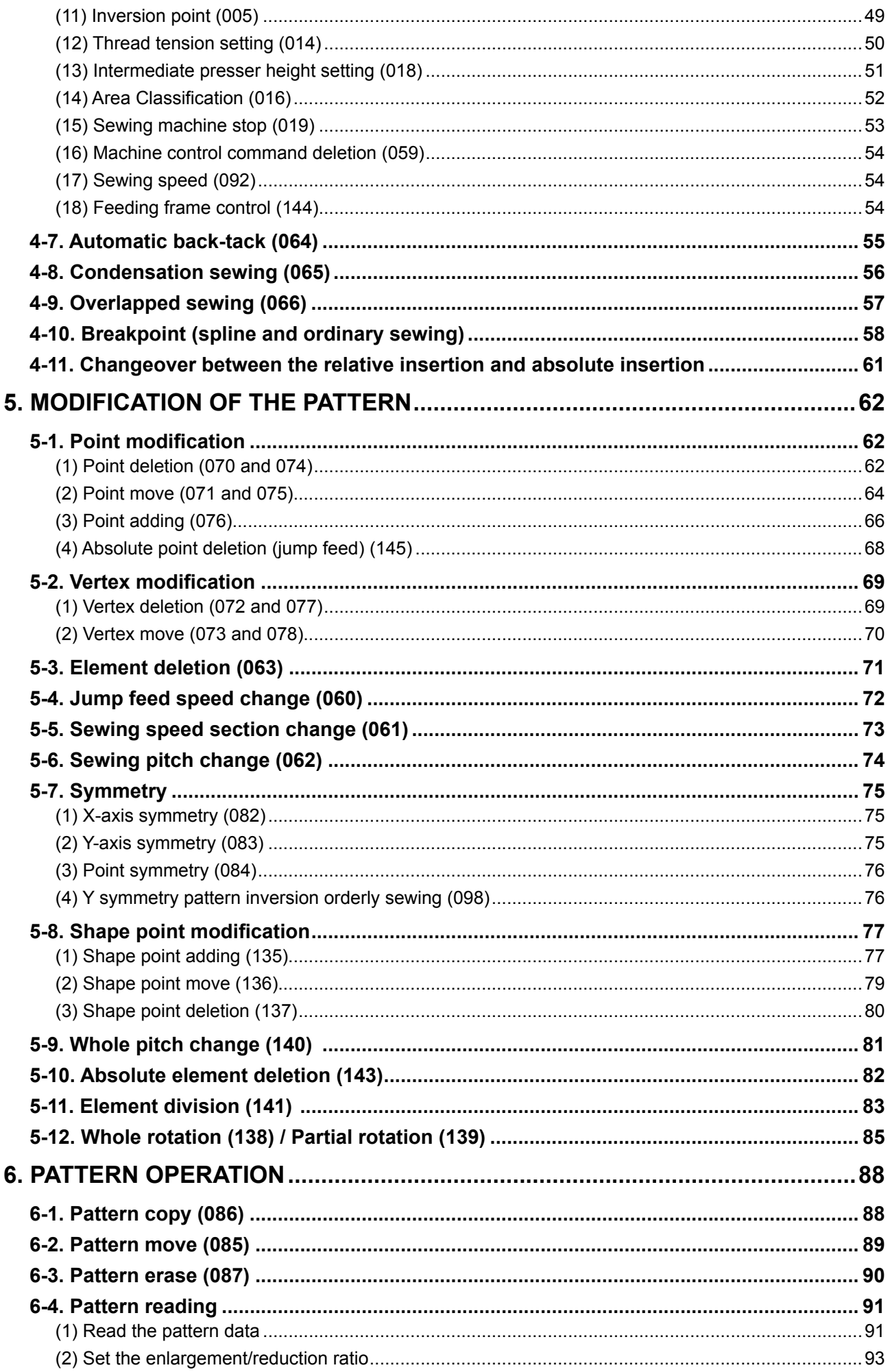

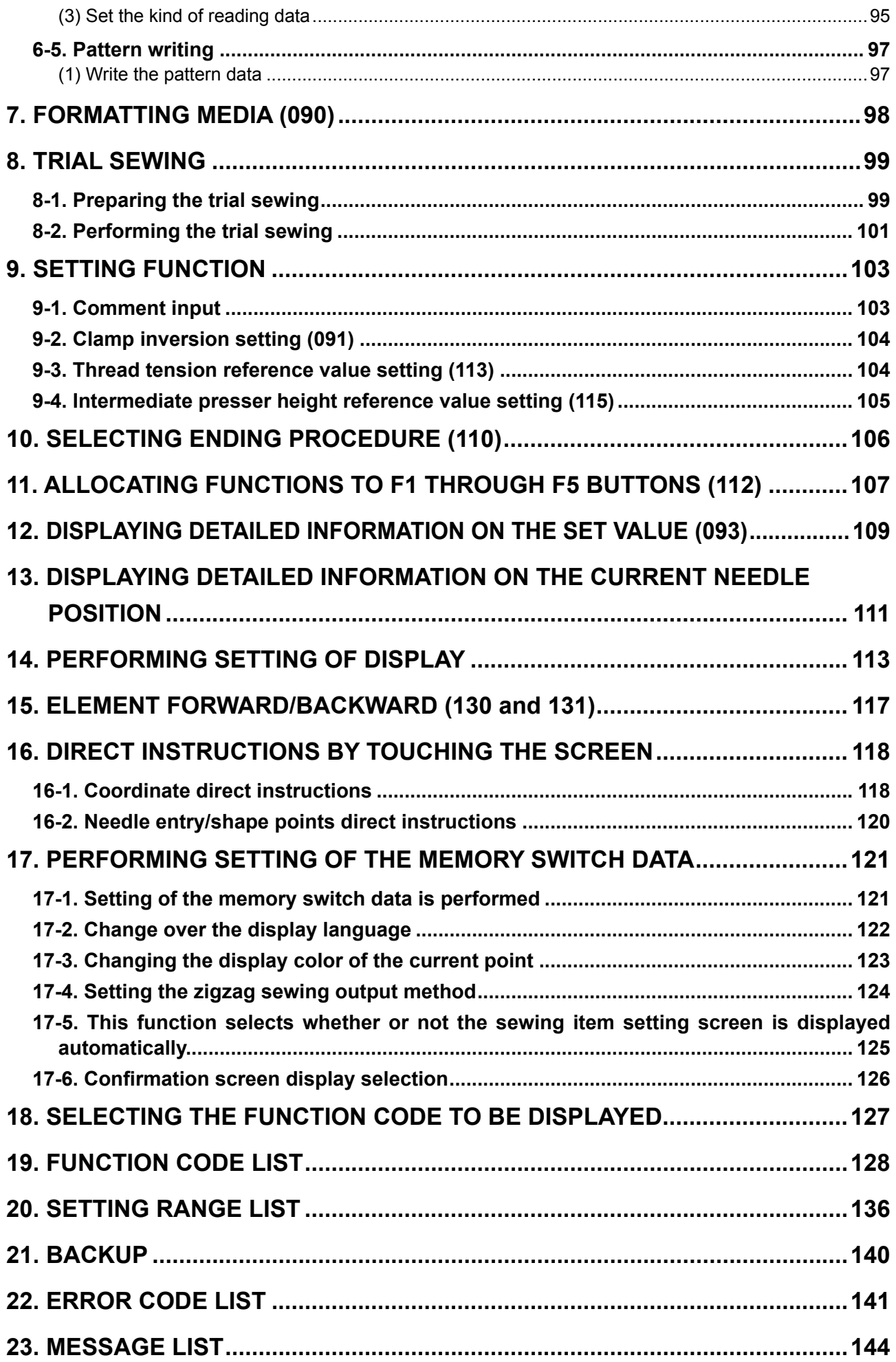

# <span id="page-4-0"></span>**1. START AND END OF THE BODY INPUT MODE**

# **1-1. Move to the body input mode**

#### **<Data input screen>**

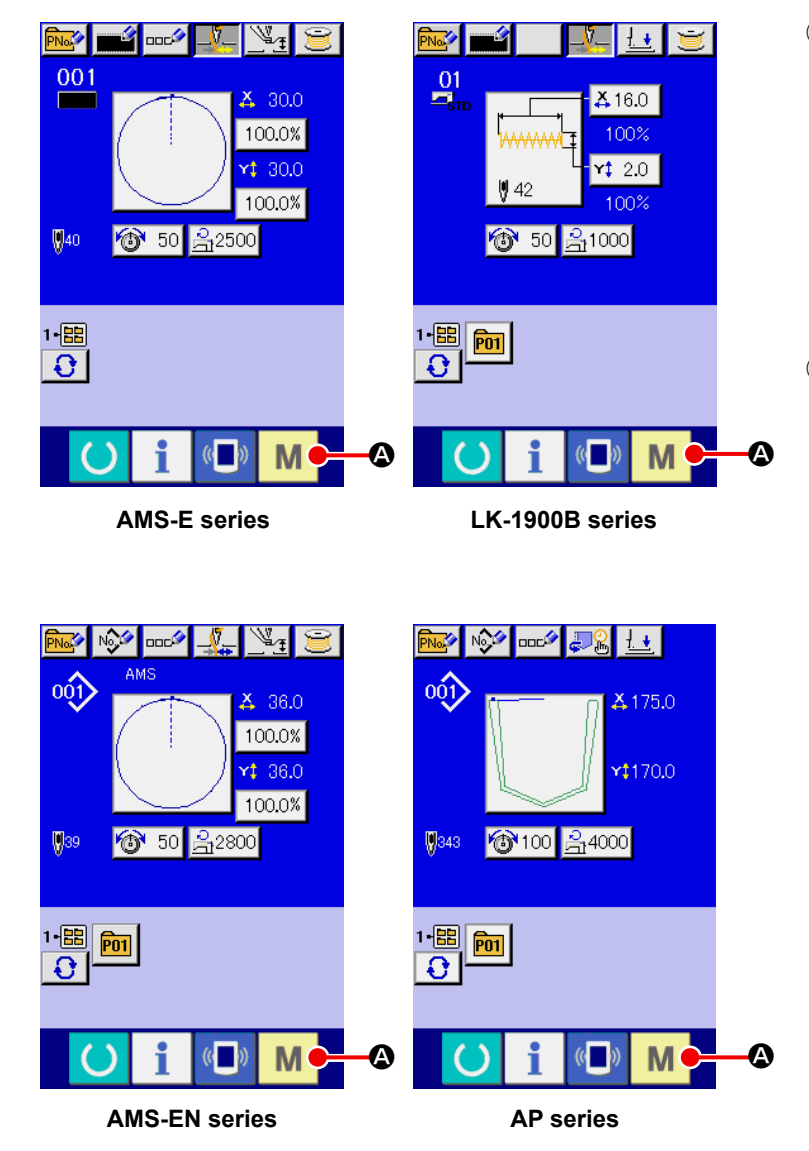

- ① **Turn ON the power switch.** When the power switch is turned ON, the data input screen of the normal sewing mode is displayed after the welcome screen was displayed.
- ② **Display the mode screen.** In order to move from the normal sewing mode to the body input mode, press MODE

button  $\blacksquare$   $\blacksquare$   $\blacksquare$  to display

the mode screen in the state that the data input screen of the normal sewing screen is displayed.

#### **<Mode screen>**

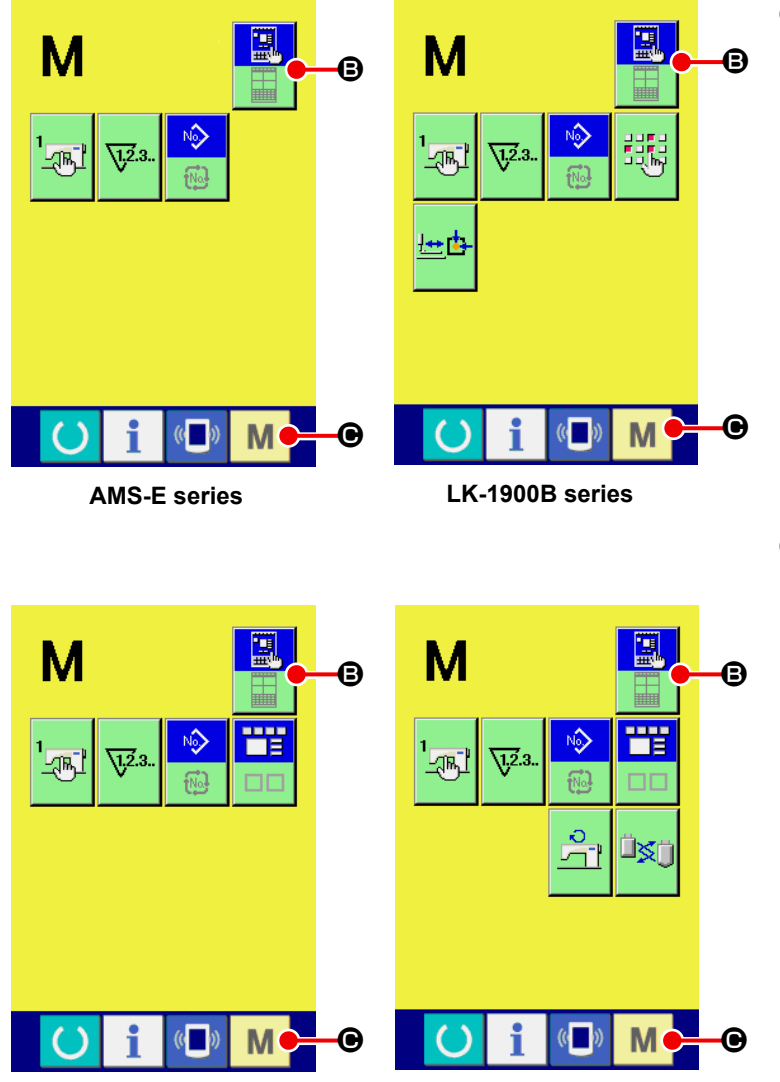

**AMS-EN series AP series**

③ **Select the body input mode.** Press MODE SELECTION button  $\begin{array}{|c|c|c|}\n\hline\n\text{But} & \text{or} & \text{or} & \text{$ the display from the normal sewing mode selection state 9 to the body input mode selection state

④ **Move to the body input mode.**

When MODE button  $\blacksquare$   $\blacksquare$ 

is pressed in the state that the body input mode is selected, the mode moves to the body input mode, and the backup data use confirmation screen is displayed.

 **\* For LK-1900B series, the standard screen is directly displayed.**

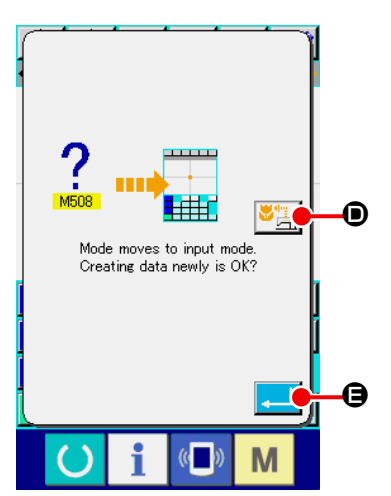

#### ⑤ **Select the sewing data use.**

When SEWING DATA USE button  $\mathbf{E}_{\mathbf{H}}$   $\mathbf{0}$  is pressed, the body input mode standard screen is displayed in the state that the backup data is used.

When ENTER button  $\Box$   $\Theta$  is pressed, new creation can be performed.

#### **<Standard screen>**

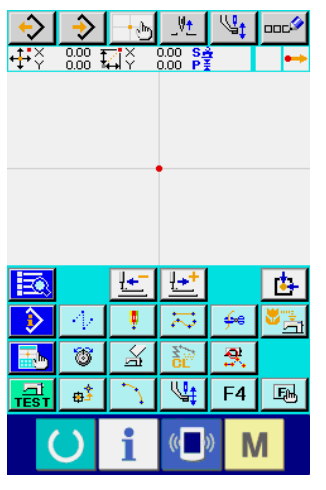

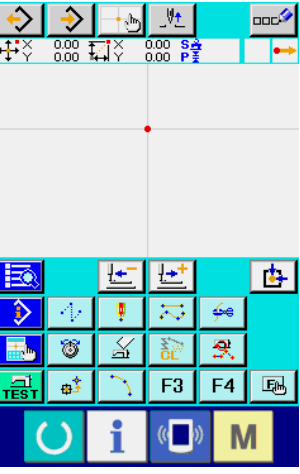

**AMS-E series LK-1900B series**

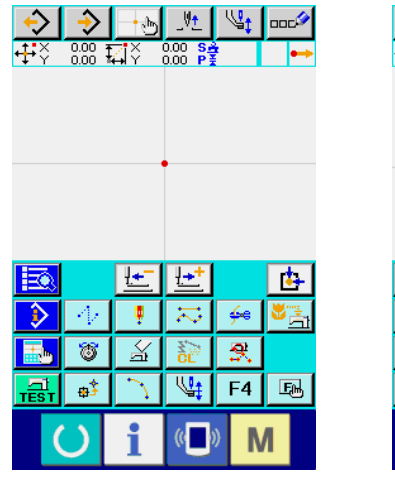

**AMS-EN series AP series**

| $\frac{1}{\sqrt{2}}$ | $0.00$<br>$0.00$ | <b>内</b> | $0.00$<br>$0.00$<br>Sê<br>Pê |                | <b>DOCA</b> |
|----------------------|------------------|----------|------------------------------|----------------|-------------|
| Þ                    |                  |          |                              |                |             |
|                      |                  |          |                              |                |             |
| J In                 | 6                | יי       |                              |                |             |
| <b>TES</b>           | ₿Ĵ               |          | F <sub>3</sub>               | F <sub>4</sub> | 風           |
|                      |                  |          |                              |                |             |

# **1-2. Return to the normal sewing mode**

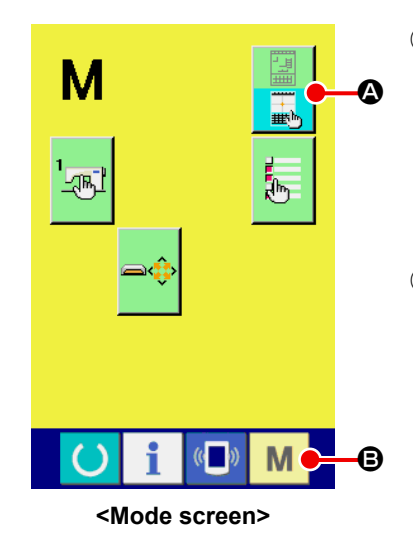

#### ① **Display the mode screen.**

In order to return from the body input mode to the normal sewing mode, press MODE button  $\parallel \mathbf{M} \parallel$  in the 6tandard screen to display the mode screen.

② **Select the normal sewing mode.**

Press MODE SELECTION button  $\Box$   $\Box$   $\Box$  and change over

the display from body input mode selection state  $\frac{1}{2}$  to

normal sewing mode selection state

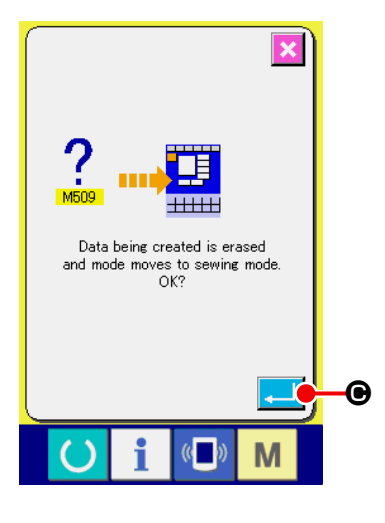

#### ③ **Change over to the normal sewing mode.**

When MODE button  $\blacksquare$   $\blacksquare$   $\blacksquare$  is pressed in the state that the normal sewing mode is selected, the sewing mode move confirmation screen is displayed. Here, when ENTER button

 $\Theta$  is pressed, the data input screen of the normal sewing mode is displayed.

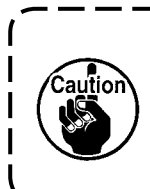

**When the mode moves to the normal sewing mode, the data during creating is erased. When the data is necessary, perform writing before moving.**

# **2. BASIC OPERATION AND DISPLAY**

Explanation is given for the operation and the display which are common to the body input mode.

### **2-1. Common button**

Buttons that perform common operation in the respective screens of the body input mode are as shown in the list below.

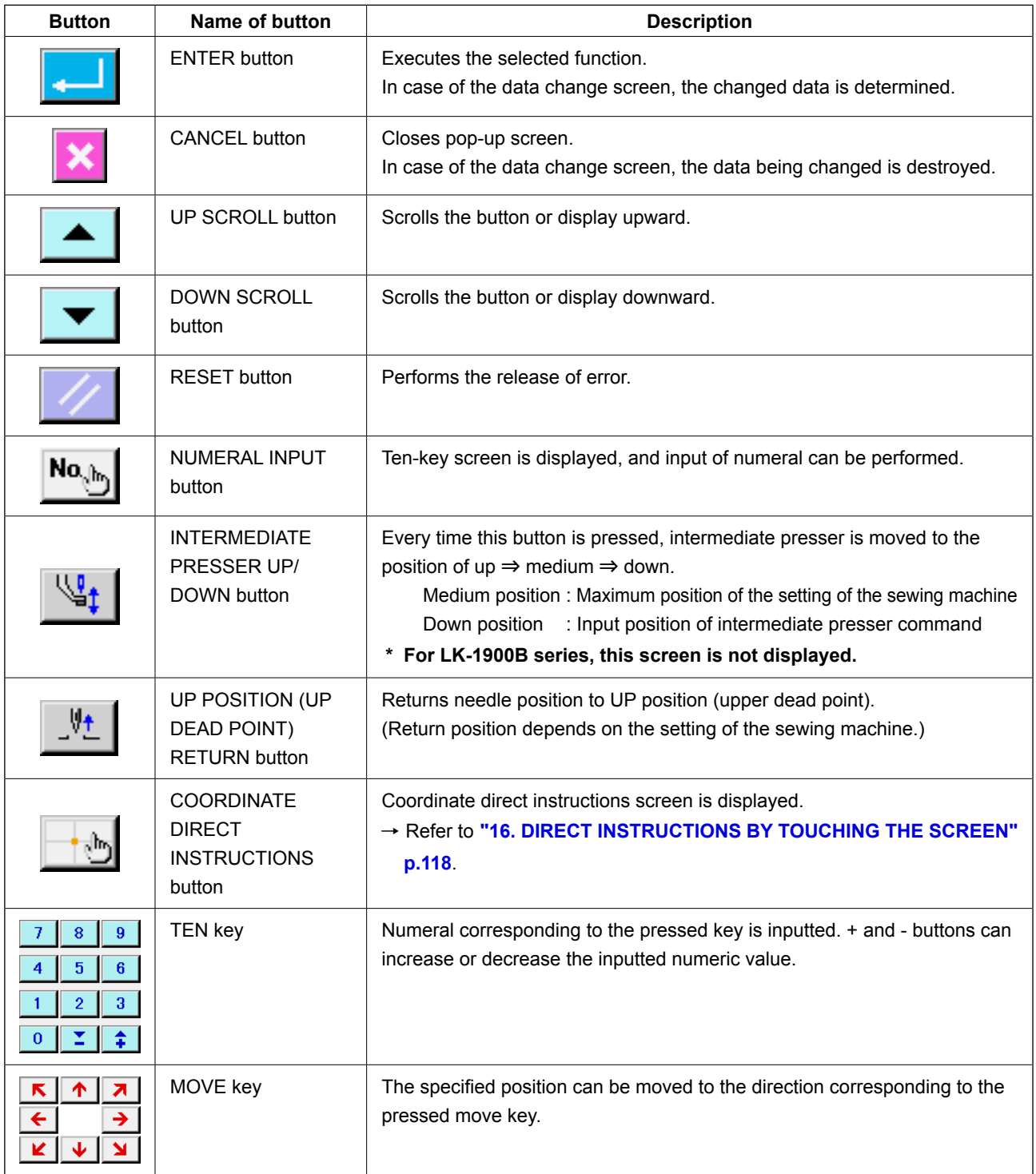

# **2-2. Body input mode standard screen**

The standard screen of the body input mode is as shown below.

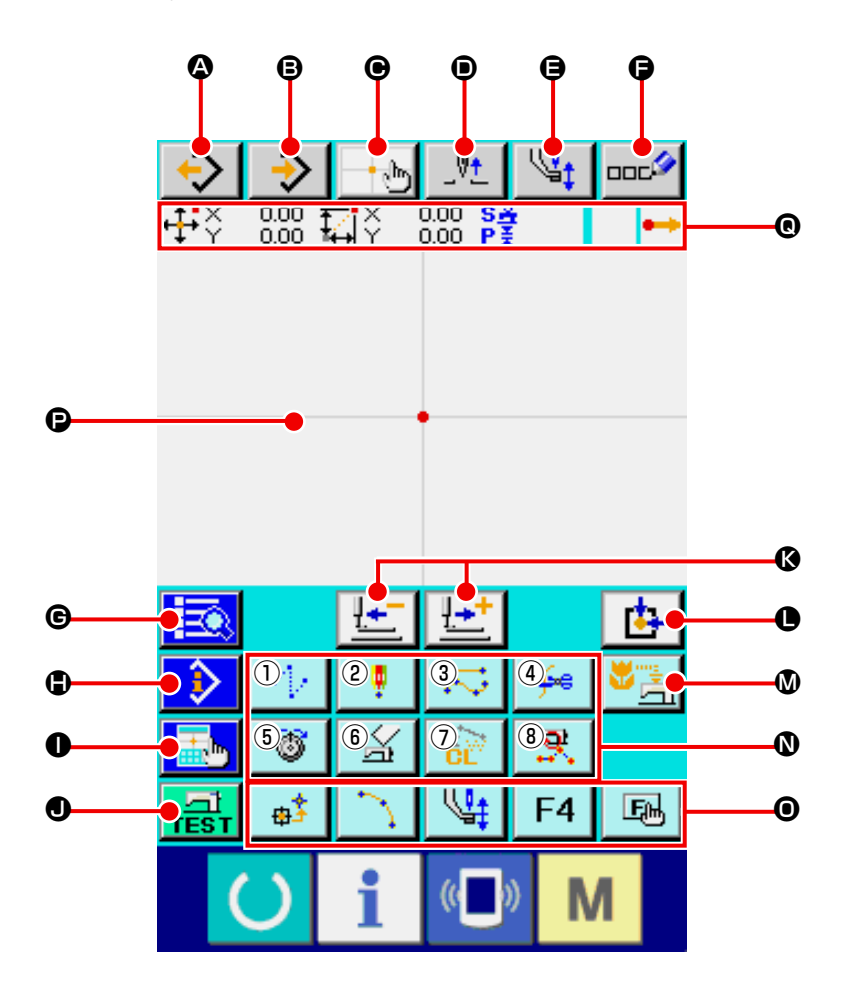

Buttons of the body input mode standard screen are as shown in the list below.

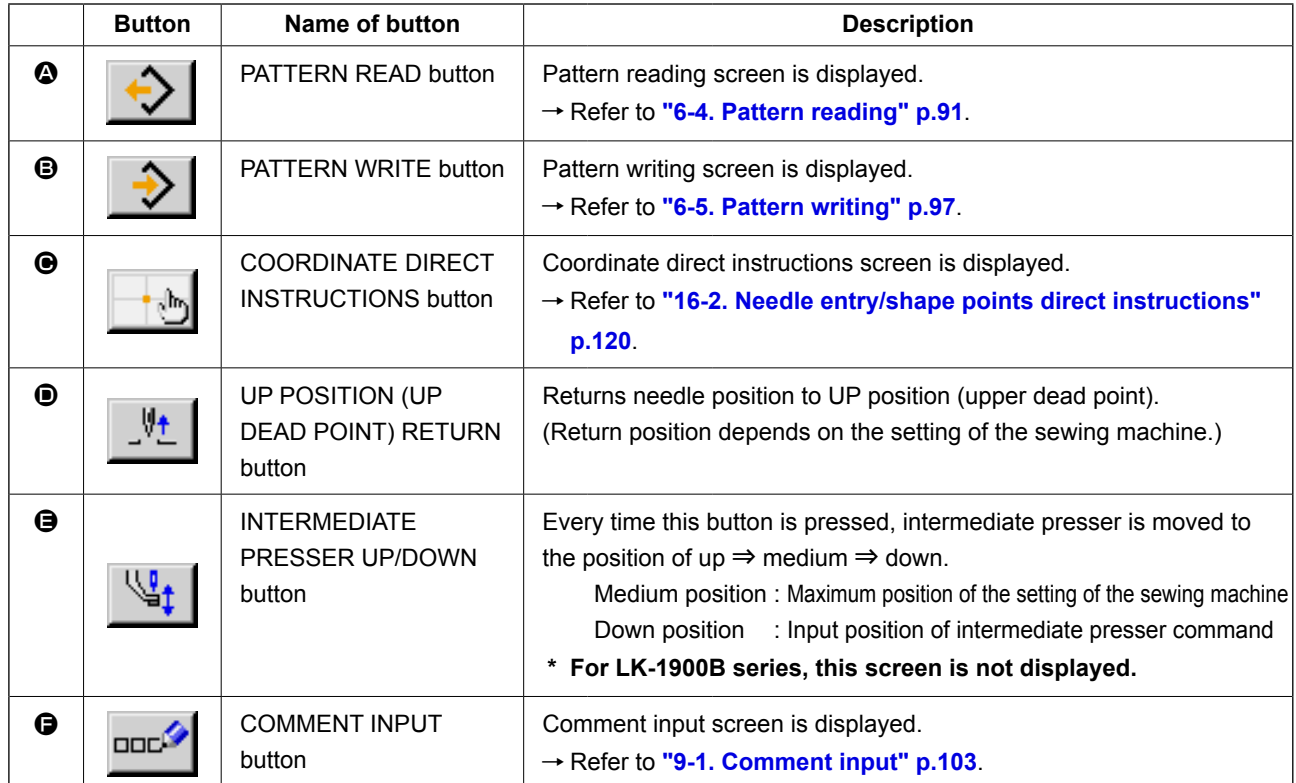

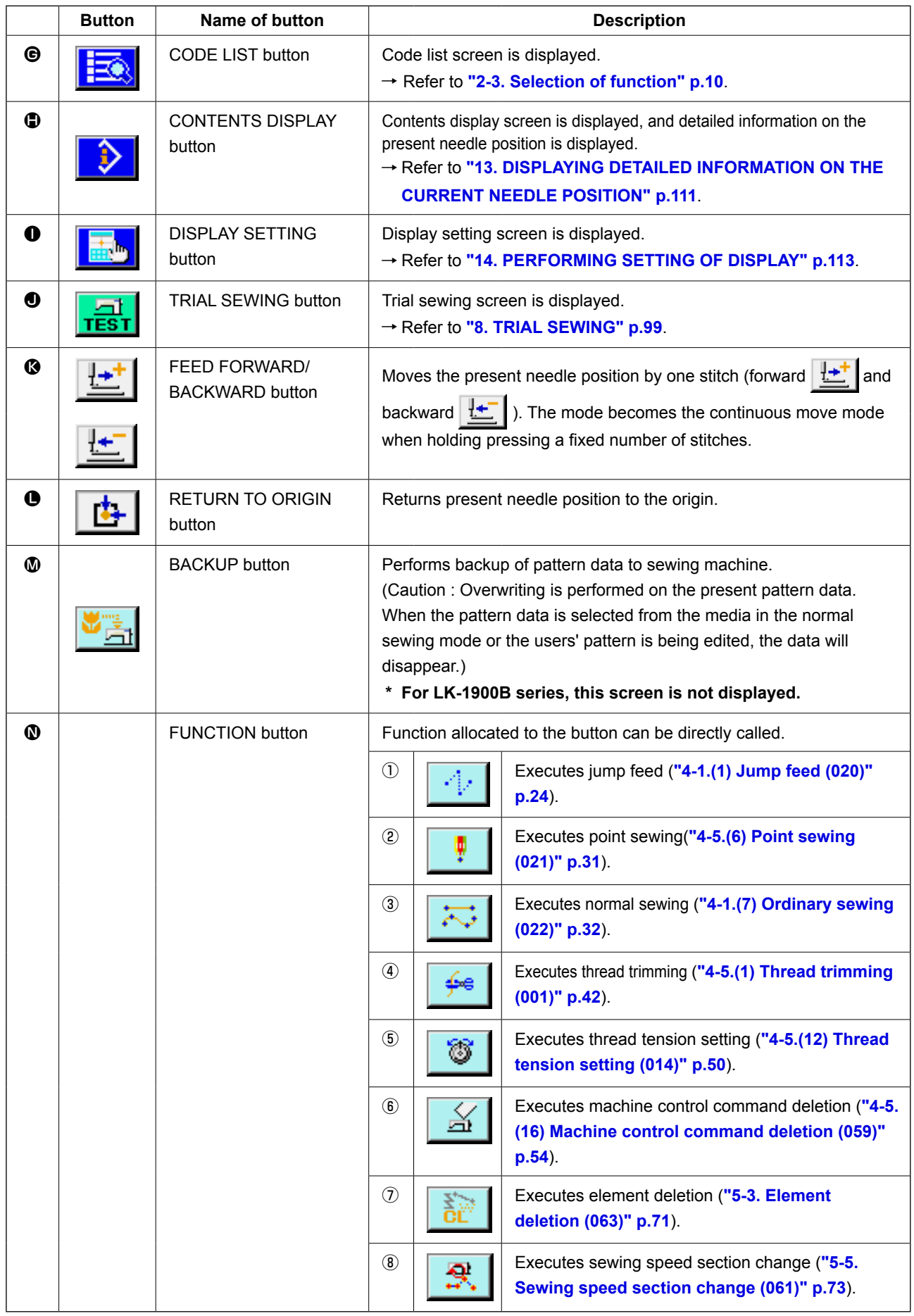

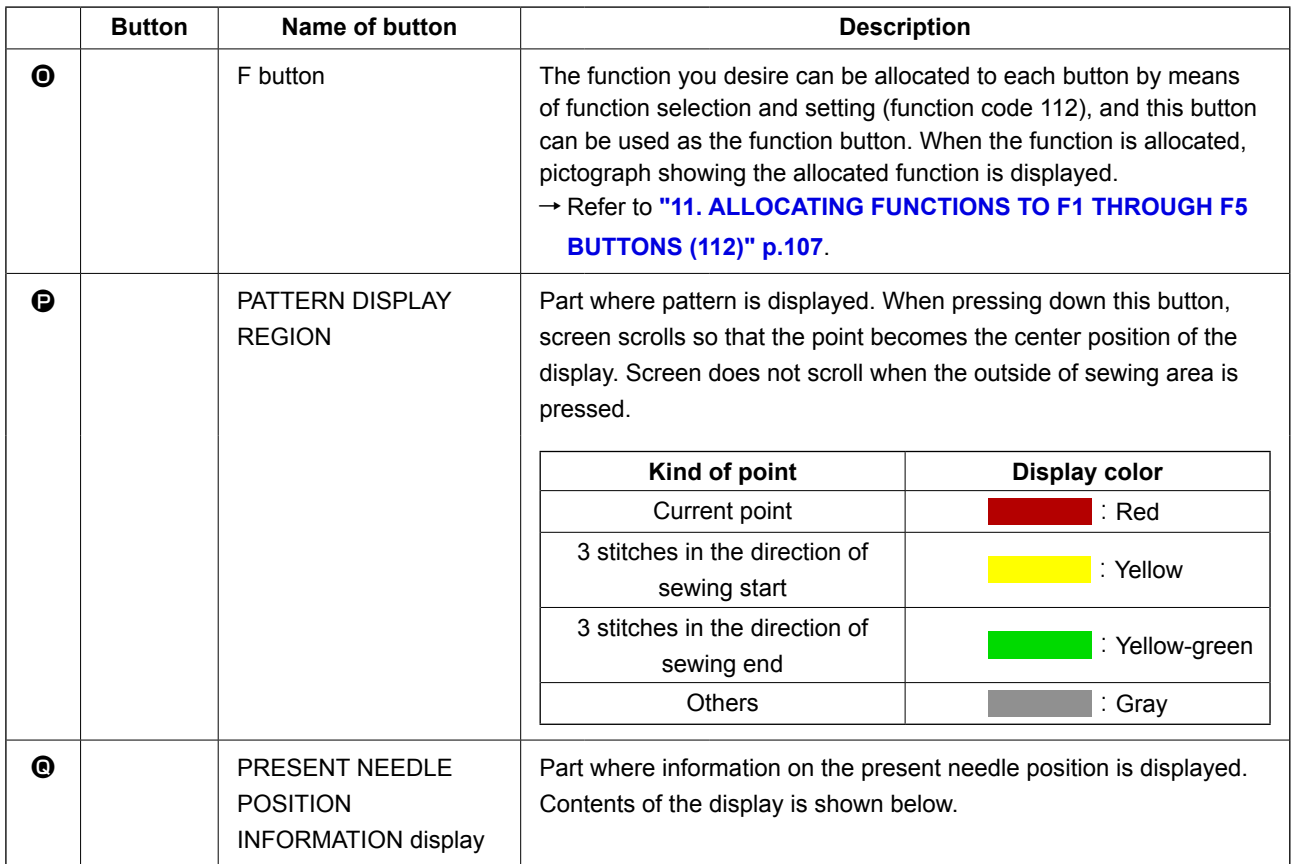

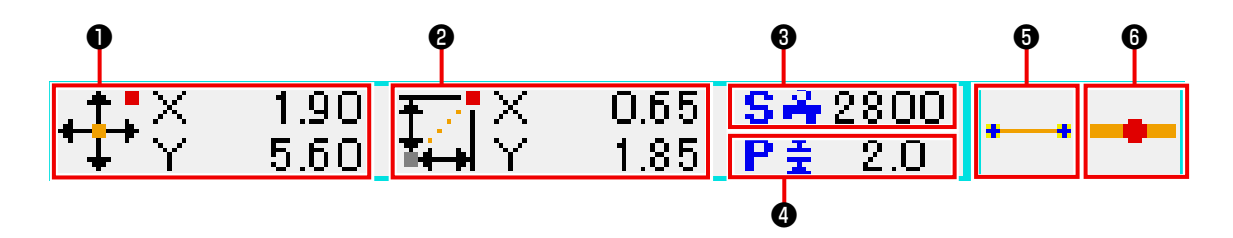

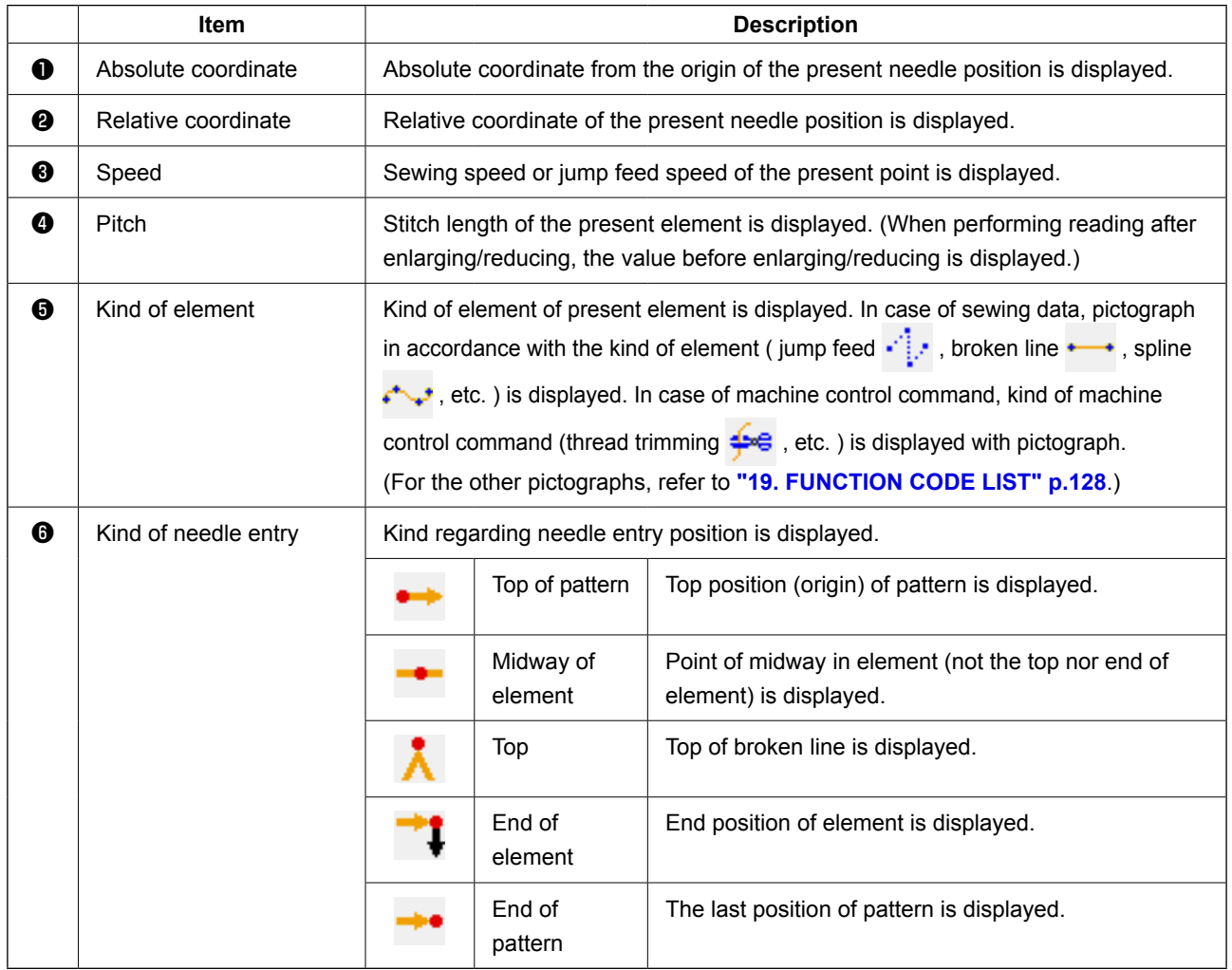

The section of present needle position information display can display the comment of pattern by the display setting (**["14. PERFORMING SETTING OF DISPLAY" p.113](#page-116-1)**) as well.

<span id="page-13-0"></span>Procedure of the function selection of the body input mode is given below.

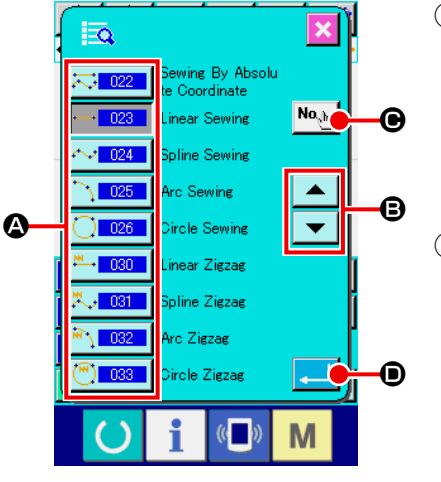

**<Code list screen>**

#### ① **Display the code list screen.**

When CODE LIST button  $\|\mathbf{R}\|$  is pressed in the standard screen of the body input mode, the code list screen is displayed.

#### ② **Select the function.**

Press the calling button of the function you desire to execute from among the function calling button list  $\bullet$ . The selected function calling button  $\frac{1}{2}$  case is changed to  $\frac{1}{2}$  case . When UP/DOWN SCROLL button  $\bullet$   $\bullet$   $\bullet$   $\bullet$  is pressed, the display of function calling button list  $\Omega$  is changed over in order.

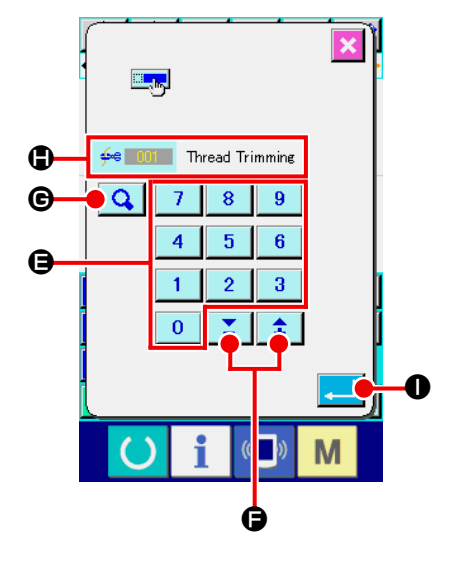

#### ③ **Direct input the function code.**

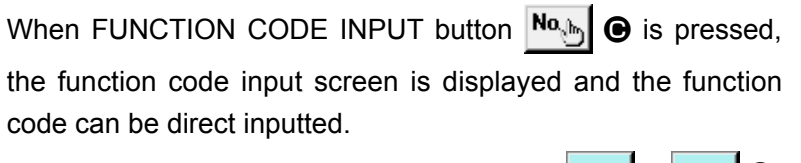

Direct input the function code with TEN KEYS to E,

or select the function code with + or - button F.

When CONFIRMATION button  $\mathbf{Q} \mid \mathbf{G}$  is pressed, the

information on the function corresponding to the inputted function code is displayed in the function name display column H.

When the function code you desire to execute is inputted and ENTER button  $\begin{array}{|c|c|} \hline \end{array}$  is pressed, the screen returns to the function code list screen with inputted function selected.

#### ④ **Execute the function.**

When ENTER button  $\Box$   $\Box$  is pressed with the function

calling button of the function you desire to execute selected, setting screen of the function is displayed.

For the respective setting screens, refer to the items of the respective functions.

<span id="page-14-0"></span>Common numeric value input procedure at the time of creating the pattern data is given below.

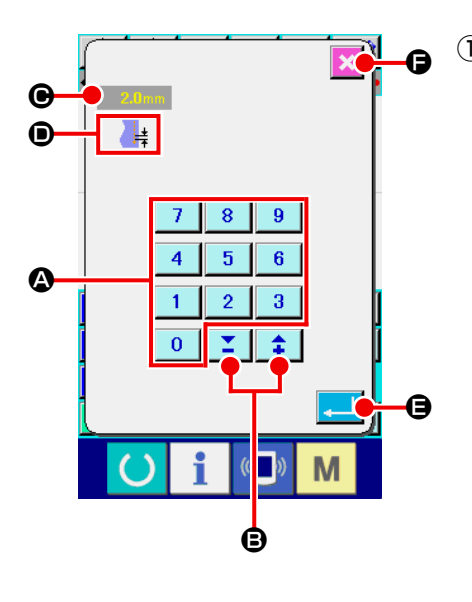

#### ① **Input the setting item.**

The figure on the right-hand side is the screen which is displayed when inputting the set value of setting item of the function.

#### **[Example : Change of stitch length]**

Kind of setting item to be inputted is displayed at  $\bullet$  and the input value is displayed at  $\bigcirc$ .

When TEN KEY to A is pressed, the numeral of

the pressed ten key is inserted to the 1st digit of  $\bigodot$ , and the previous input values are moved up by one digit each.

In addition, the input value can be increased or decreased with

+ or - button  $\begin{array}{|c|c|c|c|c|}\n\hline\n\end{array}$   $\begin{array}{|c|c|c|c|}\n\hline\n\end{array}$   $\begin{array}{|c|c|c|}\n\hline\n\end{array}$   $\begin{array}{|c|c|c|c|}\n\hline\n\end{array}$   $\begin{array}{|c|c|c|}\n\hline\n\end{array}$   $\begin{array}{|c|c|c|}\n\hline\n\end{array}$   $\begin{array}{|c|c|c|}\n\hline\n\end{array}$ kind of setting item.

When ENTER button  $\Box$   $\Box$  is pressed, the input value is determined and the screen moves.

When CANCEL button  $\mathbf{F} \cdot \mathbf{G}$  is pressed, the input value is

destroyed and the screen moves.

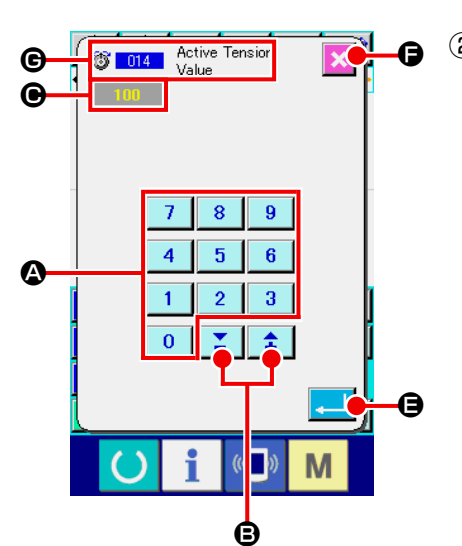

#### ② **Input the machine control command parameter.**

The figure on the left-hand side is the screen which is displayed when inputting the parameter of machine control command.

Inputting procedure is the same as that of inputting the set value of the setting item. At  $\bigoplus$  the function code to perform the input of parameter and the function name are displayed.

#### <span id="page-15-0"></span>**2-5. Specifying the position**

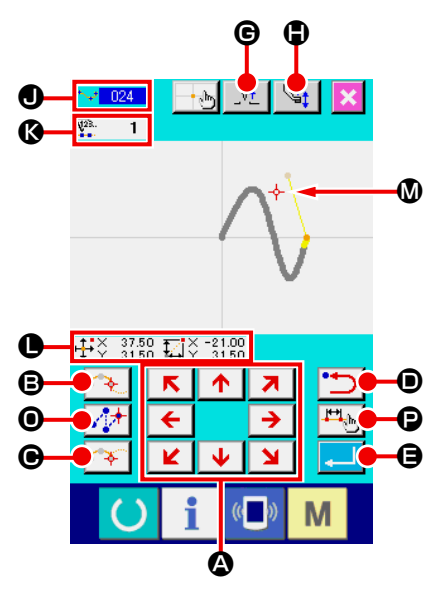

The figure on the right-hand side is the position specifying screen which is displayed when specifying the position at the setting of function. The selected function code is displayed at  $\bigcirc$ .

# **1** Press MOVE key  $\frac{\mathbf{R} + \mathbf{A}}{\mathbf{R} + \mathbf{A}}$  **4**.

The presser and the present needle position display  $-\frac{1}{2}$ 

**M** move in the pressed direction, and the coordinate value display  $\bigcirc$  is updated. While MOVE key is held pressed, the presser moves in the pressed direction, and when it is detached, the move of presser stops. When the target position is reached and PASSING POINT

button  $\begin{array}{|c|c|c|c|c|}\n\hline\n\end{array}$   $\begin{array}{|c|c|c|c|}\n\hline\n\end{array}$   $\begin{array}{|c|c|c|}\n\hline\n\end{array}$   $\begin{array}{|c|c|c|}\n\hline\n\end{array}$   $\begin{array}{|c|c|c|}\n\hline\n\end{array}$   $\begin{array}{|c|c|c|}\n\hline\n\end{array}$   $\begin{array}{|c|c|c|}\n\hline\n\end{array}$   $\begin{array}{|c|c|c|}\n\hline\n\end{array}$ 

FEED button  $\sqrt{1 + \theta}$  is pressed, the position is entered as a shape point or a needle entry point. The number of input points is displayed in  $\bigotimes$ . PASSING POINT button  $\bigotimes$   $\bigotimes$ 

and JUMP FEED button  $\sqrt{1 + \theta}$  may not be displayed according to the selected function.

**2** Press BACKWARD button **1 I** after moving with **MOVE key.** 

The position returns to the preceeding determined position. When it is pressed immediately after the determination of input position, one point of the determined input points is cancelled and the position returns to the input point before one point.

#### **a** Press ENTER button **E**.

The outer presser automatically returns to the position where input was started, traces the element which was operated and created at the input point inputted until then, moves to the last of the element, and the data is inserted.

(With/without trace can be selected. For the details, refer to **["10. SELECTING ENDING PROCEDURE \(110\)" p.106](#page-109-1)**.)

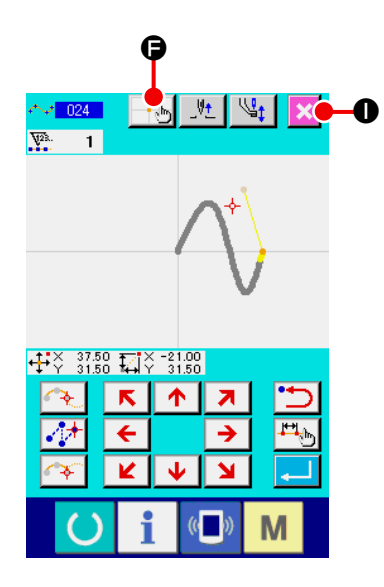

④ **Press CANCEL button** I**.**

The data during inputting is destroyed, and the screen returns to the standard screen.

By pressing ENTER button at inputting of the last point, pressing down of the deciding point button can be omitted.

⑤ **Press COORDINATE DIRECT INSTRUCTIONS button**  F**.**

The coordinate direct instructions screen (**["16-1. Coordinate](#page-121-2)  [direct instructions" p.118](#page-121-2)**) is displayed, and the coordinate can be direct specified.

 $\frac{1}{2}$  021  $\frac{1}{2}$  and 姓  $\mathbb{Q}_1$  $\overline{\phantom{a}}$ ÷,  $\frac{1}{11}$   $\frac{27.50}{23.00}$   $\frac{1}{11}$   $\frac{1}{11}$   $\frac{27.50}{23.00}$  $\overline{\mathbf{N}}$ 个  $\bf \Phi$ M

At  $\bigcirc$  warning pictograph  $\bigcirc$  is displayed when setting possible range is exceeded or the like.

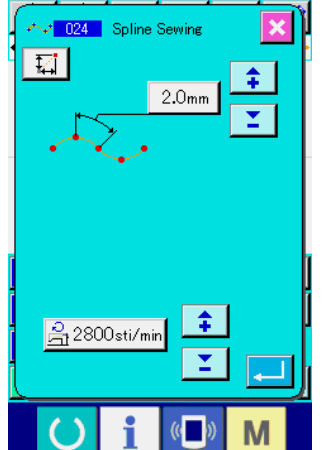

**6** Press SEWING ITEM SETTING button **Play Q.** 

The sewing item setting screen is displayed, and stitch length and sewing speed can be set.

# <span id="page-17-0"></span>**3. EXAMPLE OF OPERATING PROCEDURE**

A series of operating procedure up to trial sewing is given below. For the details, refer to the respective items.

#### **3-1. Pattern input**

Create the pattern below using the input function.

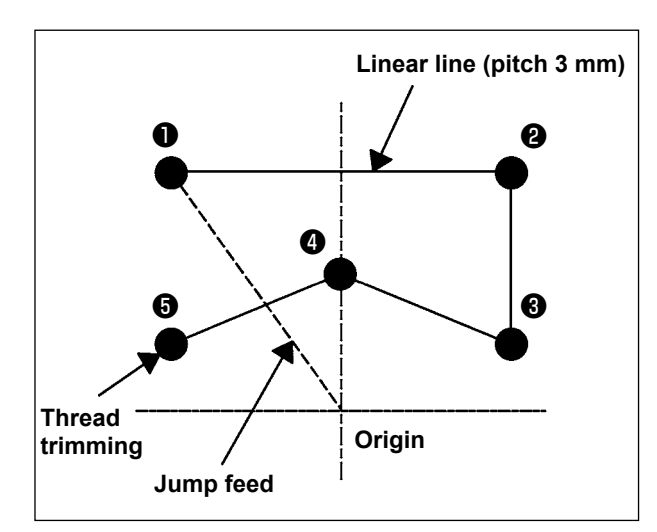

#### **[Input point]**

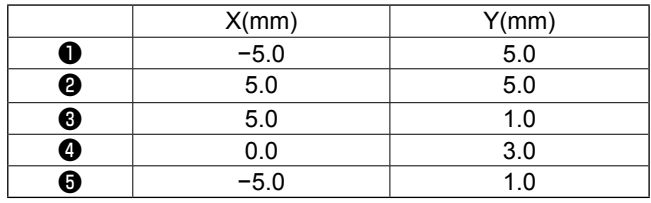

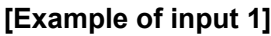

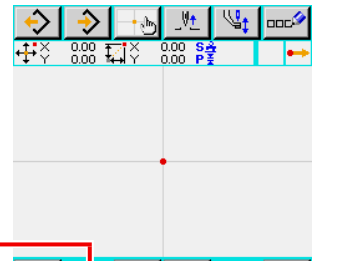

#### ① **Input of jump feed**

Press JUMP FEED button  $\left|\left\langle \cdot\right| \right|$  **4** in the standard screen to display the jump feed setting screen.

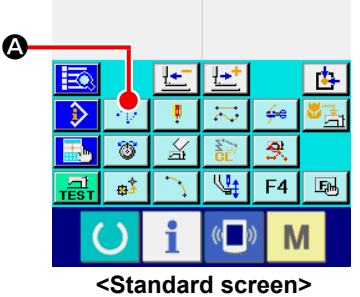

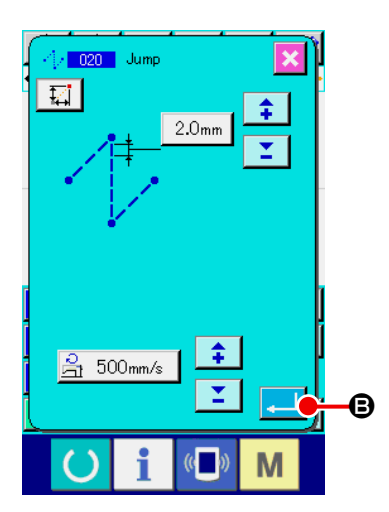

Press ENTER button  $\Box$   $\Box$   $\Box$  in the jump feed setting screen to display the jump feed position specifying screen.

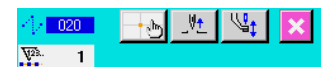

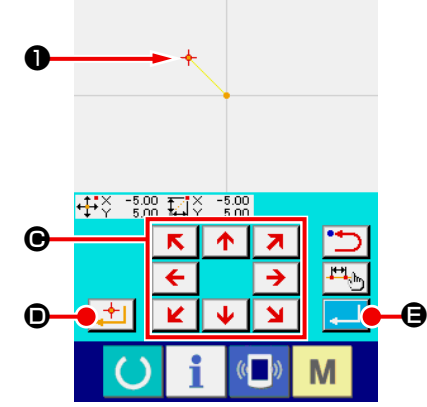

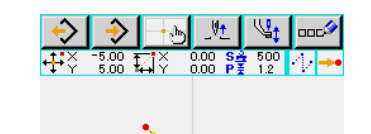

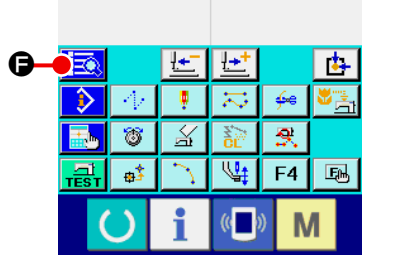

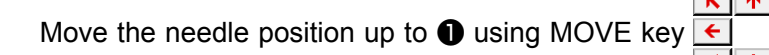

C in the jump feed position specifying screen, press DECIDING POINT button  $\left| \cdot \cdot \right|$   $\bullet$ , and press ENTER button

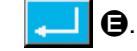

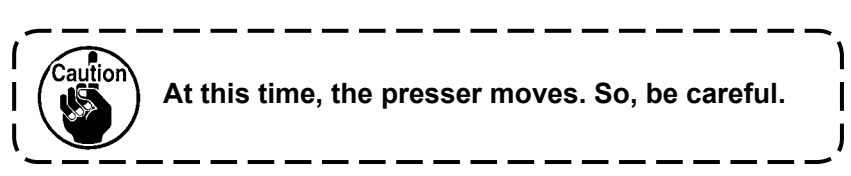

② **Input of the linear ordinary sewing** Press CODE LIST button  $\|\mathbf{R}\|$   $\boldsymbol{\Theta}$  in the standard screen to display the code list screen.

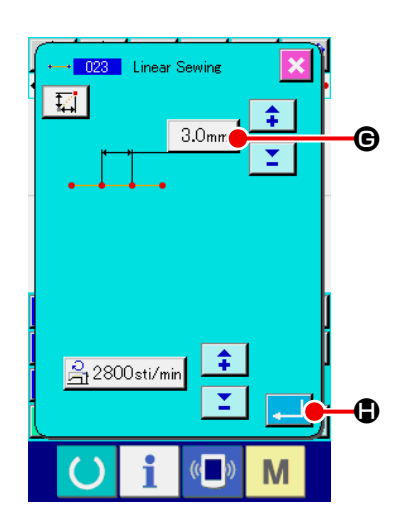

Select the linear ordinary sewing (function code 023) in the function code list screen, and press ENTER button

Press STITCH LENGTH SETTING button  $\vert$  3.0mm  $\vert \bigcirc$  in the linear ordinary sewing setting screen to display the stitch length setting screen.

Press TEN key in the order of "3" and "0", and press ENTER button  $\left| \cdot \right|$  in the stitch length setting screen.

Return to the linear ordinary sewing setting screen, confirm that the display of stitch length setting button is "3.0 mm", and press ENTER button  $\Box$   $\Box$ 

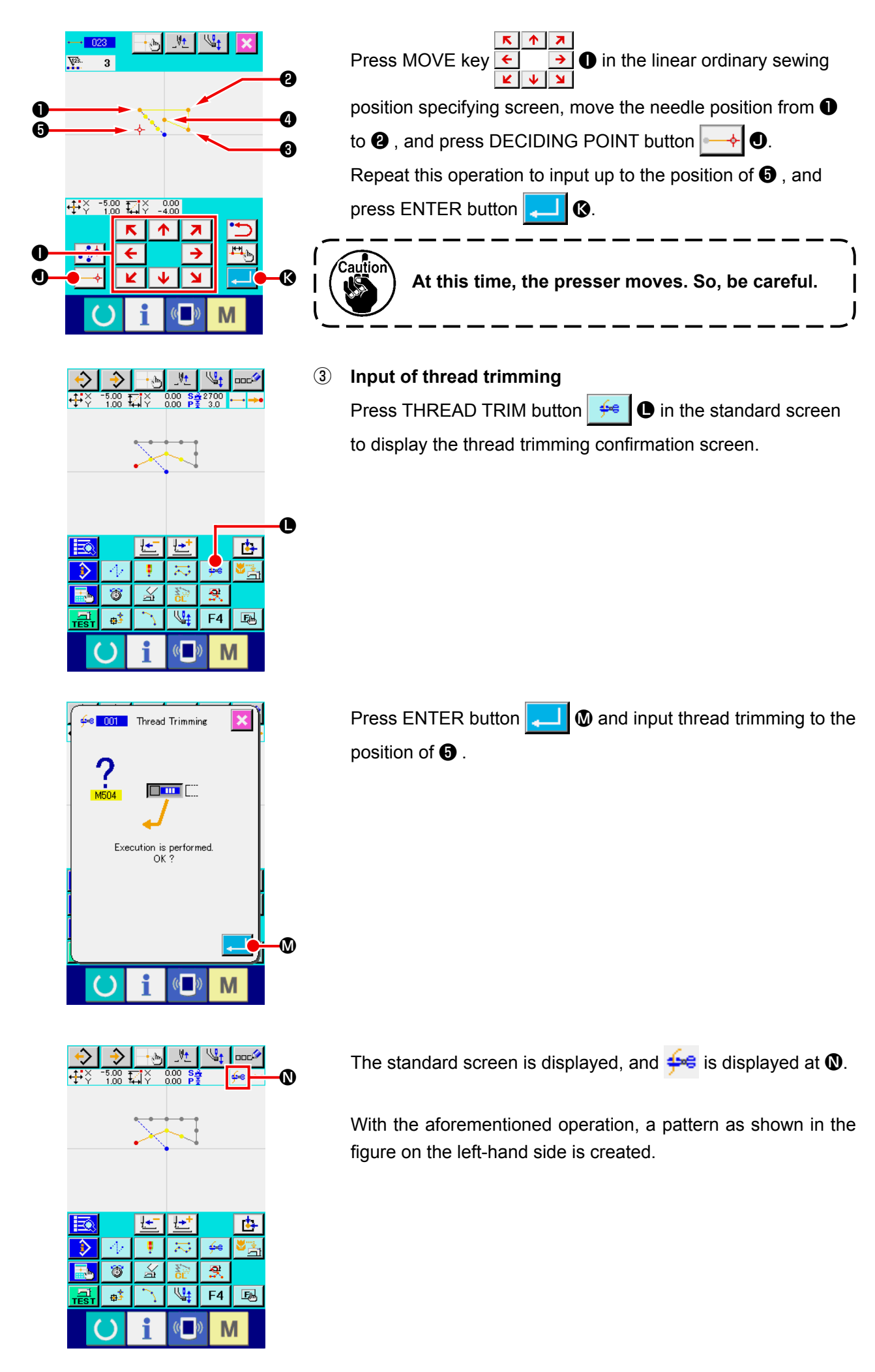

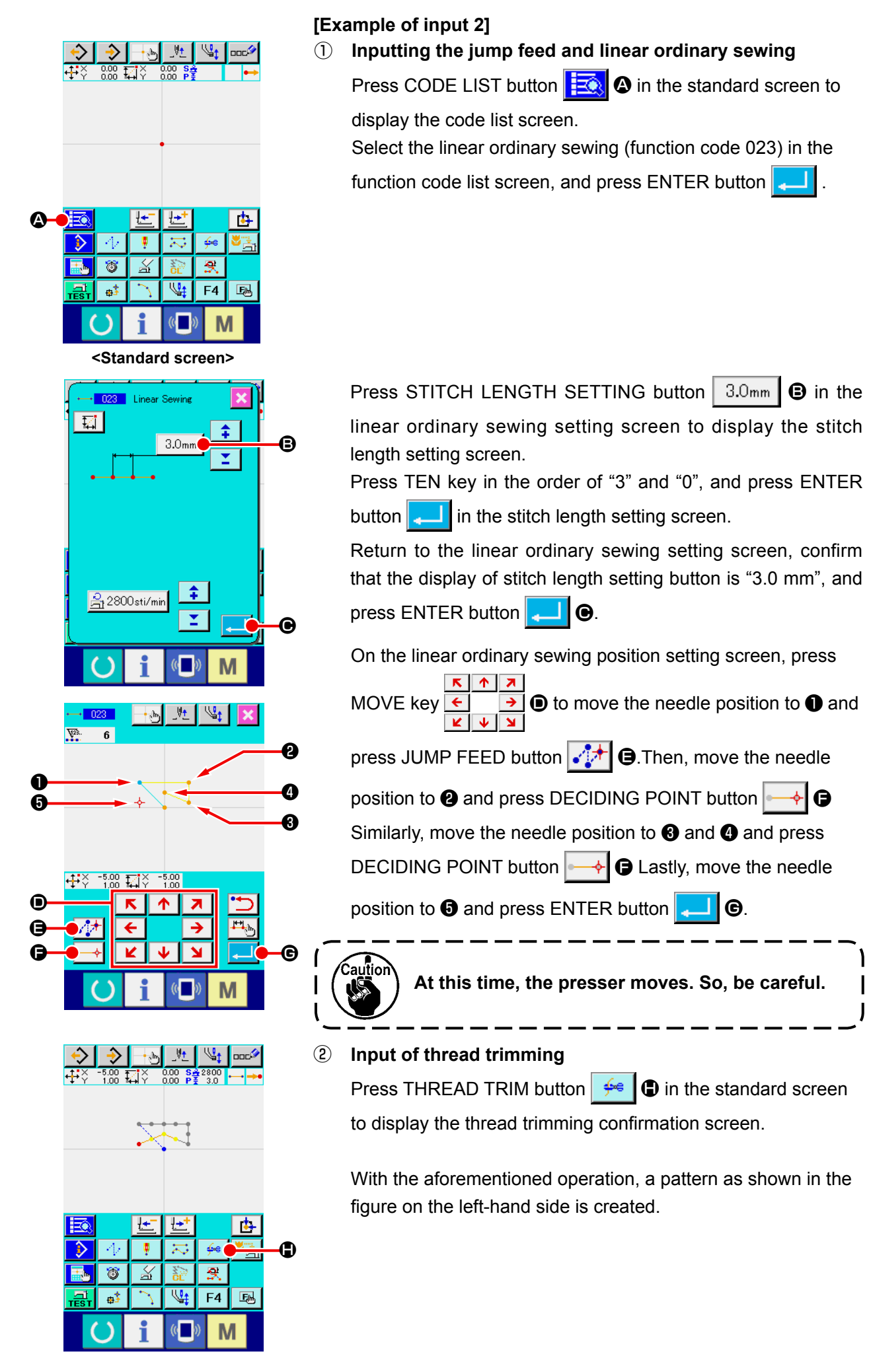

# <span id="page-21-0"></span>**3-2. Trial sewing**

The shape or the like of the pattern created by using the input function or readout data is confirmed with the trial sewing.

Screen and setting possible item of trial sewing change in accordance with machine models. Description below is the example regarding AMS-210EN.

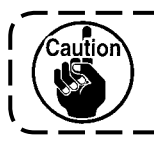

**Before performing the trial sewing, it is necessary to register the setting of the height of intermediate presser and that of the thread tension.**

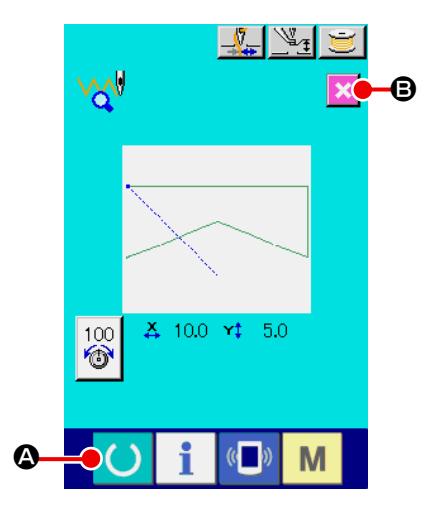

① **Display the trial sewing preparation screen.**

Press TRIAL SEWING button  $\frac{1}{\sqrt{1-\frac{1}{n}}}\ln$  the standard screen to display the trial sewing preparation screen.

② **Display the trial sewing screen.**

When SEWING PREPARATION button  $\bigcirc$   $\bigcirc$  is pressed,

the trial sewing screen is displayed. Perform the normal sewing machine operation in this screen and the trial sewing of pattern data can be performed.

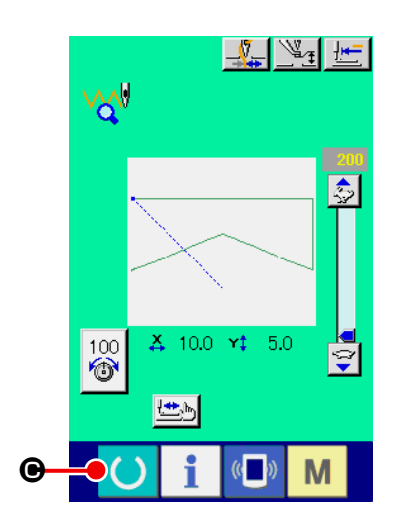

#### ③ **Return to creation of pattern.**

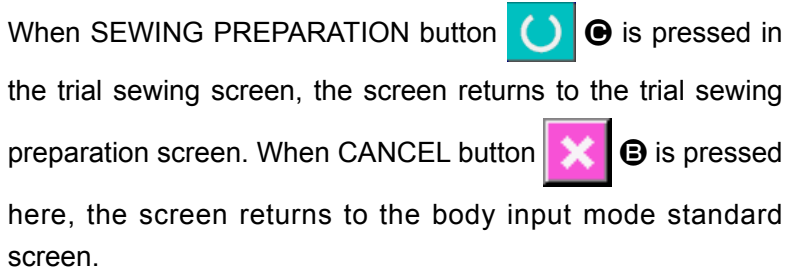

<span id="page-22-0"></span>Modify the pattern data which has been created in **"3-1. Pattern input" p.14**.

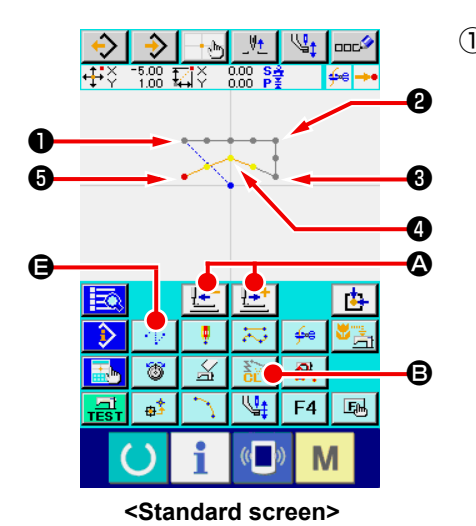

#### ① **Deletion of element**

Move the needle position on the way of the jump feed section up to  $\bigcirc$  using FEED FORWARD/BACKWARD buttons  $\left|\frac{1+\cdots}{1-\cdots}\right|$  $\boldsymbol{\Omega}$ .

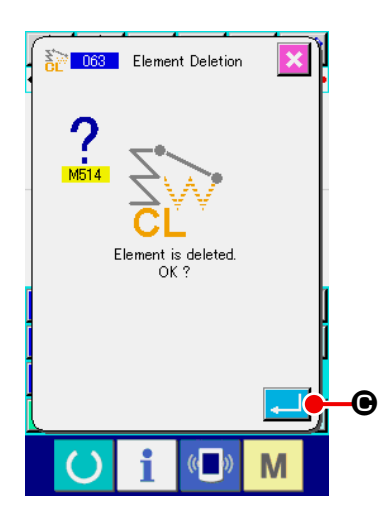

Press ELEMENT DELETION button  $\frac{1}{6}$   $\Theta$  in the standard screen, and press ENTER button  $\Box$   $\Theta$  in the confirmation screen.

Jump feed up to  $\bigcirc$  is deleted, and the needle position returns to the origin.

At this time, linear sewing from  $\bullet$  through  $\bullet$  is in the state of starting from the origin.

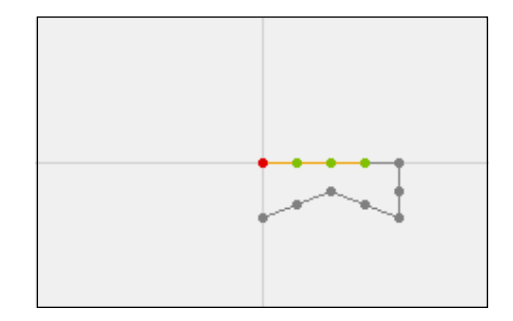

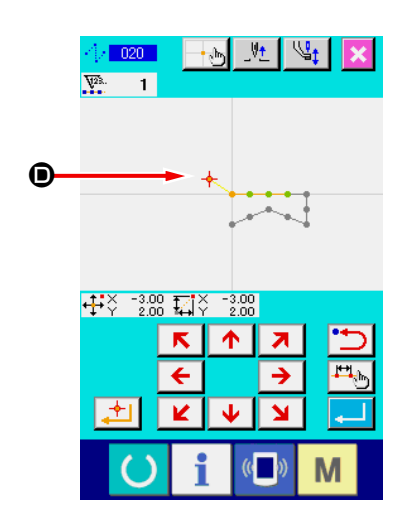

#### ② **Insertion of jump feed**

Select the jump feed function  $\bigoplus$  on the standard screen. Move the needle position to  $\bullet$  on the position specifying screen.

Press button  $\Box$   $\Theta$ .

It can be visually checked that a jump is inserted and the relative movement of the needle position is caused.

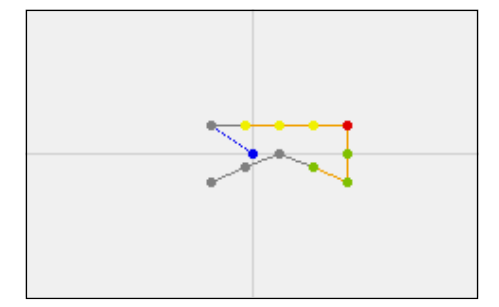

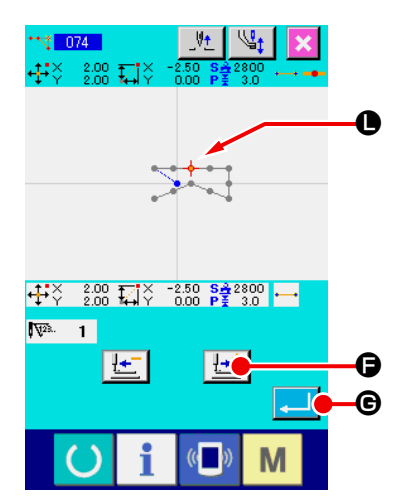

#### ③ **Deletion of point**

Move the needle position up to the position of  $\bigoplus$  in the standard screen using FEED FORWARD/BACKWARD buttons

$$
\boxed{\underline{\mathbf{t}\mathbf{t}}\mathbf{t}}\underline{\mathbf{t}}\mathbf{0}
$$

Select ABSOLUTE POINT DELETION (function code 074)  $\frac{1}{2}$  or  $\frac{1}{2}$  from the function code list to display the range specifying screen.

In case of deleting plural needle entry points, press FEED FORWARD button  $\left| \cdot \right|$   $\bullet$  to move the needle position, and specify the section of the points to be deleted. Here, specify point  $\bigcirc$  only, and press ENTER button  $\bigcirc$ .

It is confirmed that point  $\bigoplus$  has been deleted as shown in the figure below.

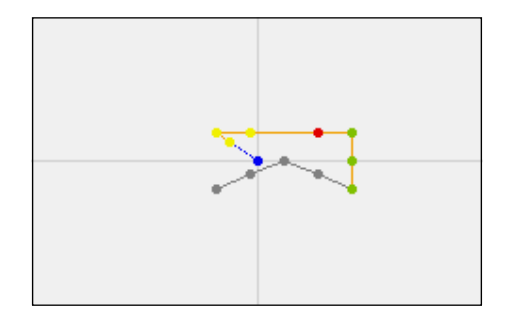

# G  $\bf{0}$  $\frac{1}{2}$   $\frac{1}{2}$   $\frac{2}{3}$   $\frac{2}{3}$   $\frac{1}{2}$   $\frac{1}{2}$   $\frac{1}{2}$   $\frac{1}{2}$   $\frac{5}{2}$   $\frac{2}{3}$   $\frac{5}{2}$   $\frac{2}{3}$   $\frac{2}{3}$   $\frac{5}{2}$   $\frac{2}{3}$   $\frac{2}{3}$   $\frac{1}{2}$   $\frac{1}{2}$   $\frac{5}{2}$   $\frac{2}{3}$   $\frac{2}{3}$   $\frac{1}{2}$   $\overline{\mathsf{N}}$ ሓ  $\bf{0}$ K M

#### ④ **Addition of point**

Move the needle position up to the position of  $\bigoplus$  in the standard screen using FEED FORWARD/BACKWARD buttons

₩Ť A, and select ABSOLUTE POINT ADDITION

(function code 076)  $\frac{1}{11}$  076

Move the needle position up to the adding point  $\bigcirc$  in the

position specifying screen using MOVE key  $\overline{\leftarrow}$   $\rightarrow$  0, and

# press ENTER button  $\Box$  **C**.

The needle entry point is added as shown in the figure below.

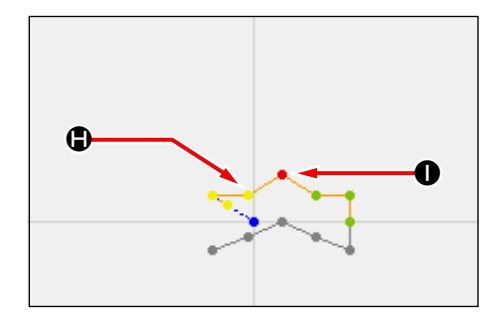

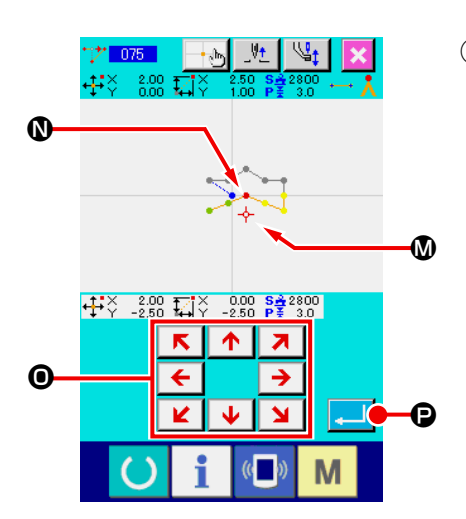

⑤ **Move of point** Move the needle position up to the position of  $\mathbf{\mathbb{O}}$  in the

standard screen using FEE FORWARD/BACKWARD buttons

╀┿<sup>┿</sup>┊┦┿<sup>═</sup>┆ A, and select ABSOLUTE POINT MOVE (function

code 075)  $\frac{1}{2}$  075

Move the needle position up to the position  $\mathbf{\mathbb{O}}$  of the moving point in the position specifying screen using MOVE key

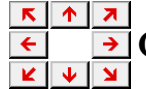

 $\overline{\bullet}$  **O**, and press ENTER button  $\overline{\bullet}$  **O**.

The needle entry point moves as shown in the figure below.

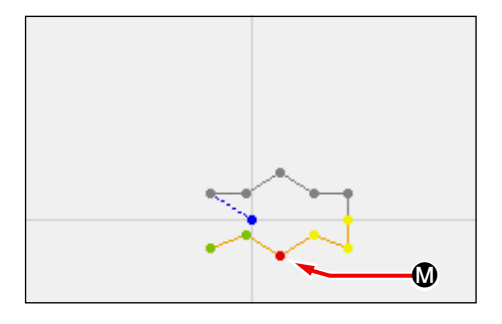

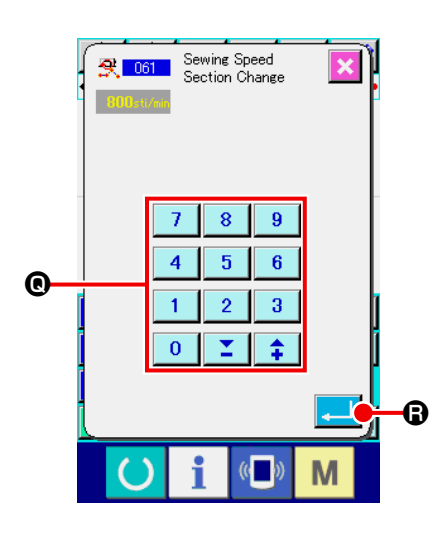

#### ⑥ **Change of speed**

After moving the needle position up to the position of  $\bigcirc$  in the standard screen, select SEWING SPEED SECTION CHANGE (function code 061)  $\mathbb{R}$  of  $\mathbb{R}$ Input the changing speed (example here is 800 rpm) in the set value input screen using TEN keys  $\begin{bmatrix} 0 & 1 \\ 0 & \end{bmatrix}$  to  $\begin{bmatrix} 9 & 0 \\ 0 & \end{bmatrix}$  and press ENTER button  $\Box$   $\Box$ 

 $\mathbf{R}$  of  $\mathbf{R}$  $\frac{7.99}{2.25}$ ❸  $\pmb{\Phi}$  $\frac{11}{200}$   $\frac{2.00}{2.50}$   $\frac{11}{21}$   $\times$   $\frac{-2.50}{1.50}$   $\frac{5.2}{25}$   $\frac{2.800}{20}$   $\longrightarrow$  $\sqrt{2^2}$  3 SE  $\bf{O}$  $\overline{\mathbb{C}}$ M

Press FEED FORWARD button  $\mathbb{H}^{\perp}$   $\Theta$  in the position

specifying screen, and move the needle position up to section **W** you desire to change the speed.

When ENTER button  $\begin{array}{|c|c|} \hline \end{array}$  is pressed, the speed of the specified section is changed, and the screen returns to the standard screen.

# <span id="page-25-0"></span>**3-4. Pattern writing**

The created pattern is written to the media.

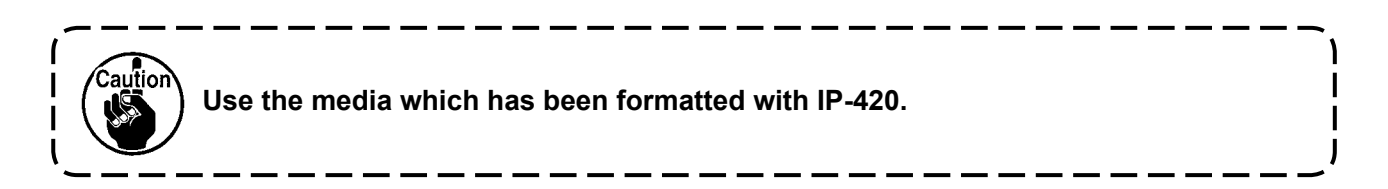

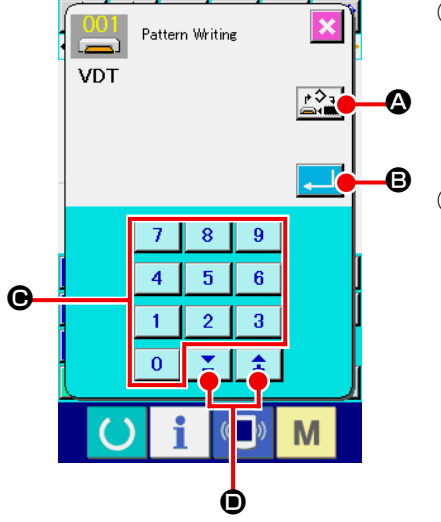

 $\sqrt{6}$ 

M

#### ① **Display the pattern writing screen.**

Press WRITE button  $\Box$  in the standard screen to display the pattern writing screen.

② **Select the object media selection screen.** Press OBJECT MEDIA SELECTION button  $\left|\mathcal{L}^{\diamondsuit_1}_{\bullet\bullet\bullet}\right|$  to display the object media selection screen.

#### ③ **Select the object media.**

Select the media of writing object. Here select MEDIA The selected media is changed in color  $\Box$ . When the media is selected, press ENTER button  $\bullet$   $\bullet$  to return to the pattern writing screen.

#### ④ **Select pattern No.**

E

F

Press TEN key  $\begin{array}{|c|c|c|c|c|c|} \hline 0 & \text{to} & 9 & \text{•} \\ \hline \end{array}$ , or + or - button

D in the pattern writing screen to specify the pattern No. which is open next.

-2

#### ⑤ **Write pattern.**

When ENTER button  $\Box$   $\Box$  B is pressed, writing to the media is started. When writing is ended, the standard screen is displayed.

When a pattern exists in the pattern No. of the specified writing destination, the overwriting confirmation screen is displayed. When ENTER button  $\Box$  is pressed there, writing is started.

# <span id="page-26-0"></span>**3-5. Pattern reading**

Pattern data written to the media is read in.

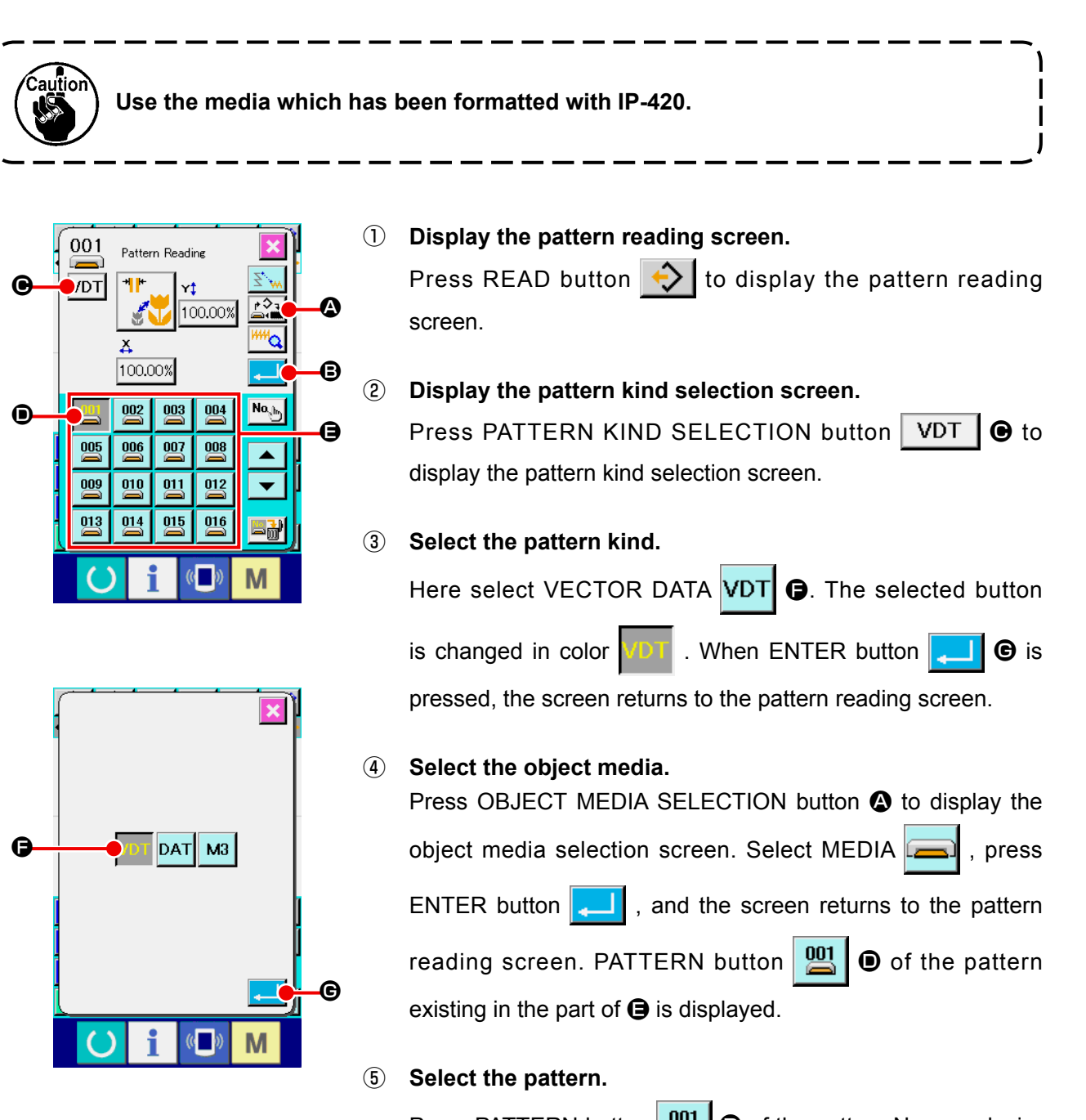

Press PATTERN button  $\boxed{\, \mathbf{0} \, \mathbf{0}}$  of the pattern No. you desire to read in. The selected pattern button is changed in color .

#### ⑥ **Read the pattern.**

When ENTER button  $\Box$   $\Box$  B is pressed, reading of the pattern is started. When the reading of pattern is ended, the standard screen is displayed.

# <span id="page-27-0"></span>**4. INPUT OF PATTERN**

# **4-1. Ordinary sewing**

#### **(1) Jump feed (020)**

This is used when moving the presser to the specified position without driving the sewing machine.

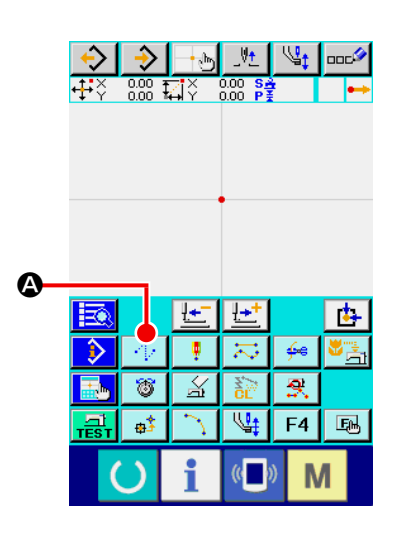

① **Display the jump feed setting screen.**

When pressing JUMP FEED button  $\left|\left|\left|\right|\right|\right|$  in the standard screen or selecting and executing JUMP FEED (function code 020)  $\frac{1}{2}$  020 | in the code list screen, the jump feed setting screen is displayed.

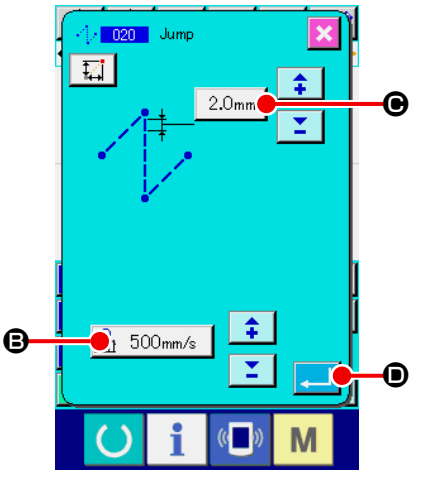

#### ② **Set the jump feed.**

On the jump feed setting screen, the present jump feed speed value is displayed on JUMP FEED SETTING button

#### $\frac{1}{n+1}$  500mm/s le.

The present jump feed bit is displayed on JUMP FEED PITCH

button  $3.0$ <sub>mm</sub>  $\bigcirc$ .

After setting or when it is not necessary to change, press

ENTER button  $\Box$   $\Box$   $\Box$ , and the coordinate input screen is displayed.

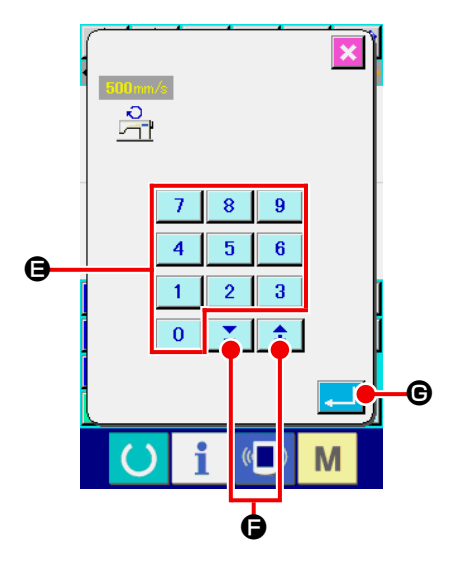

#### ③ **Set the jump feed speed.**

Direct input the value with TEN keys to E or

increase/decrease the value with + or - button F

in the jump feed speed input screen, and set the jump feed speed.

When ENTER button  $\Box$   $\bullet$  is pressed, the input value

becomes effective, and the screen returns to the jump feed setting screen.

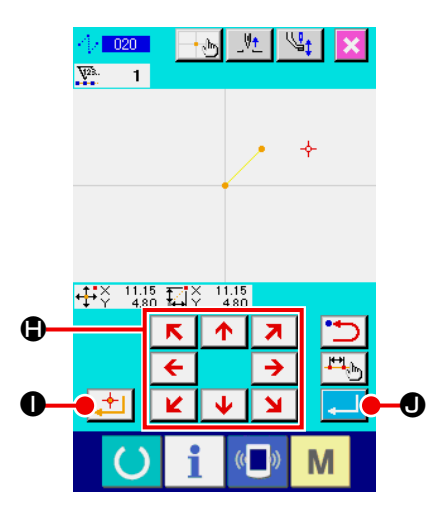

#### ④ **Move the needle position.**

**KA** Press MOVE key  $\overline{\leftarrow}$   $\overline{\rightarrow}$   $\bullet$  in the coordinate input screen,

and the needle position moves in the specified direction. While MOVE key is held pressed, the needle position continuously moves.

#### ⑤ **Input the coordinate.**

When the needle position has moved to the specified position and DECIDING POINT button  $\left| \cdot \right|$  o is pressed, the position is inputted as the shape point (passing point).

#### ⑥ **End the setting of jump feed.**

When ENTER button  $\Box$   $\Box$  is pressed, the set data is inputted, and the screen returns to the standard screen.

It is possible to input by repeating the operation of steps ④ and ⑤ as well.

# <span id="page-29-0"></span>**(2) Linear ordinary sewing (023)**

When one point is specified, the straight line connecting the point and the needle position is inputted as the specified stitch length.

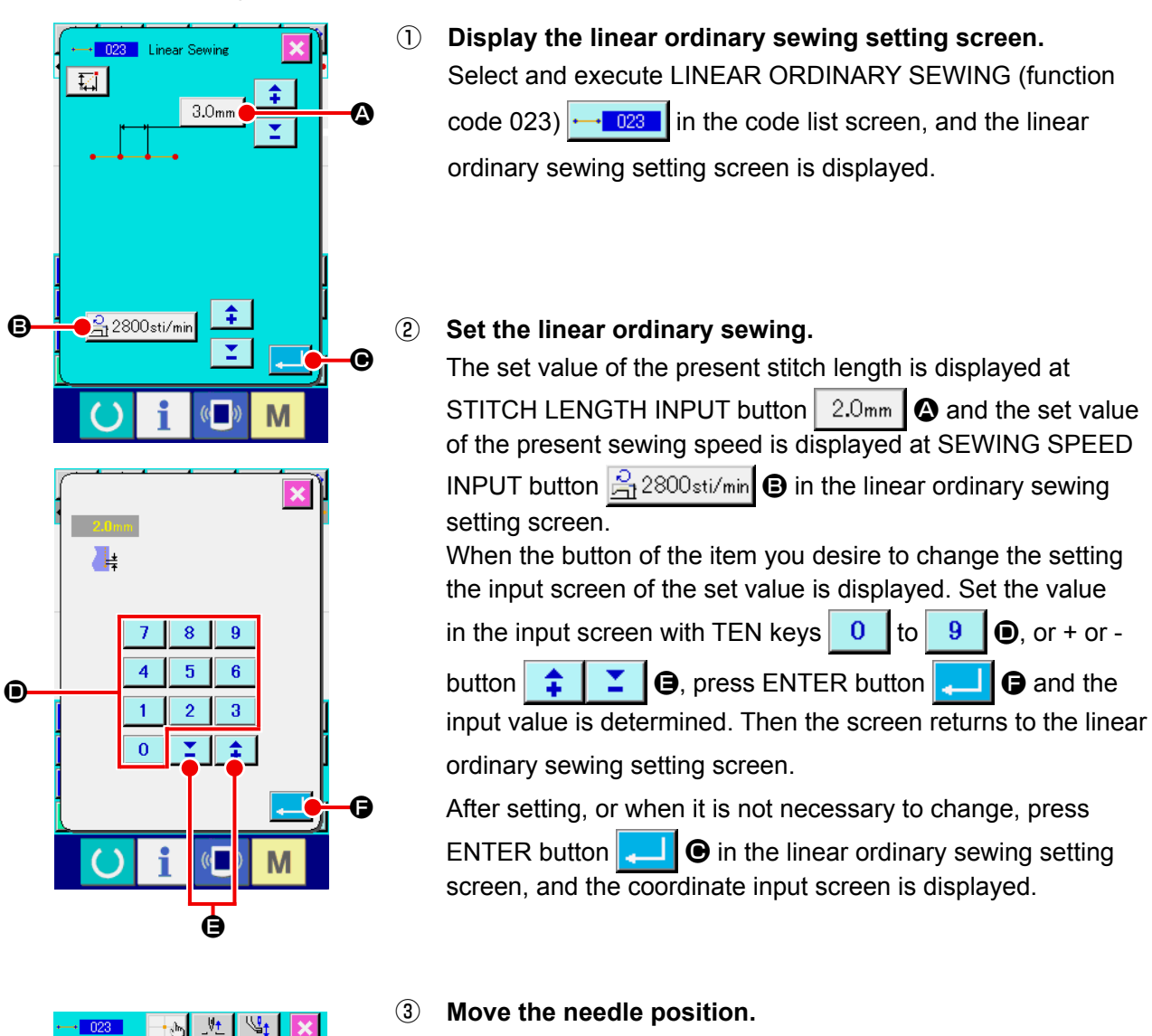

L)  $\ddot{\Phi}^{\chi}_{\gamma}$  and  $\ddot{\Sigma}^{\chi}_{\gamma}$  $8.30$  $\bigodot$ <del>O -</del>● → | | ⊻ | ↓ | ⊻ | | ⊒ <mark>● -─</mark>0 M

Press MOVE key  $\leftarrow$   $\rightarrow$   $\bullet$  in the coordinate input screen,

and the needle position moves in the specified direction. While MOVE key is held pressed, the needle position continuously moves.

#### ④ **Input the coordinate.**

When the needle position has moved to the specified position and DECIDING POINT button  $\left| \leftarrow \right| \bigcirc$  is pressed, the position is inputted as the shape point (passing point).

#### ⑤ **End the setting of linear ordinary sewing.**

When ENTER button  $\begin{bmatrix} 1 & 1 \\ 0 & 1 \end{bmatrix}$  is pressed, the set data is inputted, and the screen returns to the standard screen.

It is possible to input by repeating the operation of steps ③ and  $\overline{4}$  as well.

#### <span id="page-30-0"></span>**(3) Spline ordinary sewing (024)**

It is possible to simply input the smooth curve using the spline ordinary sewing.

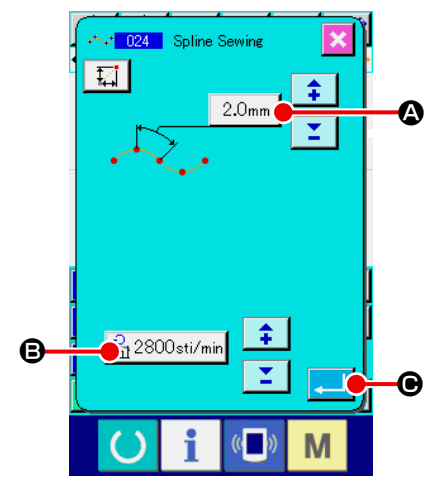

① **Display the spline ordinary sewing setting screen.** When selecting and executing SPLINE ORDINARY SEWING (function code 024)  $\sim 0.24$  in the code list screen, the spline ordinary sewing setting screen is displayed.

#### ② **Set the spline ordinary sewing.**

The set value of present stitch length is displayed at STITCH LENGTH INPUT button  $\sqrt{2.0}$ <sub>mm</sub>  $\odot$ , and the set value of present sewing speed is displayed at SEWING SPEED INPUT button  $\mathbb{R}$  2800sti/min  $\Theta$  in the spline ordinary setting screen. When the button of the item you desire to change the setting is pressed, the input screen of the set value is displayed. Setting procedure of stitch length and sewing speed is the same as that of the linear ordinary sewing. After setting or when it is not necessary to change, press ENTER button  $\Box$   $\Theta$ , and the coordinate input screen is displayed.

# Vŧ  $\frac{1}{2}$  $-024$  $\overline{12}$ 53.05 E  $\boldsymbol{\mathsf{\Theta}}$ g G

#### ③ **Move the needle position.**

Press MOVE key  $\leftarrow \rightarrow \bullet$  in the coordinate input screen,

and the needle position moves in the specified direction.

#### ④ **Input the coordinate.**

When the needle position has moved to the specified position, press PASSING POINT button  $\left| \cdot \right\rangle$   $\left| \cdot \right\rangle$  and the position is inputted as the shape point (passing point).

Or, press DECIDING POINT button  $\left| \right|$   $\left| \right|$   $\bullet$ , and the position is inputted as the breakpoint.

For the breakpoint, refer to **"4-10. Breakpoint (spline and ordinary sewing)" p.58**.

⑤ **End the setting of spline ordinary sewing.**

When ENTER button  $\Box$   $\Theta$  is pressed, the set date is inputted, and the screen returns to the standard screen. DECIDING POINT button of the last point can be omitted.

It is possible to input by repeating the operation of steps ③ and  $(4)$  as well.

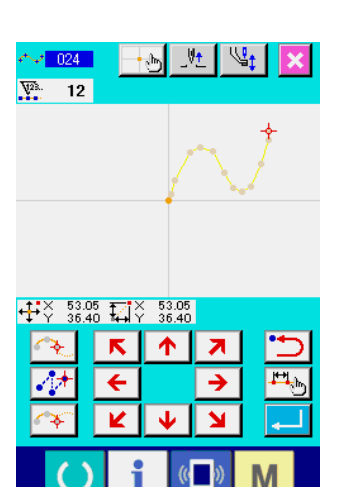

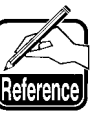

- **1. In order to input the smooth shape of spline ordinary sewing, the neat curve can be obtained when selecting the input point following the procedure below.**
	- **1) Select the top of input curve as the input point. (** ❺ **and** ❾ **)**
	- **2) Making the points selected in step 1) the center, select the points which are separated a little before and after the points in step 1). (**  $\mathbf{\Theta}$  **,**  $\mathbf{\Theta}$  **,**  $\mathbf{\Theta}$  **, and**  $\mathbf{\Phi}$  **)**
	- **3) Further, select the center of the section having loose bulge as the input points. (**❸**,**   $\mathbf{\Theta}$ , and  $\mathbf{\Phi}$   $)$
	- **4) Select the points near both ends and the last point as the input points. (** $\mathbf{\Theta}$ **,**  $\mathbf{\Phi}$ **, and**  $\mathbf{\Phi}$ **)**

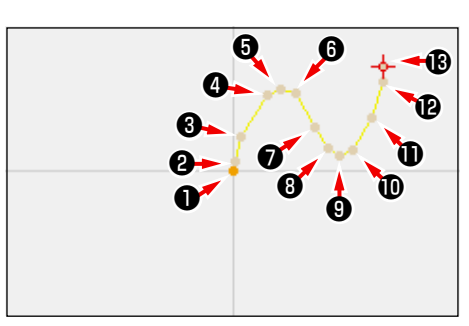

**Input the input points selected by the steps above in order. Also, be careful of the points below.**

- **• Take rather many input points at the sharp curve and rather few ones at the gentle curve.**
- **• Take 3 input points per curve at least.**
- **2. Ellipse can be inputted using the spline ordinary sewing.**
	- **1) Take the joint of the curve at the gentle section of the curve.**
	- **2) Take the input points so as to be symmetrical if possible.**

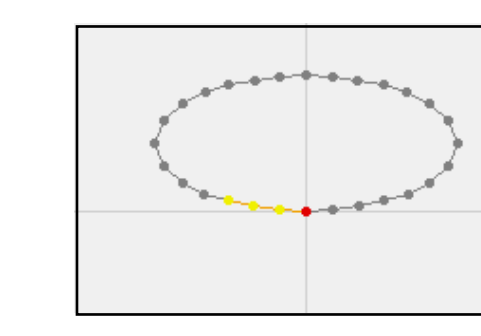

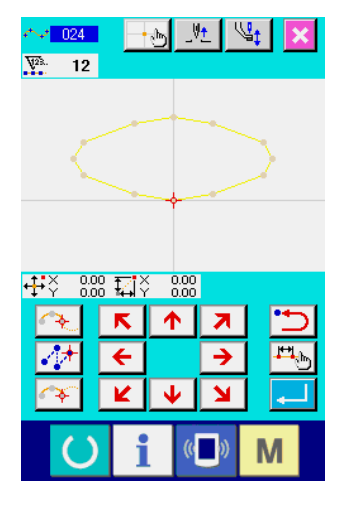

Referen

# <span id="page-32-0"></span>**(4) Arc ordinary sewing (025)**

When two points are specified, the arc connecting the points and the needle position is inputted as the specified stitch length. Sewing direction is in the order of the specified points, and either clockwise direction or counterclockwise one can be inputted.

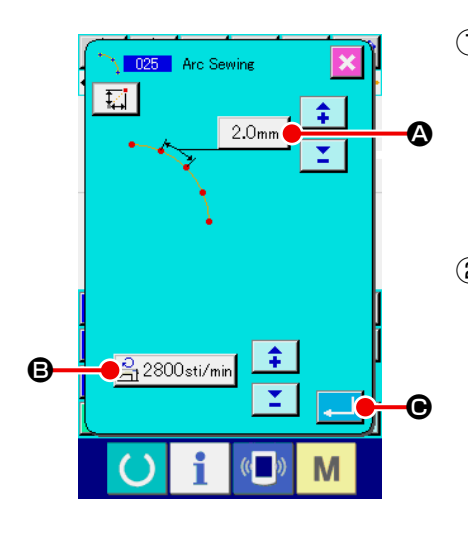

- ① **Display the arc ordinary sewing setting screen.** When selecting and executing ARC ORDINARY SEWING (function code 025)  $\boxed{\phantom{0}1.025}$  in the code list screen, the arc ordinary sewing setting screen is displayed.
- ② **Perform setting of the arc ordinary sewing.** The set value of present stitch length is displayed at STITCH LENGTH INPUT button  $\sqrt{2.0}$ <sub>nm</sub>  $\sqrt{Q}$ , and the set value of present sewing speed is displayed at SEWING SPEED INPUT button  $\frac{1}{n+1}$  2800sti/min  $\Theta$  in the arc ordinary sewing setting screen.

When the button of the item you desire to change is pressed, the input screen of the set value is displayed. Setting procedure of stitch length and sewing speed is the same as that of the linear ordinary sewing.

After setting or when it is not necessary to change, press ENTER button  $\Box$   $\Theta$ , and the coordinate input screen is displayed.

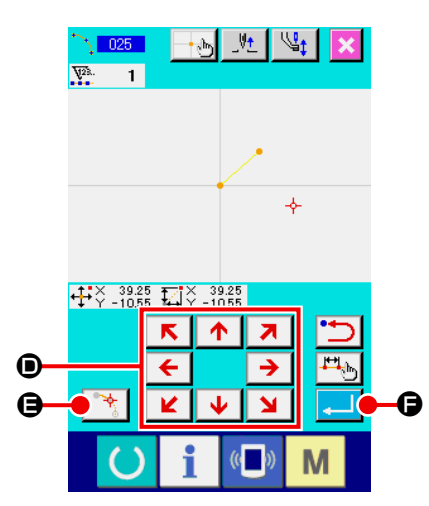

#### ③ **Move the needle position.**

Press MOVE key  $\leftarrow \rightarrow \bullet$  in the coordinate input screen.

and the needle position moves in the specified direction.

#### ④ **Input the coordinate.**

When the needle has moved to the specified position, press DECIDING POINT button  $\mathbf{E}$   $\mathbf{\Theta}$ , and the position is inputted as the shape point (passing point).

Repeat the operation of the steps of  $(3)$  and  $(4)$  to input two points. Two input points are necessary as the number of input points. Also, it is not possible to input more than 3 points.

#### ⑤ **End setting of the arc ordinary sewing.**

When ENTER button  $\Box$   $\Box$  is pressed, the set data is inputted, and the screen returns to the standard screen. DECIDING POINT button of the last point can be omitted.

# <span id="page-33-0"></span>**(5) Circle ordinary sewing (026)**

When two points are specified, the circle connecting the points and the needle position is inputted as the stitch length. Stitch direction is in the order of the specified points, and either clockwise direction or counterclockwise one can be inputted.

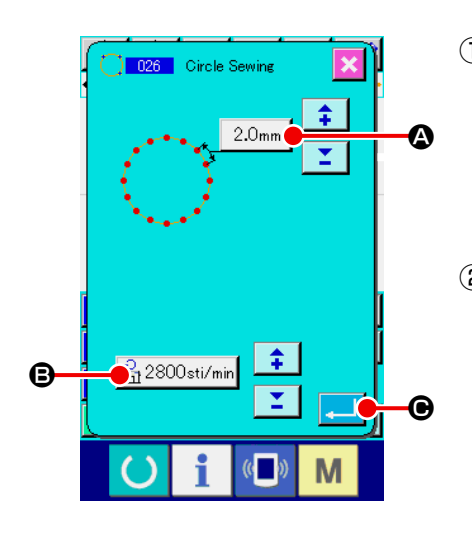

- ① **Display the circle ordinary sewing setting screen.** When selecting and executing CIRCLE ORDINARY SEWING (function code 026)  $\sqrt{26}$  in the code list screen, the circle ordinary sewing setting screen is displayed.
- ② **Perform setting of the circle ordinary sewing.** The set value of present stitch length is displayed at STITCH LENGTH INPUT button  $\sqrt{2.0}$ <sub>mm</sub>  $\odot$ , and the set value of present sewing speed is displayed at SEWING SPEED INPUT button  $\mathbb{R}$  2800sti/min  $\Theta$  in the circle ordinary sewing setting screen.

When the button of the item you desire to change is pressed, the input screen of the set value is displayed. Setting procedure of stitch length and sewing speed is the same as that of the linear ordinary sewing.

After setting, or when it is not necessary to change, press ENTER button  $\Box$   $\Theta$ , and the coordinate input screen is displayed.

# V+  $\frac{1}{2}$   $\frac{1}{2}$   $\frac{1}{2}$   $\frac{2.00}{28.70}$   $\frac{1}{4}$   $\frac{1}{2}$   $\frac{1}{2}$   $\frac{2.00}{28.70}$  $\overline{\mathbf{r}}$  $\mathbf 0$ E g M

#### ③ **Move the needle position.**

Press MOVE key  $\leftarrow$   $\rightarrow$   $\bullet$  in the coordinate input screen,

and the needle position moves in the specified direction.

#### ④ **Input the position.**

When the needle position has moved to the specified position, press DECIDING POINT button  $\|\cdot\|^*$   $\Theta$ , and the position is inputted as the shape point.

Repeat the operation of the steps of ③ and ④ to input two points. Two input points are necessary as the number of input points. Also, it is not possible to input more than 3 points.

#### ⑤ **End setting of the circle ordinary sewing.**

When ENTER button  $\Box$   $\Box$  is pressed, the set data is inputted, and the screen returns to the standard screen. DECIDING POINT button of the last point can be omitted.

## <span id="page-34-0"></span>**(6) Point sewing (021)**

This function is used when direct inputting the needle entry point one stitch by one stitch.

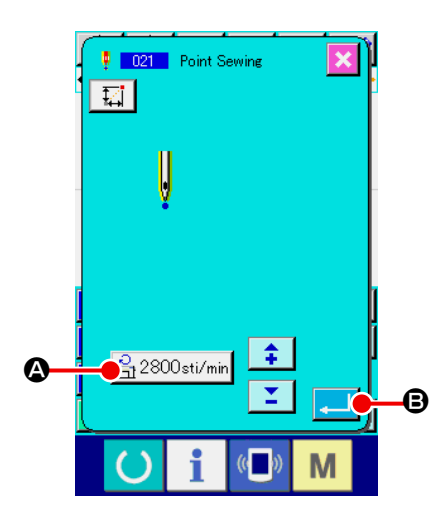

① **Display the point sewing setting screen.**

Press POINT SEWING button in the standard screen, or select and execute POINT SEWING (function code 021)  $\frac{1}{2}$  021 | in the code list screen, the point sewing setting screen is displayed.

#### ② **Perform setting of the point sewing.**

The set value of present sewing speed is displayed at SEWING PEED INPUT button  $\mathbb{R}^{3}$  2800 sti/min  $\Theta$  in the point sewing setting screen.

When SEWING SPEED INPUT button is pressed, the sewing speed input screen is displayed. Setting procedure of the sewing speed is the same as that of the linear ordinary sewing.

After setting, or when it is not necessary to change, press ENTER button  $\begin{bmatrix} 0 \\ 0 \end{bmatrix}$  and the coordinate input screen is displayed.

#### ③ **Move the needle position.**

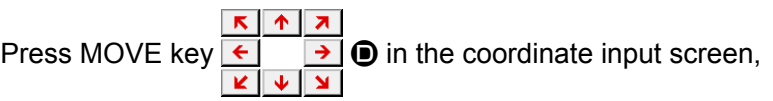

and the needle position moves in the specified direction.

#### ④ **Input the coordinate.**

When the needle position has moved to the specified position, press DECIDING POINT button  $\left| \cdot \right|$   $\left| \Theta \right|$  and the position is inputted as the shape point.

It is possible to input by repeating the operation of steps ③ and  $\overline{4}$  as well.

#### ⑤ **End setting of the point sewing.**

When ENTER button  $\Box$   $\Box$  is pressed, the set data is inputted, and the screen returns to the standard screen. DECIDING POINT button of the last point can be omitted.

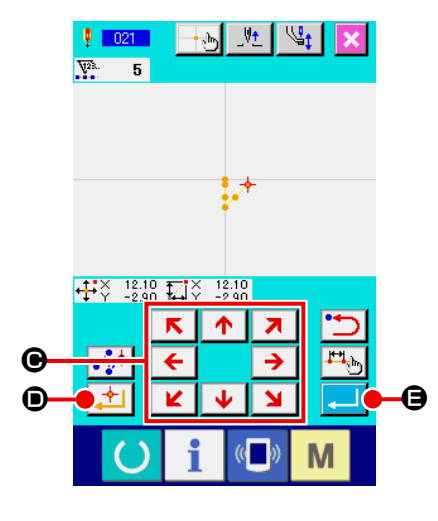

# <span id="page-35-0"></span>**(7) Ordinary sewing (022)**

This function can input the linear ordinary sewing and the spline ordinary sewing.

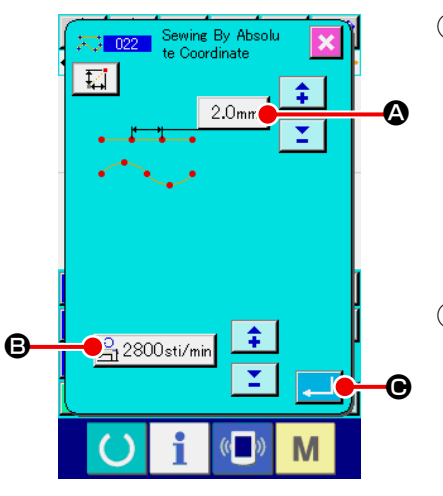

① **Display the ordinary sewing setting screen.**

Press ORDINARY SEWING button  $\|\nabla\|$  in the standard screen, or select and execute ORDINARY SEWING (function code 022)  $\frac{1}{\sqrt{2}}$  022 | in the code list screen, and the ordinary sewing setting screen is displayed.

#### ② **Perform setting of the ordinary sewing.**

The stitch length can be set with STITCH LENGTH INPUT

button  $\sim 2.0$ <sub>mm</sub>  $\odot$ , and the sewing speed can be set with

SEWING SPEED INPUT button  $\mathbb{R}$  2800sti/min  $\mathbf{\Theta}$  in the

#### ordinary sewing setting screen.

When the button of the item you desire to change is pressed, the input screen of the set value is displayed. Setting procedure of the stitch length and the sewing speed is the same as that of the linear ordinary sewing. When ENTER button  $\Box$   $\Theta$  is pressed, the coordinate input

screen is displayed.

#### ③ **Specify the position.**

Press MOVE key  $\leftarrow$   $\rightarrow$   $\bullet$  in the coordinate input screen, and the needle position moves in the specified direction. When DECIDING POINT button  $\bigcirc$   $\bigcirc$  is pressed, the shape point of the linear ordinary sewing is inputted. When PASSING POINT button  $\left[\begin{array}{c} \downarrow \\ \downarrow \end{array}\right]$   $\Theta$  is pressed, the shape point of the spline ordinary sewing is inputted.

(Refer to **"4-10. Breakpoint (spline and ordinary sewing)" p.58**.)

#### ④ **End setting of the ordinary sewing.**

When ENTER button  $\Box$   $\Theta$  is pressed, the set data is

inputted, and the screen returns to the standard screen. For example, when  $\bigcirc$  ,  $\bigcirc$  and  $\bigcirc$  are inputted with DECIDING POINT button, and **@** is inputted with PASSING POINT button, a pattern as shown in the figure below is created.

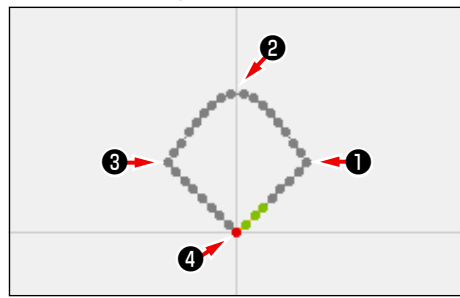

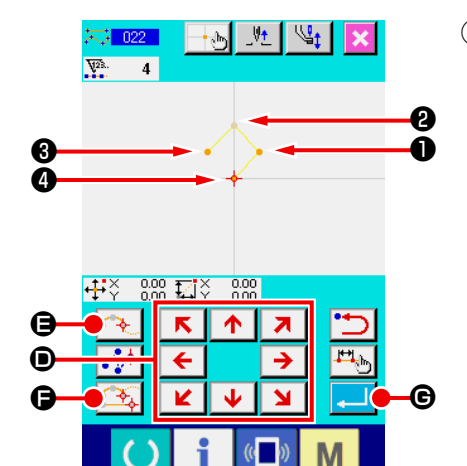
# **4-2. Zigzag sewing (030 to 033)**

This function is the input function to create the needle entry point of zigzag in the lateral direction in terms of the input reference line. It is convenient to perform inputting of zigzag sewing of wappen or the like.

There are 4 kinds of zigzag sewings below.

- Linear zigzag sewing (function code 030)
- Spline zigzag sewing (function code 031)
- Arc zigzag sewing (function code 032) **R**<sup>1</sup> 132
- Circle zigzag sewing (function code 033) $\sqrt{\binom{m}{n}}$  033

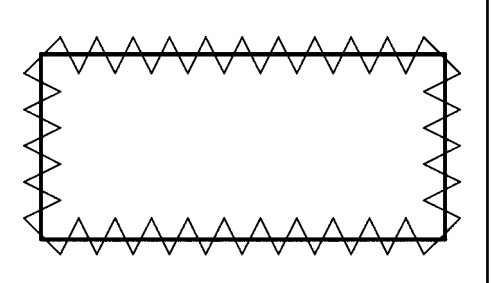

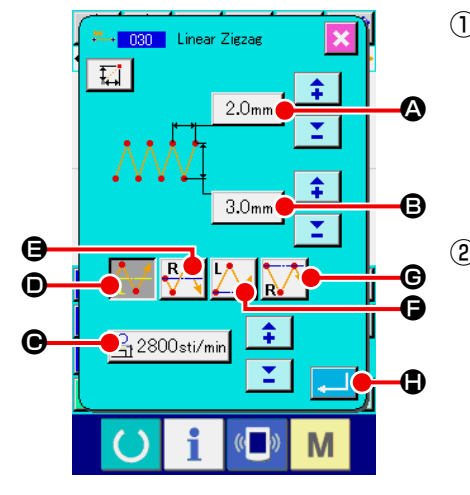

- ① **Display the linear zigzag sewing setting screen.** When LINEAR ZIGZAG SEWING (function code 030)  $\frac{14}{100}$  is selected and executed in the code list screen, the linear zigzag sewing setting screen is displayed.
- ② **Perform setting of the linear zigzag sewing.**

The set value of present zigzag pitch is displayed at ZIGZAG

PITCH INPUT button  $\sqrt{2.0}$ <sub>mm</sub>  $\odot$ , the set value of present

zigzag width is displayed at ZIGZAG WIDTH INPUT button

 $3.0<sub>mm</sub>$   $\odot$ , and the set value of present sewing speed is

displayed at SEWING SPEED INPUT button  $\frac{1}{\sqrt{13}}$  2800sti/min

in the linear zigzag sewing setting screen.

When the button of the item you desire to change is pressed, the input screen of the set value is displayed. Setting procedure in the input screen of each item is the same as that of the linear ordinary sewing.

When the button for the item setting of which is to be changed is pressed, the corresponding set value input screen is displayed. The procedure for inputting a set value on the corresponding item input screen is similar to that for the linear ordinary sewing.

The position and direction to start zigzag sewing can be

selected using START DIRECTION button  $\left[\begin{matrix} 1 & 0 \\ 0 & \end{matrix}\right]$   $\left[\begin{matrix} 1 & 0 \\ 0 & \end{matrix}\right]$ 

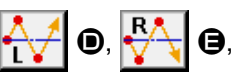

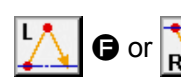

 $\Theta$  or  $\left[\sqrt{\phantom{a}}\right]$   $\Theta$ . The button which is displayed in reverse

video represents the currently selected position and direction to start zigzag sewing.

After setting, or when it is not necessary to change, press

ENTER button  $\blacksquare$   $\blacksquare$   $\blacksquare$  and the coordinate input screen is displayed.

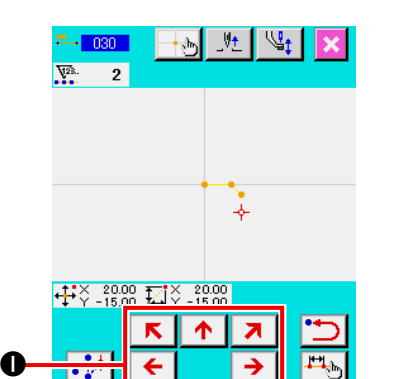

 $\boldsymbol{0}$ 

③ **Move the needle position.**

 $R$   $\uparrow$   $\uparrow$ When MOVE key  $\overline{\leftarrow}$   $\overline{\rightarrow}$   $\bullet$  in the coordinate input screen

is pressed, the needle position moves in the specified direction.

### ④ **Input the coordinate.**

 $\bf G$ 

M

When the needle position has moved to the specified position and DECIDING POINT button  $\rightarrow \bullet$  is pressed, the position is inputted as the shape point (passing point).

It is possible to input by repeating the steps of  $(3)$  and  $(4)$  as well.

### ⑤ **End setting of the linear zigzag sewing.**

When ENTER button  $\Box$  **G** is pressed, the set data is inputted, and the screen returns to the standard screen. DECIDING POINT button of the last point can be omitted.

Setting procedure of the zigzag sewing of other shapes is the same as that of the linear zigzag sewing.

Coordinate inputting procedure of the respective sewings is the same as that of the ordinary sewing.

### **Zigzag sewing starting method list**

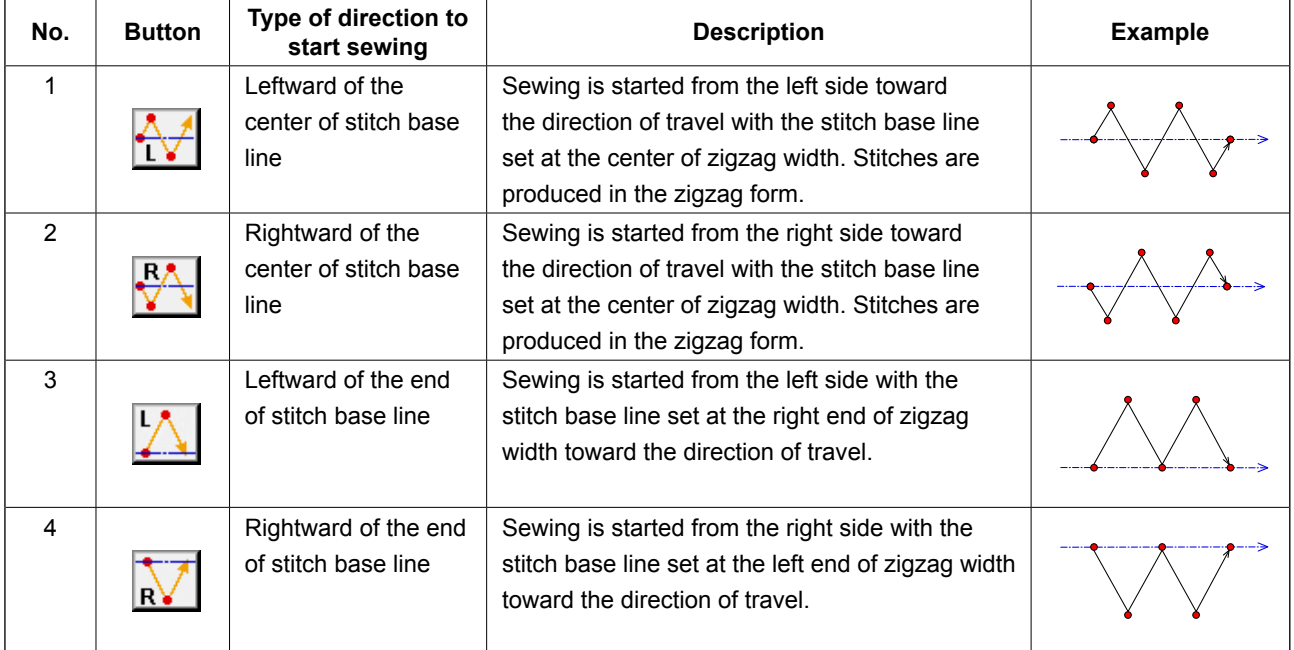

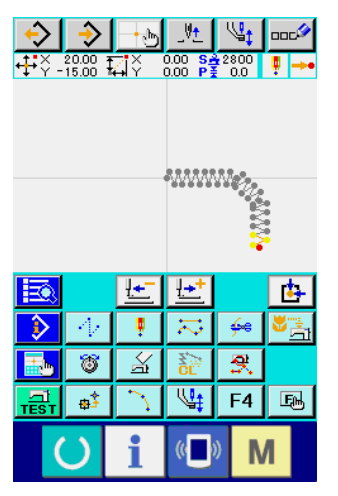

# **4-3. Offset sewing (034 to 037)**

This is an input function to create the needle entry point which is separated an optional fixed distance in terms of the input reference line. It is convenient when inputting the needle entry point taking the periphery of small thing as the reference when attaching the small things or the like. There are 4 kinds of the offset sewings below.

- Linear offset sewing (function code 034):  $\mathbb{Z}$  ns  $\mathbb{Z}$
- Spline offset sewing (function code 035)
- Arc offset sewing (function code 036)
- Circle offset sewing (function code 037)

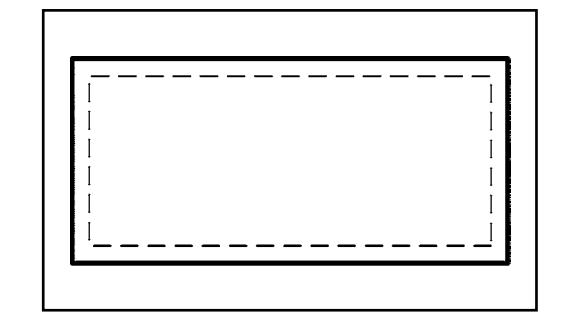

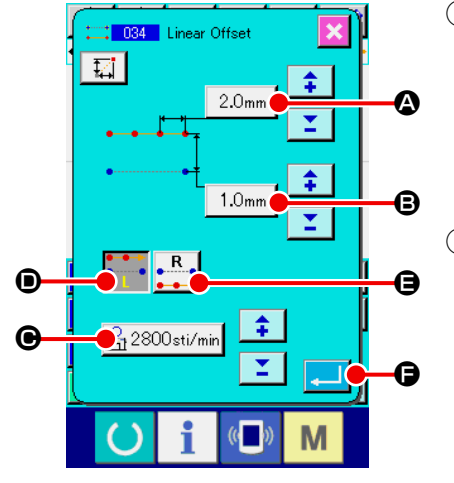

① **Display the linear offset sewing setting screen.** When selecting and executing LINEAR OFFSET SEWING (function code 034)  $\frac{1}{1}$  034 | in the code list screen, the linear offset sewing setting screen is displayed.

#### ② **Perform setting of the linear offset sewing.**

The set value of present stitch length is displayed at STITCH LENGTH INPUT button  $\sqrt{2.0}$ <sub>mm</sub>  $\sqrt{Q}$ , the set value of present offset

width is displayed at OFFSET WIDTH INPUT button  $\mid$  1.0mm  $\mid \bigcirc$ ,

and the set value of present sewing speed is displayed at SEWING SPEED INPUT button  $\mathbb{H}$  2800sti/min  $\Theta$  in the linear offset sewing screen.

When the button of the item you desire to change is pressed, the set value is displayed in the input screen. Setting procedure of the respective items in the input screen is the same as that of the linear ordinary sewing.

Creation direction of the offset sewing can be specified with

CREATION DIRECTION buttons  $\cdot \cdot \cdot \cdot \cdot$   $\cdot$  and  $\cdot \cdot \cdot \cdot \cdot$   $\cdot$   $\cdot$  Button

or  $\bullet$  which is changed in color is the creation direction which is selected now.

When CREATION DIRECTION, LEFT button  $\bullet$   $\bullet$   $\bullet$   $\bullet$  is pressed,

the offset sewing is created on the left side in terms of the progressing direction and when CREATION DIRECTION, RIGHT

button  $\left| \bullet \right\rangle$  is pressed, the offset sewing is created on the right

side in terms of the progressing direction.

After setting, or when it is not necessary to change, press ENTER

button  $\Box$   $\Box$   $\Box$   $\Box$  and the coordinate input screen is displayed.

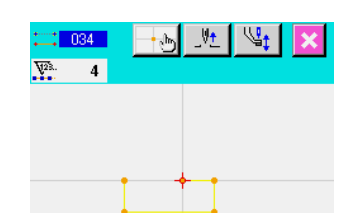

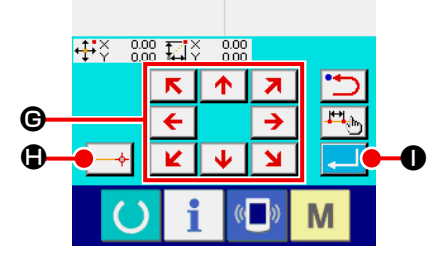

③ **Move the needle position.**

 $R \mid A \mid R$ Press MOVE key  $\overline{\leftarrow}$   $\overline{\rightarrow}$   $\overline{\bullet}$  in the coordinate input screen,

and the needle position moves in the specified direction.

#### ④ **Input the coordinate.**

When the needle position has move to the specified position, press DECIDING POINT button  $\left| \leftarrow \right| \bigcirc$ , and the position is inputted as the shape point (passing point).

It is possible to input by repeating the steps of  $\circled{3}$  and  $\circled{4}$  as well.

#### ⑤ **End setting of the linear offset sewing.**

When ENTER button  $\Box$   $\Box$  is pressed, the set data is

inputted, and the screen returns to the standard screen. DECIDING POINT button of the last point can be omitted. Setting procedure of the offset sewing of other shapes is the same as that of the linear offset sewing.

Inputting procedure of the coordinate of the respective sewings is the same as that of the ordinary sewing.

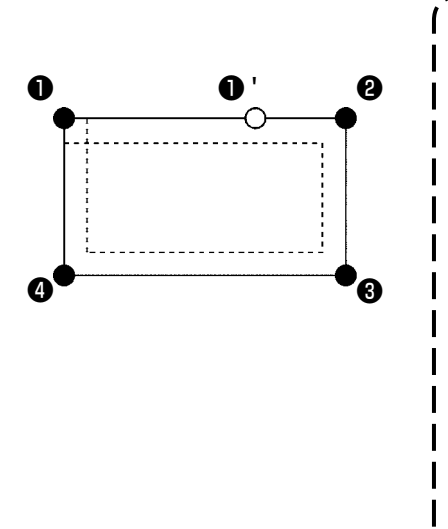

- **1. Start the shape as shown in the left-hand figure from the position of** ❶ **, and input in the order of** ❷→❸→❹→❶ **. Then the pattern as shown in the broken line is created. When starting not the corner of polygon as but starting from the side as** ❶ **', a neat offset sewing can be created.**
	- **2. Input a shape that one line is formed from the start point to the end point of input.**
	- **3. In case of arc or circle, when the width is made larger than the radius of circle, the pattern which is against expectation is created. So, be careful.**

# **4-4. Double sewing**

This is an input function to create the needle entry point to the point which is separated an optional fixed distance in terms of the input reference line.

### **(1) Double orderly sewing (040 to 043)**

Create the sewing so that the sewing composed with the input points and that of the offset figure are in the same direction. There are 4 kinds of double orderly sewings below.

- Linear double orderly sewing (function code 040)  $\frac{1}{10}$  040
- Spline double orderly sewing (function code 041)
- Arc double orderly sewing (function code 042)  $\frac{1}{2}$  042
- Circle double orderly sewing (function code 043)

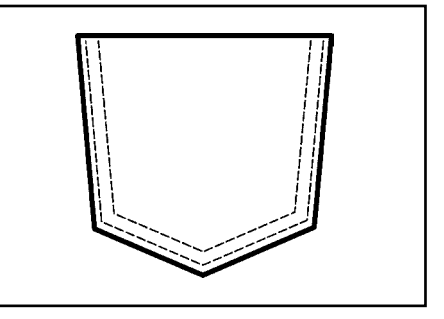

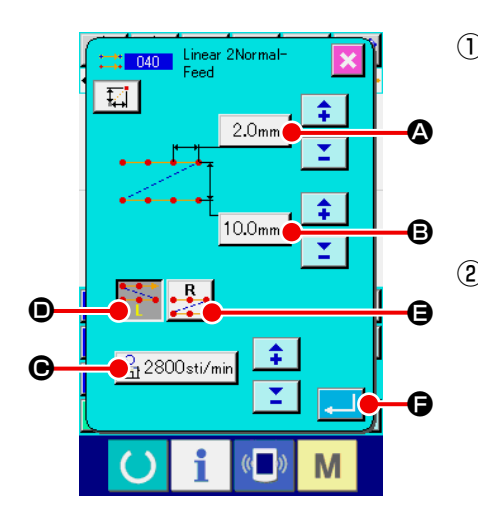

- ① **Display the linear double orderly sewing setting screen.** When selecting and executing LINEAR DOUBLE ORDERLY SEWING (function code 040)  $\frac{1}{\sqrt{10}}$  and in the code list screen, the linear double orderly sewing setting screen is displayed.
- ② **Perform setting of the linear double orderly sewing.** The set value of present stitch length is displayed at STITCH LENGTH INPUT button  $\sqrt{2.0}$ <sub>mm</sub>  $\odot$ , the set value of present double sewing width is displayed at DOUBLE SEWING WIDTH **INPUT** button  $10.0$ <sub>mm</sub>  $\bigcirc$ , and the set value of present sewing speed is displayed at SEWING SPEED INPUT button  $\mathbb{R}^{2}$  2800sti/min  $\Theta$  in the linear double orderly sewing setting screen. When the button of the item you desire to change is pressed, the input screen of the set value is displayed. Setting procedure in the input screen of the respective items is the same as that of the linear ordinary sewing. Creating direction of the double sewing can be specified with CREATING DIRECTION buttons  $\cdot \cdot \cdot$   $\cdot$   $\bullet$  and  $\bigoplus$ **.** Button  $\bigcirc$   $\bigcirc$  or  $\bigcirc$   $\bigcirc$  which is changed in color is the creating direction which is selected now. When CREATION DIRECTION, LEFT button  $\bullet \bullet \bullet$  **D** is pressed, the double sewing is created on the left-hand side in terms of the progressing direction, and CREATING DIRECTION, RIGHT E is pressed, the double figure is created on the right-

hand side in terms of the progressing direction. After setting, or when it is not necessary to change, press ENTER

button  $\Box$   $\Box$   $\Box$  and the coordinate input screen is displayed.

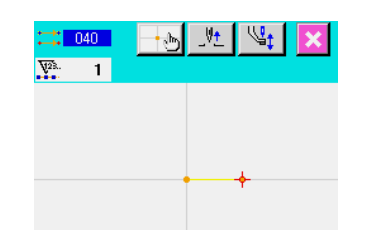

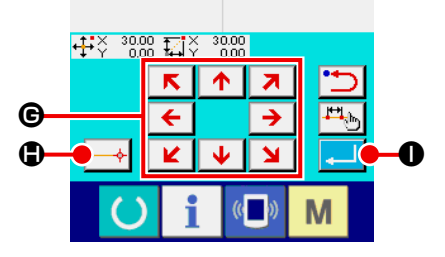

③ **Move the needle position.**

 $\begin{array}{c|c|c|c|c} \hline \bullet & \bullet & \bullet \end{array}$ Press MOVE key  $\overline{S}$   $\overline{S}$   $\overline{O}$  in the coordinate screen, and

the needle position moves in the specified direction.

#### ④ **Input the coordinate.**

When the needle position has moved to the specified position and DECIDING POINT button  $\left| \rightarrow \right| \oplus$  is pressed, the position is inputted as the shape point (passing point).

It is possible to input by repeating the steps of  $(3)$  and  $(4)$  as well.

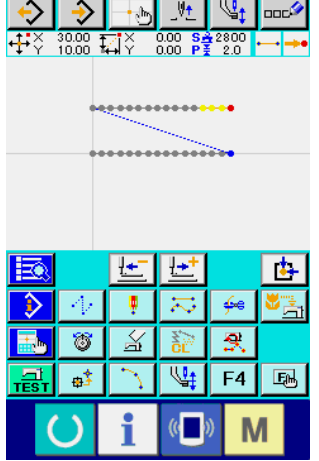

# ⑤ **End setting of the linear double orderly sewing.**

When ENTER button  $\Box$   $\Box$  is pressed, the set data is inputted, and the screen returns to the standard screen. DECIDING POINT button of the last point can be omitted.

Setting procedure of the double orderly sewings of other shapes is the same as that of the linear double orderly sewing. Coordinate inputting procedure of the respective sewings is the same as that of the ordinary sewing.

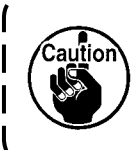

**In case of arc or circle, when the width is made larger than the radius of circle, the pattern which is against expectation is created. So, be careful.**

# **(2) Double reverse sewing (044 to 047)**

Create the sewing so that the sewing composed at the input point and that of the offset figure are in the reverse direction.

There are 4 kinds of the double reverse sewings below.

- Linear double reverse sewing (function code 044)
- Spline double reverse sewing (function code 045)
- Arc double reverse sewing (function code 046)
- Circle double reverse sewing (function code 047)

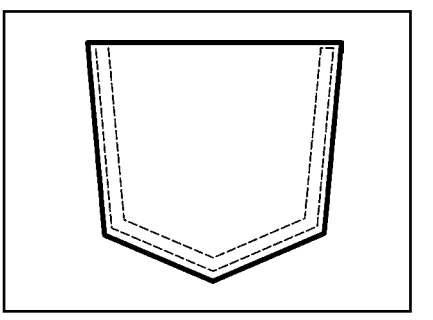

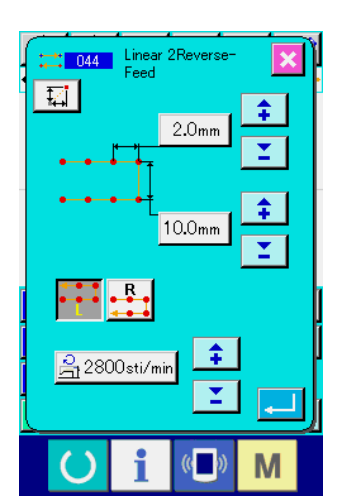

₽÷

₹,  $\frac{1}{2}$  $\epsilon$ 

 $\overline{\mathbb{X}}$ 

窩

 $\frac{1}{2}$ 

 $\ddagger$ 

 $\overline{\mathbf{S}}$ 

 $F4$   $\boxed{5}$ 

M

 $\sqrt{\frac{4}{4}}$ 

① **Display the linear double reverse sewing setting screen.** When selecting and executing LINEAR DOUBLE REVERSE SEWING (function code 044)  $\frac{1}{2}$  044 | in the code list screen, the linear double reverse sewing setting screen is displayed. Setting procedure of the double reverse sewing is the same as that of the double orderly sewing.

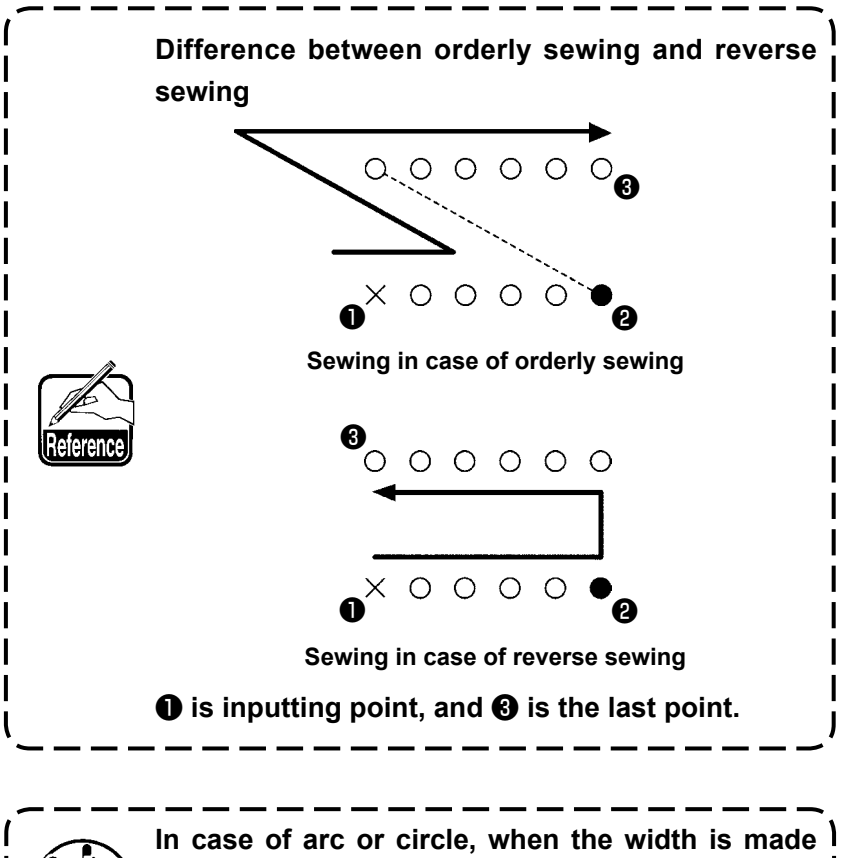

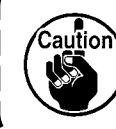

**larger than the radius of circle, the pattern which is against expectation is created. So, be careful.**

# **(3) Overlapped reverse sewing (050 to 053)**

Sewing of the figure composed at the input point and that which returns it reversely are created. There are four different types of overlapped reverse sewing as described below:

- Linear overlapped reverse sewing (function code 050)  $\leftarrow 050$
- Spline overlapped reverse sewing (function code 051)
- Arc overlapped reverse sewing (function code 052)
- Circle overlapped reverse sewing (function code 053)

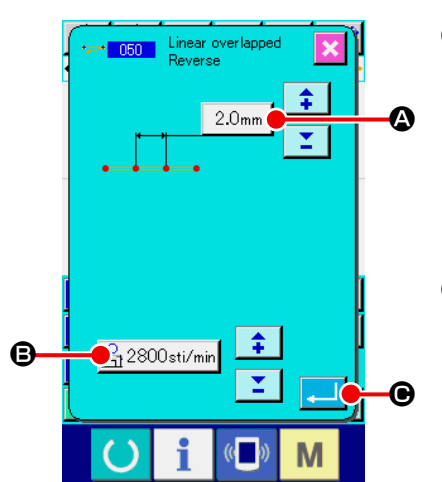

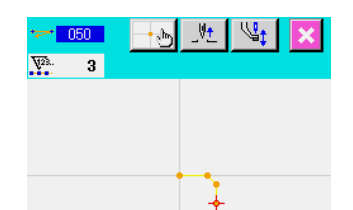

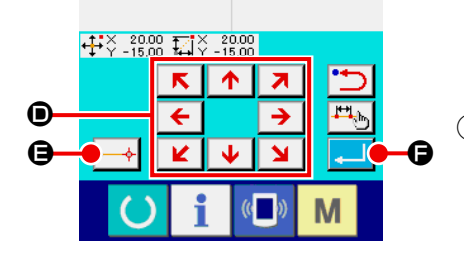

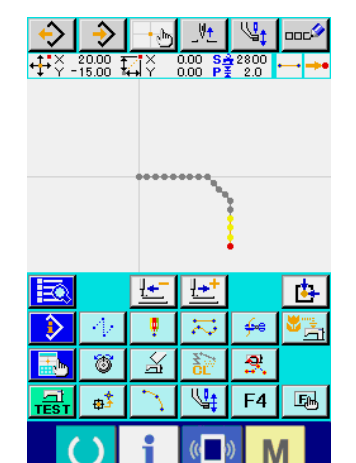

### ① **Displaying the linear overlapped reverse sewing setting screen**

 $\mathbb{Z}$  053

When selecting and executing LINEAR OVERLAPPED REVERSE SEWING (function code 050) **or set of the REVERSE** SEWING code list screen, the linear overlapped reverse sewing setting screen is displayed.

② **Performing setting of the linear overlapped reverse sewing**

On the linear overlapped reverse sewing setting screen, the current set value of stitch length is indicated on STITCH LENGTH INPUT button  $\vert 2.0$ <sub>mm</sub>  $\vert \Omega$  and the current set value

of speed of stitch is indicated on SPEED OF STITCH INPUT

### button  $\mathbb{R}$  2800sti/min  $\mathbf{\Theta}$ .

When the button of the item you desire to change is pressed, the input screen of the set value is displayed. Setting procedure of stitch length and sewing speed is the same as that of the linear ordinary sewing.

After setting, or when it is not necessary to change, press ENTER button  $\Box$   $\Theta$ , and the coordinate input screen is displayed.

#### ③ **Move the needle position.**

Press MOVE key  $\leftarrow$   $\rightarrow$   $\bullet$  in the coordinate input screen,

and the needle position moves in the specified direction.

### ④ **Input the coordinate.**

When the needle position has moved to the specified position, and DECIDING POINT button  $\left| \leftarrow \right| \bigcirc$  is pressed, the position

is inputted as the shape point (passing point).

It is possible to input by repeating the steps of  $(3)$  and  $(4)$  as well.

### ⑤ **End setting of the linear reverse sewing.**

When ENTER button  $\blacksquare$   $\blacksquare$  is pressed, the set data is

inputted, and the screen returns to the standard screen. DECIDING POINT button of the last point can be omitted.

Setting procedure of the reverse sewings of other shapes is the same as that of the linear reverse sewing.

# **4-5. Multiple line sewing (142)**

This is the input function for creating two or more elements of parallel curve or taper curve with respect to the elements including the present needle entry.

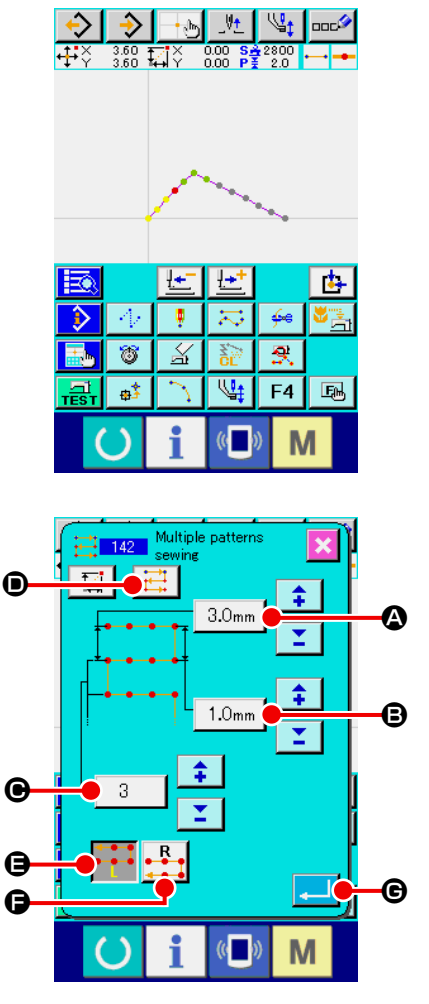

 $$+$ 

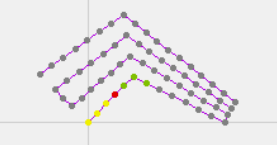

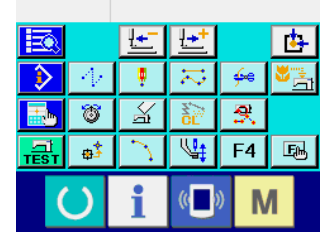

① **Moving to the element to which you want to create the multiple line sewing**

On the standard screen, move the present point to the element you want to crease the multiple line sewing using the FEED FORWARD button or FEED BACKWARD button.

② **Selecting the multiple line sewing**

On the code list screen, select the multiple line sewing (Function code 142)  $\frac{1}{2}$  142 and execute the multiple line sewing. Now, the multiple line sewing setting screen is displayed.

### ③ **Setting the multiple line sewing**

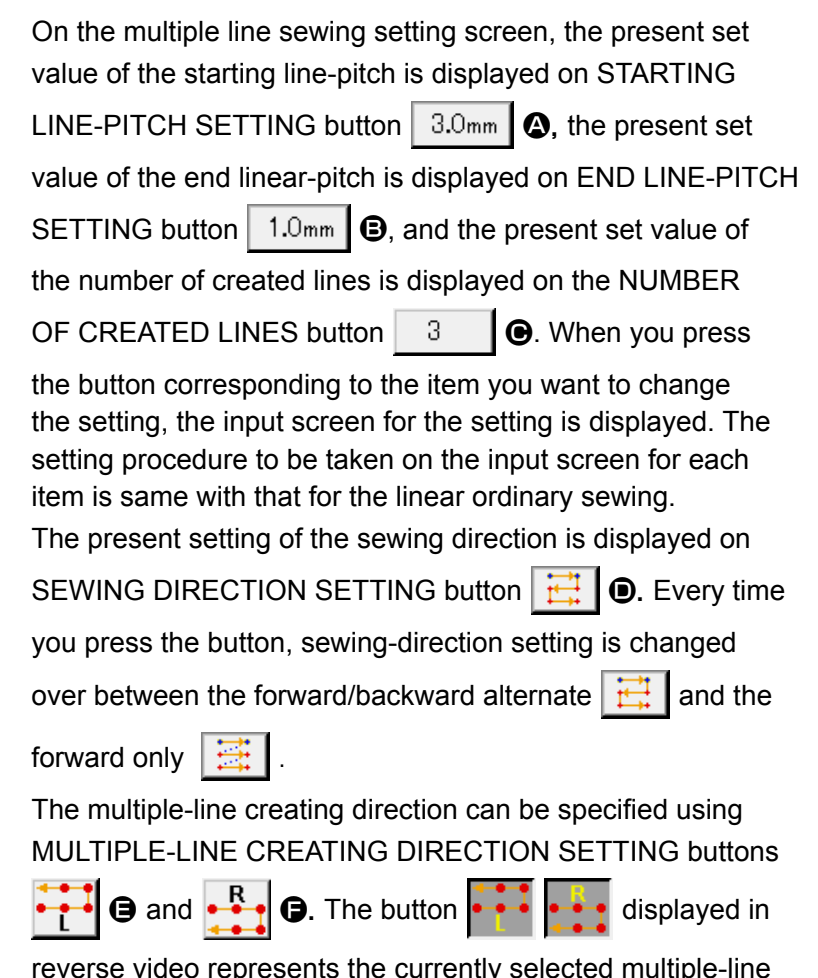

reverse video represents the currently selected multiple-line creating direction.

When you press ENTER button  $\Box$   $\Box$   $\Box$  on the multiple-

line sewing setting screen, the coordinate input screen is displayed.

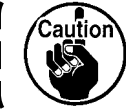

**Arc sewing and circle sewing cannot be used for multiple line sewing.** J

# **4-6. Machine control command**

Machine control command inputs various control commands to the present point.

### **(1) Thread trimming (001)**

Thread trimming can be optionally performed on the way of pattern data.

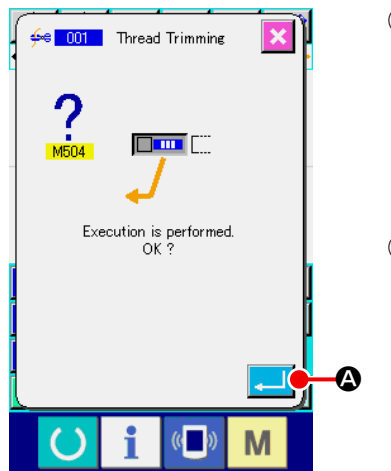

- ① **Select thread trimming.** When selecting and executing THREAD TRIMMING (function code 001)  $\frac{1}{2}$  and in the code list screen, the left-hand screen is displayed.
- ② **Input thread trimming.** When ENTER button  $\Box$   $\Box$  is pressed in the left-hand screen, thread trimming is inputted, and the screen returns to the standard screen.

### **(2) The 2nd origin (002)**

This function can set the 2nd origin between the origin and the sewing start point, and specify the needle position before the start of sewing motion. 2nd origin can be set only on the way of jump feed.

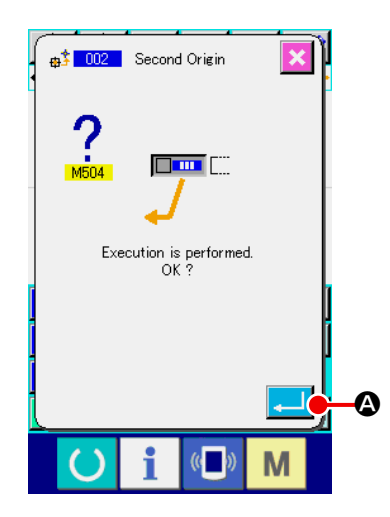

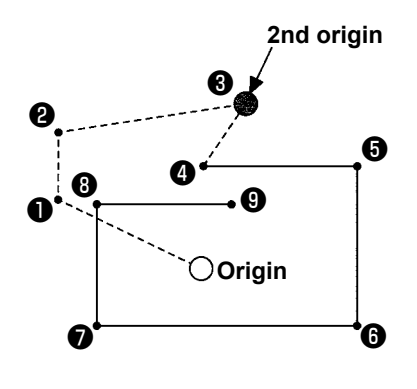

- ① **Set the present needle position to one point on the pattern of jump feed.**
- ② **Select the 2nd origin.**

When selecting and executing 2ND ORIGIN (function code 002)  $\frac{1}{4}$   $\frac{1}{4}$   $\frac{1}{4}$   $\frac{1}{4}$  in the code list screen, the left-hand screen is displayed.

### ③ **Input the 2nd origin.**

When ENTER button  $\Box$   $\Box$  is pressed in the right-hand screen, the 2nd origin is inputted, and the screen returns to the standard screen.

When 2nd origin is set at  $\bigcirc$  of the jump feed section in the left-hand figure, the feed stops at  $\bigcirc$  after jump feed of  $\bigcirc \rightarrow \bigcirc$  $\rightarrow$   $\bigcirc$ , then the sewing machine performs the cycle operation of  $\Theta$  through  $\Theta$ .

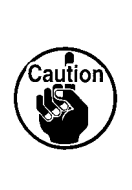

**This function has to set the present needle position to one point on the pattern of jump feed beforehand. When enlarging or reducing the pattern, the route from the origin to the 2nd origin is not enlarged or reduced.**

# **(3) Stop (003)**

This function inputs the Stop command.

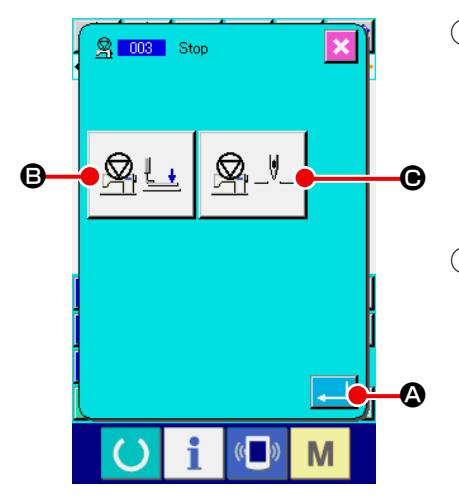

### ① **Select the Stop.**

When selecting and executing STOP (function code 003)  $\frac{8}{3}$   $\frac{1003}{1003}$  in the code list screen, the left-hand screen is displayed.

# ② **Specify the stop state.**

The presser state at the time of stop is displayed at PRESSER

STATE SETTING button  $\mathbb{R} \cup \{ \mathbf{0}, \text{ and the needle position} \}$ 

at the time of stop is displayed at NEEDLE POSITION

SETTING button  $\mathbb{Q}$ ,  $\mathbb{U}$   $\Theta$ .

To specify the state, press the buttons of PRESSERSTATE

SETTING button  $\mathbb{R}$   $\Box$  **O** and of NEEDLE POSITION

SETTING button  $\mathbb{R}$   $\mathbb{Z}$   $\Theta$ , and display the setting screen.

### ③ **Input the Stop.**

When ENTER button  $\Box$   $\Box$  is pressed in the left-hand

screen, the stop is inputted with the set contents, and the screen returns to the standard screen.

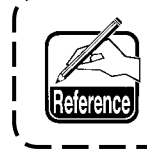

**When performing stop after thread trimming, input in the order of thread trimming and stop.**

④ **Perform setting of the presser state.**

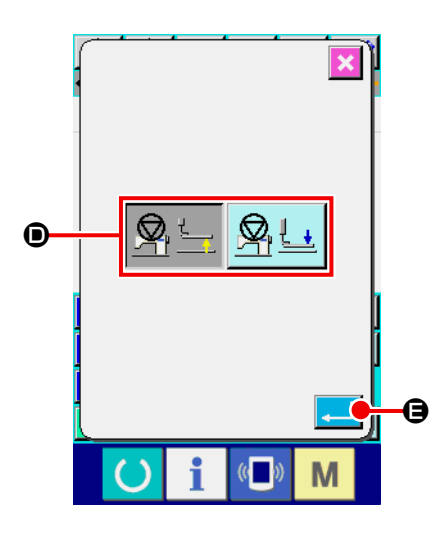

When PRESSER STATE SETTING button  $\mathbb{R}$   $\Box$  **O** is

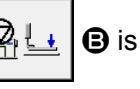

pressed, the presser state setting screen is displayed. The presser position at the time of stop can be selected from  $\mathbf{Q}$ . The selected button is changed in color. When ENTER button

E is pressed, the selected contents are inputted, and the screen returns to the stop setting screen.

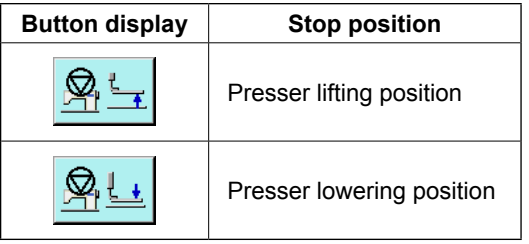

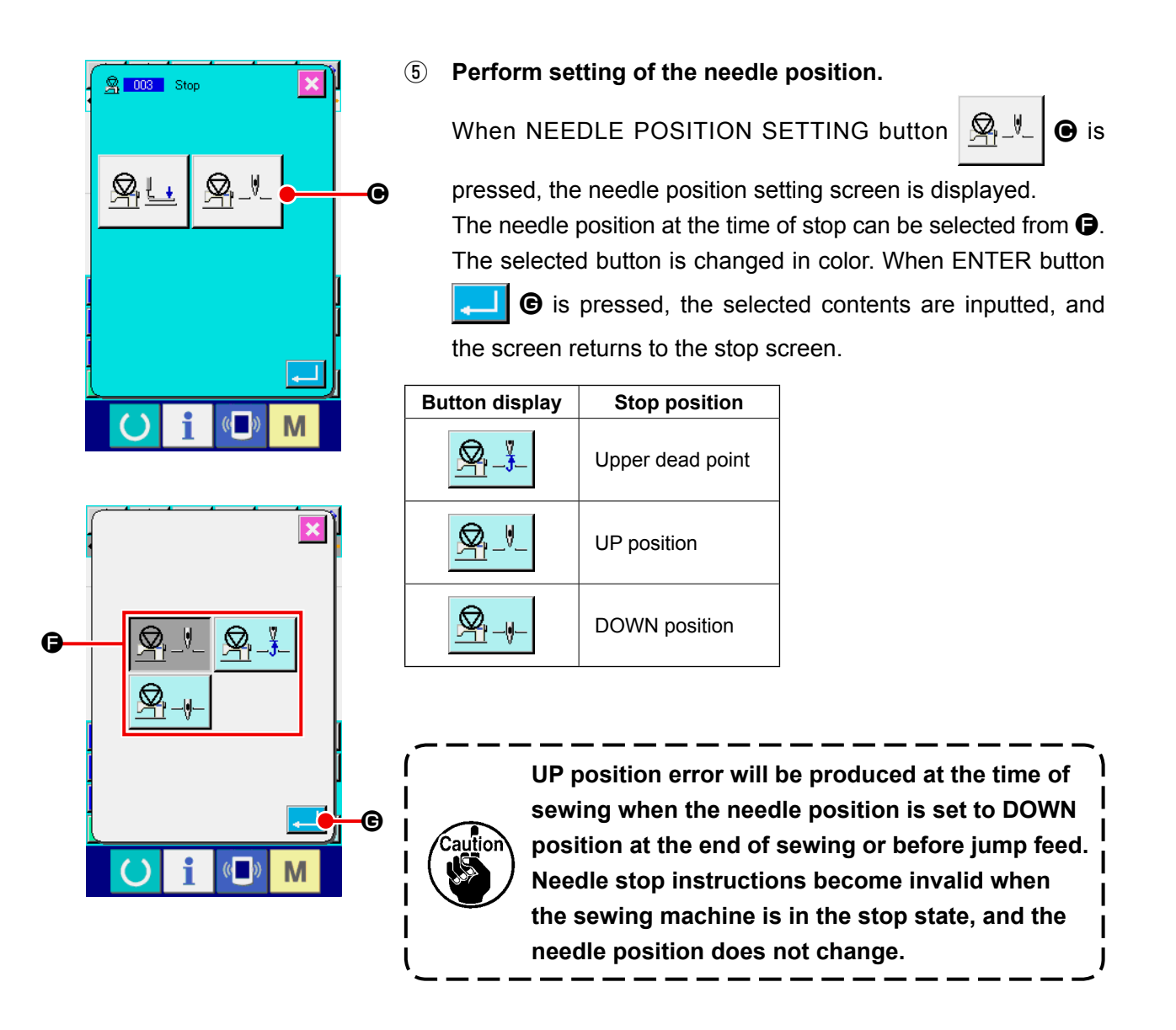

# **(4) One revolution of sewing machine (006)**

This function inputs one revolution of sewing machine command.

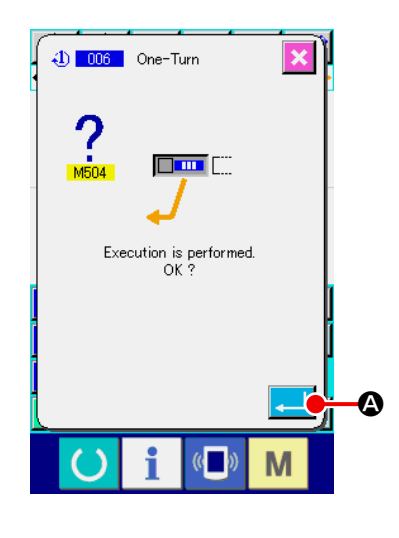

# ① **Select one revolution of sewing machine.** When selecting and executing ONE REVOLUTION OF SEWING MACHINE (function code 006) **4** 006 | in the code list screen, the left-hand screen is displayed.

② **Input one revolution of sewing machine.** When ENTER button  $\Box$   $\Box$  is pressed in the left-hand screen, one revolution of sewing machine is inputted, and the screen returns to the standard screen.

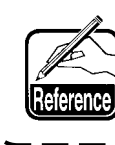

**This function, combined with jump feed, is used for basting or the like.**

### **(5) Mark 1 and mark 2 (008, 009)**

These functions put marks in the pattern.

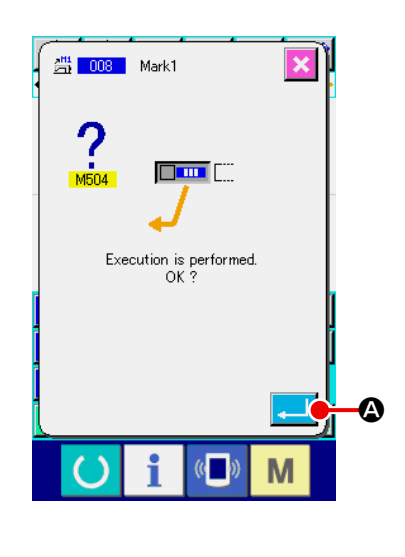

① **Select mark 1 and mark 2.**

When selecting and executing MARK 1 (function code 008) and MARK 2 (function code 009) in the code list screen, the left-hand screen is displayed.

② **Input the mark 1.** When ENTER button  $\Box$   $\Box$  is pressed in the left-hand screen, the mark 1 is inputted, and the screen returns to the standard screen.

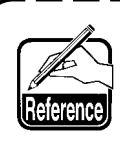

**For the operation of the sewing machine in terms of mark 1 and mark 2, refer to the Engineer's Manual.**

# **(6) Thread tension controller No. 3 (007)**

This function inputs the thread tension controller No. 3 command.

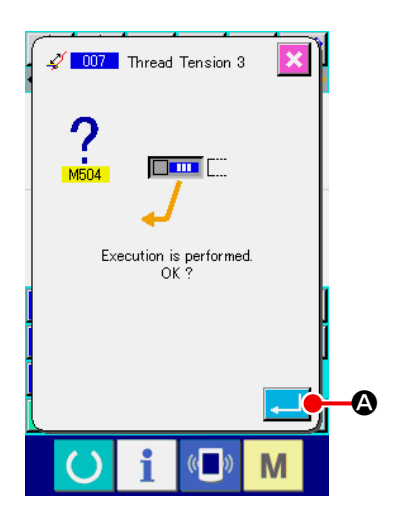

- ① **Select the thread tension controller No. 3.** When selecting and executing THREAD TENSION CONTROLLER NO. 3 (function code 007)  $\sqrt{2}$  007 in the code list screen, the left-hand screen is displayed.
- ② **Input the thread tension controller No. 3.** When ENTER button  $\Box$   $\bullet$  is pressed in the left-hand screen, the thread tension controller No. 3 is inputted, and the screen returns to the standard screen.

# **(7) Delay (010)**

This function can set the external output time or the like.

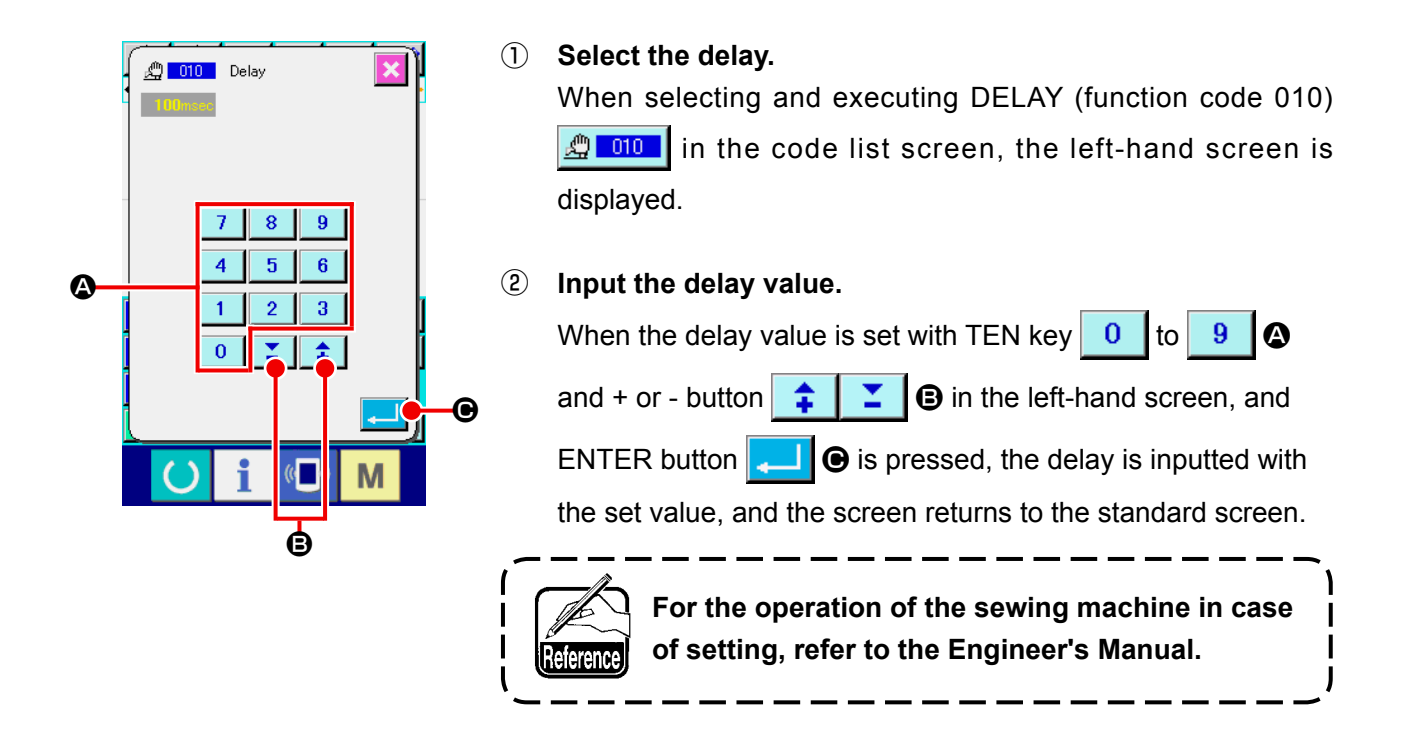

# **(8) External input (011)**

This function performs waiting for signal from input terminal of the sewing machine main unit.

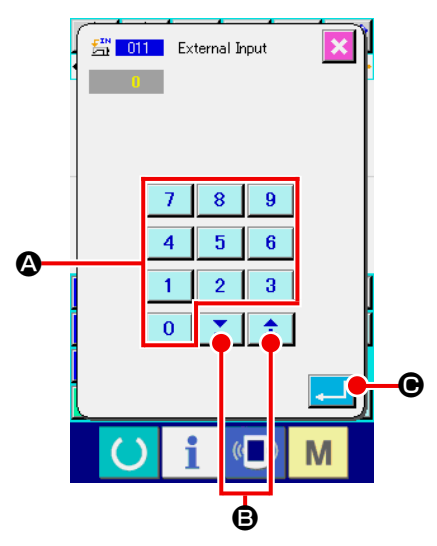

- ① **Select the external input.** When selecting and executing EXTERNAL INPUT (function code 011)  $\frac{f_1^{\text{max}}}{f_1^{\text{max}}}$  in the code list screen, the left-hand screen is displayed.
- ② **Perform setting of the input terminal No.**

Set the terminal No. to which input is performed with TEN key

to  $\theta$   $\theta$  and + or - button  $\theta$   $\mathbf{I}$   $\mathbf{I}$   $\Theta$  in the left-

hand screen, and press ENTER button  $\Box$   $\Theta$ . Then external input is inputted, and the screen returns to the standard screen.

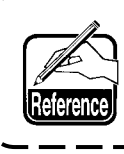

 $\mathbf{0}$ 

**For the terminal No. and the operation of the sewing machine, refer to the Engineer's Manual.**

# **(9) External output (012)**

This function can send signal to the external terminal of the sewing machine main unit.

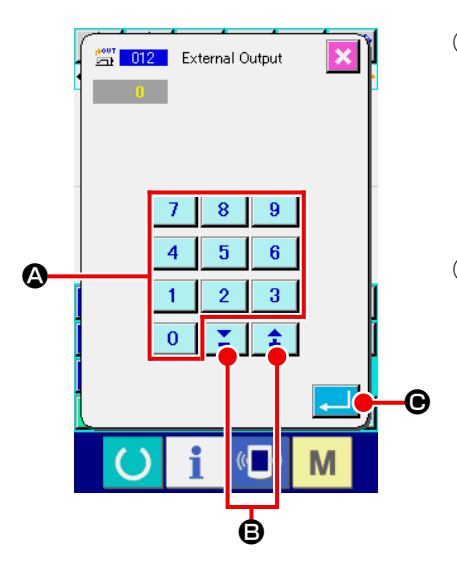

① **Select the external output.**

When selecting and executing EXTERNAL OUTPUT (function code 012)  $\frac{m}{2}$  on the code list screen, the left-hand screen is displayed.

② **Perform setting of the output terminal No.** Set the terminal No. to which output is performed with TEN key to A and + or - button B in the left-hand screen, and press ENTER button  $\Box$   $\Box$ external output is inputted, and the screen returns to the standard screen.

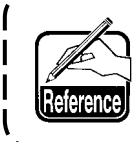

**For the terminal No. and the operation of the sewing machine, refer to the Engineer's Manual.**

# **(10) Enlargement/reduction reference point (004)**

Enlargement/reduction reference point can be inputted at the optional position of the created pattern data. When the enlargement/reduction reference point is not set, taking the origin as the reference, enlargement/reduction is performed.

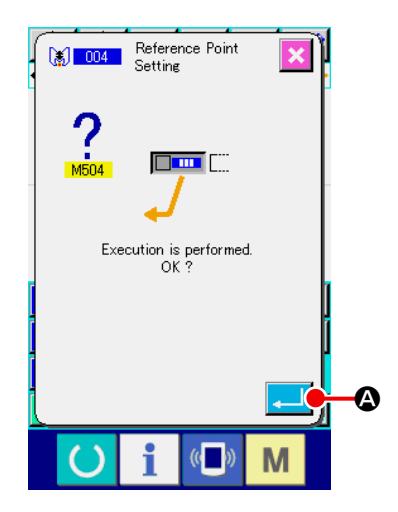

- ① **Select the enlargement/reduction reference point.** When selecting and executing ENLARGEMENT/REDUCTION REFERENCE POINT (function code 004)  $\frac{1}{2}$  004  $\frac{1}{2}$  in the code list screen, the left-hand screen is displayed.
- ② **Perform setting of the enlargement/reduction reference point.**

When ENTER button  $\Box$   $\Box$  is pressed in the left-hand screen, the enlargement/reduction reference point is inputted, and the screen returns to the standard screen.

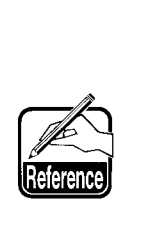

- **1. When enlargement/reduction reference points are inputted more than two times, the last inputting is effective.**
- **2. When executing this function, set the present needle position to the position of the reference beforehand.**

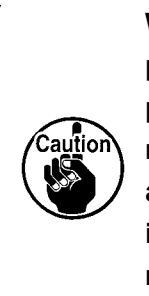

**When enlarging /reducing at the time of the pattern reading, the enlargement/reduction is performed taking the enlargement/reduction reference point as the reference. Also, similarly at the time of sewing, the enlargement/reduction is performed taking the enlargement/reduction reference point as the reference.**

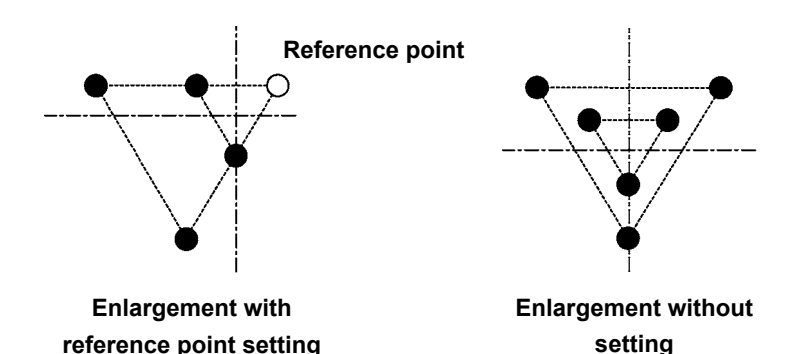

# **(11) Inversion point (005)**

Inversion point can be inputted only when the inversion state is set to the optional inversion at clamp inversion setting (**["9-2. Clamp inversion setting \(091\)" p.104](#page-107-0)**).

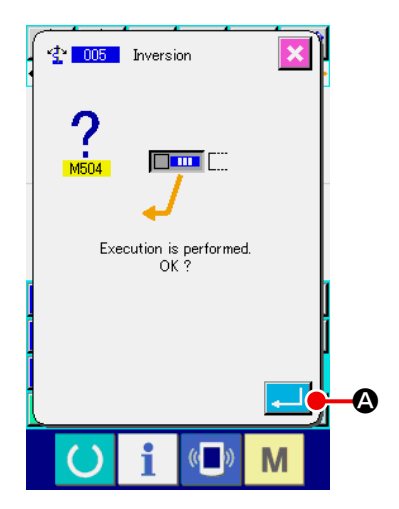

① **Select the inversion point.**

When selecting and executing INVERSION POINT (function code 005)  $\frac{1}{2}$  005 | in the code list screen, the left-hand screen is displayed.

# ② **Perform setting of the inversion point.**

When ENTER button  $\Box$   $\Box$  is pressed in the right-hand screen, the inversion point is inputted to the present needle position, and the screen returns to the standard screen.

When inversion point is inputted to the position of  $\bigoplus$  as shown in the below figure, the linear sewing operation is performed in the order of  $\mathbf{\Theta} \to \mathbf{\Theta} \to \mathbf{\Theta}$  (inversion)  $\to \mathbf{\Theta} \to \mathbf{\Theta}$  after jump feed from the origin to ❸ .

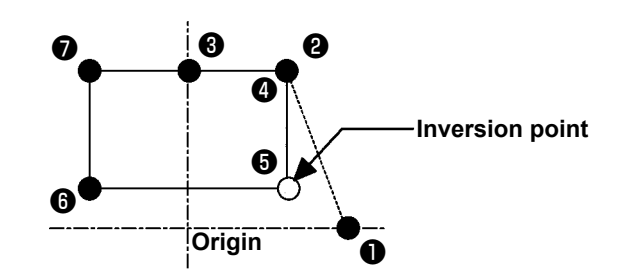

**1. Inversion clamp is in the state of left-hand at the start of sewing, and repeats left-hand state and right-hand state alternately at each time of inversion command. Accordingly it is necessary to surely input the inversion command with odd numbers, In case of even numbers, the clamp and needle interfere with each other at the end of sewing, and needle may break. 2. It is not possible to set the inversion point at the positions below. (a) Immediately after the 2nd origin (b) Immediately after thread trimming**

# **(12) Thread tension setting (014)**

The value of the thread tension is set. This value is valid up to the place where there is the next thread tension setting command.

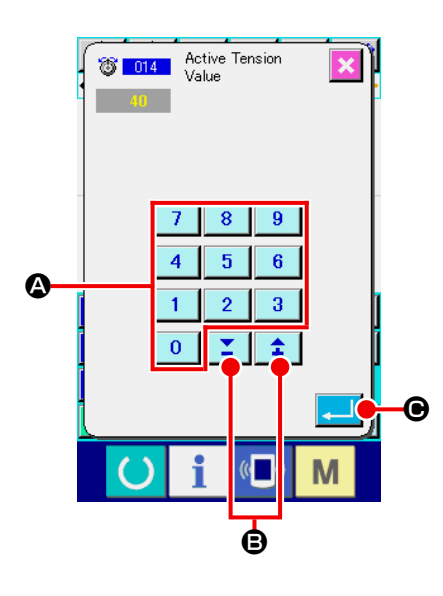

### ① **Select the thread tension setting.**

When selecting and executing THREAD TENSION SETTING (function code 014)  $\frac{1}{2}$  in the code list screen, the lefthand screen is displayed.

#### ② **Set the value of thread tension.**

Set the value of thread tension with TEN key  $\begin{bmatrix} 0 \\ 0 \end{bmatrix}$  to  $9<sup>°</sup>$  $\bigcirc$ , and + or - button  $\begin{array}{|c|c|c|c|c|}\n\hline\n\bullet & \bullet & \bullet & \bullet & \bullet\end{array}$  in the left-hand screen and press ENTER button  $\Box$   $\Theta$ . Then the value of the set thread tension is inputted, and the screen returns to the standard

The value which is really inputted as the command is : Thread tension setting (No. 014) = Thread tension reference value (No. 113) + value to be inputted to the data (increase/ decrease value)

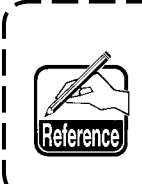

screen.

**When "50" is set with thread tension reference value (No. 113) and "100" is set with thread tension setting (No. 014), the value to be inputted to the data (increase/decrease value) becomes "50".**

# **(13) Intermediate presser height setting (018)**

The intermediate presser height is set. This value is effective up to the position where the next intermediate presser height setting command exists.

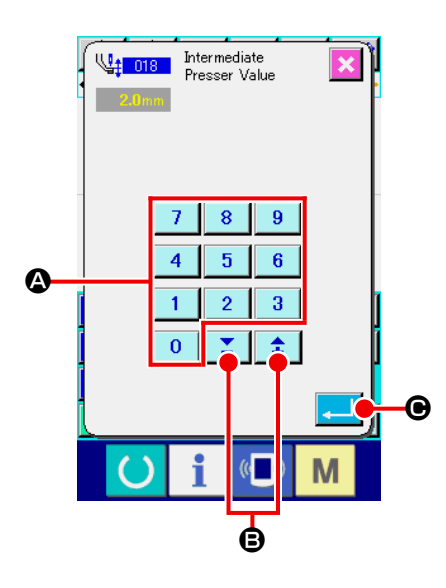

① **Select the intermediate presser height setting.**

When selecting and executing INTERMEDIATE PRESSER HEIGHT SETTING (function code 018)  $\sqrt{\frac{1}{2} \cdot \frac{1}{2} \cdot \frac{1}{2}}$  in the code list screen, the left-hand screen is displayed.

② **Perform setting of the intermediate presser height.**

Set the value of thread tension with TEN key to  $9<sup>°</sup>$ 

 $\bigcirc$ , and + or - button  $\bigcirc$   $\bigcirc$   $\bigcirc$   $\bigcirc$   $\bigcirc$  in the left-hand screen and

press ENTER button  $\Box$   $\Theta$ . Then the value of the set thread tension is inputted, and the screen returns to the standard screen.

When + or - button  $\begin{array}{|c|c|c|c|c|}\n\hline\n\text{#} & \text{#} & \text{#}$ intermediate presser lowered, the intermediate presser interlocks and becomes the inputted height.

The value which is really inputted as the command is : Intermediate presser height setting (No. 018) = Intermediate presser height reference value (No. 115) + value to be inputted to the data (increase/decrease value)

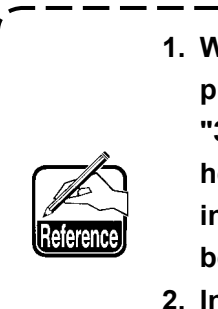

- **1. When "1.0 mm" is set with intermediate presser height reference value (No. 115) and "3.0 mm" is set with intermediate presser height setting (No. 018), the value to be inputted to the data (increase/decrease value) becomes "2.0 mm".**
- **2. Input can be performed up to 7 mm. However, the actual operation is limited by the setting of the sewing machine.**

# **(14) Area Classification (016)**

Area Classification command is inputted.

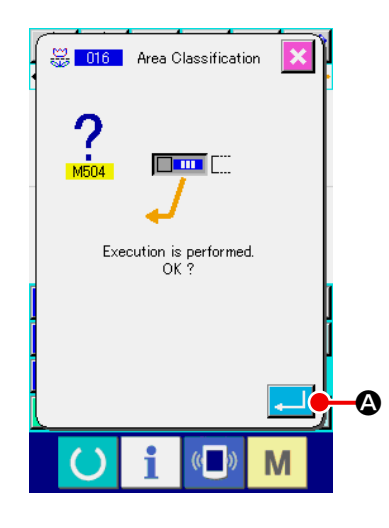

### ① **Select the area Classification.**

When selecting and executing AREA CLASSIFICATION (function code 016)  $\frac{12}{36}$  016 | in the code list screen, the lefthand screen is displayed.

### ② **Input the area Classification.**

When ENTER button  $\Box$   $\bullet$  is pressed in the right-hand

screen, the area Classification command is inputted, and the screen returns to the standard screen.

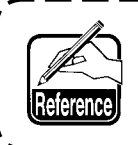

**For the operation of the sewing machine in case of setting, refer to the Engineer's Manual.**

# **(15) Sewing machine stop (019)**

Sewing machine stop command is inputted.

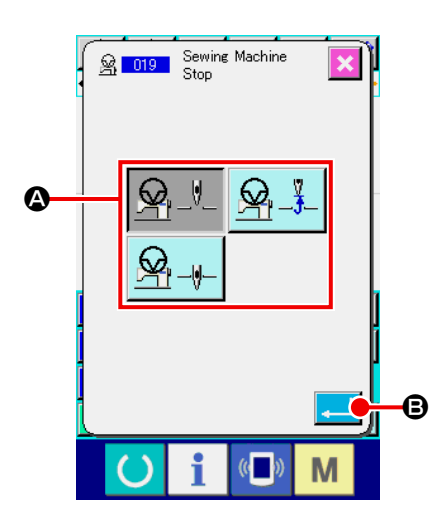

### ① **Select the sewing machine stop.**

When selecting and executing SEWING MACHINE STOP (function code 019)  $\frac{8}{3}$   $\frac{019}{101}$  in the code list screen, the lefthand screen is displayed.

### ② **Specify the stop state.**

Select the needle position at the time of stop from among  $\bigcirc$ . The color of the selected button is changed .

### ③ **Input the sewing machine stop.**

When ENTER button  $\Box$   $\Box$  is pressed in the left-hand

screen, stop command is inputted, and the screen returns to the standard screen.

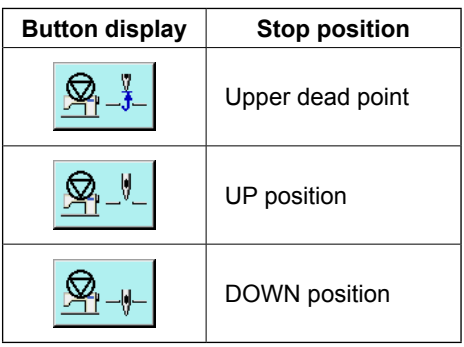

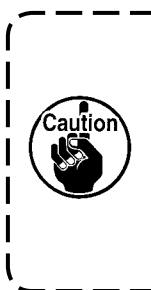

**UP position error will be produced at the time of**  <sup>1</sup> **sewing when the needle position is set to DOWN position at the end of sewing or before jump feed. Needle stop instructions become invalid when the sewing machine is in the stop state, and the needle position does not change.**

# **(16) Machine control command deletion (059)**

Machine control command of the present position (2nd origin, stop, thread trimming, thread tension set value, intermediate presser height setting, etc.) is deleted.

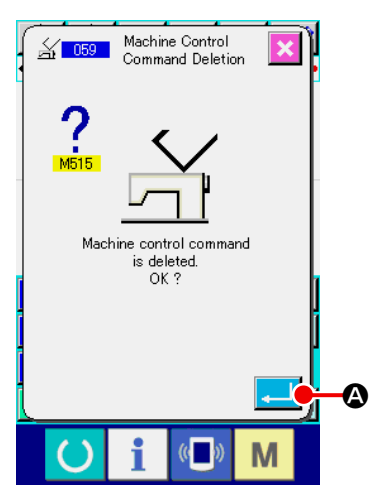

**(17) Sewing speed (092)**

Sewing speed is inputted.

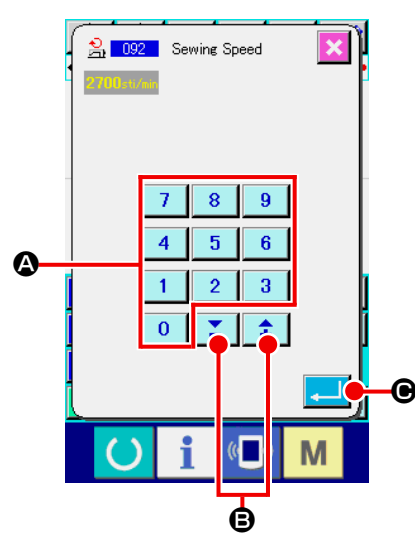

- ① **Select the machine control command deletion.** When selecting and executing MACHINE CONTROL COMMAND DELETION (function code 059)  $\frac{2}{100}$  in the code list screen, the left-hand screen is displayed.
- ② **Execute the machine control command deletion.** When ENTER button  $\Box$   $\Box$  is pressed in the left-hand screen, the machine control command is deleted, and the screen returns to the standard screen.

① **Select the sewing speed.**

When selecting and executing SEWING SPEED (function code 092)  $\frac{1}{24}$  092 | in the code list screen, the left-hand screen is displayed.

### ② **Set the sewing speed.**

Set the sewing speed with TEN key to A and + or button  $\hat{\mathbf{I}}$   $\hat{\mathbf{I}}$   $\hat{\mathbf{I}}$   $\hat{\mathbf{B}}$  in the left-hand screen, and press ENTER button  $\Box$   $\Box$   $\Box$  Then the sewing speed is inputted with the set value, and the screen returns to the standard screen.

# **(18) Feeding frame control (144)**

This function sets the feeding frame control during jump feed.

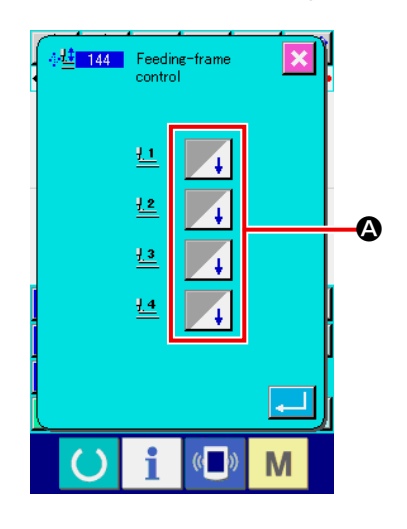

### ① **Selecting the feeding frame control**

Select the feeding frame control (Function code 144)  $\frac{114}{144}$  on the code list screen and execute it to display the screen on the left.

### ② **Setting the feeding frame control**

Set the feeding frame control with respect to the feeding fames 1  $\bullet$  Set the reeding frame control with respect to the feeding fames 1<br>to 4 separately. The setting is changed over by pressing button  $\bullet$ .

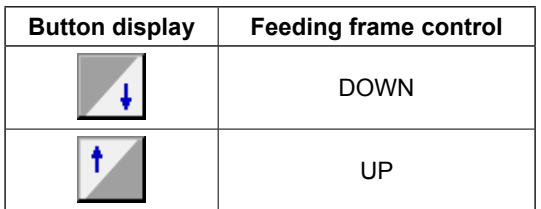

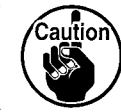

**Feeding frames 1 to 4 control the ports assigned to external outputs 1 to 4 by external output setting.** 

# **4-7. Automatic back-tack (064)**

Back-tack of Z type or V type of the specified number of stitches is created to the start of sewing, the end of sewing, or the both of the element including the present point.

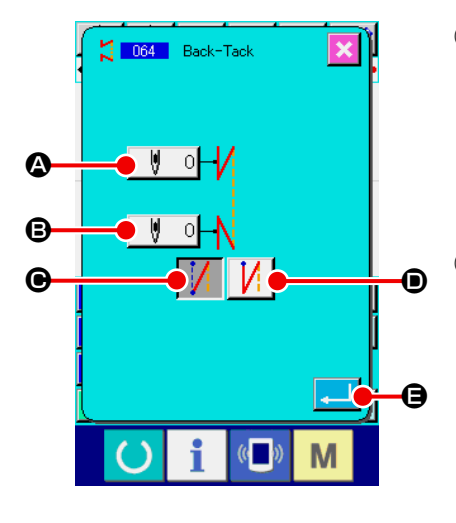

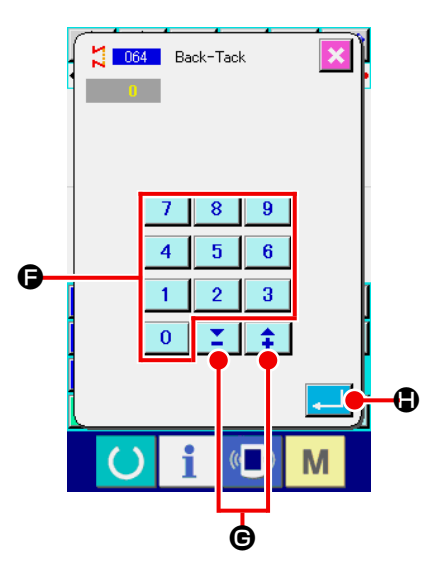

#### ① **Select the automatic back-tack.**

When selecting and executing AUTOMATIC BACK-TACK (function code 064)  $\begin{vmatrix} 1 & 064 \\ 0 & 1 \end{vmatrix}$  in the code list screen, the automatic back-tack setting screen is displayed.

### ② **Perform setting of the automatic back-tack.**

The set value of present number of stitches at the start of sewing is displayed at NUMBER OF STITCHES AT THE START OF SEWING SETTING button  $\|\n\|\cdot\|\mathbf{Q}$ , and the set value of present number of stitches at the end of sewing is displayed at NUMBER OF STITCHES AT THE END OF SEWING SETTING button  $\begin{array}{|c|c|c|} \hline \emptyset & \hline \end{array}$  of  $\bigoplus$  in the automatic back-

tack setting screen.

When the button of the item you desire to change is pressed, the input screen of the set value is displayed. When the

- number of stitches is set with TEN key to F, and
- + or buttons  $\begin{pmatrix} 1 \\ 1 \end{pmatrix}$   $\begin{pmatrix} 2 \\ 3 \end{pmatrix}$  in the number of stitches setting

screen, press ENTER button  $\Box$   $\Box$  Then the set number

of stitches is inputted, and the screen returns to the automatic back-tack screen.

The type of back-tack can be specified with BACK-TACK

TYPE SELECTION buttons  $\left| \int \right| \left| \mathbf{\Theta} \right| d\mathbf{n}$   $\left| \int \right| \left| \mathbf{\Theta} \right|$ . The button

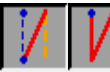

which is changed in color is the type which is

selected now. When V TYPE button  $\|\cdot\|$   $\Theta$  is pressed, V

type back-tack is created, and when Z type button  $\left| \int_1^1 \right| \mathbf{0}$  is

pressed, Z type back-tack is created.

After setting, or when it is not necessary to change, press

ENTER button  $\left\| \cdot \right\|$   $\Theta$  in the automatic back-tack setting

screen. Then the back-tack is created, and the screen returns to the standard screen.

# **4-8. Condensation sewing (065)**

The specified number of stitches of the start of sewing, the end of sewing, or the both of the element including the present point is changed to the specified pitch.

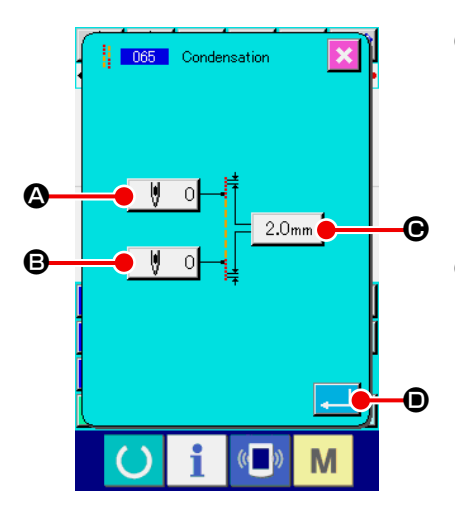

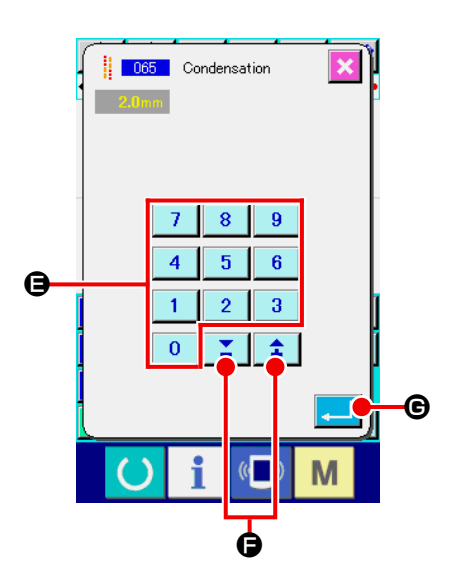

### ① **Select the condensation sewing.**

When selecting and executing CONDENSATION SEWING (function code 065)  $\frac{1}{2}$   $\frac{0.05}{0.05}$  in the code list screen, the condensation sewing setting screen is displayed.

### ② **Perform setting of the condensation sewing.**

The set value of present number of stitches at the start of sewing is displayed at NUMBER OF STITCHES AT THE START OF SEWING SETTING button  $\|\Psi\|$  o  $\Phi$ , the set value of present number of stitches at the end of sewing is displayed at NUMBER OF STITCHES AT RHE END OF SEWING SETTING button  $\begin{bmatrix} \mathbf{\Psi} & 0 \end{bmatrix}$   $\mathbf{\Theta}$ , and the set value of

present pitch is displayed at PITCH SETTING button  $2.0<sub>mm</sub>$ 

 $\Theta$  in the condensation sewing setting screen.

When the button of the item you desire to change is pressed, the input screen of the set value is displayed. Set the value

with TEN key  $\begin{array}{|c|c|c|c|c|c|} \hline \textbf{0} & \textbf{1} & \textbf{9} & \textbf{9} \end{array}$  and + or - buttons

 $\Theta$  in the input screen, and press ENTER button  $\Box$   $\Theta$ .

Then the set value is inputted, and the screen returns to the condensation sewing setting screen.

When "0" is set as the number of stitches, condensation sewing of the part can be specified without the condensation sewing.

After setting, or when it is not necessary to change, press

ENTER button  $\Box$   $\Box$   $\Box$  in the condensation sewing setting

screen. Then the condensation sewing is created, and the screen returns to the standard screen.

Overlapped sewing data of the specified number of stitches is created after the present point.

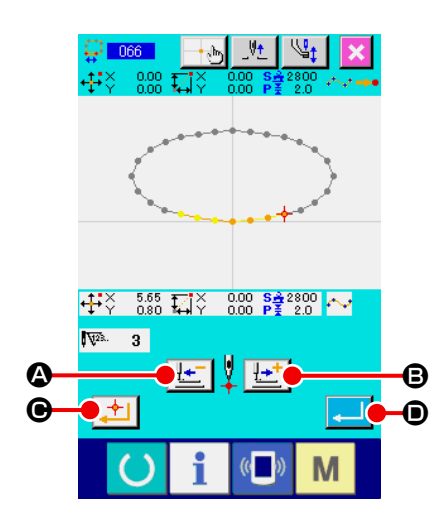

#### ① **Select the overlapped sewing.**

When selecting and executing OVERLAPPED SEWING (function code 066)  $\frac{1}{2}$  066 | in the code list screen, the overlapped sewing setting screen is displayed.

② **Perform setting of the overlapped sewing.** When FEED BACKWARD button  $\left| \frac{\mathbf{I} \cdot \mathbf{r}}{\mathbf{r}} \right|$   $\odot$  or FEED

FORWARD button  $\left[\frac{\mathbf{I}+\mathbf{I}}{\mathbf{B}}\right]$  is pressed, the needle entry point can be traced. The present needle position is displayed in red. When DECIDING POINT button  $\boxed{\pm 1}$   $\Theta$  is pressed, the needle position becomes the object of overlapped sewing which is displayed in pink. When ENTER button  $\Box$   $\Box$ is pressed, the overlapped sewing element which is set as the object is created, and the screen returns to the standard screen.

### **4-10. Breakpoint (spline and ordinary sewing)**

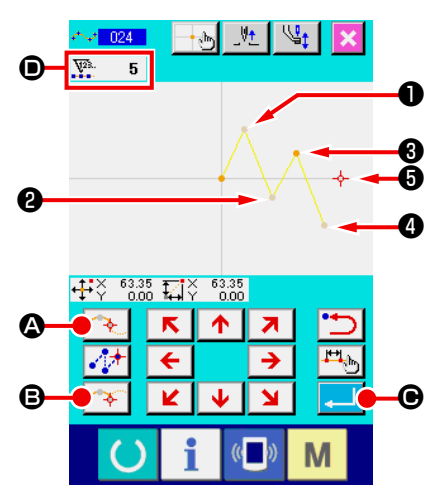

The breakpoint is the point where two points of the shape point of spline sewing are overlapped, and shows the termination of one spline curve. The point where ENTER button  $\Box$   $\Theta$  and DECIDING POINT button  $\mathbf{B}$  are pressed with the input of spline sewing becomes the breakpoint.

① **Input the breakpoint in the spline ordinary sewing.** Select the spline ordinary sewing (function code 024) in the code list screen, and perform the coordinate input of the spline ordinary sewing. Input points  $\mathbf{0}$ ,  $\mathbf{\Theta}$  and  $\mathbf{0}$  with PASSING POINT button  $\left[\begin{array}{cc} \downarrow \end{array}\right]$  and point  $\Theta$  and point  $\Theta$ with DECIDING POINT button  $\left| \bigcirc \right|$   $\bigcirc$ , and press ENTER button  $\Box$   $\Theta$  at point  $\Theta$  . Points  $\Theta$  and  $\Theta$  become the

breakpoints, and the number of input shape points display  $\bullet$ is added by two.

The result is as shown in the figure below. The spline curve ends once at point ❸ where the breakpoint is inputted, and a new spline curve is formed up to the next breakpoint ❺ . (As the element, one spline sewing is performed.)

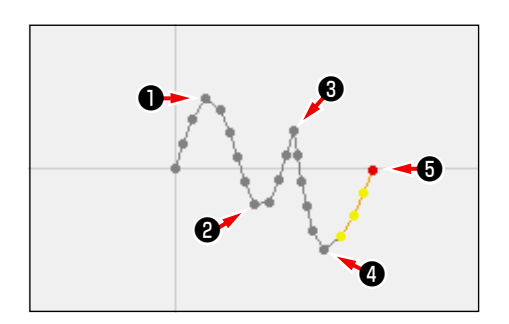

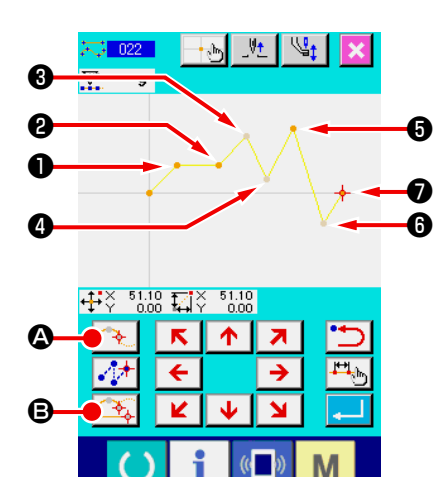

② **Input the breakpoint in the ordinary sewing.** For the ordinary sewing, the point to be inputted is determined according to the kind of element immediately before the point where DECIDING POINT button  $\circled{F_{\mathbf{a}}}$   $\circled{B}$  is pressed. Select ORDINARY SEWING (function 022)  $\frac{1}{\sqrt{2}}$  022 | and input points ❶ , ❷ , ❺ and ❼ with DECIDING POINT button **<b>** and points **<sup>●</sup>** , **●** and with PASSING POINT button  $\bullet$   $\bullet$  in the cordinate input screen. In this case, point  $\Theta$  becomes the normal deciding point (number of shape points  $+1$ ) since the point that is one before point  $\Theta$  is the linear sewing, and point  $\Theta$  and point  $\Theta$  become

the breakpoints (number of shape points  $+ 2$ ) since the point

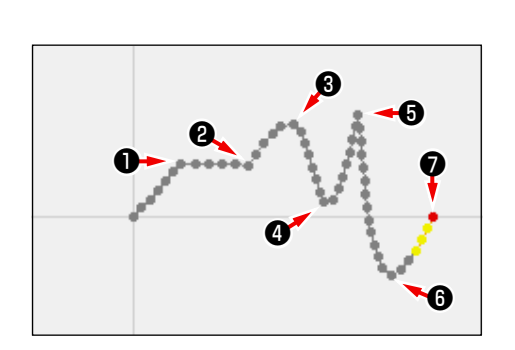

before the points  $\Theta$  and  $\Theta$  is the spline sewing.

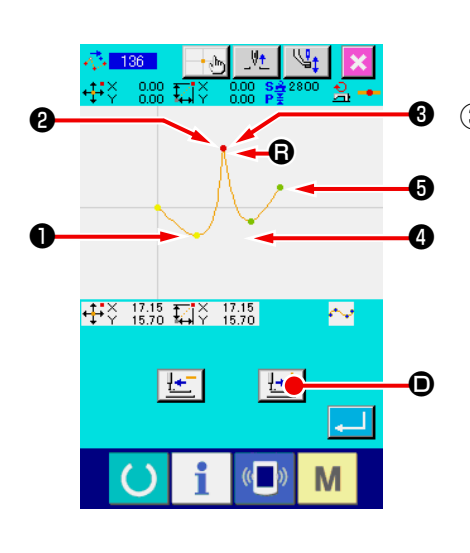

③ **Perform modification of the shape point with the breakpoint.**

It is necessary to be careful when performing the modification of the shape point (**"5-8. Shape point modification" p.77**) since the breakpoint is the point where the shape point is overlapped twice.

Select SHAPE POINT MOVE (function code 136)

, and select the shape point to be moved. Press FEED

FORWARD button  $\left| \frac{\cdot + \cdot}{\cdot} \right| \odot$  and advance the shape point to

be selected. Then you will find that there are two points of the shape point at the breakpoint (point  $\mathbf{\Theta}$ ).

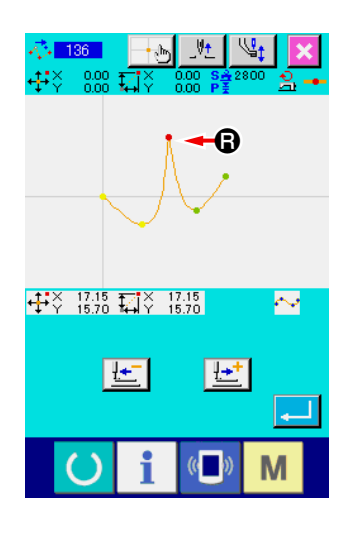

When you desire to move point  $\Theta$  to point  $\Theta$ , the result will be changed by selecting either shape point of rear @ or front <sup>3</sup>.

The result when point of rear @ has been moved.

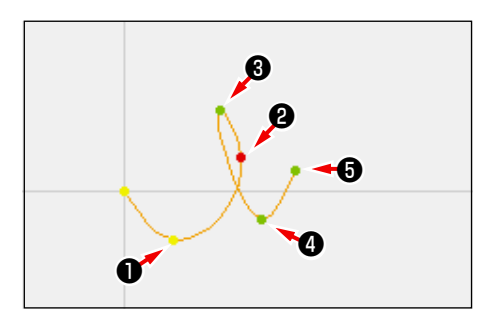

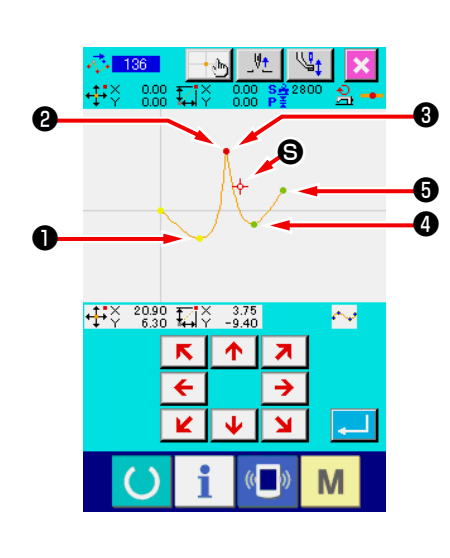

The result when point of front <sup>o</sup> has been moved.

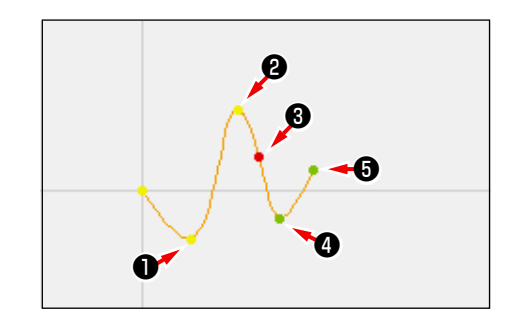

Point  $\bigoplus$  can be moved by moving both point of rear  $\bigoplus$  and point of front ❸ to the same coordinates.

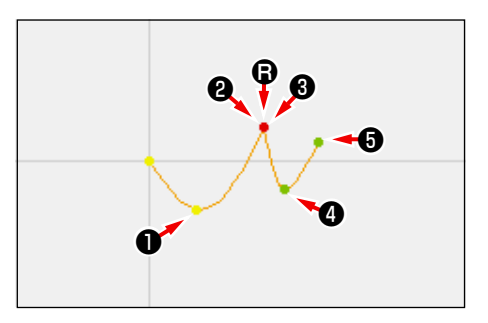

When performing the shape point deletion of either point of rear ❷ or point of front ❸, the breakpoint becomes the normal passing point and the continuous spline sewing is formed.

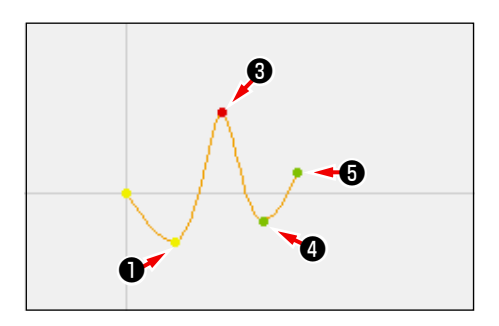

## **4-11. Changeover between the relative insertion and absolute insertion**

When an element is created within a pattern, in the default state, the pattern subsequent to the created element moves accordingly (relative insertion state). For example, when an arc element is created at position  $\bigcirc$ , elements after the created arc will move accordingly.

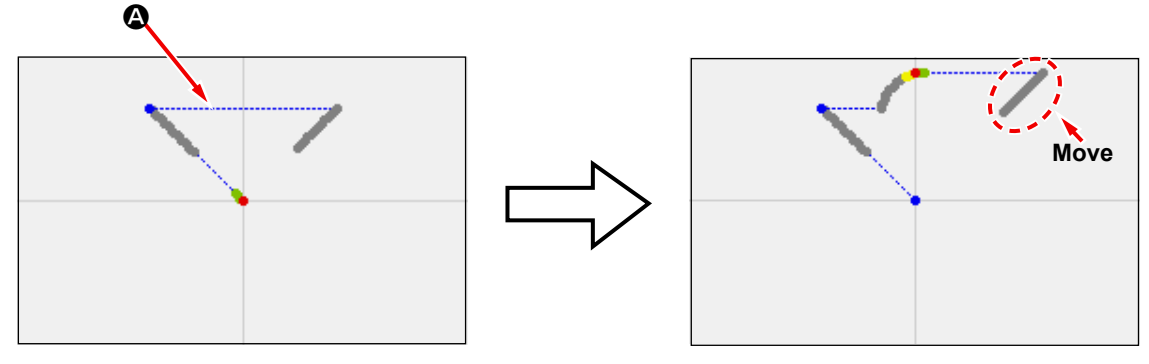

**Fig. 1 Relative insertion state**

However, when an arc element is created similarly in the absolute insertion state, the pattern subsequent to the created element does not move accordingly.

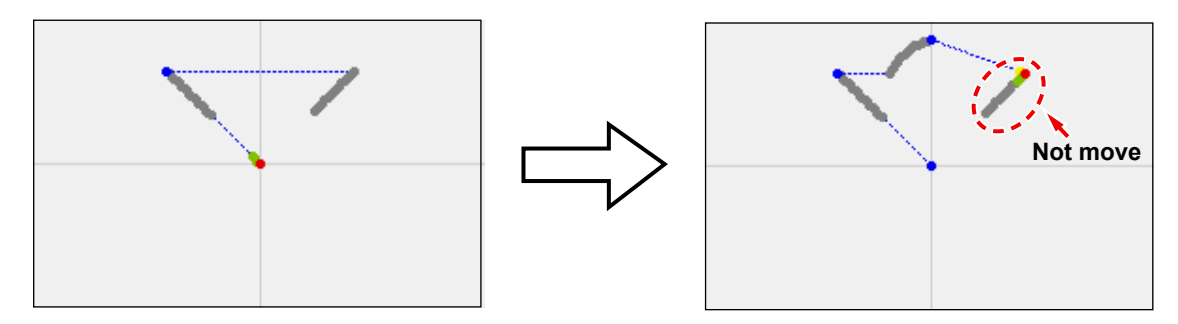

**Fig. 2 Absolute insertion state**

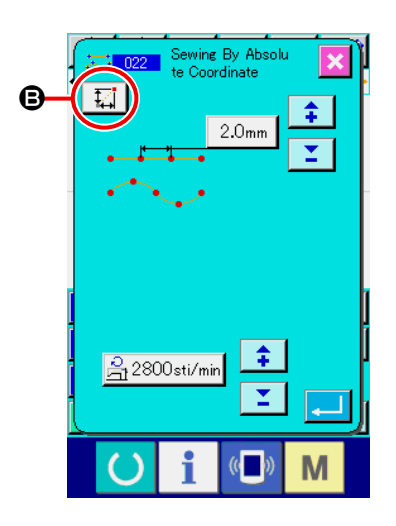

Changeover between the relative insertion and the absolute insertion can be conducted on sewing item setting screen B.

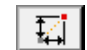

: Relative insertion state

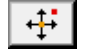

: Absolute insertion state

# **5. MODIFICATION OF THE PATTERN**

To perform the modification of the pattern, move the needle position to the modifying position using beforehand FEED BACKWARD key  $\frac{1}{k}$  or FEED FORWARD key  $\frac{1}{k}$  in the standard screen.

# **5-1. Point modification**

# **(1) Point deletion (070 and 074)**

The pattern data of the specified section is deleted in needle entry point unit. There are two methods of RELATIVE POINT DELETION **T** 1070 AND ABSOLUTE POINT DELETION **THE 074** depending on moving of the pattern data after the deleted point.

Point deletion can delete not only the pattern data which is created with point sewing input, but also the data inputted with any function such as linear sewing or the like.

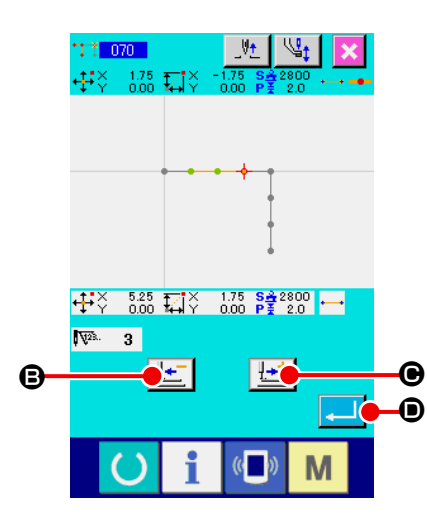

#### ① **Select the relative point deletion.**

Select and execute RELATIVE POINT DELETION (function code 070)  $\boxed{1 \cdot 070}$  in the code list screen.

② **Specify the relative point deletion range.** Move the needle position and specify the section of the deleting

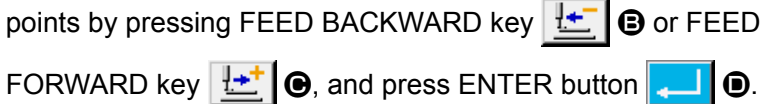

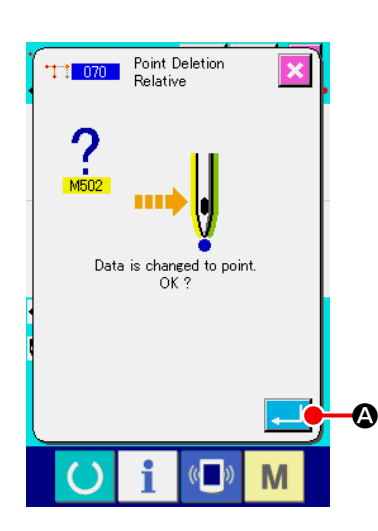

### ③ **Confirm the point change.**

The point change confirmation screen shows that the point change may be changed to the point sewing. In case of continuing, press ENTER button  $\Box$   $\Box$  and the point deletion confirmation screen is displayed.

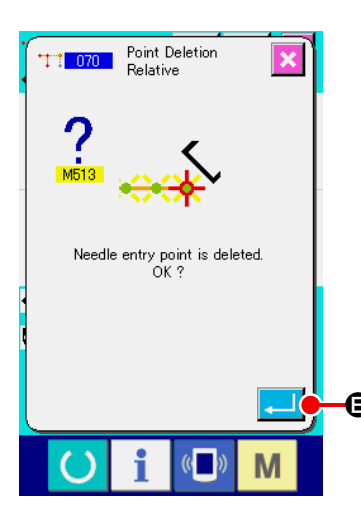

④ **Execute the relative point deletion.**

When ENTER button  $\Box$   $\Theta$  is pressed in the point deletion confirmation screen, the point deletion is executed, and the screen returns to the standard screen.

In case of the relative point deletion, the whole pattern data after the deleted point moves while holding the relation before deletion.

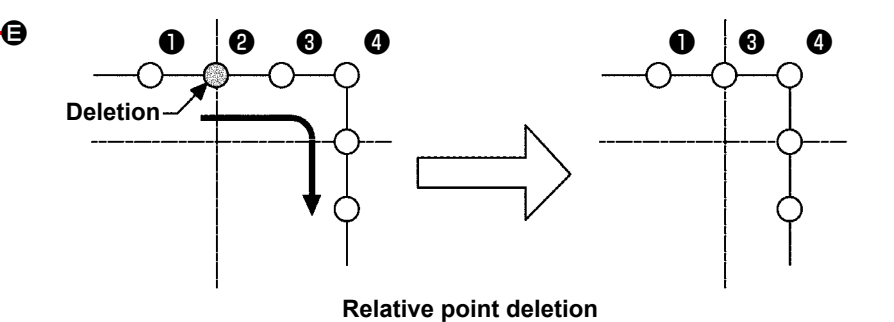

In case of the absolute point deletion, select and execute AB-SOLUTE POINT DELETION (function code 074)  $\frac{1}{2}$  and  $\frac{1}{2}$  in the code list screen. In this case, the pattern data after the deleted point does not move.

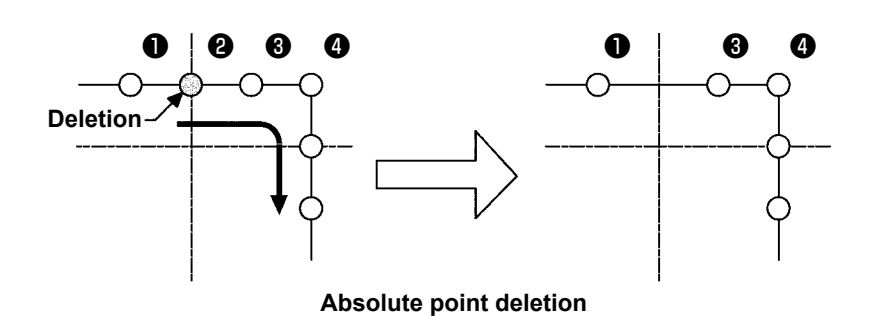

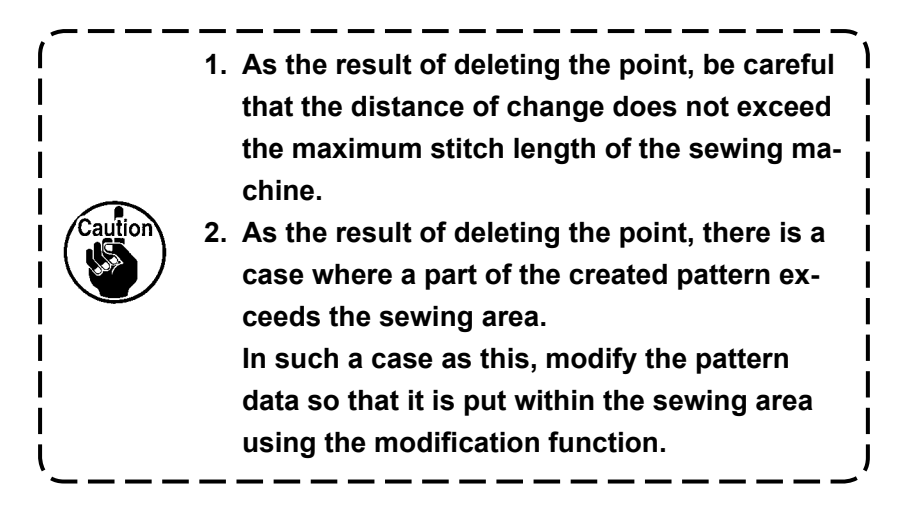

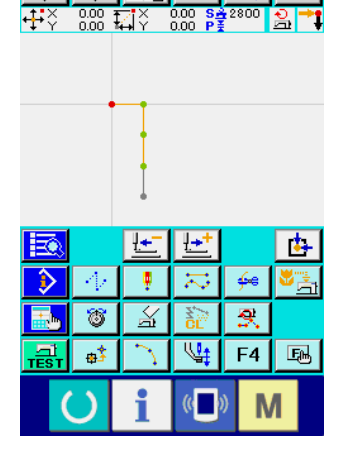

# **(2) Point move (071 and 075)**

This function moves the specified needle entry point. There are two methods of RELATIVE POINT MOVE  $\frac{1}{2}$  and ABSOLUTE POINT MOVE  $\frac{1}{2}$  075  $\frac{1}{2}$  depending on moving of the pattern data after the moved point.

The point move can move not only the pattern data created with the point sewing input, but also the data inputted with any function such as linear sewing or the like. In case of the linear sewing or the like, when the point move is executed, it is changed to the point sewing.

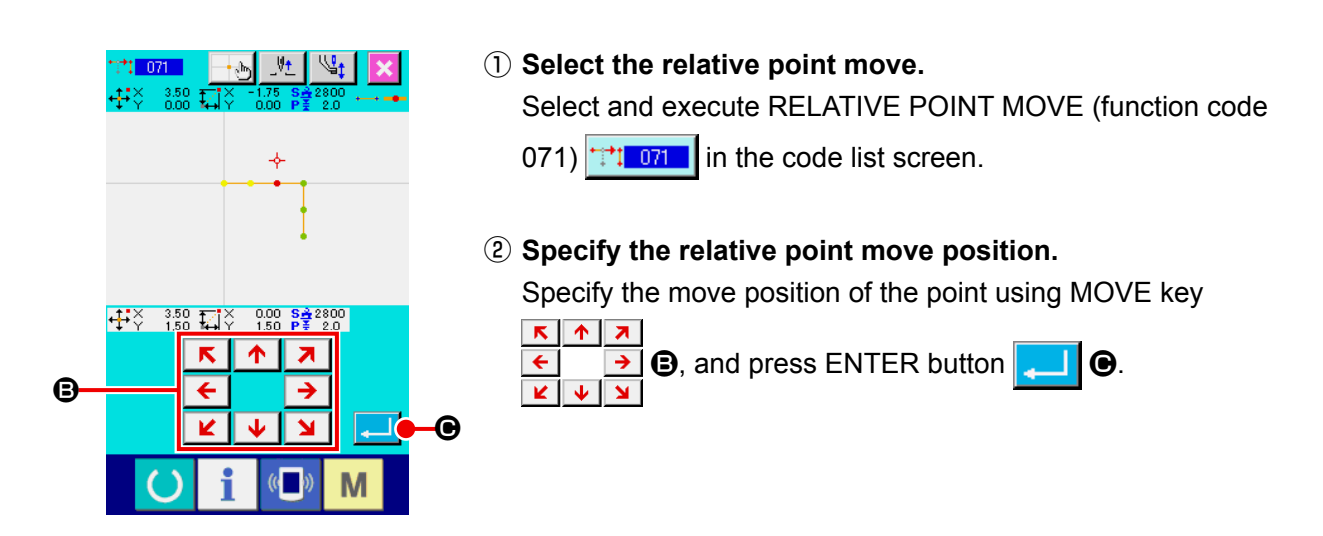

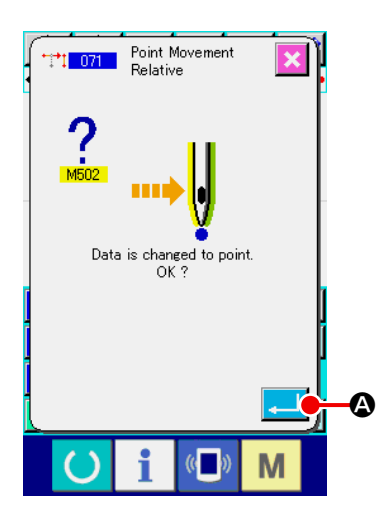

### ③ **Confirm the point change.**

The point change confirmation screen shows that the point change may be changed to the point sewing. In case of continuing, press ENTER button  $\Box$   $\Box$   $\Box$  and the point move is executed. Then the screen returns to the standard screen.

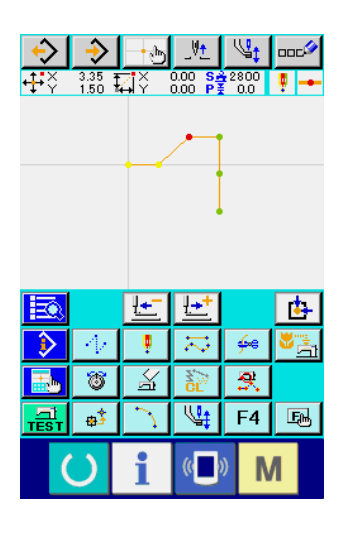

In case of the relative point move, the whole pattern data after the moved point moves while holding the previous relation.

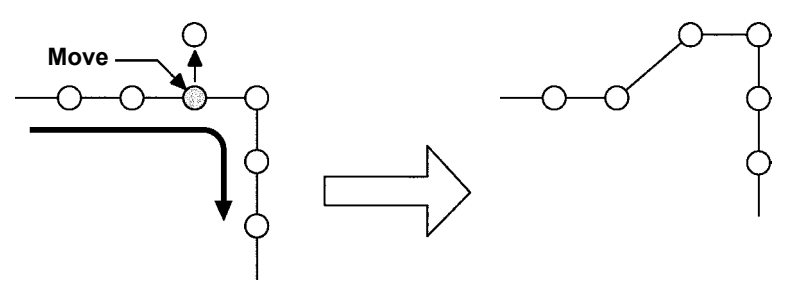

**Relative point move**

In case of the absolute point move, select and execute ABSO-LUTE POINT MOVE (function code 075)  $\frac{1}{2}$  or in the code list screen.

In this case, the pattern data after the moved point does not move.

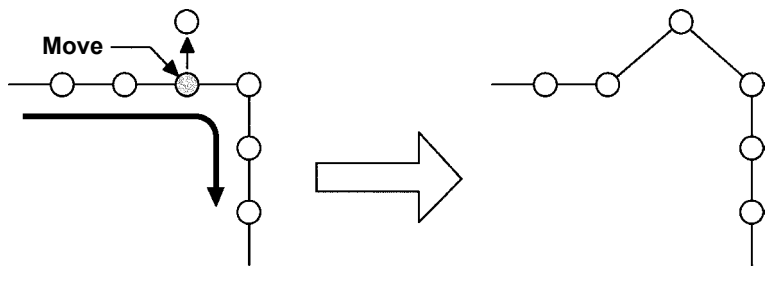

**Absolute point move**

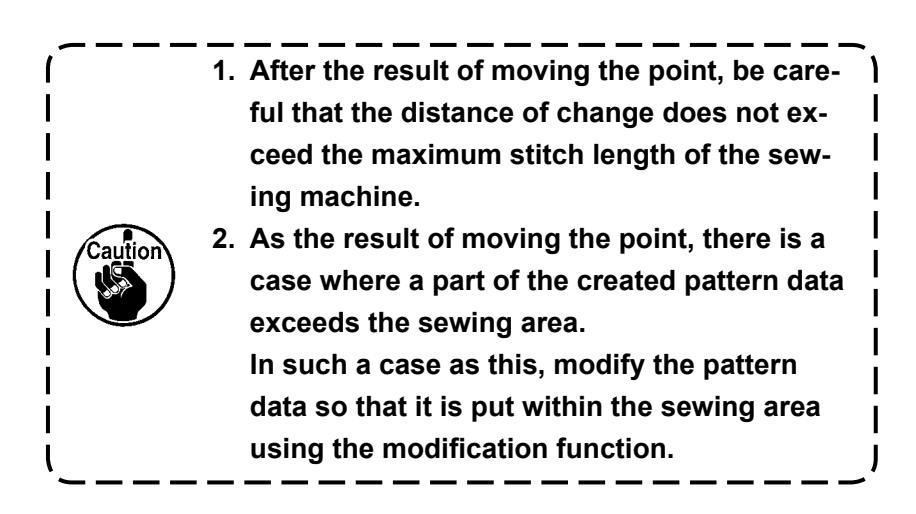

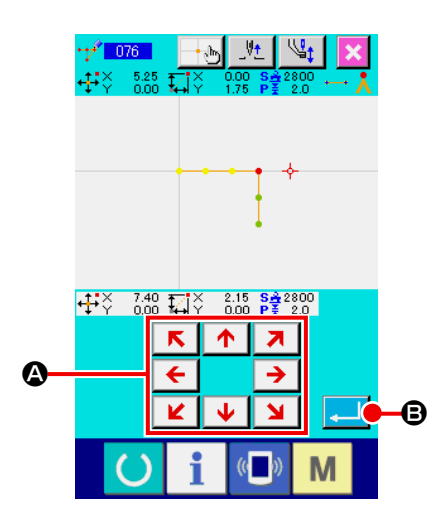

The point is added after the specified needle entry point. The pattern data after the added point does not move. Point adding can be added to not only the pattern data created with the input of point sewing, but also the data inputted with any function such as linear sewing or the like.

### ① **Select the absolute point adding.**

Select and execute ABSOLUTE POINT ADDING (function code

076)  $\frac{1}{2}$  076 in the code list screen.

### ② **Specify the absolute point adding position.**

Specify the adding position of the point using MOVE key

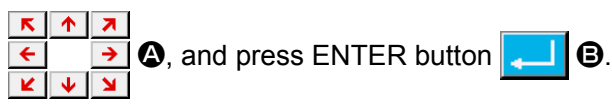

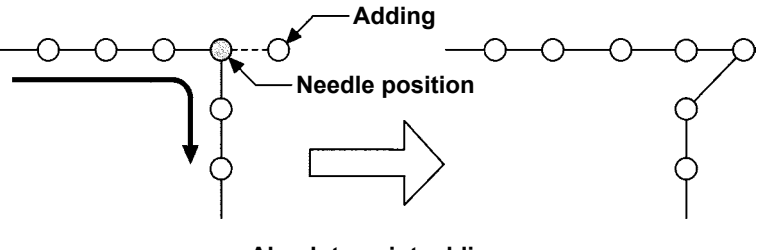

**Absolute point adding**

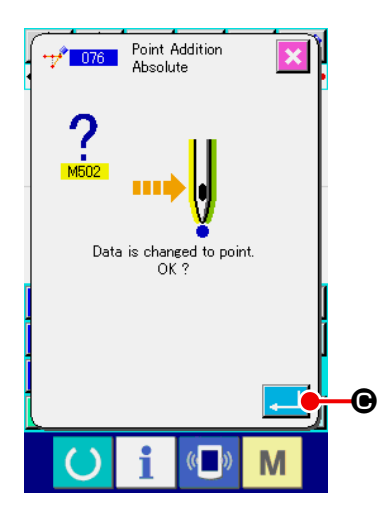

### ③ **Confirm the absolute point adding.**

The point change confirmation screen shows that the point change may be changed to the point sewing. In case of continuing, press ENTER button  $\Box$   $\Theta$ , and the point move is executed. Then the screen returns to the standard screen.

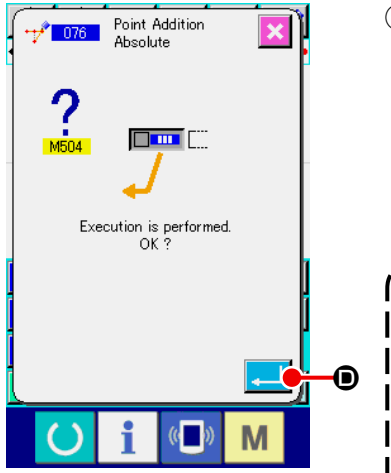

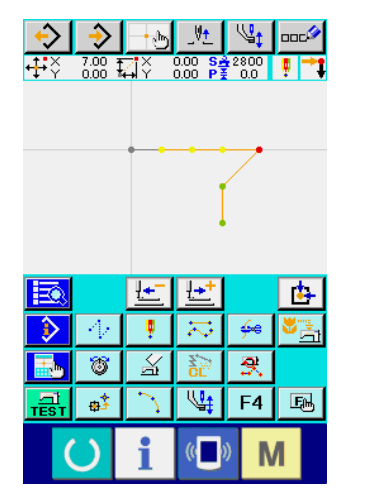

### ④ **Execute the absolute point adding.**

When ENTER button  $\boxed{1}$   $\bullet$  is pressed in the absolute point adding confirmation screen, point adding is executed and the screen returns to the standard screen.

> **1. As the result of adding the point, be careful that the distance of change does not exceed the maximum stitch length of the sewing machine.**

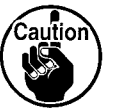

**2. As the result of adding the point, there is a case where a part of the created pattern data exceeds the sewing area.**

**In such a case as this, modify the pattern data so that it is put within the sewing area using the modification function.**

J

# **(4) Absolute point deletion (jump feed) (145)**

This function deletes pattern data within a specified section on the basis of a needle entry point and changes to jump feed points.

Point deletion is enabled not only for the pattern data created by using the point sewing input but also for other pattern data created by using any function such as linear sewing.

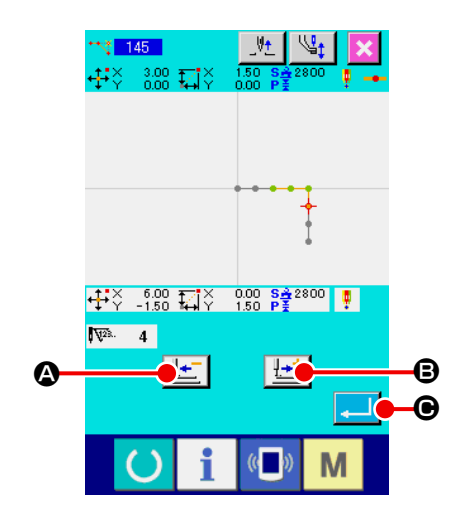

- ① **Selecting the absolute point deletion (jump feed)** When the absolute point deletion (jump feed) (Function code 145)  $\frac{1}{145}$  is selected and executed on the code list screen, the left-hand screen is displayed.
- ② **Specifying the absolute-point deletion range** Move the needle position and specify the section of the deleting points by pressing FEED BACKWARD key  $\left| \frac{1}{2} \right|$  **B** or FEED FORWARD key  $\underline{\leftarrow}$   $\bullet$ , and press ENTER button  $\begin{array}{|c|c|} \hline \cdots \end{array}$   $\bullet$ .

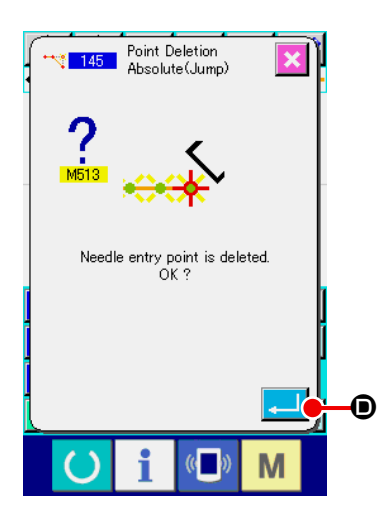

### ③ **Executing the absolute point deletion (jump feed).**

When ENTER button  $\Box$   $\Box$  is pressed on the absolute point deletion (jump feed) confirmation screen, the point deletion is executed. Then, the screen returns to the standard screen.

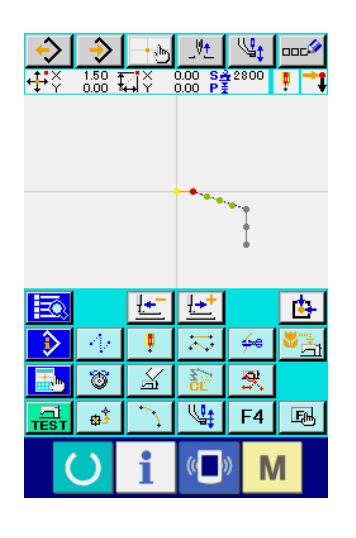

The pattern data subsequent to the deleted point(s) does not move but the pattern data before and after the deleted point(s) are joined by jump feed.
# **5-2. Vertex modification**

## **(1) Vertex deletion (072 and 077)**

This function deletes one specified vertex of the pattern data. There are two methods of RELATIVE VERTEX DELETION  $\left|\left\langle \cdot\right| \right|$  and ABSOLUTE VERTEX DELETION  $\left|\left\langle \cdot\right| \right|$  depending on moving of the pattern data after the deleted point.

This function cannot be executed when the specified point is the needle entry point other than the vertex of the element.

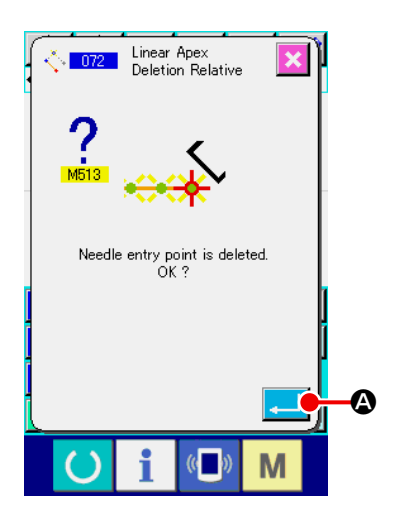

#### ① **Select the relative vertex deletion.**

When selecting and executing RELATIVE VERTEX DELETION (function code 072)  $\left|\left\langle \cdot\right|\right|$  org in the code list screen, the relative vertex deletion confirmation screen is displayed.

#### ② **Execute the relative vertex deletion.**

When ENTER button  $\begin{array}{|c|c|} \hline \end{array}$  is pressed in the relative vertex deletion confirmation screen, the relative vertex deletion is executed, and the screen returns to the standard screen.

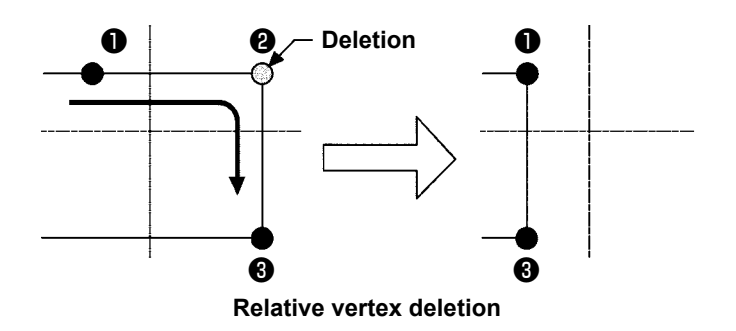

In case of the relative vertex deletion, the whole pattern data after the deleted point moves while holding the relation before deletion.

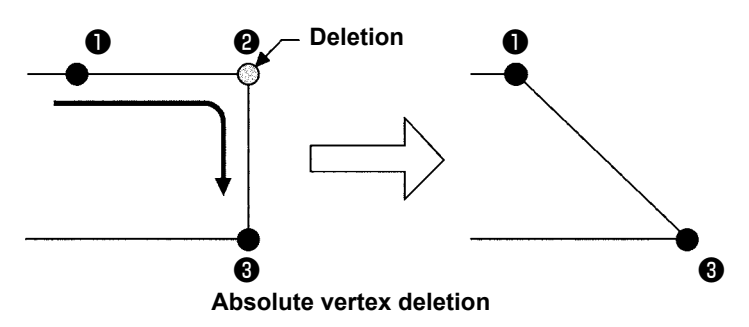

In case of the absolute vertex deletion, select and execute AB-SOLUTE VERTEX DELETION (function code 077)  $\left|\right\rangle$  on

the code list screen.

In this case, the pattern data after the deleted point does not move.

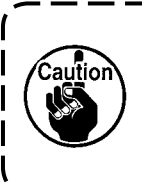

**As the result of deleting the point, there is a case where a part of the created pattern data exceeds the sewing area. In such a case as this, modify the pattern data so that it is put within the sewing area using the modification function.**

## **(2) Vertex move (073 and 078)**

This function moves the specified needle entry point. There are two methods of RELATIVE VERTEX

MOVE  $\left| \frac{1}{\sqrt{2}} \right|$  and ABSOLUTE VERTEX MOVE  $\left| \frac{1}{\sqrt{2}} \right|$  depending on moving of the pattern data

In case of the relative vertex move : This function cannot be executed when the specified point the needle entry point other than the vertex.

entry point of the element or the needle entry point other than the vertex.

In case of the absolute vertex move : This function cannot be executed when the specified point is the last needle

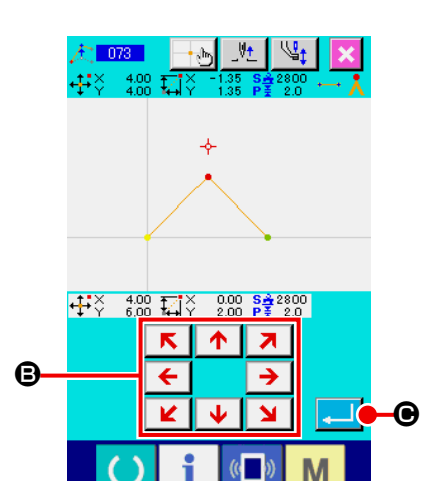

① **Select the relative vertex move.**

Select and execute RELATIVE VERTEX MOVE (function code 073)  $\frac{1}{\sqrt{2}}$  073 in the code list screen.

## ② **Specify the relative vertex move position.**

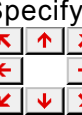

Specify the moving position of the vertex using MOVE key

 $\Theta$  in the relative vertex move position specifying

screen, and press ENTER button  $\Box$   $\Box$   $\Box$  Then the machine control command deletion confirmation screen is displayed.

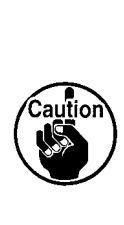

**When the is pressed on the machine control command deletion confirmation screen, the machine control command information recorded for needle entry points are deleted. Information on thread trimming, external output,** 

**thread tension setting, sewing machine stopping, sewing speed delay, 2nd origin, pause and sewing machine rotation are deleted.**

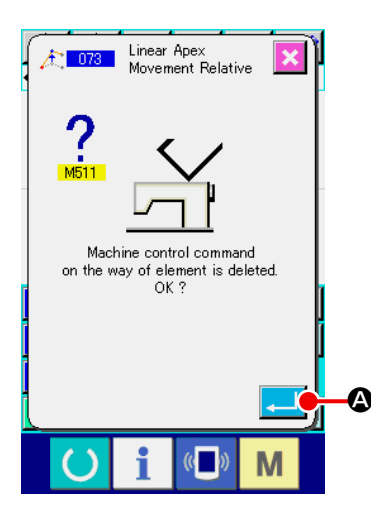

#### ③ **Execute the vertex move.**

When ENTER button  $\Box$   $\Box$  is pressed in the machine control command deletion confirmation screen, the vertex move is executed, and the screen returns to the standard screen.

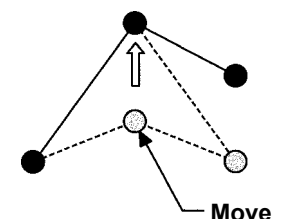

**Relative vertex move**

In case of the relative vertex move, the whole pattern data after the moved point moves while holding the relation before moving.

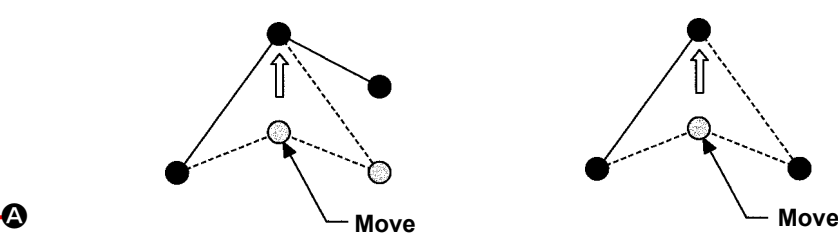

**Absolute vertex move**

In case of the absolute vertex move, select and execute ABSO-LUTE VERTEX MOVE (function code 078)  $\frac{1}{2}$  078 In case of the absolute vertex move, the pattern data after the moved point does not move.

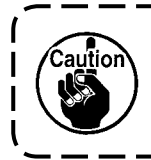

**As the result of moving the point, there is a case where a part of the created pattern data exceeds the sewing area. In such a case as this, modify the pattern data so that it is put within the sewing** 

**area using the modification function.**

## **5-3. Element deletion (063)**

This function deletes sewing element and machine command in terms of element. All elements after deletion move so as to advance as many as the deleted elements.

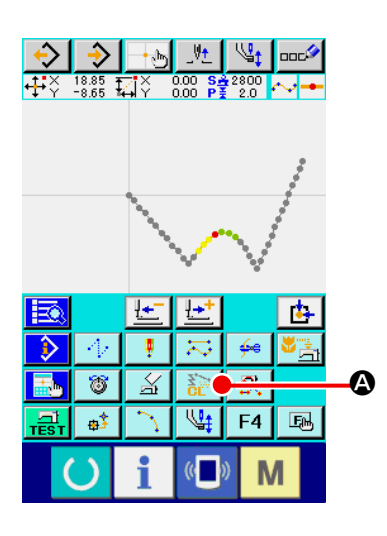

#### ① **Display the element deletion executing screen.**

When pressing ELEMENT DELETION button  $\frac{8}{10}$  O in the standard screen, or selecting and executing ELEMENT DELE-TION (function code 063)  $\frac{3}{10}$  of  $\frac{1}{100}$  in the code list screen, the element deletion executing screen is displayed.

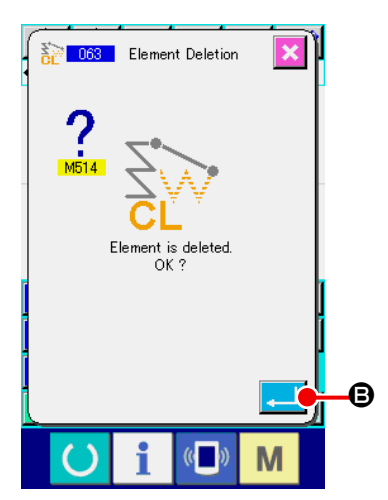

#### ② **Execute the element deletion.**

When ENTER button  $\Box$   $\Box$  is pressed in the element deletion screen, the element deletion is executed, and the screen returns to the standard screen.

When the elements to which the present needle position belongs are deleted, the whole pattern data after the deleted elements moves so as to advance, and the needle position moves to the sewing end point of the element immediately before the deleted elements.

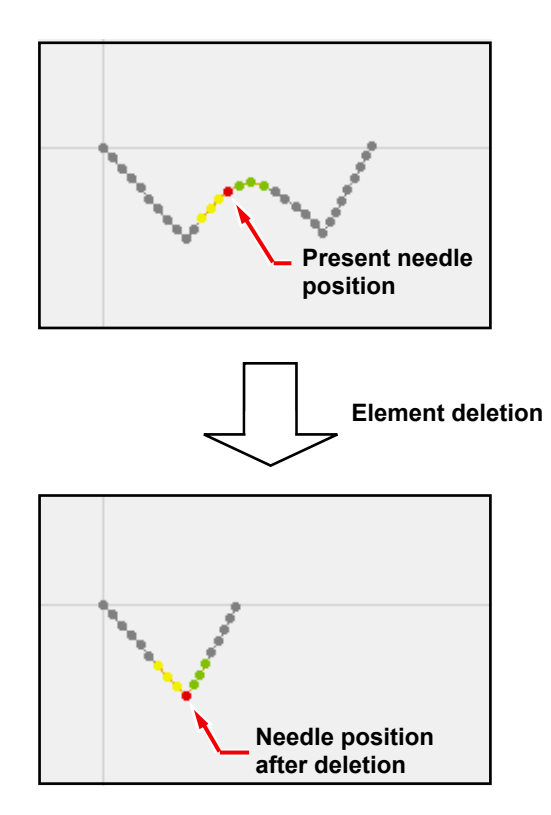

## **5-4. Jump feed speed change (060)**

Jump feed speed can be changed to the created jump feed element in terms of element.

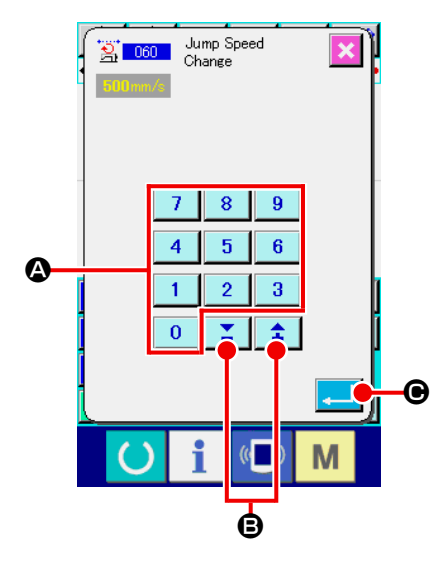

#### ① **Display the jump feed speed change setting screen.**

When selecting and executing JUMP FEED SPEED CHANGE (function code 060)  $\frac{1}{24}$  660 | in the code list screen, the jump feed speed change setting screen is displayed.

#### ② **Input the changing jump feed speed.**

Set the jump feed speed after change with TEN key  $\begin{vmatrix} 0 \\ 0 \end{vmatrix}$ 

to  $\theta$   $\theta$ , and + or - button  $\theta$   $\mathbf{I}$   $\mathbf{I}$   $\Theta$  in the jump feed

speed change setting screen. When ENTER button  $\Box$   $\Theta$  is pressed, the confirmation screen is displayed.

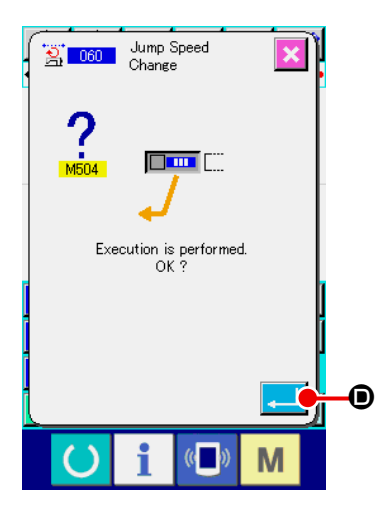

#### ③ **Execute the jump feed speed change.**

When ENTER button  $\Box$   $\Box$  is pressed in the jump feed speed change confirmation screen, the speed of element is changed, and the screen returns to the standard screen.

Sewing speed can be limited to the created element in terms of needle entry point.

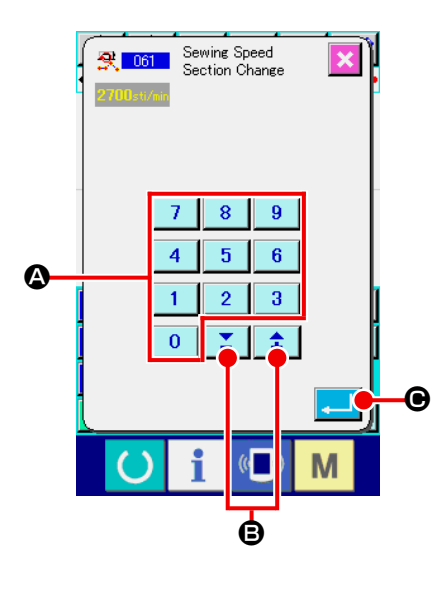

① **Display the sewing speed section change setting screen.** Press SEWING SPEED SECTION CHANGE button  $\mathbb{R}$  in the standard screen or select and execute SEWING SPEED SECTION CHANGE (function code 061) <mark>食 061</mark> in the code list screen, the sewing speed section change setting screen is displayed.

## ② **Input the changing speed.**

The speed after change is set with TEN key to  $\mathbf{Q}$  $\bigcirc$ , and + or - button  $\bigcirc$   $\uparrow$   $\bigcirc$   $\bigcirc$  in the sewing speed section change setting screen. When ENTER Button  $\Box$   $\Box$ pressed, the sewing speed section change range specifying screen is displayed.

# $^{\prime\prime\prime}$  $43\times$  $\frac{7.79}{5.00}$  $\frac{12}{15}$   $\frac{20.00}{15.35}$   $\frac{12}{111}$   $\frac{155}{115}$   $\frac{522800}{125}$   $\frac{12}{115}$ **V23.** 9 0<del>-02</del> EC<del>HO</del>O F  $\mathbb{C}$ M

## ③ **Specify the range of changing speed.**

When FEED BACKWARD button  $\left| \frac{\mathbf{I} \cdot \mathbf{F}}{\mathbf{I}} \right|$  or FEED FORWARD

button  $\mathbf{E}^{\perp}$   $\Theta$  is pressed, the needle entry point can be traced.

When ENTER button  $\Box$   $\Box$  is pressed, the point speed of the

range set as the object is changed, and the screen returns to the standard screen.

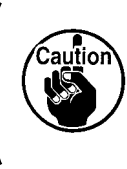

**The needle entry point for which the function is selected is used as the beginning point of the range. Any needle entry point which precedes the beginning point of the range cannot be traced.**

## **5-6. Sewing pitch change (062)**

Sewing pitch between the specified elements can be changed to the created element. In the case of changing the stitch pitch for the whole pattern, the whole pitch change (Function code

140)  $\frac{1}{2}$  140 should be used.

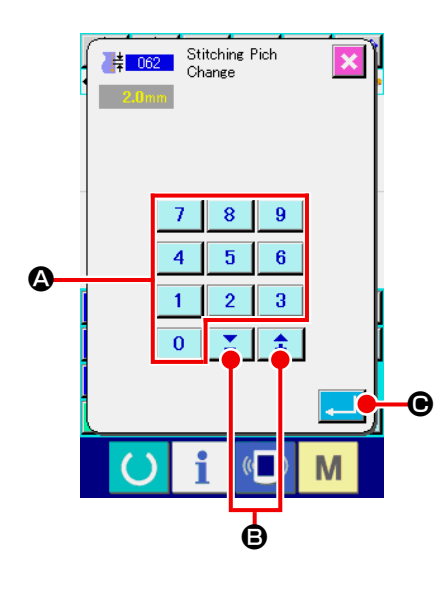

① **Display the sewing pitch change setting screen.**

When selecting and executing SEWING PITCH CHANGE (function code 062)  $\frac{1}{2}$  062 | in the code list screen, the sewing pitch change setting screen is displayed.

#### ② **Input the changing sewing pitch.**

Set the sewing pitch after change with TEN key to  $\overline{9}$ 

 $\bigcirc$ , and + or - button  $\bigcirc$   $\bigcirc$   $\bigcirc$   $\bigcirc$  in the sewing pitch change setting screen.

When ENTER button  $\Box$   $\Theta$  is pressed, the sewing pitch change range specifying screen is displayed.

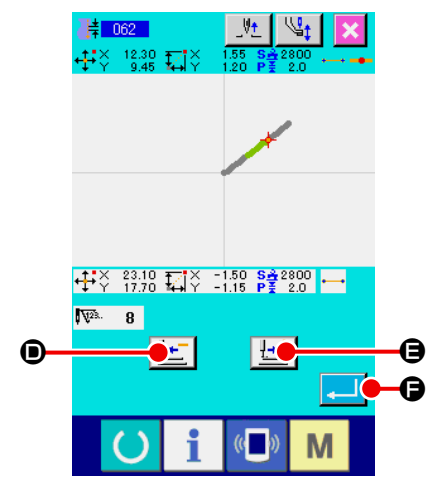

## ③ **Specify the range of changing the sewing pitch.**

When FEED BACKWARD button  $\left|\frac{1}{k}\right|$  **O** FEED FORWARD

button  $\mathbb{H}^{\perp}$   $\Theta$  is pressed, the needle entry point can be traced.

When ENTER button  $\Box$   $\Box$  is pressed, the sewing pitch of

the element including the range set as the object is changed, and the screen returns to the standard screen.

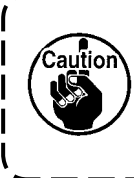

**D The needle entry point for which the function is**<br> **D The needle entry point for which the function is**<br>
Caution selected is used as the beginning point of the **selected is used as the beginning point of the range. Any needle entry point which precedes the beginning point of the range cannot be traced.**

```
5-7. Symmetry
```
A figure which is symmetrical to the created pattern is created. Taking the present needle position as the reference, this function is performed to the whole pattern. When executing this function, set the present needle position to the position of the reference beforehand.

## **(1) X-axis symmetry (082)**

A figure which is symmetrical to X-axis passing the present needle position is created. The present pattern is kept as it is, and the symmetrical pattern is added after it.

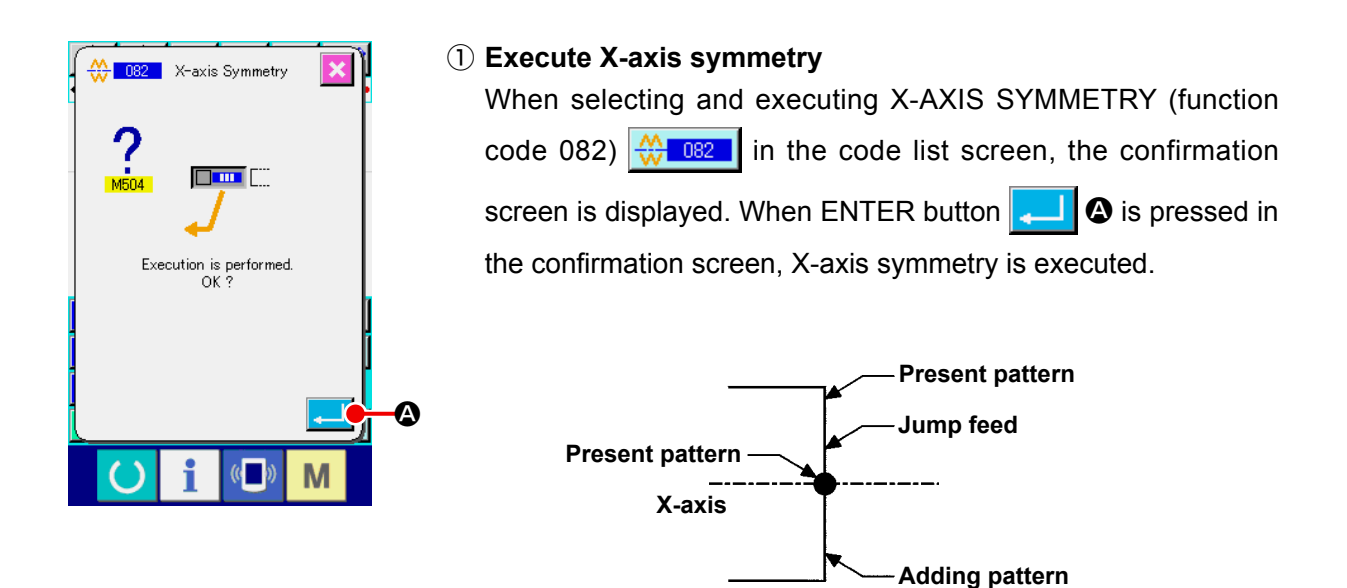

## **(2) Y-axis symmetry (083)**

A figure which is symmetrical to Y-axis passing the present needle position is created. The present pattern is kept as it is, and the symmetrical pattern is added after it.

#### ① **Execute Y-axis symmetry.**

Select Y-AXIS SYMMETRY (function code 083)  $\leq$  083 | in the code list screen, and press ENTER

button  $\Box$   $\Box$   $\Box$  in the confirmation screen. Then Y-axis symmetry is executed.

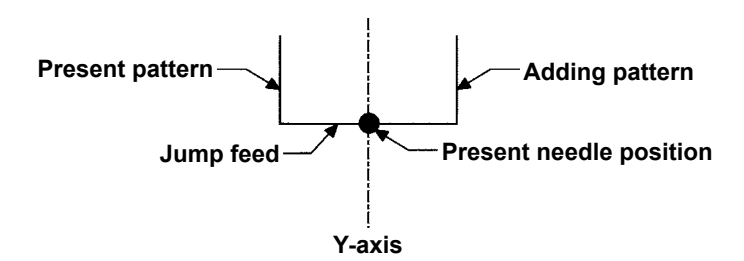

## **(3) Point symmetry (084)**

Taking the present needle position as reference, a symmetrical figure is created. The present pattern is kept as it is, and the symmetrical pattern is added after it.

#### ① **Execute the point symmetry.**

When selecting and executing POINT SYMMETRY (function code 084)  $\frac{\hat{x}}{\hat{x}}$  084 | in the code list screen, and pressing ENTER button  $\|$ . in the confirmation screen, the point symmetry is executed.

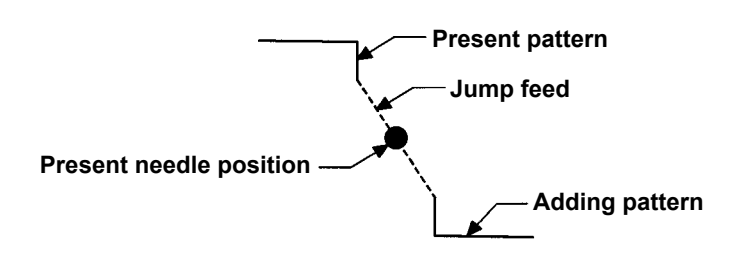

## **(4) Y symmetry pattern inversion orderly sewing (098)**

A figure which is symmetrical to Y-axis passing the present needle position is created. The present pattern is erased, and jump feed is added up to the top of the symmetrical pattern.

## ① **Execute the Y symmetry pattern inversion orderly sewing.**

Select Y SYMMETRY PATTERN INVERSION ORDERLY SEWING (function code 098)  $\frac{1}{24}$  1098

the code list screen, press ENTER button  $\begin{bmatrix} 1 & 1 \\ 1 & 1 \end{bmatrix}$  in the confirmation screen, and Y symmetry pattern inversion orderly sewing is executed.

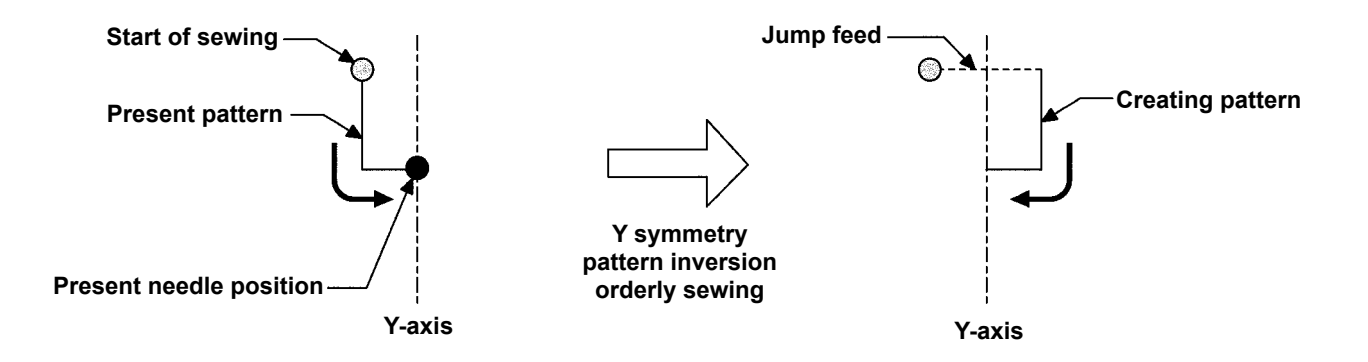

## **5-8. Shape point modification**

Modification of the shape point of element including the present point is performed.

## **(1) Shape point adding (135)**

Adding of the shape point is performed.

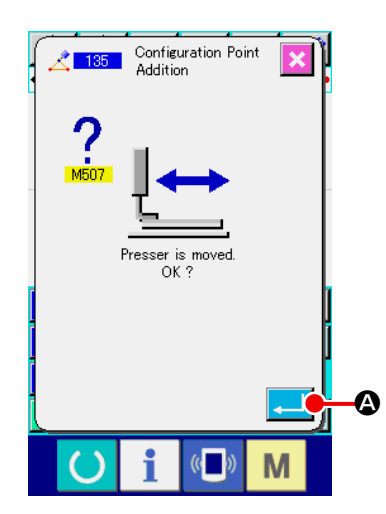

#### ① **Select the shape point adding.**

When selecting and executing SHAPE POINT ADDING (function code 135)  $\frac{1}{\sqrt{135}}$  in the code list screen, the presser move confirmation screen is displayed.

When ENTER button  $\Box$   $\Box$  is pressed, the presser moves up to the 1st shape point, and the shape point specifying screen is displayed.

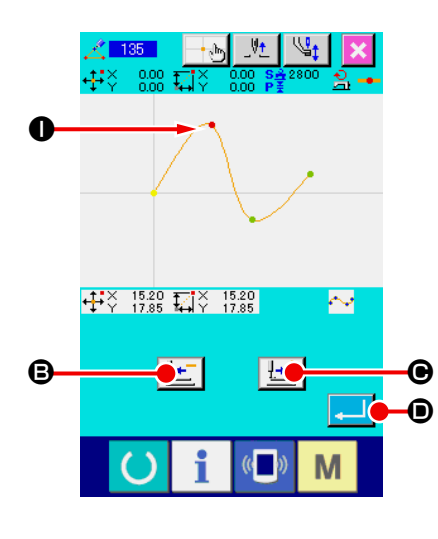

#### ② **Specify the shape point.**

Specify the shape point of the adding source using FEED BACK-WARD button  $\left| \frac{1+1}{2} \right| \oplus \text{ or } F \in \mathbb{R}$  FORWARD button  $\left| \frac{1+1}{2} \right| \oplus \mathbb{R}$ The new shape point is added after the shape point specified here. The specifying shape point is displayed in red  $\bullet$ . When the shape point is selected, and ENTER button  $\Box$   $\Box$ is pressed, the shape point position specifying screen is displayed.

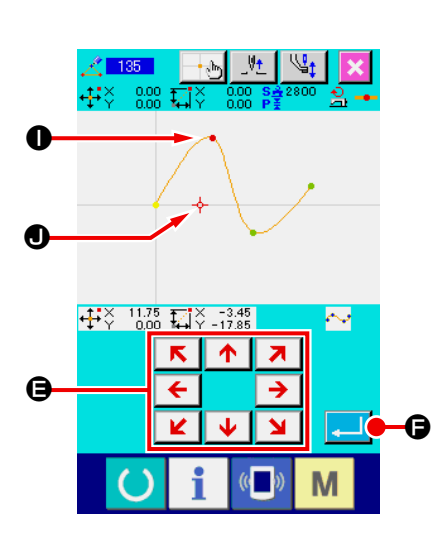

③ **Specify the adding position.**

Using MOVE key  $\frac{\mathbf{K} + \mathbf{K}}{\mathbf{K} + \mathbf{K}}$   $\mathbf{B}$ , specify the position of adding

destination of shape point with CURSOR  $\overline{\textbf{Q}}$ , and press EN-

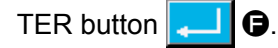

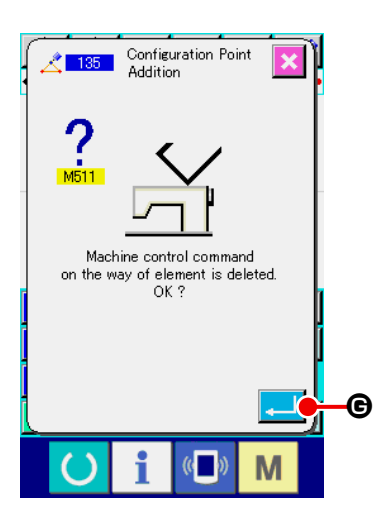

## ④ **Delete the machine control command.**

As the machine control command deletion confirmation screen is displayed, press ENTER button  $\Box$   $\Theta$  if the machine control command on the way of element may be deleted. Then the shape point adding is executed, and the screen returns to the standard screen.

Example that shape point  $\bullet$  is added after shape point  $\bullet$  is as shown in the figure below.

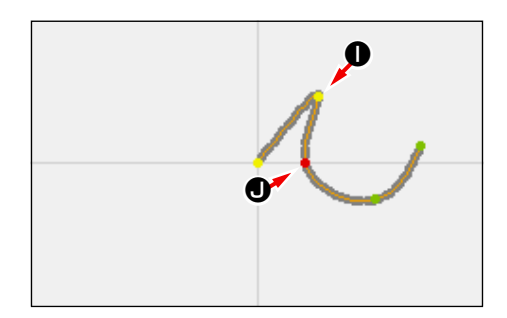

## **(2) Shape point move (136)**

Move of the shape point is performed.

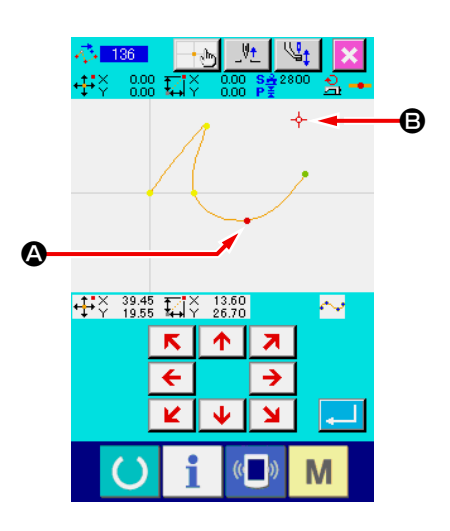

① **Select the shape point move.**

Select and execute SHAPE POINT MOVE (function code 136) **心 136** is the code list screen.

Operating procedure of the shape point move is the same as that of **"5-8.(1) Shape point adding (135)" p.77**. After confirming the move of presser, select the shape point to be moved, and specify the position of moving destination in the position specifying screen of the right-hand figure.

After specifying the position and performing confirmation of the machine control command deletion, the shape point move is executed.

Example that shape point  $\bullet$  is moved to shape point  $\bullet$  is as shown in the figure below.

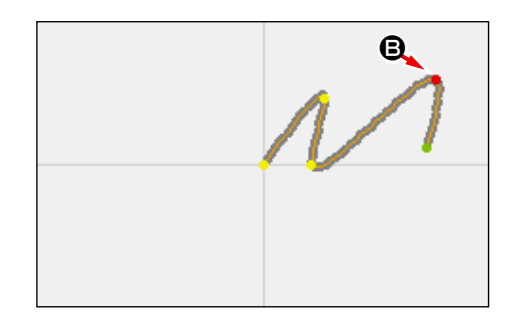

## **(3) Shape point deletion (137)**

Deletion of the shape point is performed.

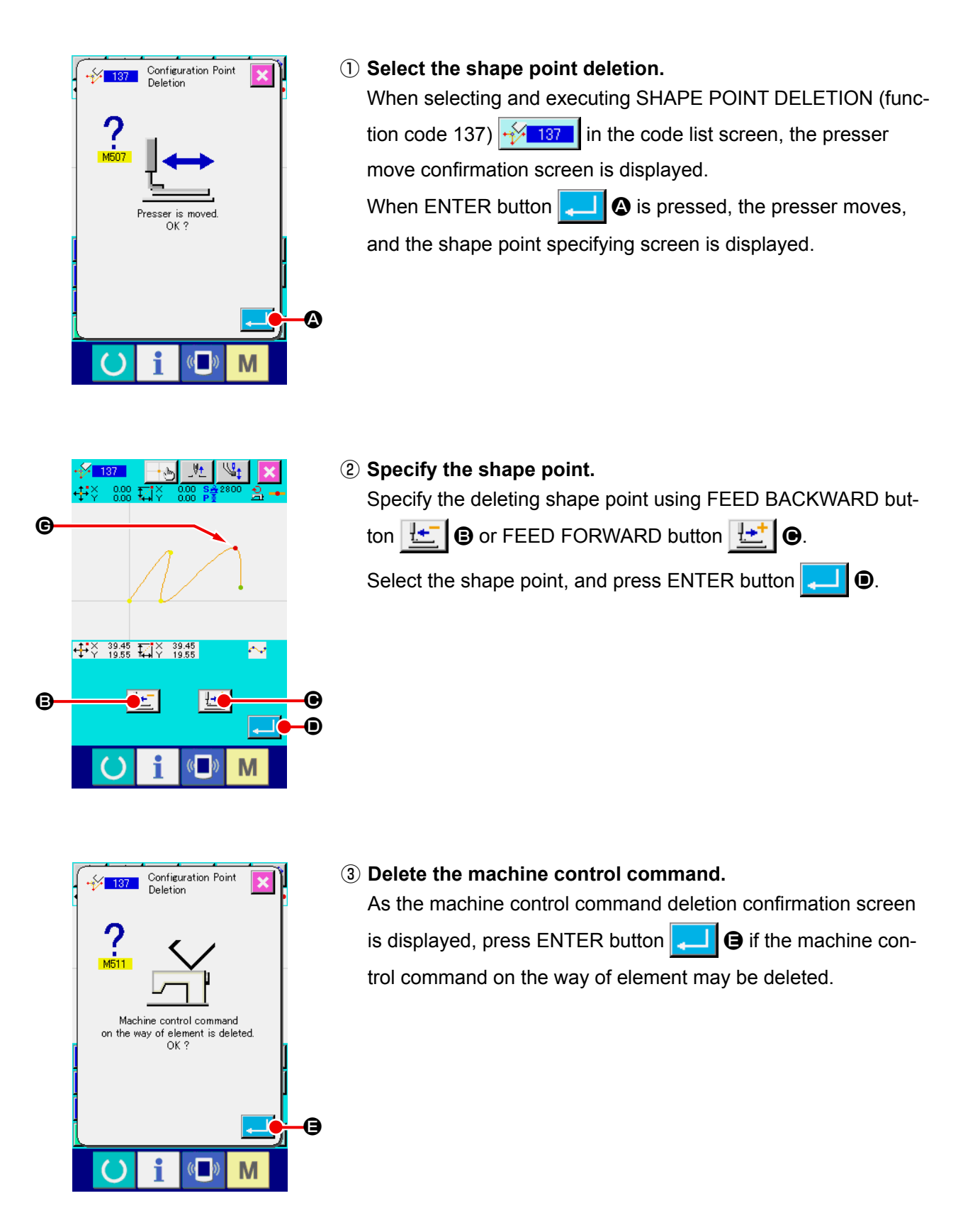

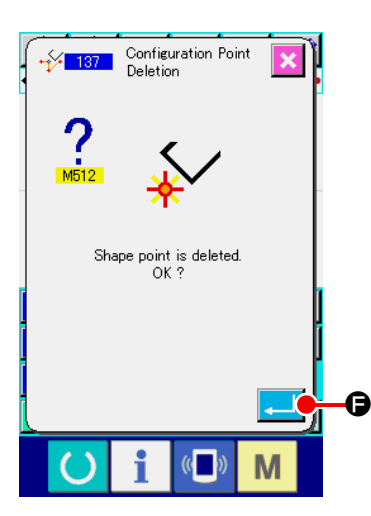

## ④ **Execute the shape point deletion.**

When ENTER button  $\Box$   $\Box$  is pressed in the shape point deletion confirmation screen, the shape point deletion is executed, and the screen returns to the standard screen.

Example that shape point  $\bigcirc$  is deleted is as shown in the figure below.

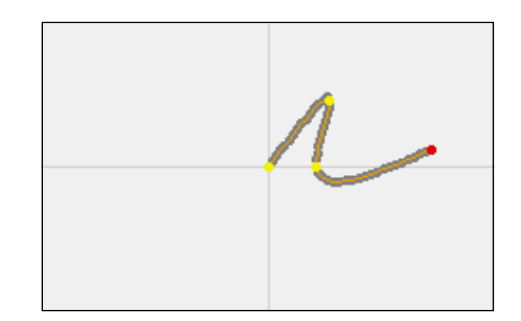

# **5-9. Whole pitch change (140)**

This function changes the stitch pitch for the created whole- pattern.

In the case of changing the stitch pitch for a part of the pattern, the pitch change (Function code 062)  $\frac{1}{2}$  062 should be used.

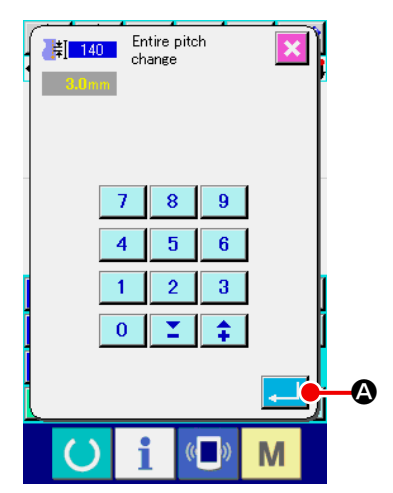

## ① **Displaying the whole pitch change screen**

When the whole pitch change (Function code 140)  $\frac{1}{2}$  140 | is selected and executed on the code list screen, the whole pitch change screen is displayed.

## ② **Inputting a new stitch pitch**

Input a stitch pitch using TEN keys or the INCREASE/DE-

CREASE button. When ENTER button  $\Box$   $\Box$  is pressed,

the stitch pitch for the whole pattern is changed to the entered value.

# **5-10. Absolute element deletion (143)**

This function deletes sewing element(s) and mechanical control command on an element-by-element basis. Jump feed which joins the starting and end points of deleted element(s) is automatically inserted. As a result, the subsequent elements are not carried forward. When you want to carry the subsequent elements forward, the element deletion (Function code 063)  $\frac{1}{20}$  063 | should be used.

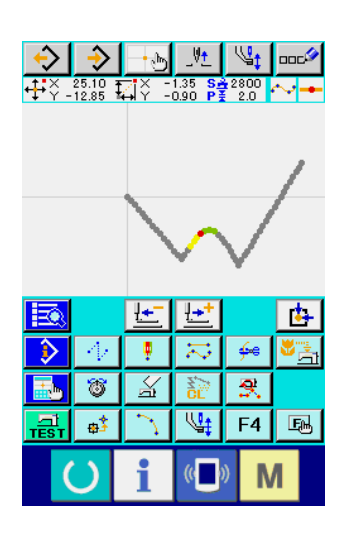

① **Displaying the deletion range setting screen** When the absolute element deletion (Function code 143) is selected and executed on the code list screen, the deletion range specifying screen is displayed.

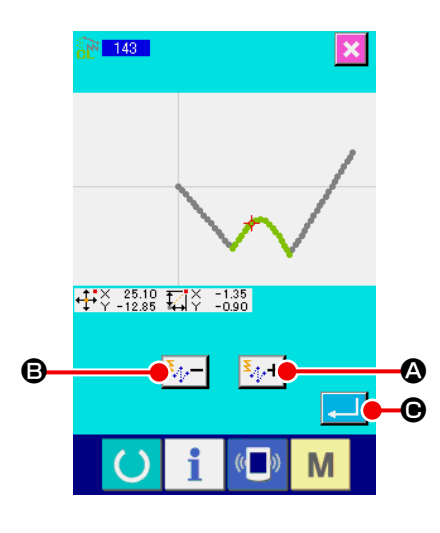

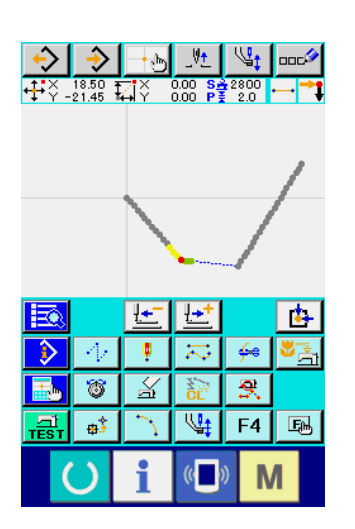

## ② **Specifying the deletion range**

Select the range of element(s)/command(s) to be deleted by pressing ELEMENT FORWARD button  $\mathbb{E}_t + \mathbb{Q}$  or ELEMENT BACKWARD button  $\left| \frac{\xi_{\phi}}{\xi} - \right| \oplus$ . The range can be specified on an element-by-element basis. Any element which precedes the present element cannot be specified. When you complete the specification of the deletion range, press ENTER button C. The absolute element deletion is executed and the screen returns to the standard screen.

# **5-11. Element division (141)**

This function divides one element into two elements. Partial deletion and partial pitch change can be carried out by dividing the element. In this section, the procedure for deleting section <sup>3</sup> from circle element ❷ is described as an example.

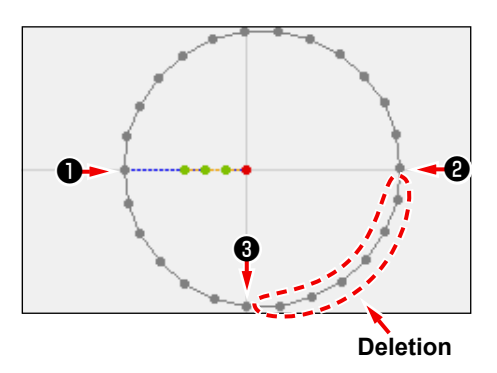

screen.

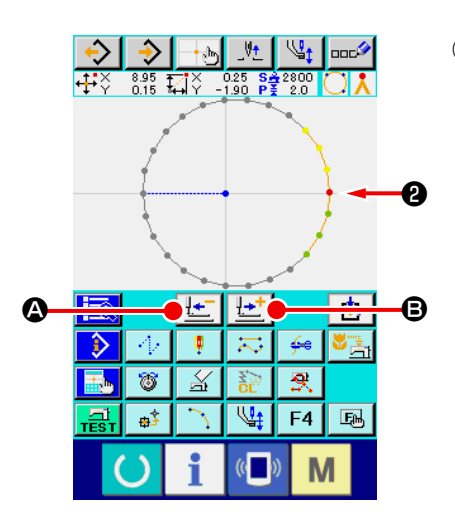

## ① **Moving the present point to** ❷

Move the present point to ❷ using FEED BACKWARD key

 $\bigcirc$  and FEED FORWARD key  $\boxed{!}$ .  $\bigcirc$  on the standard

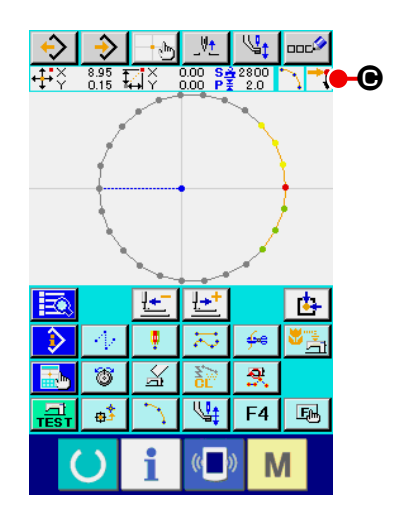

## ② **Executing the element division**

When the element division (Function code 141)  $\frac{M}{M}$  141 | is selected and executed on the code list screen, the screen returns to the standard screen. The pattern appearance remains the same even after the execution of the element division. However, after the completion of the element division, the present point is changed to mark  $\Box$   $\Box$  which represents the end of element.

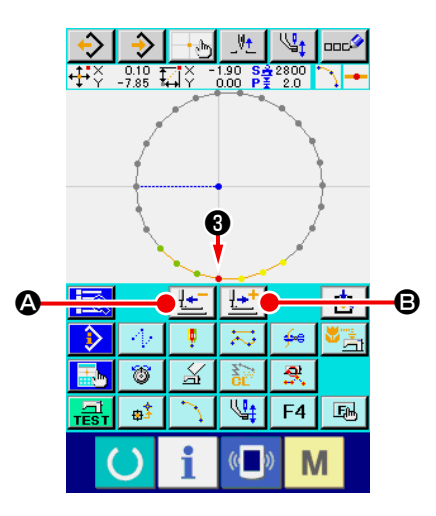

## ③ **Moving the present point to** ❸

Similarly with  $\odot$  , move the present point to  $\bigcirc$  using FEED BACKWARD key  $\left|\frac{1}{k}\right|$  and FEED FORWARD key  $\left|\frac{1}{k}\right|$   $\Theta$ on the standard screen.

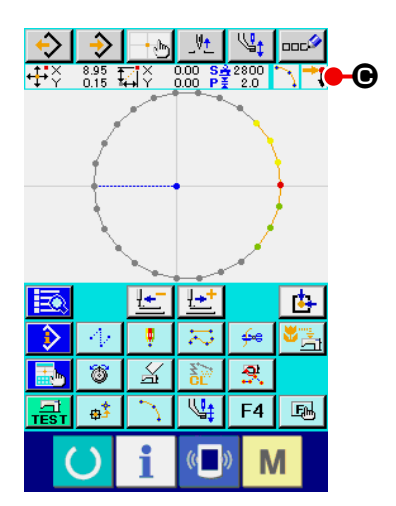

## ④ **Executing the element division**

Similarly with ② , when element division (Function code 141)  $\frac{1}{20}$  **i** 41 **i** is selected and executed on the code list screen, the screen returns to the standard screen.

The pattern appearance remains the same even after the execution of the element division. However, after the completion of the element division, the present point is changed to mark  $\mathbf{T}$  $\bullet$  which represents the end of element.

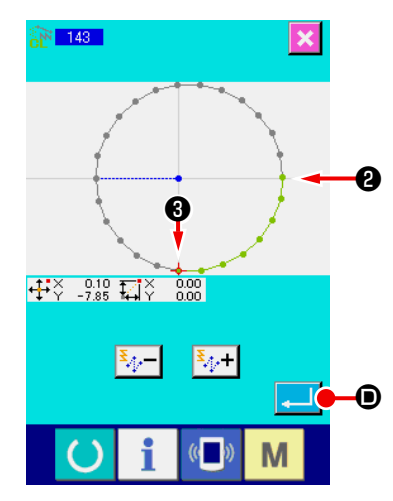

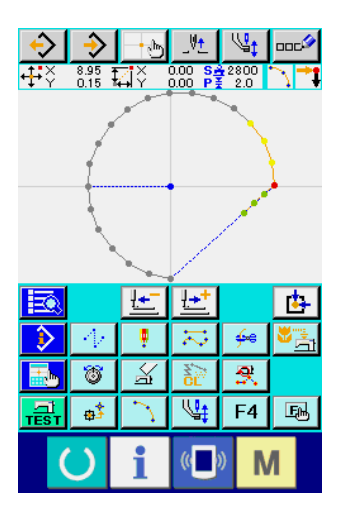

## ⑤ **Executing the absolute element deletion**

When element division (Function code 143)  $\frac{1}{2}$  143 is selected and executed on the code list screen, the deletion range specifying screen is displayed. Specify the range extending from  $\bullet$  to **O** and press ENTER button **D**.

# **5-12. Whole rotation (138) / Partial rotation (139)**

This function rotates the created pattern in whole or a part of needle entry points of the pattern. Use the whole rotation (Function code 138)  $\frac{1}{25}$  138 | to rotate the whole pattern or the partial rotation (Function code 139)  $\left|\mathcal{E}\right|$  139 | o rotate a part of needle entry points of the pattern. For the partial rotation, needle entry points sandwiched between jump feed and next jump feed are the rotating object. For both the whole rotation and partial rotation, the rotating object can be moved. After the rotating object is moved, the object rotates by specifying one point included in the rotating object as a source of rotation and specifying a destination of rotation.

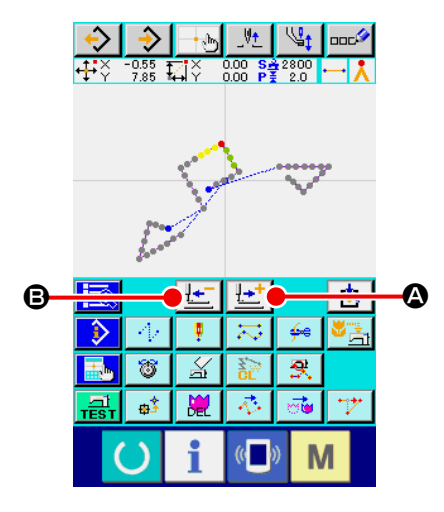

① **Moving to the position you want to use as the center of rotation**

Move the present point to the position you want to use as the center of rotation using FEED FORWARD key  $\mathbf{F}$   $\mathbf{F}$   $\mathbf{Q}$  and

FEED BACKWARD key  $\left| \frac{\mathbf{I} \cdot \mathbf{F}}{2} \right|$  **B**. For the whole rotation, any

desired point on the pattern can be specified as the center of rotation. For the partial rotation, any point on jump feed cannot be specified. Only the needle entry point can be specified.

② **Selecting the whole rotation or the partial rotation**

When the whole rotation (Function code 138)  $\frac{2}{\sqrt{138}}$  or the

partial rotation (Function code 139)  $\boxed{3}$  139 | is selected and executed on the code list screen, the pattern move position specifying screen is displayed. Proceed to step 4 when the whole rotation has been executed, or to step 3 when the partial rotation has been executed.

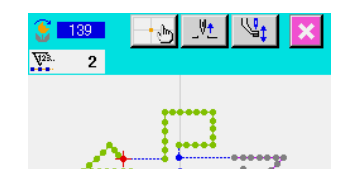

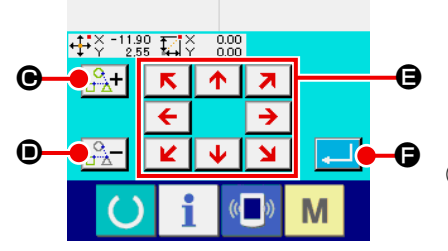

③ **Specifying the rotating object (In the case of the partial rotation)**

Only for the partial rotation, ROTATING OBJECT PLUS button

 $\frac{Q}{\sqrt{2}}$  **O** and FEED BACKWARD button  $\frac{Q}{\sqrt{2}}$  **O** are displayed

to allow specification of a rotating object.

Setting of a rotating object is carried out on the basis of sewing area sandwiched between jump feed and next jump feed. The specified rotating object is displayed in green.

## ④ **Specifying the move destination of the rotating object**

Adjust the move destination to your target position using MOVE

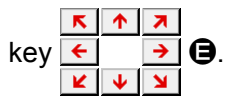

If you do not want to move the rotating object, proceed to step ⑤ without pressing the MOVE key.

## ⑤ **Executing the move of the rotating object**

When ENTER button  $\begin{array}{|c|c|} \hline \end{array}$  is pressed, the source of rotation specifying screen is displayed.

## ⑥ **Specifying a source of rotation**

Specify a source of rotation by pressing FEED BACKWARD key

 $\Theta$  and FEED FORWARD key  $\mathbf{H}$   $\Theta$  and press ENTER

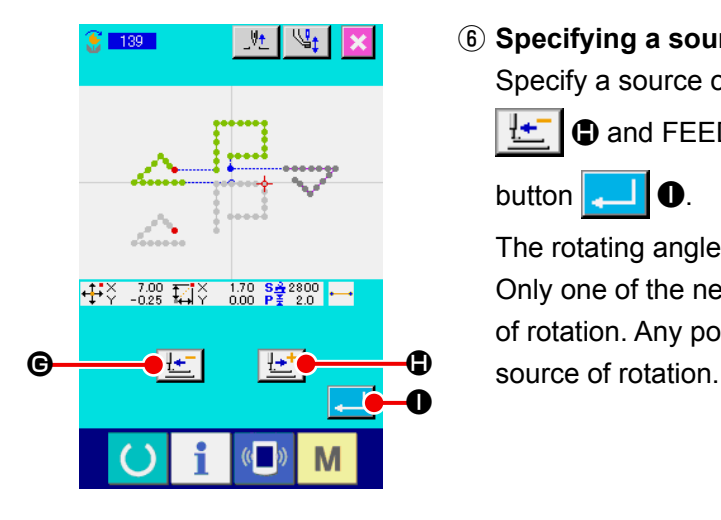

# button  $\Box$   $\Box$

The rotating angle specifying screen is displayed.

Only one of the needle entry points can be specified as a source of rotation. Any point on the jump feed can not be specified as a

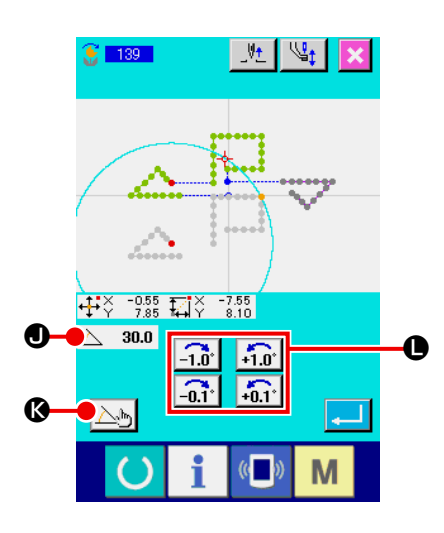

## ⑦ **Specifying an angle of rotation**

On the rotation angle specifying screen, a circle which indicates the area in which the source of rotation can be brought to when it is rotated. Set rotation angle  $\lambda$  30.0  $\bullet$  by pressing ROTAT-

ING ANGLE ADJUSTMENT button  $\frac{-10^4}{25}$   $\frac{4.0^4}{25}$   $\bullet$ . At this time,

the work clamp moves along with the rotation angle. In the case of inputting a rotation angle with a numeric val-

ue, press ROTATING ANGLE NUMERIC-VALUE INPUT but-

ton  $\Delta_{\mathbb{N}}$  **G** to display the rotation angle numeric-value input screen.

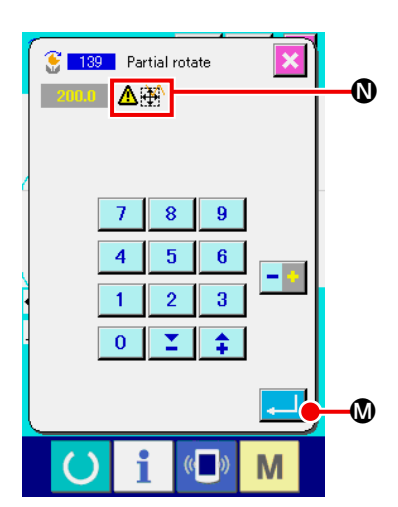

When a rotation angel is entered on the angle numeric-value input screen and ENTER button  $\Box$   $\Box$  is pressed, the work clamp move confirmation screen is displayed. At this time, the work clamp moves along with the rotation angle. If the rotating object exceeds the sewing area when it is rotated,  $\mathbf{\Lambda}$   $\mathbf{\hat{H}}$   $\mathbf{\hat{O}}$  is displayed.

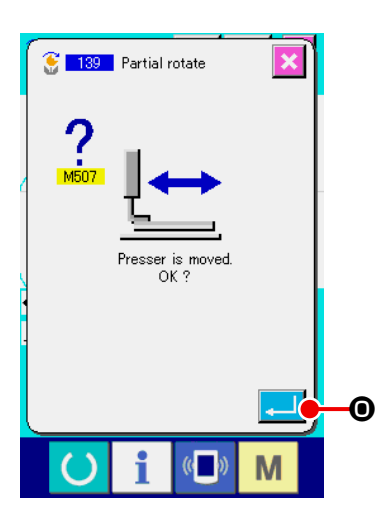

When ENTER button  $\Box$   $\Box$  o is pressed on the work clamp move confirmation screen, the work clamp moves to the position which corresponds to the rotation angle. Then, the screen returns to the rotation angle specifying screen.

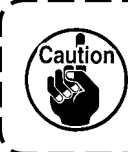

**The presser moves linearly. When there is any obstacle on the way, the presser interferes with it. So, be careful.**

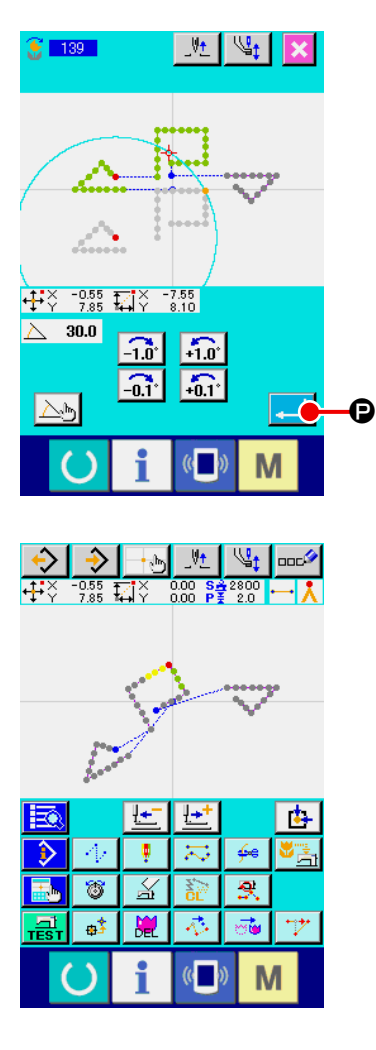

After inputting a rotation angle, press ENTER button **P. P.** When the ENTER button is pressed, the pattern rotates and the screen returns to the standard screen.

# **6. PATTERN OPERATION**

# **6-1. Pattern copy (086)**

Copy of the created pattern is performed up to the maximum 10 copies.

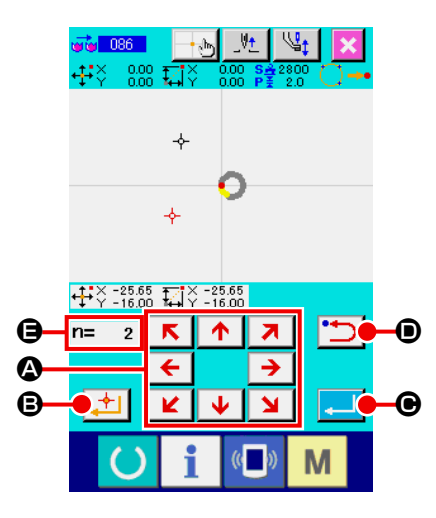

① **Select the pattern copy.**

When selecting and executing PATTERN COPY (function code 086)  $\frac{1}{2}$   $\frac{1}{2}$   $\frac{1}{2}$  in the code list screen, the pattern copy position specifying screen is displayed.

② **Specify the copy destination of the pattern.**

Adjust the copy destination to the position you desire using  $R$   $\uparrow$ 

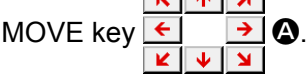

③ **Determine the copy destination of the pattern.** When DECIDING POINT button  $\left| \cdot \right|$   $\Theta$  is pressed, the point is set to the copy destination.

## ④ **Execute the pattern copy.**

When ENTER button  $\left\| \cdot \right\|$   $\Theta$  is pressed, the confirmation screen is displayed.

- **E** When ENTER button **Fig. I G** is pressed in the pattern **copy confirmation screen, the pattern copy is executed and the screen returns to the standard screen.**
	- **1. Operation of** ② **and** ③ **can input repeatedly up to the maximum 10 times. Number of input points is displayed at**  $\bigoplus$ **.** 
		- **2. In operation of** ④ **, the copy point already inputted can be deleted with BACKWARD button D D** before pressing ENTER button.
	- Reference
- **3. Taking the present needle position as the reference, this function is performed for the whole pattern. Thread trimming enters at the sewing end point of the original pattern, and jump feed enters up to the sewing start point of the copy destination.**

autior

**Copy cannot be performed when the present point is the point of jump feed before the sewing is produced.**

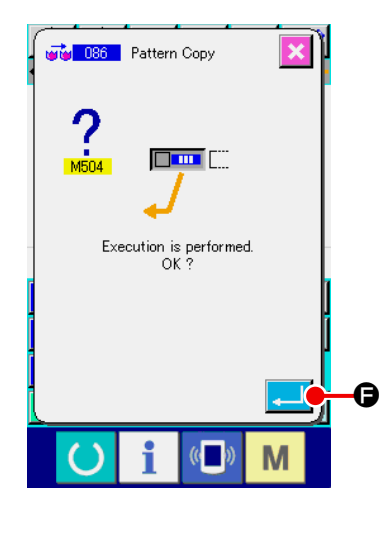

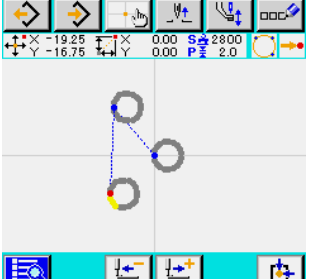

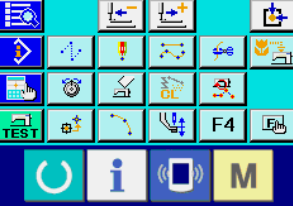

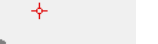

M

B

Parallel move of the created pattern is performed.

**6-2. Pattern move (085)**

to move.

 $\boldsymbol{\Omega}$ 

 $\overline{\mathbf{K}}$ ሳ и

 $29.15$ 

# ① **Move to the reference position.**

Move the pattern up to the reference position where you desire to move the present point with FEED FORWARD button or FEED BACKWARD button in the standard screen.

## ② **Select the pattern move.**

Positioning can be performed with ease by moving the present position to the position where you desire

When selecting and executing PATTERN MOVE (function code 085)  $\frac{1}{1000}$  as I in the code list screen, the pattern move position specifying screen is displayed.

# ③ **Specify the move destination of the pattern.**

Adjust the move destination to the position you desire using

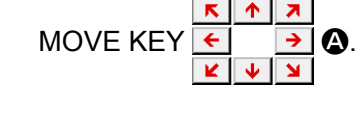

# ④ **Execute the pattern move.**

When ENTER button  $\Box$   $\Box$  is pressed, the confirmation screen is displayed.

**6** When ENTER button **C** is pressed in the pattern **move confirmation screen, the pattern move is executed and the screen returns to the standard screen.**

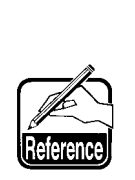

- **1. Taking the present needle position as the reference, this function is performed for the whole pattern. Jump feed data of the moved portion enters the top of the pattern.**
- **2. It is not possible to select the function when the present position is the origin.**

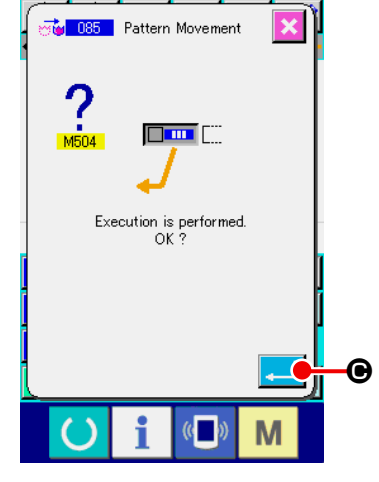

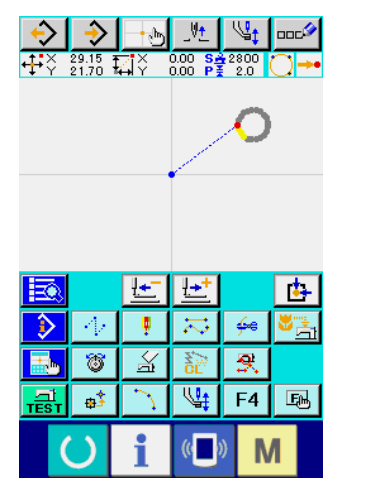

All created pattern data are erased.

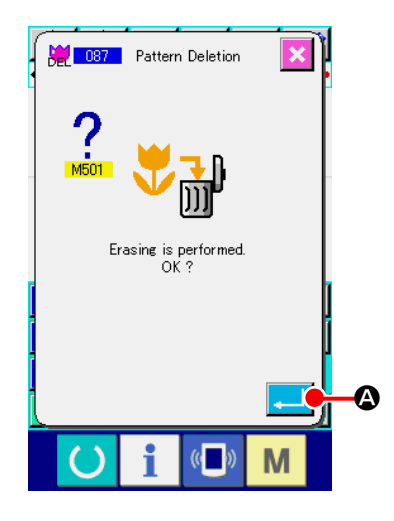

#### ① **Select the pattern erase.**

When selecting and executing PATTERN ERASE (function code 087)  $\frac{1}{100}$  as in the code list screen, the pattern erase confirmation screen is displayed.

#### ② **Execute the pattern erase.**

When ENTER button  $\Box$   $\Box$  is pressed, the pattern erase

is executed, and the screen returns to the standard screen. All inputted pattern data are erased, the feed moves, and the needle position returns to the origin.

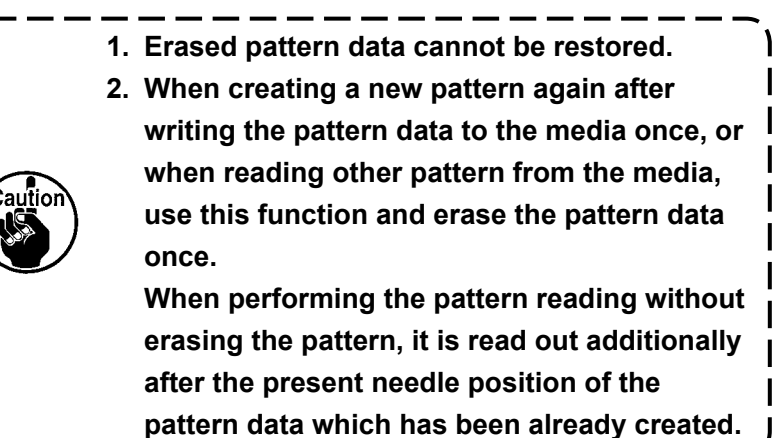

– 90 –

# **6-4. Pattern reading**

Pattern data is read.

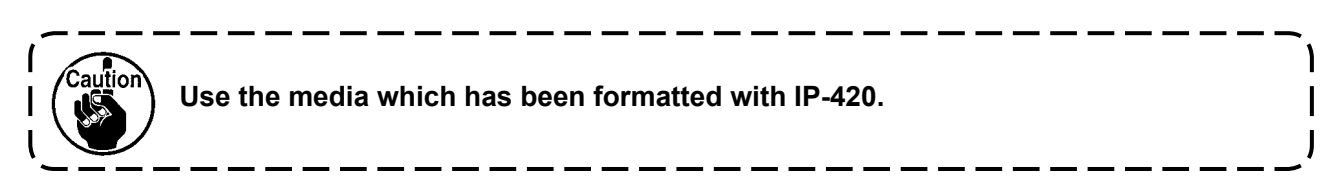

## **(1) Read the pattern data**

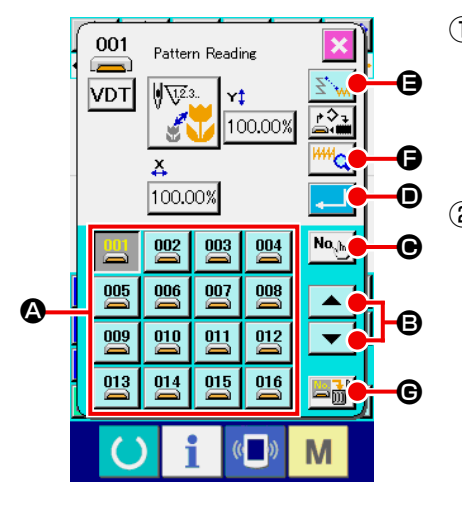

#### ① **Select the pattern reading.**

When PATTERN READ button  $\Diamond$  is pressed in the standard screen, the pattern reading screen is displayed.

#### ② **Select the pattern to read.**

The pattern existing in the media is displayed in section  $\Omega$ with button  $\boxed{99}$ . When the button of the pattern you desire to read is pressed, the color of the button is changed

When the number of patterns is more than 16, "  $\uparrow$  " key  $\blacktriangle$ 

and "  $\downarrow$  " key  $\blacktriangledown$  are displayed at section **B**. By pressing these buttons, the pattern displayed in section  $\Omega$  can be changed over.

#### ③ **Specify direct the pattern No.**

When PATTERN NO. SPECIFYING BUTTON  $\mathsf{No}_{\mathcal{C}}$  on is pressed, the pattern No. specifying screen is displayed. Pattern No. can be inputted with TEN key to H, or + or - key  $\left| \begin{array}{c} \uparrow \\ \downarrow \end{array} \right|$   $\left| \begin{array}{c} \blacktriangleright \\ \square \end{array} \right|$  When + or - key is pressed, the pattern No. existing next the pattern inputted now is inputted. When ENTER button  $\begin{array}{|c|c|} \hline \end{array}$  is pressed, the screen returns to the pattern reading screen with the inputted pattern No. selected.

## ④ **Execute the pattern reading.**

When ENTER button  $\Box$   $\Box$  is pressed, the selected pattern data reading is executed, and the screen returns to the standard screen.

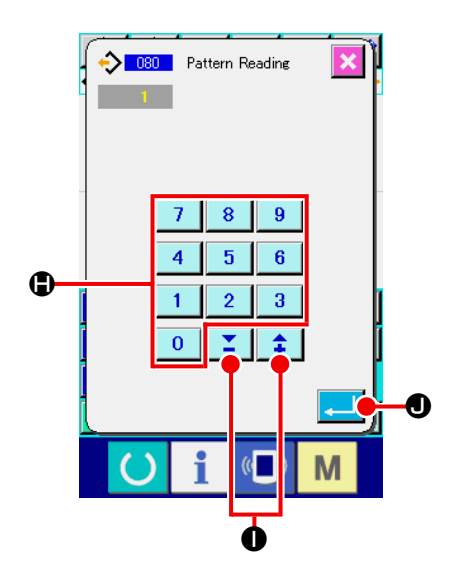

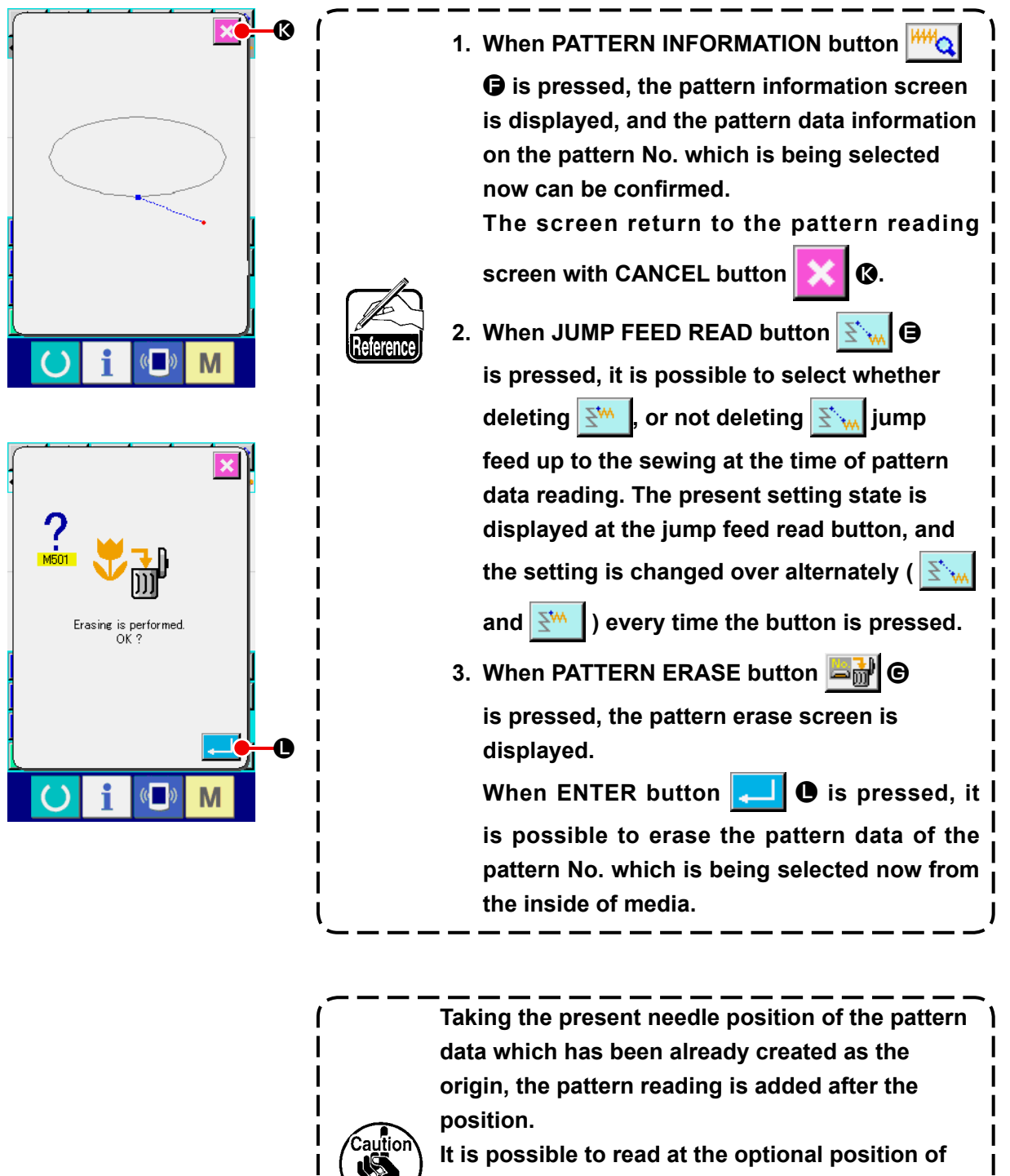

**the pattern data by moving the needle position on the created pattern data using FEED BACKWARD** 

**button**  $\left| \frac{1+i}{i} \right|$  or FEED FORWARD button  $\left| \frac{1+i}{i} \right|$  in

**the standard screen.**

## **(2) Set the enlargement/reduction ratio**

It is possible to read the enlarged or reduced pattern by setting enlargement/reduction ratio beforehand. Enlargement/reduction is possible only when the reading data is VDT format data.

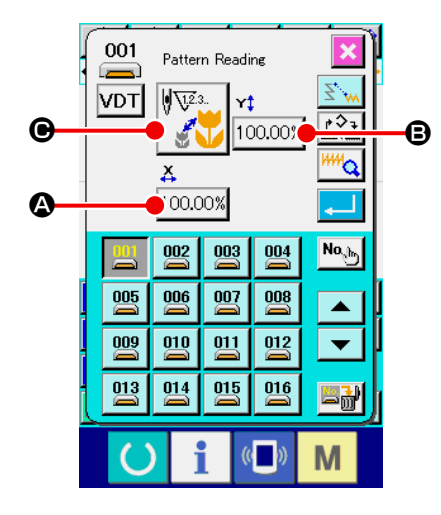

① **Set X enlargement/reduction ratio.**

When X ENLARGEMENT/REDUCTION RATIO SETTING button  $100.00\%$   $\bullet$  is pressed, the X enlargement/reduction ratio setting screen is displayed. The set value of the present X enlargement/reduction ratio is

## ② **Input X enlargement/reduction ratio.**

Input enlargement/reduction ratio with TEN key to  $\bf{9}$ 

displayed at the X enlargement/reduction ratio setting button.

 $\bullet$ , or + or - key  $\mathbf{I} \cdot \mathbf{I} \cdot \mathbf{I}$   $\bullet$  Press + or - key, and the value increases/decreases in increments of 0.01%.

When ENTER button  $\Box$   $\Box$  is pressed, the ratio is set at the inputted value, and the screen returns to the pattern reading screen.

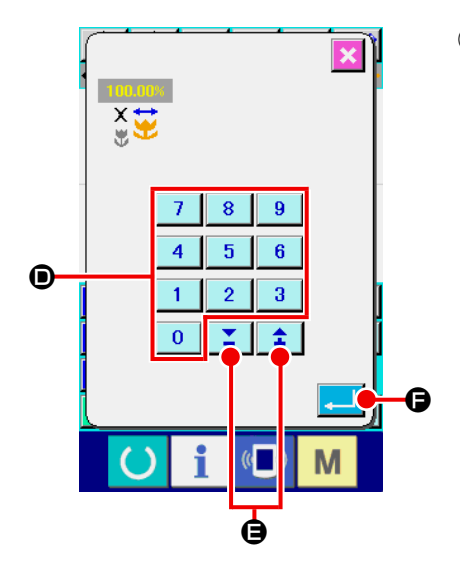

#### ③ **Set Y enlargement/reduction ratio.**

When Y ENLARGEMENT/REDUCTION RATIO SETTING button  $100.00\%$   $\bullet$  is pressed, the Y enlargement/reduction ratio setting screen is displayed. Setting procedure is the same as that of X enlargement/reduction ratio.

The set value of the present Y enlargement/reduction ratio is displayed at the Y enlargement/reduction ratio setting button.

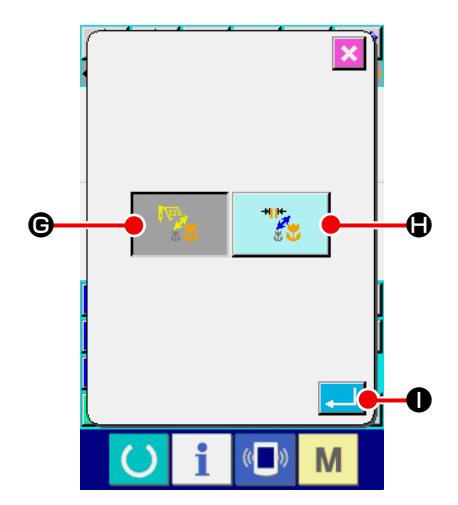

## ④ **Set the enlargement/reduction procedure.**

For the enlargement/reduction procedure, either stitch length increase/decrease or number of stitches increase/decrease can be selected.

When ENLARGEMENT/REDUCTION PROCEDURE

SELECTION button  $\mathbb{C}$   $\left( \bigcup_{n=1}^{\infty} \mathbb{C} \right)$  is pressed, the enlargement/

reduction procedure selection screen is displayed.

Enlargement/reduction procedure which is being selected now is displayed at the enlargement/reduction procedure selection button.

(Number of stitches increase/decrease  $\mathbb{R}$ , stitch length

⑤ **Select the enlargement/reduction procedure.**

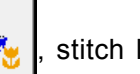

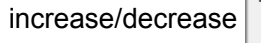

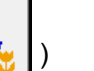

Select NUMBER OF STITCHES INCREASE/DECREASE

**G** or STITCH LENGTH INCREASE/DECREASE

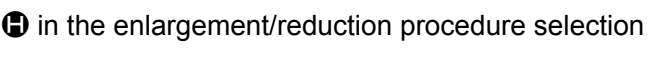

screen. The color of the selected button is changed

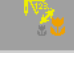

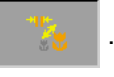

"Ay

When ENTER button  $\Box$   $\Box$  is pressed, the setting is

selected, and the screen returns to the pattern reading screen.

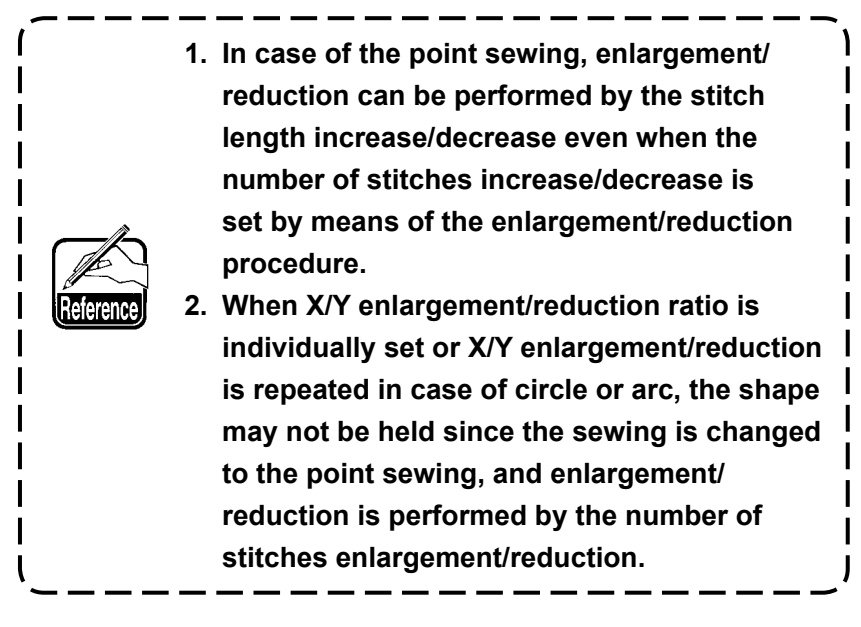

## **(3) Set the kind of reading data**

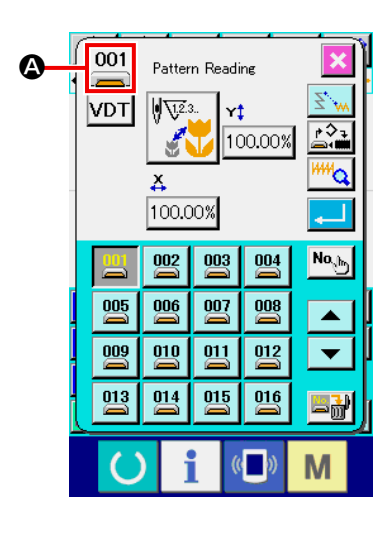

Object media to read the pattern data and the kind of pattern data can be selected.

It is possible to select the media below.

Media which is being selected now is displayed at section  $\bigcirc$  with pictograph.

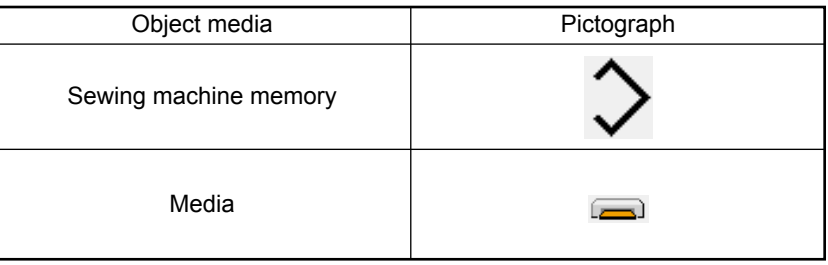

It is possible to select the data below.

Data format which is being selected is displayed at the kind of pattern selection button.

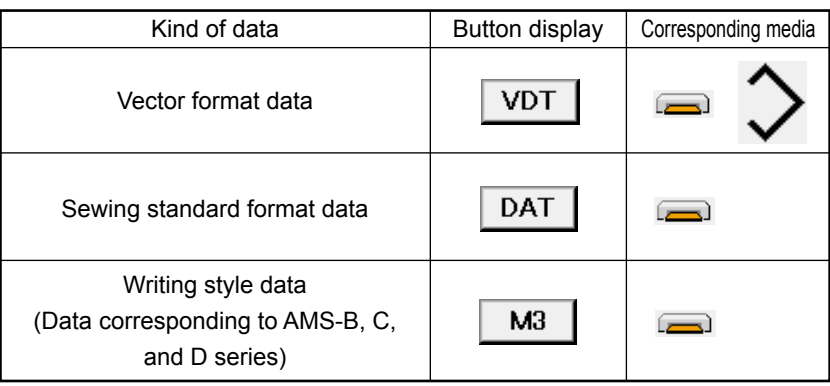

#### **• Folder structure of the media**

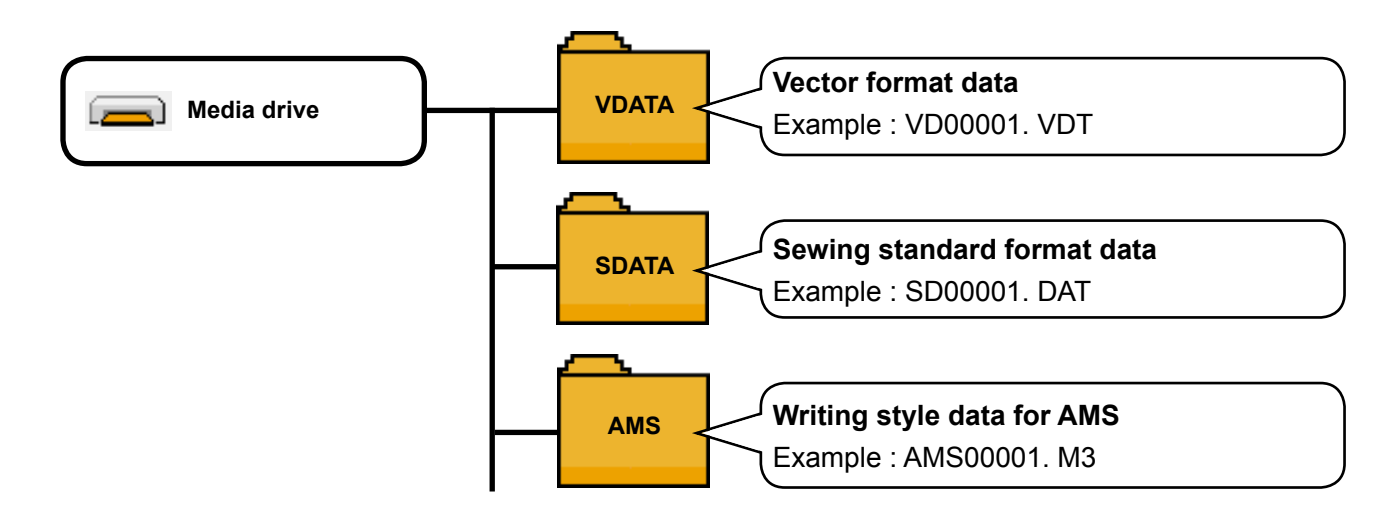

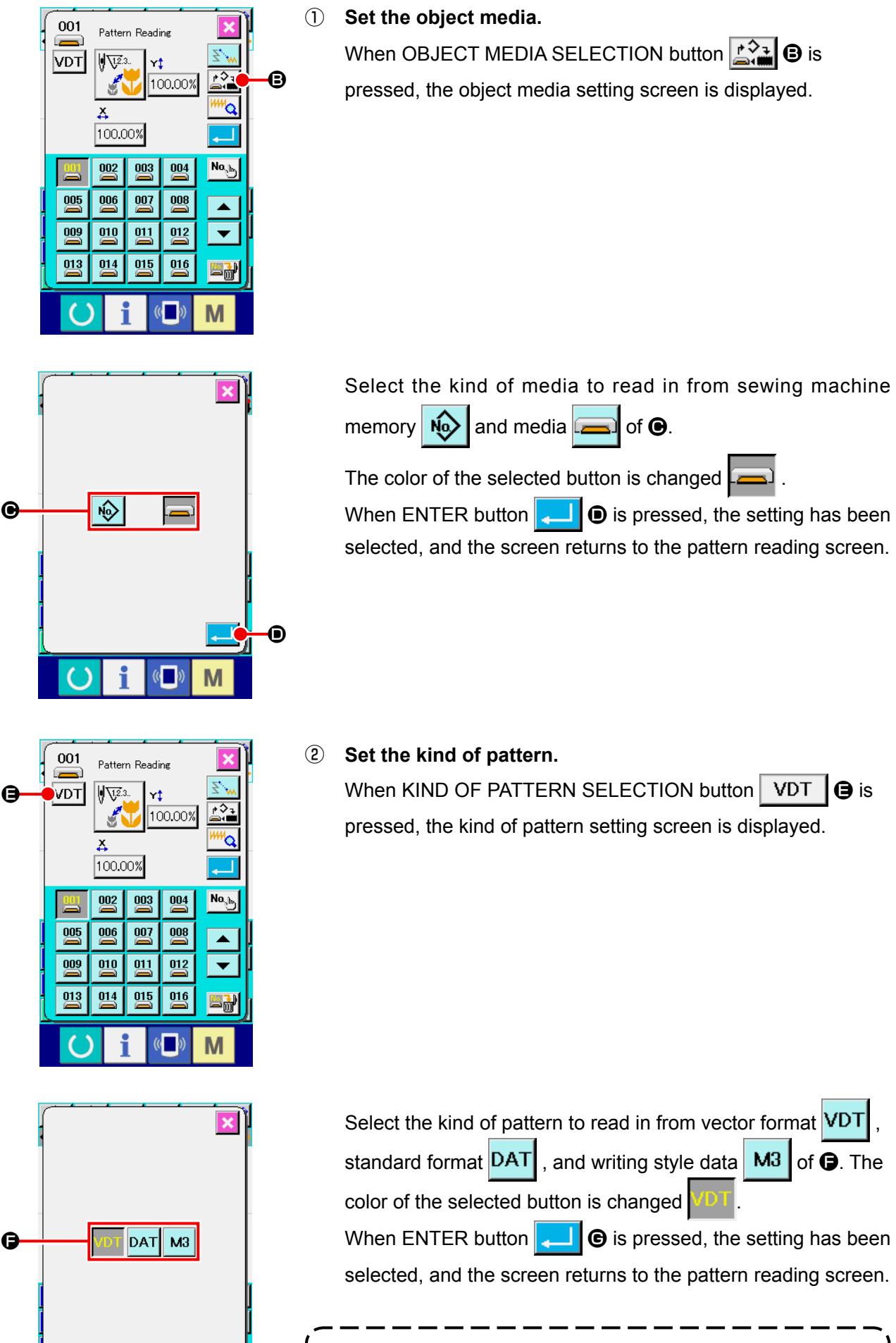

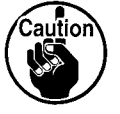

 $\boldsymbol{\Theta}$ 

M

**It may not be possible to select the kind of pattern depending on the object media.**

# **6-5. Pattern writing**

Pattern data is written.

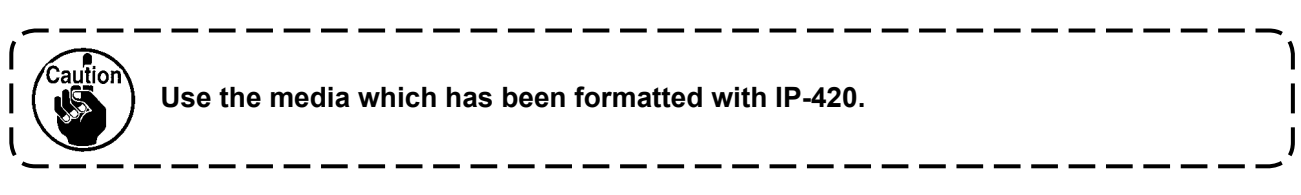

## **(1) Write the pattern data**

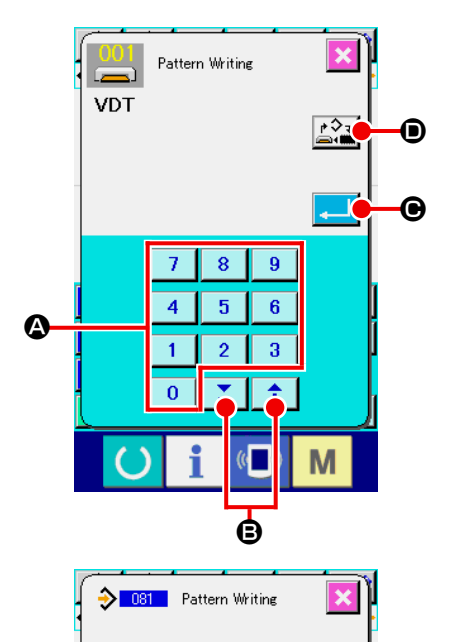

Overwriting is performed

 $\mathbb{C}$ 

M

#### ① **Select the pattern writing.**

When PATTERN WRITING button  $\sum$  is pressed in the standard screen, the pattern writing screen is displayed.

## ② **Specify the pattern No.**

Specify the pattern No. of writing destination with TEN key 0 to 9  $\bullet$ , or + or - key  $\uparrow$   $\Box$   $\bullet$ . When + or - key is pressed, the No. which is open next is displayed.

## ③ **Execute the pattern writing.**

When ENTER button  $\Box$   $\Theta$  is pressed, the created pattern data is written to the inputted No., and the screen returns to the standard screen. When the pattern data of the specified pattern No. already exists, the overwriting confirmation screen is displayed, and the pattern writing is executed after pressing ENTER button  $\Box$   $\Theta$ .

When OBJECT MEDIA SELECTION button  $\left|\sum_{i=1}^{n}\Phi_i\right|$  is

pressed, the object media setting screen is displayed, and the media to be the object of writing can be selected. Setting procedure is the same as that of the pattern reading.

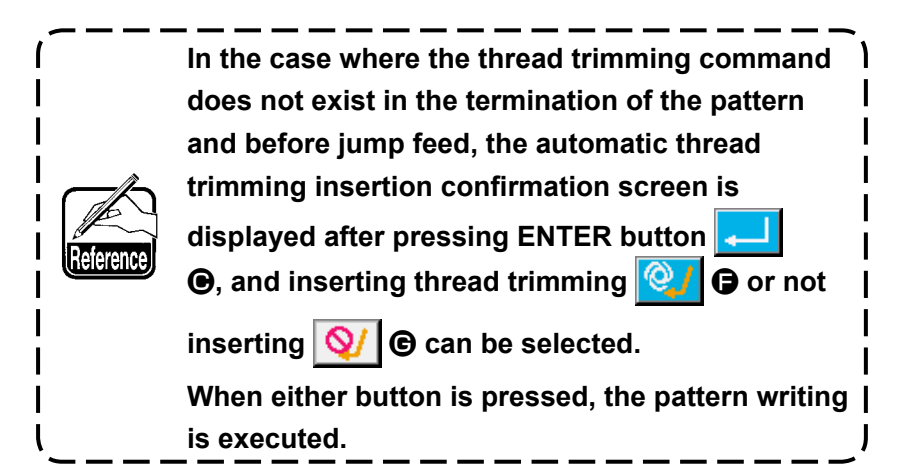

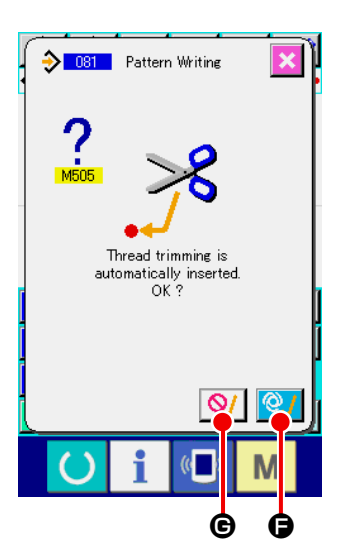

E

# **7. FORMATTING MEDIA (090)**

Media is formatted.

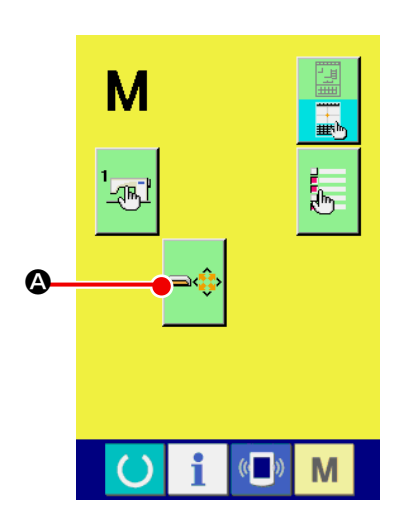

① **Display the media format screen.**

When MODE button  $\frac{1}{2}$  is pressed in the standard screen,

the mode screen is displayed. Here press FORMAT button

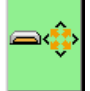

A, and the media format screen is displayed.

When FORMAT (function code 090)  $\frac{1}{2}$  090 | is selected in the code list screen, the format screen can be selected as well.

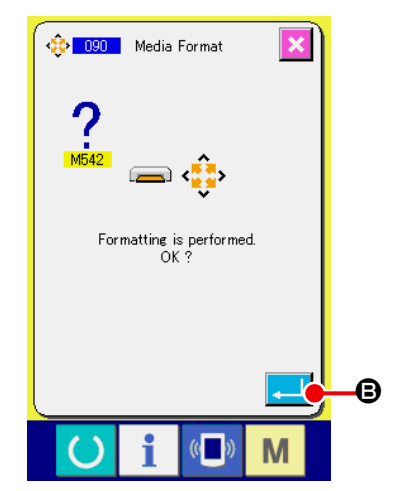

## ② **Start formatting of the media.**

Set the media you desire to format to the media slot, press

ENTER button  $\Box$   $\Box$   $\Box$  after closing the cover, and formatting starts.

When formatting ends, the screen returns to the mode screen.

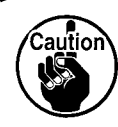

**When performing formatting, all data disappear. It is not possible to restore the data.**

J

# **8. TRIAL SEWING**

Confirm the shape or the like of the pattern created by using readout data or input function with trial sewing.

For the trial sewing, the screen and the item that can be set change according to the models. Explanation below is the example in case of AMS-210EN.

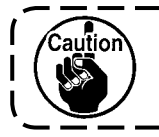

**Before performing the trial sewing, it is necessary to register the setting of the height of intermediate presser and that of the thread tension.**

## **8-1. Preparing the trial sewing**

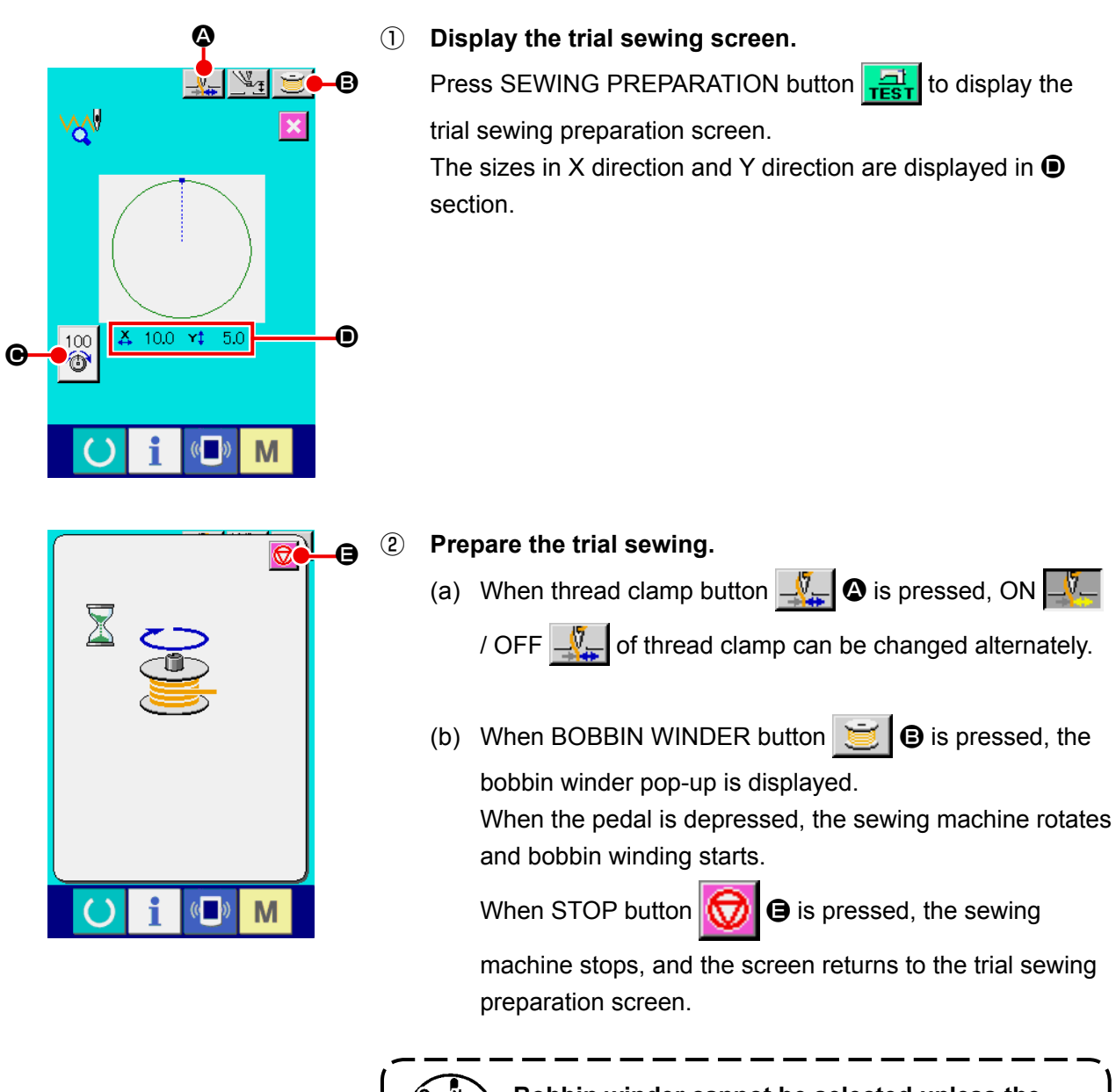

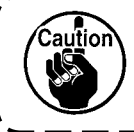

**Bobbin winder cannot be selected unless the preparation of trial sewing is performed once.**

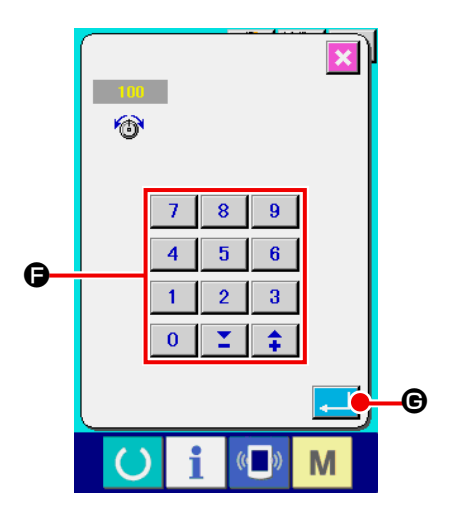

(c) When THREAD TENSION SETTING button  $\Box$   $\Box$ 

pressed, the thread tension reference value setting popup is displayed. Input the value with TEN keys  $\begin{bmatrix} 0 \\ 0 \end{bmatrix}$  to

and keys  $\left| \begin{array}{c} \uparrow \\ \downarrow \end{array} \right|$   $\left| \begin{array}{c} \blacksquare \\ \square \end{array} \right|$  determine the value with

ENTER button  $\begin{bmatrix} 0 & 1 \\ 0 & 0 \end{bmatrix}$  and return to the trial sewing

 $9<sup>°</sup>$ 

preparation screen. The current set value is displayed in the thread tension setting button.

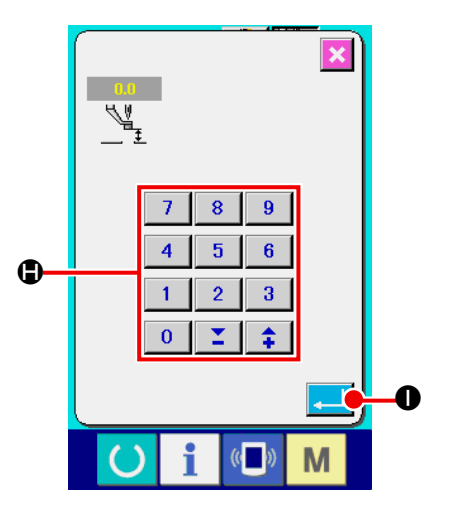

(d) When PRESSER HEIGHT SETTING button  $\mathbb{Q}_1$   $\bullet$  is pressed, the intermediate presser reference value setting screen is displayed.

Input the value with TEN keys  $\begin{array}{|c|c|c|c|c|c|c|c|c|} \hline \end{array}$  and keys

¥. **D**, determine the value with ENTER button

 $\bullet$ , and return to the trial sewing preparation screen.

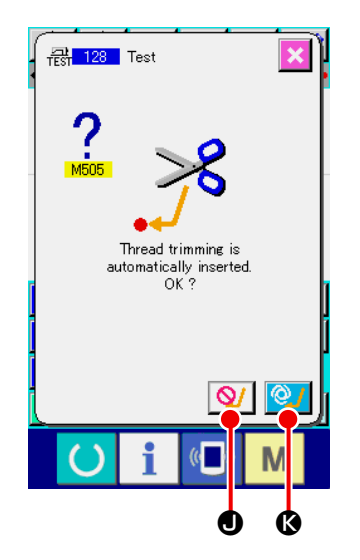

**In the case where the thread trimming command does not exist in the termination of pattern and before jump feed, the automatic thread trimming insertion confirmation screen is displayed after**  pressing SEWING PREPARATION button  $\frac{1}{R_{\text{est}}}$ , **and whether inserting thread trimming** K **or**  Referenc  $\log |\mathbf{Q}/|\mathbf{0}$  can be selected. **When either one of the buttons is pressed, the screen moves to the trial sewing preparation screen. 1. When performing the trial sewing, input data** 

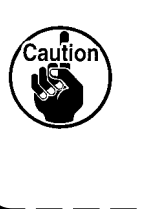

- **is overwritten to the current pattern data of the sewing machine.**
- **2. When the pattern was selected from the media or users' pattern was edited in the normal sewing mode, the data will disappear.**

# **8-2. Performing the trial sewing**

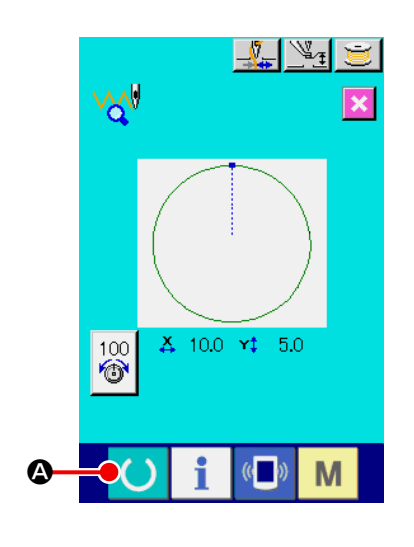

#### ① **Display the sewing screen of trial sewing.**

When SEWING PREPARATION button  $\Box$   $\Box$  is pressed,

the sewing screen of trial sewing is displayed.

#### ② **Perform trial sewing.**

Trial sewing can be performed with the normal sewing machine operation. Sizes in X direction and Y direction are displayed in  $\bigoplus$  section.

#### ③ **Perform setting of trial sewing.**

(a) Display the intermediate presser height reference value setting screen with PRESSER HEIGHT SETTING button

B, and the same as the trial sewing preparation screen, the intermediate presser height reference value can be set.

- (b) Speed is displayed in  $\bigcirc$  section. Speed can be set with SPEED VARIABLE RESISTOR
	- **D.** When RABBIT button  $\boxed{3}$  is pressed, speed is

increased, and when TORTOISE button  $\left| \bigstar \right|$  is pressed,

speed is decreased. When the bar section between them

is pressed, speed can be directly specified.

(c) When THREAD TENSION SETTING button  $\mathbb{R}$   $\Box$   $\Box$ 

pressed, the same as the trial sewing preparation screen, the thread tension reference value can be set.

- (d) When START OF SEWING button  $\mathbf{F}$   $\boldsymbol{\Theta}$  is pressed, the presser can be returned to the position of the start of sewing.
- (e) ON/OFF of thread clamp can be changed over with THREAD CLAMP button  $\boxed{\mathbb{Z}}$   $\Theta$ .

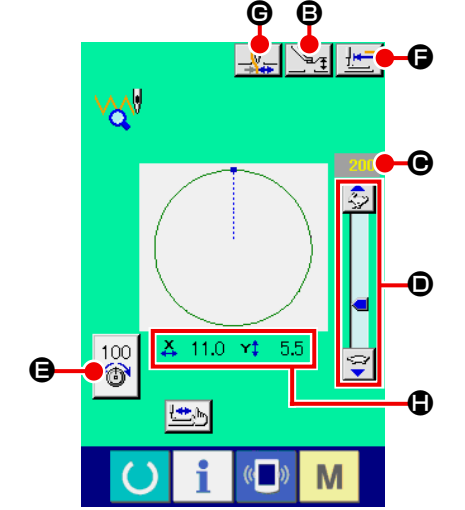

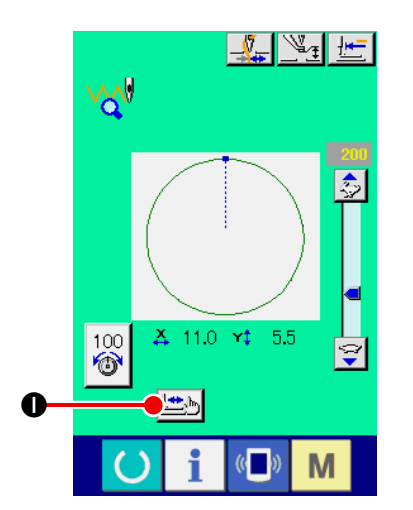

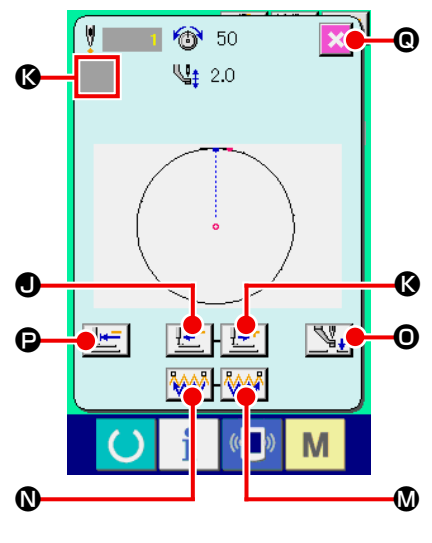

**<Shape checking screen>**

④ **Confirm the shape of pattern data.**

When SHAPE CHECK button  $\Box$   $\Box$  **O** is pressed on the trial

sewing preparation screen, the shape checking screen is displayed.

The current position is represented by  $\bullet$  (pink circle), the sewing start position is represented by  $\equiv$  (blue dot) and the sewing end position is represented by  $($ pink dot).

Check the sewing shape using ONE STITCH BACKWARD

button  $\left| \underline{\mathbf{t}} \right|$  o and ONE STITCH FORWARD button  $\left| \underline{\mathbf{t}} \right|$ 

K. When two or more commands have been input, the feed does not move but command display  $\bigcirc$  is moved forward or backward.

When the button is held pressed long enough, the speed of travel increases.

When COMMAND SEARCH FORWARD button  $\mathbb{W}$   $\mathbb{R}$  is

pressed, the feed automatically moves to the sewing end position. When COMMAND SEARCH BACKWARD button

 **is pressed, the feed automatically moves to the** sewing start position.

To stop the feed before it reaches the sewing end/start

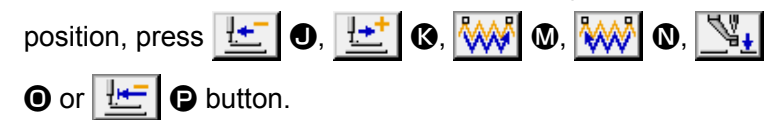

When the INTERMEDIATE PRESSER button  $\mathbb{N}_+$   $\bullet$  is

pressed, the intermediate presser is raised or lowered. (This button is not displayed when MEMORY switch U103 is set at 0 (zero).)

## ⑤ **Finishing the shape checking.**

When PRESSER INITIAL POSITION button  $\mathbf{F} = \mathbf{Q}$  is

pressed, the work clamp moves to the origin and the screen is restored to the trial sewing preparation screen. When CANCEL

button  $\mathbf{Q}$  is pressed, the screen is restored to the trial

sewing preparation screen.

# **9. SETTING FUNCTION**

# **9-1. Comment input**

Comment is set to the pattern data.

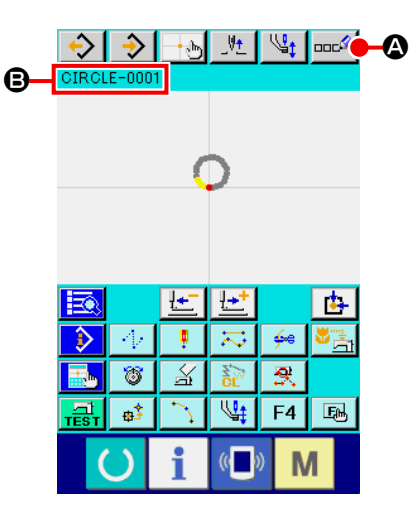

#### ① **Display the comment input screen.**

Press COMMENT INPUT button  $\overline{u}$   $\overline{u}$  in the standard screen. The comment input screen is displayed.

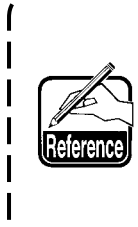

ι

**When the setting of pattern information display section is the comment display (["14.](#page-117-0)  [PERFORMING SETTING OF DISPLAY](#page-117-0)** ④ **Perform [the item setting." p.114](#page-117-0)), the comment set to pattern information display section** B **is displayed.**

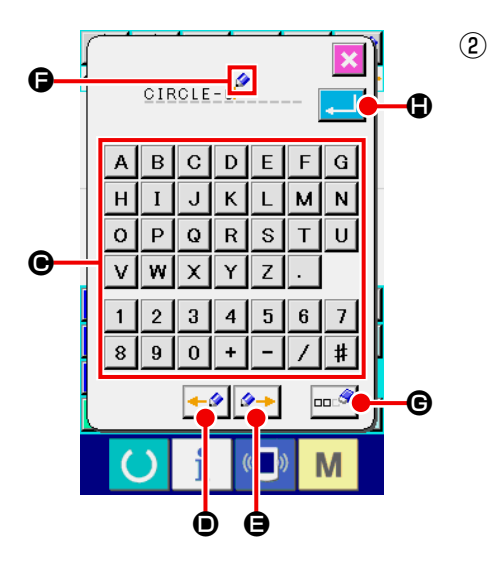

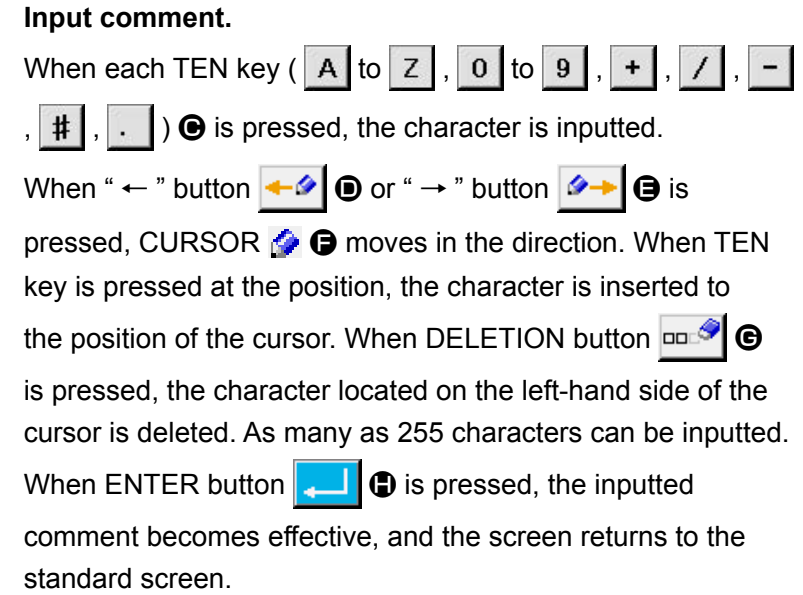

# **9-2. Clamp inversion setting (091)**

Setting of clamp inversion is performed.

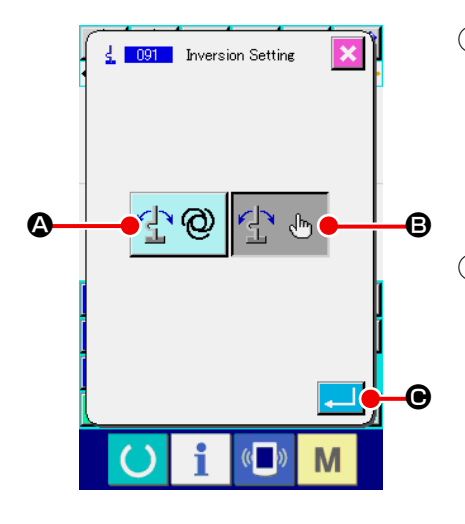

① **Display the inversion setting screen.**

Select and execute INVERSION SETTING (function code 091)  $\frac{1}{2}$   $\frac{0.091}{100}$  in the code list screen, and the inversion setting screen is displayed.

## ② **Select the inversion procedure.**

For the clamp inversion motion, select AUTOMATIC INVERSION  $\mathbb{P} \otimes | \mathbf{Q}$  or OPTIONAL INVERSION  $\mathbb{P} \otimes | \mathbf{Q}$ . The color of the selected button is changed. When ENTER button  $\Box$   $\Theta$  is pressed, the selected setting becomes effective, and the screen returns to the standard screen.

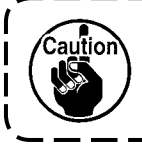

**Setting of the clamp inversion can be performed only when the pattern is not inputted.**

## **9-3. Thread tension reference value setting (113)**

Thread tension reference value is set.

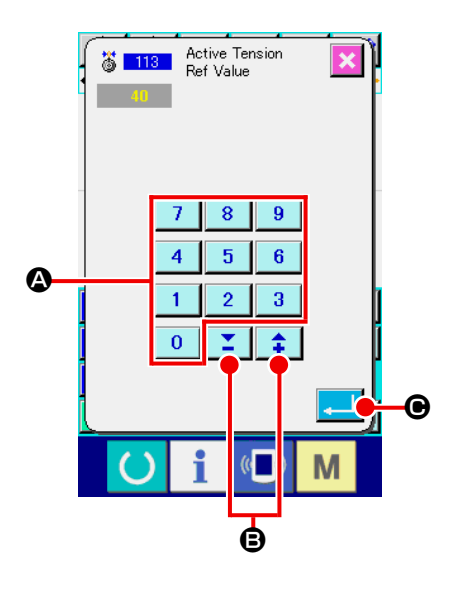

- ① **Display the thread tension reference value setting screen.** Select and execute THREAD TENSION REFERENCE VALUE (function code 113)  $\frac{15}{9}$  113 | in the code list screen, and the thread tension reference value setting screen is displayed.
- ② **Set the thread tension reference value.**

Directly input the value with TEN keys to A, or

increase/decrease the value one by one with buttons or

 $\Theta$  in the thread tension reference value setting screen, and set the thread tension reference value.

When ENTER button  $\Box$   $\Theta$  is pressed, the set value is determined, and the screen returns to the standard screen.

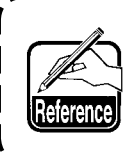

**When the thread tension reference value is changed, the tension of the whole pattern will change.**
### **9-4. Intermediate presser height reference value setting (115)**

Intermediate presser height reference value is set.

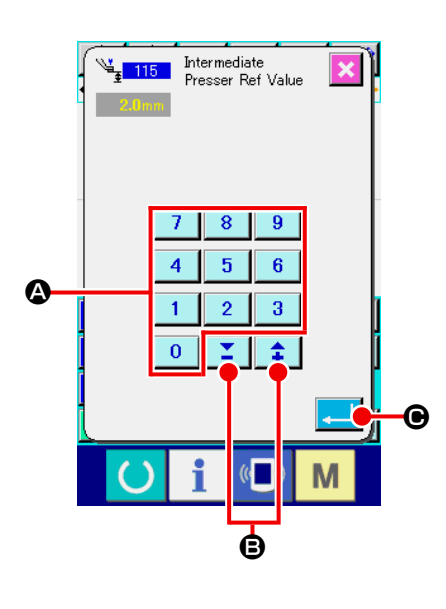

① **Display the intermediate presser height reference value setting screen.** Select and execute INTERMEDIATE PRESSER HEIGHT

REFERENCE VALUE (function code 115)  $\frac{12}{15}$  115 | in the code list screen, and the intermediate presser height reference value setting screen is displayed.

② **Set the intermediate presser height reference value.**

Directly input the value with TEN keys to A, or

金 increase/decrease the value with + and - buttons

B in the intermediate presser height reference value setting screen, and set the intermediate presser height reference value.

When ENTER button  $\Box$   $\Theta$  is pressed, the set value is

determined, and the screen returns to the standard screen.

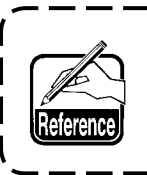

**When the intermediate presser height reference value is changed, the intermediate presser height of the whole pattern will change.**

# **10. SELECTING ENDING PROCEDURE (110)**

Setting of TRACE execution at the time of end of input is performed.

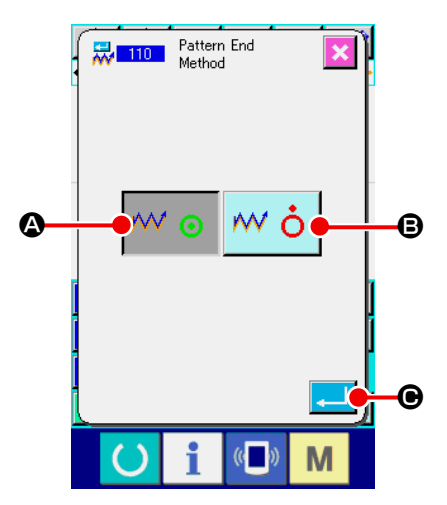

### ① **Display the ending procedure selection screen.**

Select and execute ENDING PROCEDURE SELECTION (function code 110)  $\frac{1}{k}$  110 | in the code list screen, and the ending procedure selection screen is displayed.

#### ② **Select the ending procedure.**

Select whether returning to the input start point one point by one point at the time of end of the graphic form input and performing the trace of the needle entry point of the created

sewing element  $\mathbf{w}_{\odot} | \mathbf{Q}$ , or ending as it is  $\mathbf{w}_{\odot} | \mathbf{Q}$ . The

color of selected button is changed.

When ENTER button  $\Box$   $\Theta$  is pressed, the selected setting

is determined, and the screen returns to the standard screen.

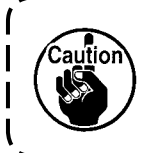

**When a circle is created, the presser moves to the last of the pattern even when the trace is not performed.**

# **11. ALLOCATING FUNCTIONS TO F1 THROUGH F5 BUTTONS (112)**

姓

Functions are allocated to F buttons. Initial display is as described below.

#### **<Initial display screen>**

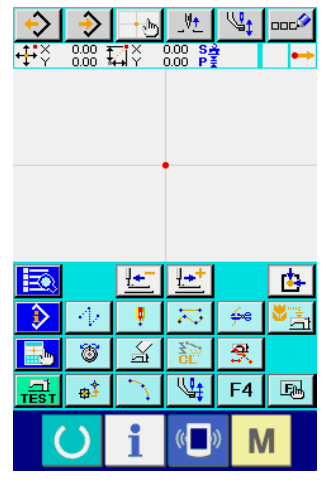

**<AMS-E series> <AMS-EN series>**

s<sup>\*</sup> 002 Second Origin

025.

 $\sqrt{4 - m}$ 

**视** 112

Arc Sewing

Intermediate

And Settine

 $(6 - 6)$ 

M

Presser Value

**Function Selection** 

 $\boldsymbol{\Omega}$ 

 $F_{\text{h}}$ 

 $F1$ 

 $F<sub>2</sub>$ 

F<sub>3</sub>

F<sub>4</sub>

F<sub>5</sub>

 $\epsilon$  )

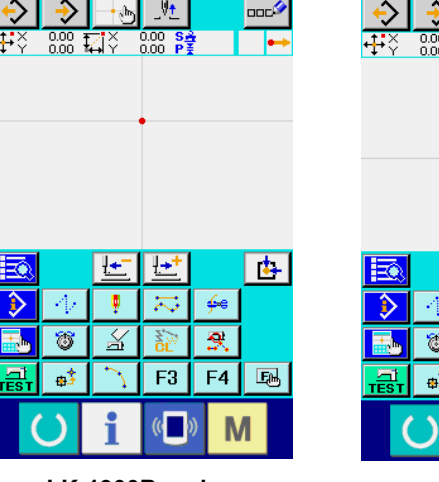

**DOC<sup>2</sup>** 

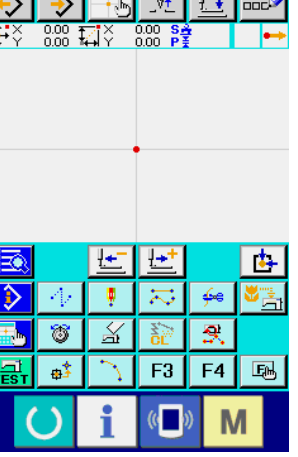

**<LK-1900B series> <AP series>**

① **Display the function selection and setting screen.** Select and execute FUNCTION SELECTION AND SETTING (function code 112)  $\boxed{5}$  112 | in the code list screen, the

 $\sim$  1  $\sim$  1

function selection and setting screen is displayed.

② **Select the button to which function is allocated.** Press the button you desire to allocate the function among F buttons  $\begin{array}{|c|c|c|c|c|c|}\n\hline\nF1 & \text{through} & F5 & \text{Q}, \text{and the code list screen is}\n\hline\n\end{array}$ displayed.

The number of selected  $F$  button is displayed in  $\bigoplus$  section.

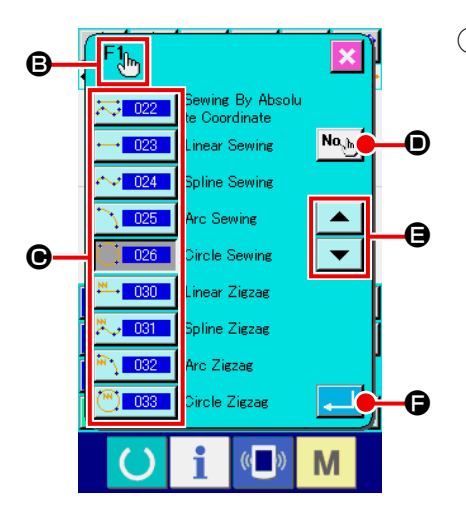

# ③ **Select the function to be allocated.**

Select the code No. of the function you desire to allocate F button from code list  $\bigcirc$ , or press CODE INPUT button  $\bigcirc_{\phi}$  $\bullet$  and input the code in the code input screen. When UP/DOWN SCROLL button  $\overline{\bullet}$  or  $\overline{\bullet}$   $\overline{\bullet}$  is pressed, the code list to be displayed can be changed over. For the operating procedure of the function code selection, refer to **"2-3. Selection of function" p.10**. When the function is selected and ENTER button  $\Box$ 

is pressed, the screen returns to the function selection and setting screen.

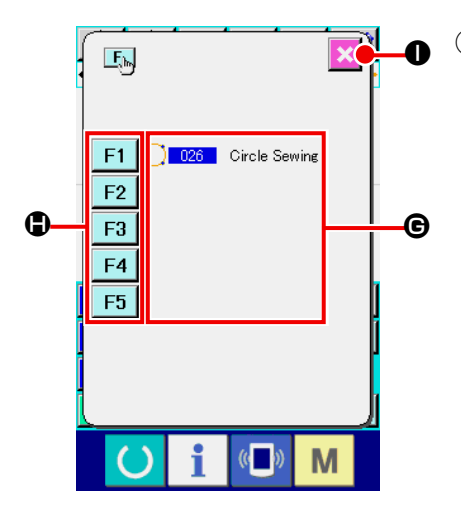

### ④ **Display of the allocated function.**

For the F button to which the function is allocated, the code of the allocated function is displayed in  $\bigcirc$  section.

Here, press F buttons  $\begin{bmatrix} F1 \\ F2 \end{bmatrix}$  through F<sub>5</sub>  $\begin{bmatrix} \bigcircled{0} \end{bmatrix}$ , and allocation

to the next F button can be continued.

When CANCEL button  $\mathbf{X}$   $\bullet$  is pressed, the screen returns

to the standard screen.

#### ₩ **DOCA**  $\frac{0.00}{0.00}$   $\overline{\mathbf{1}}$   $\overline{\mathbf{1}}$   $\overline{\mathbf{1}}$  $0.00$  S<sup>3</sup><br>0.00 P<sup>3</sup> le 七  $\overline{\mathbf{r}}$ Ţ  $\overline{\mathcal{D}}$  $\frac{1}{2}$ `S  $\overline{\mathbb{X}}$  $\overline{\mathbf{s}}$  $F2$  $F3$  $F4$   $F5$  $\bf \bm 0$ i  $\circ$ M

### ⑤ **Using F button.**

For the F button to which the function is allocated, as button  $\bigcirc$ , a pictograph to indicate the allocated function is displayed. When this button is pressed, the allocated function can be directly called.

# **12. DISPLAYING DETAILED INFORMATION ON THE SET VALUE (093)**

Setting contents of the pattern data can be confirmed.

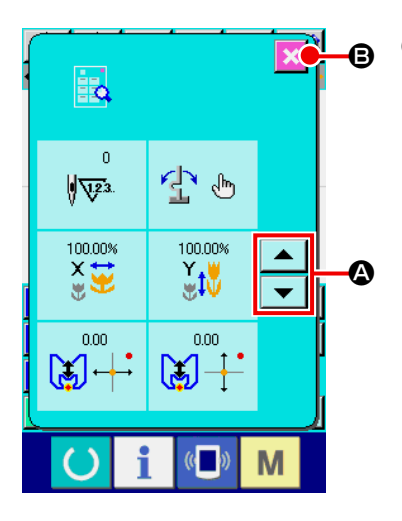

① **Display the set value reference screen.**

Select and execute SET VALUE REFERENCE (function code 093)  $\frac{1}{2}$   $\frac{1}{2}$   $\frac{1}{2}$  in the code list screen, and the set value reference screen is displayed. Contents to be displayed can be changed over with UP/DOWN

SCROLL buttons  $\begin{array}{|c|c|c|}\n\hline\n\end{array}$  and  $\nabla$   $\begin{array}{|c|c|}\n\hline\n\end{array}$ 

When CANCEL button  $\mathbf{X}$   $\Theta$  is pressed, the screen returns

to the standard screen.

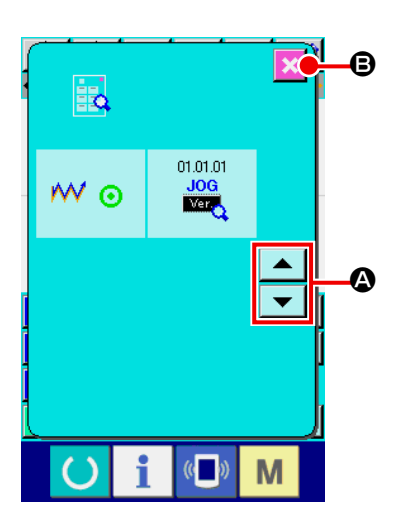

List of the display of contents in the set value reference screen

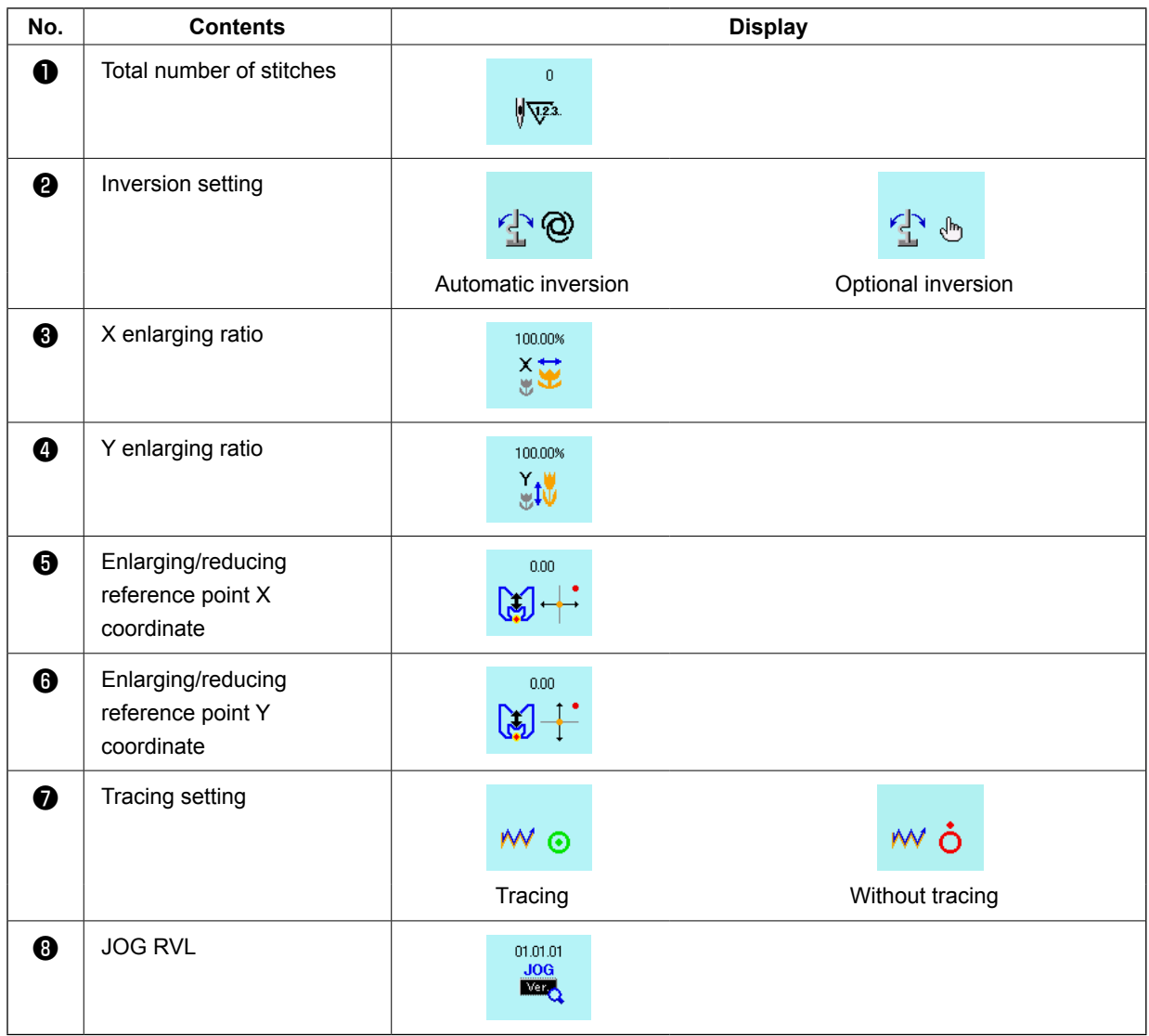

# **13. DISPLAYING DETAILED INFORMATION ON THE CURRENT NEEDLE POSITION**

The detailed information on the current needle position can be confirmed.

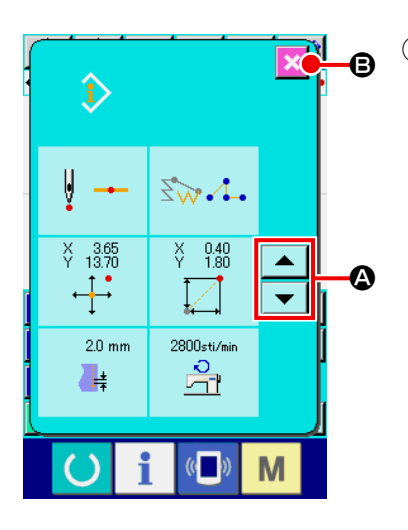

① **Display the contents of pattern display screen.** Press PATTERN CONTENTS DISPLAY button  $\Box$  in the standard screen, and the contents of pattern display screen is displayed. Contents to be displayed can be changed over with UP/DOWN SCROLL buttons  $\overline{\bullet}$  and  $\overline{\bullet}$   $\overline{\bullet}$ . When CANCEL button  $\mathbf{B}$  is pressed, the screen returns to the standard screen.

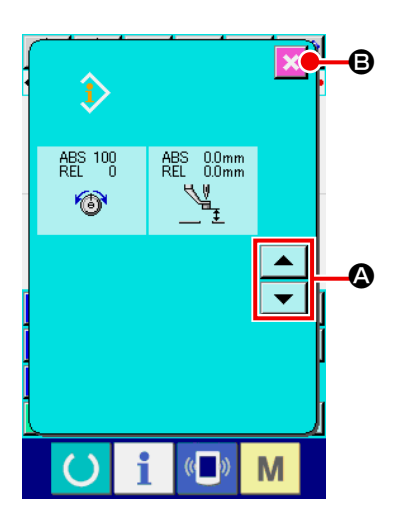

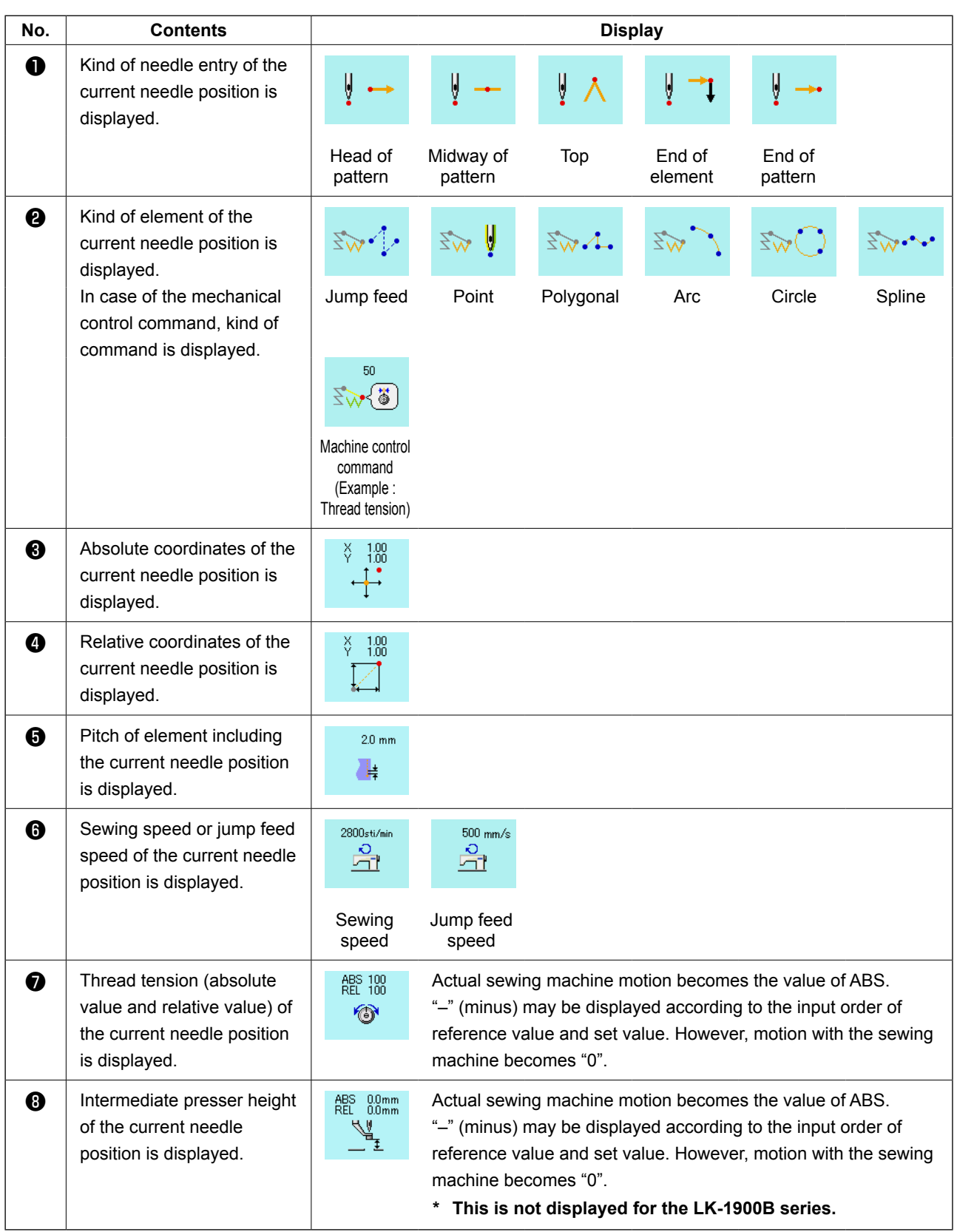

# **14. PERFORMING SETTING OF DISPLAY**

Setting of the displaying procedure of the screen is performed.

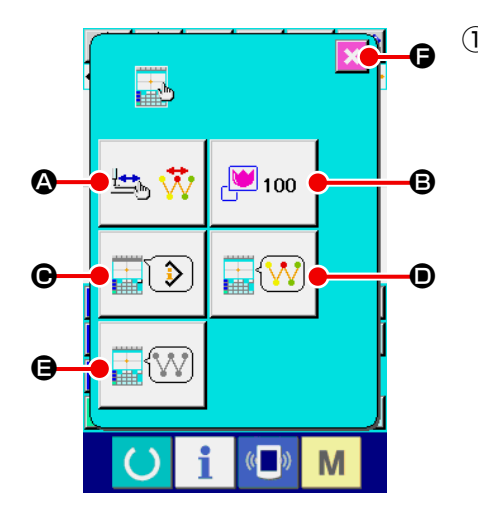

#### ① **Display the display setting screen.**

When DISPLAY SETTING button  $\frac{1}{\|x\|}\|$  is pressed in the standard screen, the display setting screen is displayed. When pressing buttons of  $\mathbf{\Theta}, \mathbf{\Theta}, \mathbf{\Theta}$  and  $\mathbf{\Theta}$ , the screen that sets the displaying procedure is displayed. Display setting contents being selected at present is displayed in each button.

When CANCEL button  $\mathbf{R}$   $\mathbf{\Theta}$  is pressed, the screen returns

to the standard screen.

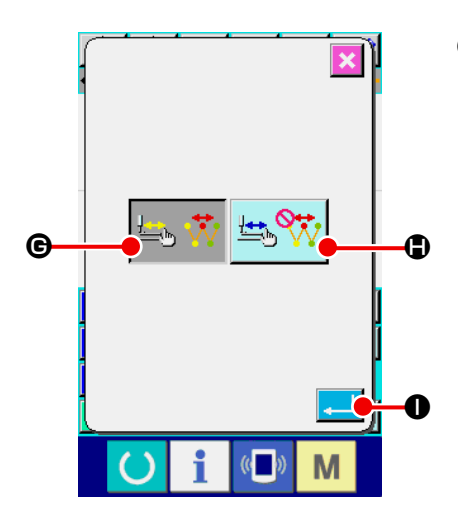

### ② **Perform Setting of the display update setting.**

Press DISPLAY UPDATE SETTING button  $\left| \frac{1}{1+x}, \frac{1}{x} \right|$  in the display setting screen. The display update setting screen is displayed. Whether updating the contents of display  $\mathbb{Z}_p$   $\mathbb{W}$  $\Theta$  or not updating  $\mathbb{H} \mathbb{R}$  at the time of tracing can be selected. The color of the selected button is changed. When ENTER button  $\Box$   $\Box$  is pressed, the screen returns to the display setting screen and the set contents can be reflected.

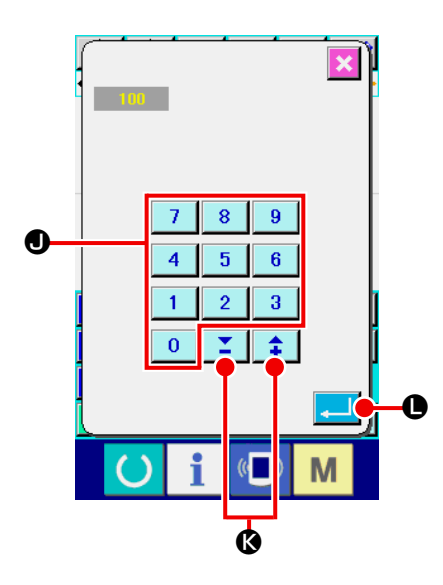

③ **Perform the zoom setting.**

Press ZOOM SETTING button  $\mathbb{Q}$  io  $\mathbb{Q}$  in the display

setting screen. The zoom setting screen is displayed. Input a magnification ratio you want to use for display using

TEN keys (0-9) 0  $\begin{vmatrix} -1 & 9 \\ 0 & -1 \end{vmatrix}$  or  $+1 -$  key  $\begin{vmatrix} 1 \\ 1 \end{vmatrix}$   $\begin{vmatrix} 2 \\ 0 \end{vmatrix}$ Settable magnification ranges from 100 % to 3200 %. The

magnification ratio can be increased/decreased in increments

of 100 % using the  $+$  /  $-$  key. When ENTER button  $\Box$ 

is pressed, the screen returns to the display setting screen and the set contents can be reflected.

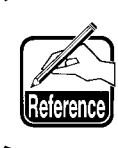

**In case of 100% display, the display is enlarged/ reduced so that all of the sewing possible region can be displayed to the pattern display region.**

### ④ **Perform the item setting.**

Press ITEM SETTING button  $\left|\bigoplus_{i=1}^{\infty}\right|$   $\Theta$  in the display setting

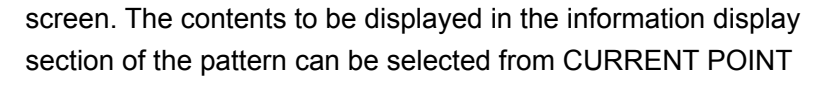

INFORMATION  $\left|\frac{1}{\sin(\theta)}\right| \otimes \sin(\theta)$  and COMMENT  $\left|\frac{1}{\sin(\theta)}\right| \otimes \sin(\theta)$ 

pattern. The color of the selected button is changed.

When ENTER button  $\Box$   $\Box$  o is pressed, the screen returns

to the display setting screen and the set contents can be reflected.

**Information display**

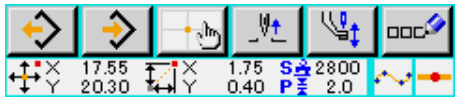

**Comment display**

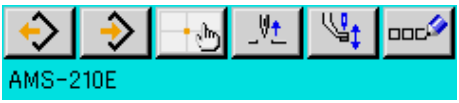

**1. Characters that cannot be inputted with the sewing machine are displayed with \* (asterisk). 2. Number of characters that can be displayed is limited to the right-hand end of the** Reference

**screen. Even when the number of characters is inputted more than the limit, it is not displayed.**

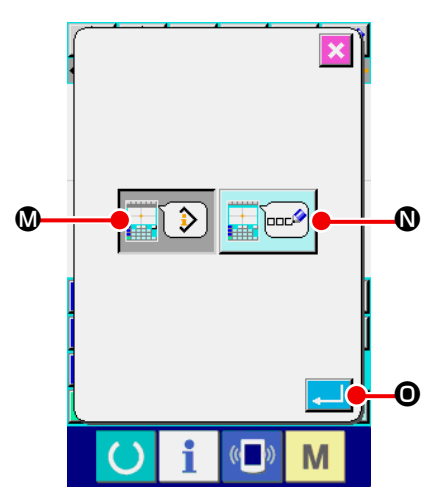

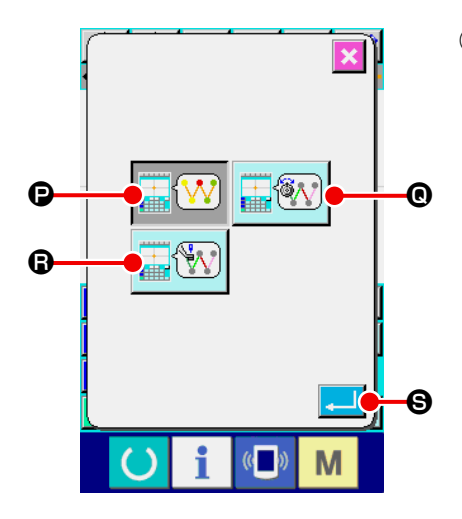

⑤ **Performing the selection of the display color.**

Press DISPLAY COLOR SELECTION button  $\left|\mathbb{H}\left(\mathbf{v}\right)\right|$   $\mathbf{0}$  in

the display setting screen. The display color selection screen is displayed.

The color display of the pattern can be selected from color

displaying only at the current point  $\left| \begin{array}{c} \hline \end{array} \right| \left| \begin{array}{c} \hline \text{W} \end{array} \right|$   $\bullet$ , displaying

color of the line with tension value  $\left|\mathbf{Q}\right|$   $\left| \mathbf{Q}\right|$  and displaying

with the intermediate presser height set value  $\left|\mathbf{R}\right|$ . The

color of the selected button is changed. When ENTER button

S is pressed, the screen returns to the display setting

screen and the set contents can be reflected.

**\* For LK-1900B series, the display button is not displayed with the intermediate presser height set value.**

#### **Color display according to the current point**

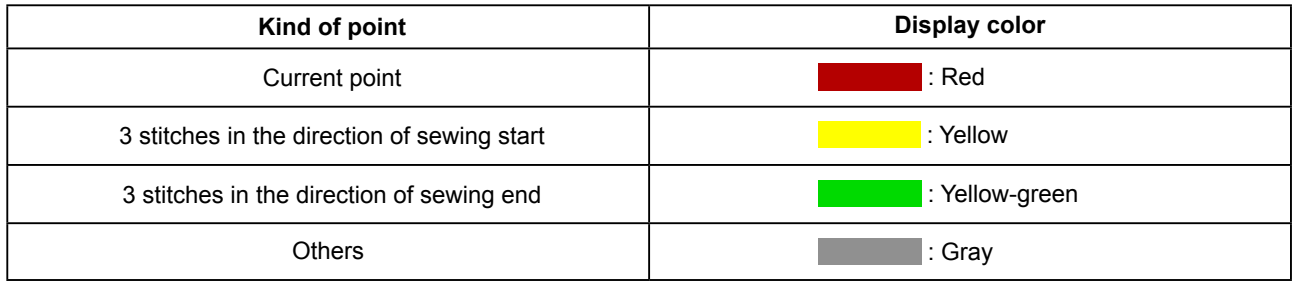

#### **Color display of the line according to tension value and intermediate presser height**

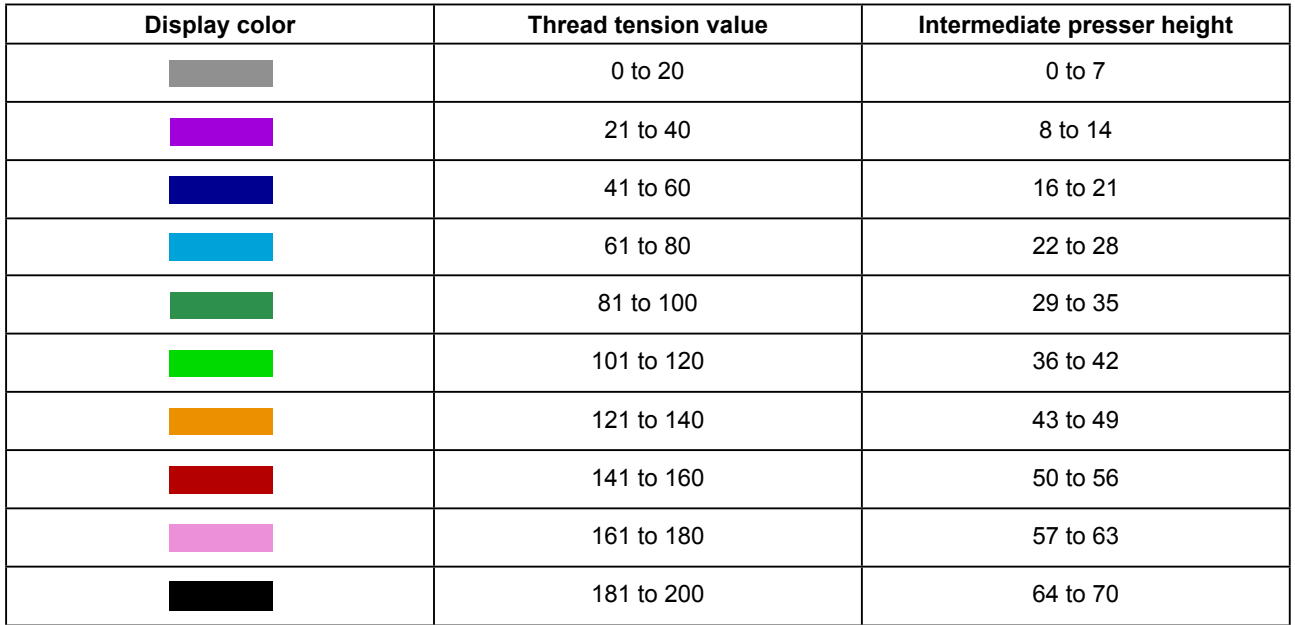

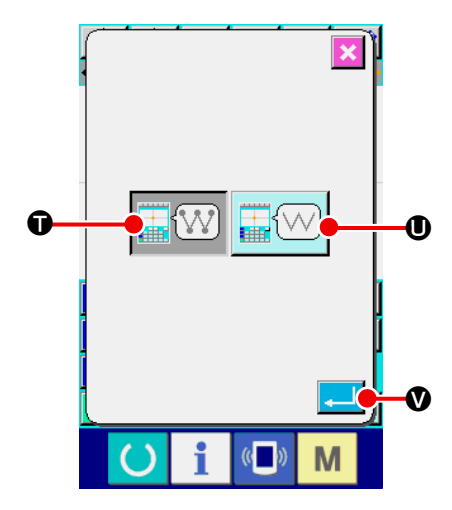

⑥ **Perform setting of the needle entry point display.**

Press NEEDLE ENTRY POINT DISPLAY SETTING button

E in the display setting screen. The needle entry  $\blacksquare$ 

point display setting screen is displayed.

Displaying all needle entry points  $\left| \overline{ \bf W } \right| \bullet$ , and displaying 3 points of current, before and after, and top and end only of the pattern  $\boxed{\color{blue}\blacksquare}$   $\boxed{\color{blue}\blacklozenge}$  can be selected. The color of the selected

button is changed. When ENTER button  $\Box$   $\Box$  is pressed, the screen returns to the display setting screen and the set contents can be reflected.

# **15. ELEMENT FORWARD/BACKWARD (130 and 131)**

Current needle position can be moved before and after in the unit of element.

#### ① **Select the element forward.**

Select and execute ELEMENT FORWARD (function code 130)  $\frac{1}{2}$ , 130 | in the code list screen, and the element moves to the last position of the element including the current needle position. In case of the last position, the element moves to the last position of the next element.

#### ② **Select the element backward.**

Select and execute ELEMENT BACKWARD (function code 131)  $\frac{1}{2}$  131 | in the code list screen, the element moves to the top position of the element including the current needle position. In case of the top position, the element moves to the top position of the previous element.

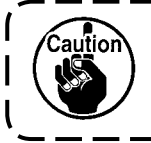

**Moving between the respective elements is performed linearly. When there is any obstacle on the way, interference occurs. So, be careful.**

# **16. DIRECT INSTRUCTIONS BY TOUCHING THE SCREEN**

The position to input can be directly instructed in the screen in case of creation or modification of the pattern.

For the coordinate direct instructions, there are the coordinate instructions screen, and the needle entry and shape point instructions screen according to the contents of instructions.

### **16-1. Coordinate direct instructions**

Coordinate can be directly instructed by touching the screen.

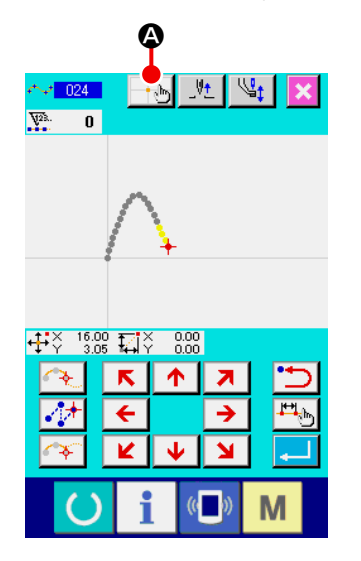

#### ① **Display the coordinate instructions screen.**

When COORDINATE INSTRUCTIONS button  $\|\cdot\|_1$   $\circledcirc$  is pressed in the screen to specify the position such as the specifying position of the sewing pattern screen, the specifying position of the point move screen, the specifying position of the point addition, etc., the coordinate instructions screen is displayed.

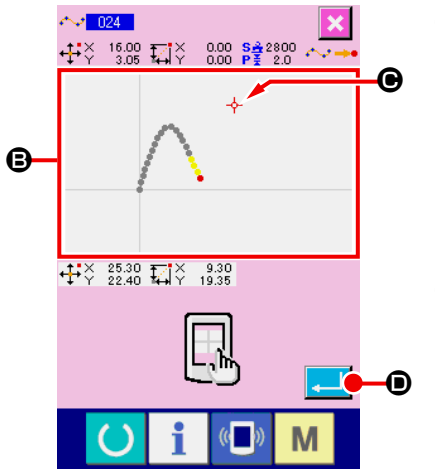

# ② **Instruct the coordinate.**

When PATTERN DISPLAY REGION  $\bigcirc$  is pressed in the coordinate instructions screen, the pressed position is selected. CROSS CURSOR  $\overline{\mathbf{\div}} \mathbf{\Theta}$  is played in the current selection position.

#### ③ **Determine the coordinate.**

Adjust the cursor to the coordinate you desire to move, and press ENTER button  $\Box$   $\Box$   $\Box$  to display the presser move confirmation screen.

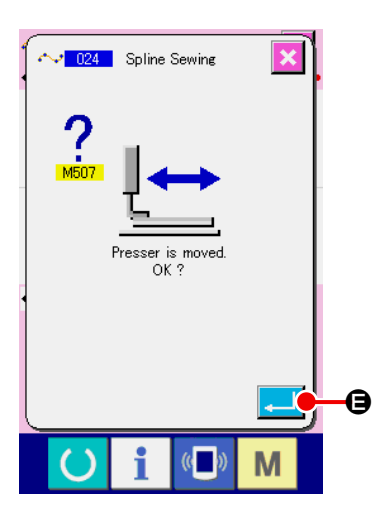

### ④ **Move the presser.**

When ENTER button  $\Box$   $\Theta$  is pressed in the presser

move confirmation screen, the presser moves to the position instructed with the cross cursor, and the screen returns to the specifying position screen.

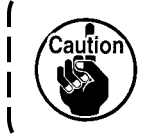

**The presser moves linearly. When there is any obstacle on the way, the presser interferes with it. So, be careful.**

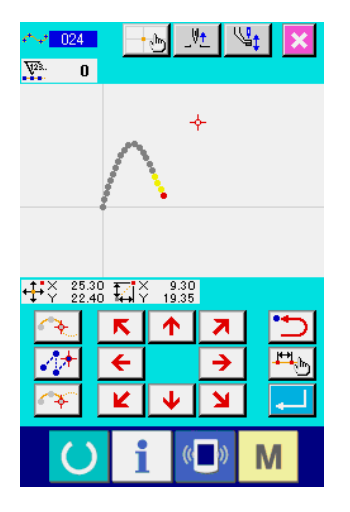

### **16-2. Needle entry/shape points direct instructions**

Needle entry/shape points can be directly selected.

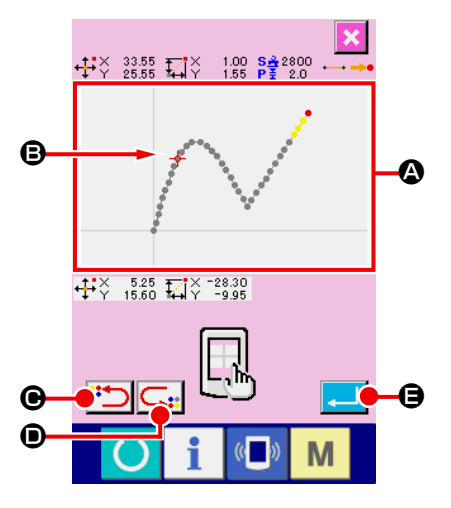

① **Display the needle entry/shape points instructions screen.** When COORDINATE INSTRUTIONS button  $\left\| \cdot \right\|$  is pressed in the screen specifying needle entry/shape points such as the standard screen, the shape point specifying screen, etc., the needle entry/shape points instructions screen is displayed.

#### ② **Instruct the coordinate.**

When PATTERN DISPLAY REGION  $\bigcirc$  is pressed in the coordinate instructions screen, the pressed position is selected. CROSS CURSOR  $\overline{\div}$   $\bullet$  is displayed in the current selection position.

#### ③ **Instruct the needle entry/shape points.**

When NEXT CANDIDATE RETRIEVAL key :: 0 or

PREVIOUS CANDIDATE RETRIEVAL key  $\mathbb{C}$ :  $\bullet$  is pressed, the needle entry near the cross cursor is retrieved, and the next or the previous candidate is set to the selected state.

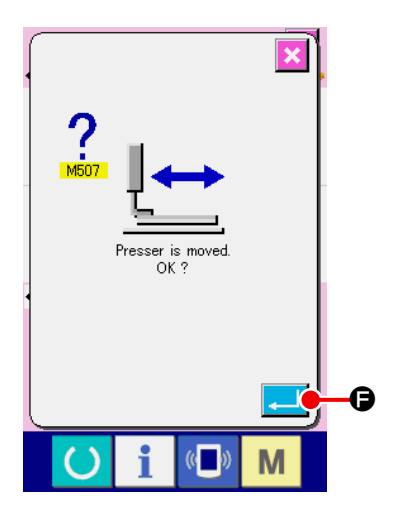

### ④ **Determine the entry/shape points.**

When ENTER button  $\Box$   $\Theta$  is pressed, the presser move confirmation screen is displayed. Here, when ENTER button

 $\Theta$  is pressed, the presser moves to the position

specified with the cross cursor, and the screen returns to the specifying position screen in the state that needle/shape points are selected.

When the needle entry point is not selected, ENTER button

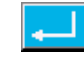

 $\bigoplus$  becomes invalid.

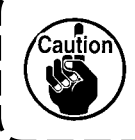

**The presser moves linearly. When there is any obstacle on the way, the presser interferes with it. So, be careful.**

# **17. PERFORMING SETTING OF THE MEMORY SWITCH DATA**

## **17-1. Setting of the memory switch data is performed**

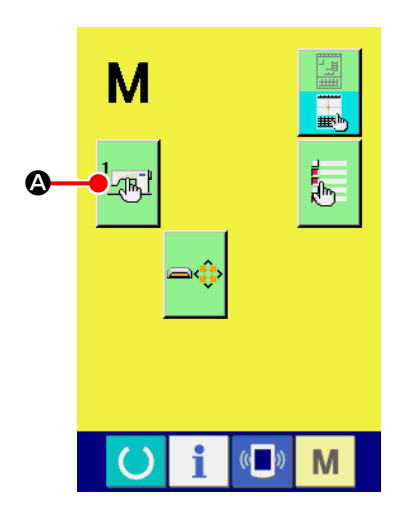

### ① **Display the memory switch setting screen.**

the mode screen.

Press MODE button  $\begin{vmatrix} 1 & 1 \\ 1 & 1 \end{vmatrix}$  in the standard screen to display

② **Display the memory switch data list screen.**

When MEMORY SWITCH button  $\frac{1}{\sqrt{|\mathbb{R}_+|^2}}$   $\bullet$  is pressed, the

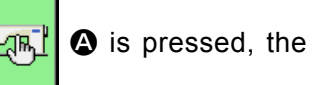

memory switch data list screen is displayed.

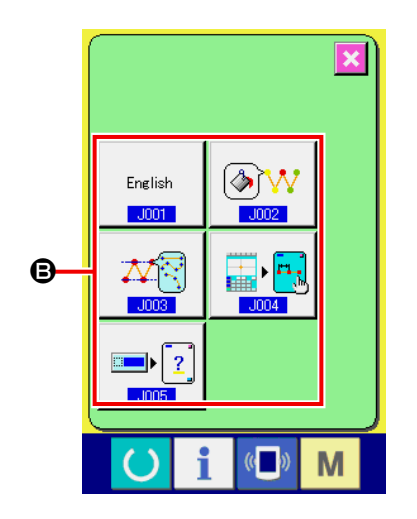

### ③ **Select the memory switch to be set.**

Data item buttons of the memory switch that can be set is displayed at  $\bigoplus$ . Press the data item button you desire to change.

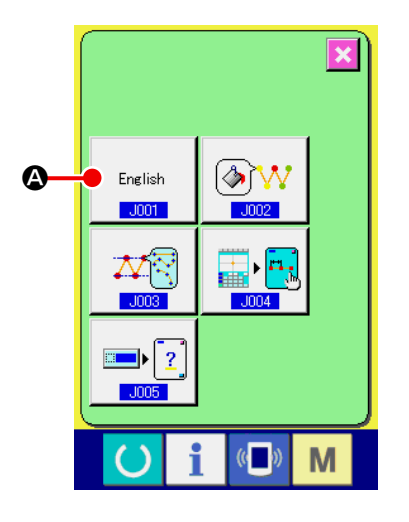

### ① **Display the language selection screen.**

When LANGUAGE SELECTION button  $\bigotimes_{\text{Inflat}} \bigotimes_{\text{Inflat}}$  is pressed

in the memory switch list screen, the language selection screen is displayed. Language being selected at present is displayed in the language selection button.

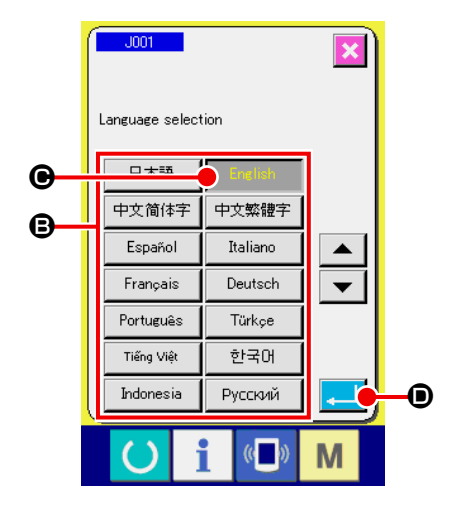

#### ② **Select the language.**

Language button list of the languages that can be displayed is displayed at  $\bigcirc$ . Select LANGUAGE button English  $\bigcirc$  of the language you desire to display. The color of the selected language button is changed  $\sqrt{m_{\text{disk}}}$ . When the language is selected and ENTER button  $\Box$   $\Box$  is pressed, the screen returns to the memory switch list screen, and the display language is changed over.

Selection of the language is common to the language setting of the normal sewing mode. When setting is changed, the language of the normal sewing mode will change.

### **17-3. Changing the display color of the current point**

It is possible to change the display color of the needle entry point and the current point of the shape point.

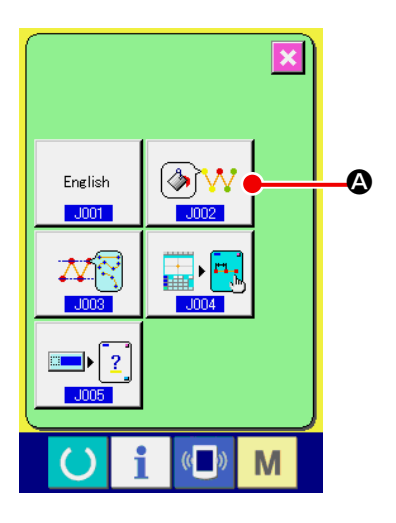

① **Display the display color selection screen.** When CURRENT POINT DISPLAY COLOR SELECTION

button  $\sqrt{\mathcal{N} \mathcal{N}}$   $\odot$  is pressed in the memory switch list screen,

the display color selection screen is displayed.

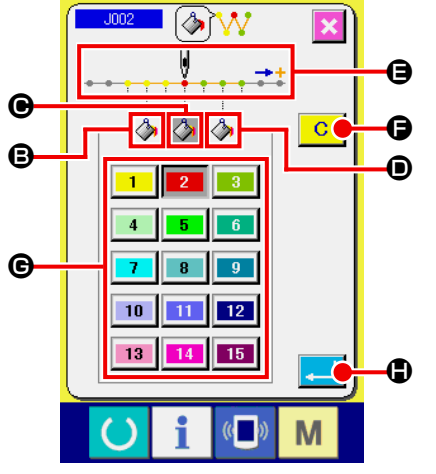

② **Select the point where the display color is desired to be changed.**

When any button among  $\Diamond$   $\Box$   $\Theta$ ,  $\Theta$  and  $\Theta$  of the point

where the display color is desired to be changed is pressed,

the pressed button  $\Diamond$  changes the color and the button of

the color which is currently selected at section  $\Theta$  changes the  $color **2** 2$ 

- **B** : 3 stitches in the direction of b start of sewing Initial color **O**: Current point **Initial color**
- $\mathbf{\Theta}$  : 3 stitches in the direction of b stitches in the direction of<br>Initial color

я

③ **Select the display color.**

When the button of the color to be displayed is pressed from among  $\begin{array}{|c|c|c|c|c|}\n\hline\n\end{array}$  to  $\begin{array}{|c|c|c|c|}\n\hline\n\end{array}$  at section  $\bigoplus$ , the pressed button changes the color, and the color becomes the display color of the point which is selected at section  $\bigoplus$ . When ENTER button  $\Box$   $\Box$  is pressed, the screen returns to the memory switch list screen and the setting is reflected. When CLEAR button F is pressed, the colors of all

points return to the initial values.

### **17-4. Setting the zigzag sewing output method**

When sewing data is to be written on a medium or carrying out trial sewing, the method to output zigzag sewing included in a pattern can be selected.

When reading data onto the sewing machine model or PM-1 which does not support zigzag sewing to be sewn with the sewing start position set at the "end" of stitch base line, output the zigzag sewing data converted to the point sewing data.

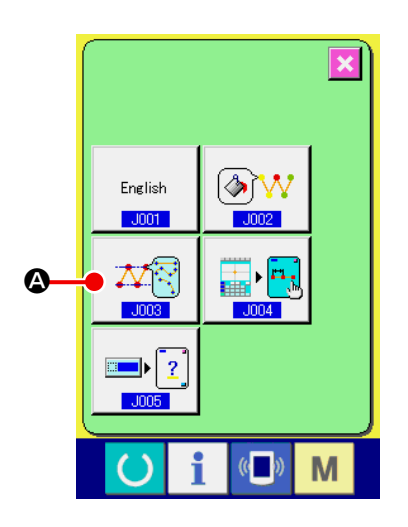

① **Displaying the zigzag sewing output method select screen.**

When ZIGZAG SEWING OUTPUT METHOD SELECT button

 $\bullet$  is pressed on the MEMORY switch list screen, the  $\Delta \mathbb{R}$ 

zigzag sewing output method select screen is displayed.

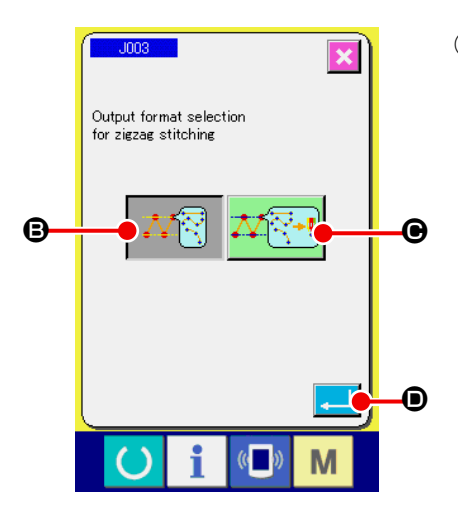

② **Selecting the zigzag sewing output method.** The zigzag sewing output method is displayed. Select OUTPUT WITH ZIGZAG SHAPE KEPT  $\left|\overline{\mathcal{M}}\right|$   $\Theta$  or

OUTPUT WITH ZIGZAG SHAPE CONVERTED TO POINT

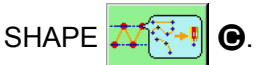

The selected OUTPUT METHOD SELECT button is displayed in reverse video.

When the output method is selected and EXECUTE button

 $\bullet$  is pressed, the screen is restored to the MEMORY switch list screen.

### **17-5. This function selects whether or not the sewing item setting screen is displayed automatically.**

It is possible to select whether or not the sewing item setting screen is displayed automatically when a function code is selected.

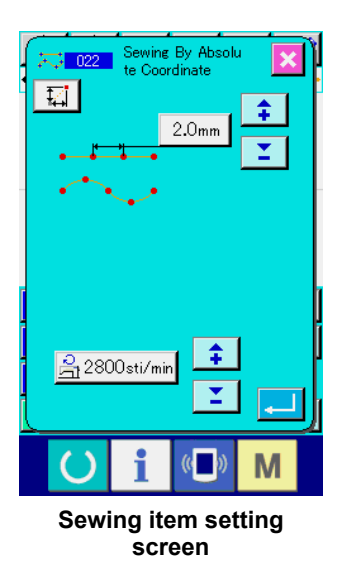

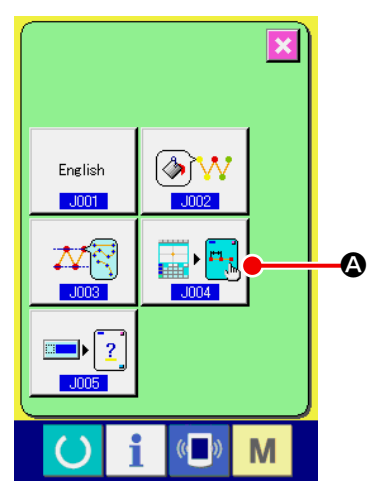

① **Displaying the sewing item automatic display selection screen**

When SEWING ITEM AUTOMATIC DISPLAY SELECTION

button  $\left[\mathbf{a}\right]$   $\left[\mathbf{a}\right]$  is pressed on the memory switch list

screen, the sewing item automatic display selection screen is displayed.

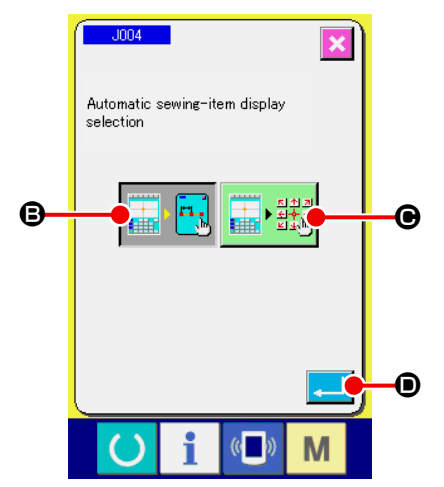

② **Selecting whether or not the sewing item setting screen is displayed automatically**

Select  $\left[\mathbf{B} \cdot \mathbf{B} \cdot \mathbf{B} \right]$  **B** to enable automatic display of the sewing

item setting screen. Select  $\begin{array}{|c|c|}\n\hline\n\end{array}$   $\begin{array}{|c|c|}\n\hline\n\end{array}$   $\bullet$  to disable automatic display of the sewing item setting screen. The selected button

is displayed in reverse video.

When ENTER button  $\Box$   $\Box$  is pressed, the screen returns

to the memory switch list screen and the setting is reflected.

### **17-6. Confirmation screen display selection**

This function is used to select whether or not the confirmation screen displayed when the function code is executed.

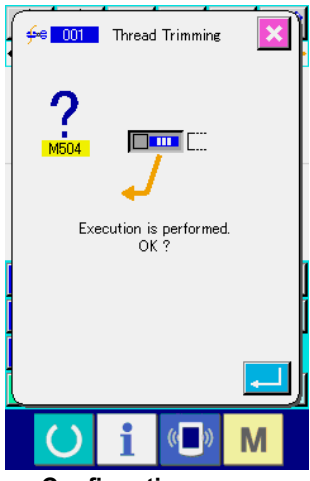

**Confirmation screen**

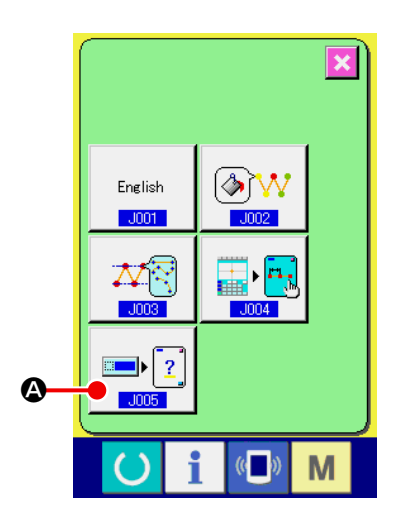

① **Displaying the confirmation display selection screen** When CONFIRMATION DISPLAY SELECTION button

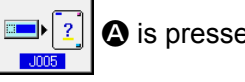

A is pressed on the memory switch list screen, the

confirmation display selection screen is displayed.

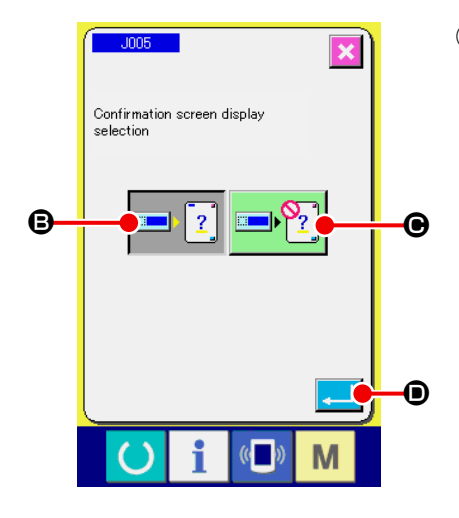

② **Selecting whether or not the confirmation screen is displayed** Select  $\boxed{\blacksquare}$   $\boxed{?}$   $\Box$  to enable display of the confirmation screen. Select  $\mathbb{R}^2$   $\Theta$  to disable automatic display of the confirmation screen. The selected button is displayed in reverse video  $\boxed{\phantom{a}$   $\boxed{a}$   $\boxed{?}$ 

When the output method is selected and EXECUTE button D is pressed, the screen is restored to the MEMORY switch list screen.

# **18. SELECTING THE FUNCTION CODE TO BE DISPLAYED**

The function code to be displayed can be selected in the code list screen.

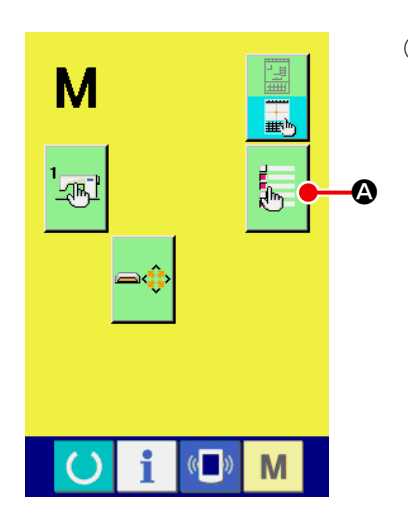

① **Display the code list display selection screen.**

When CODE LIST DISPLAY SELECTION button  $\begin{array}{|c|c|c|c|}\hline \cdots & \bullet & \bullet\hline \end{array}$  is

pressed in the mode screen of the body input mode, the code list display selection screen is displayed.

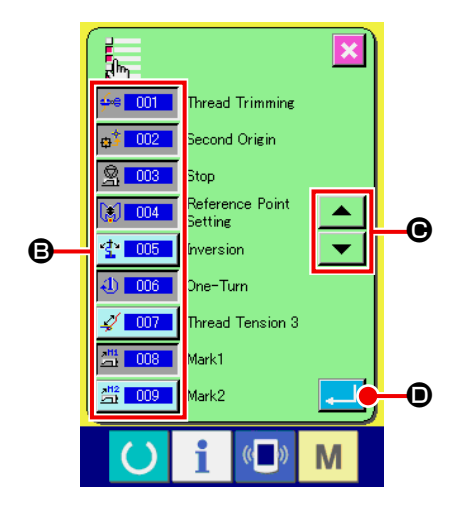

② **Select the function code to be displayed.** Function code buttons are displayed at section  $\bigoplus$  of the code list display selection screen. When the function code button is pressed, "Display"  $\frac{4}{5}$  001 (color is changed) and "Not display"  $\frac{4}{5}$  001 | in the code list screen are changed over alternately. The display contents of  $\Theta$  can be scrolled with SCROLL buttons  $\blacksquare$  and  $\nabla$   $\blacksquare$ When ENTER button  $\Box$   $\Box$  is pressed, the screen returns to the mode screen and the selected contents can be

reflected.

# **19. FUNCTION CODE LIST**

Function codes are described in the list below.

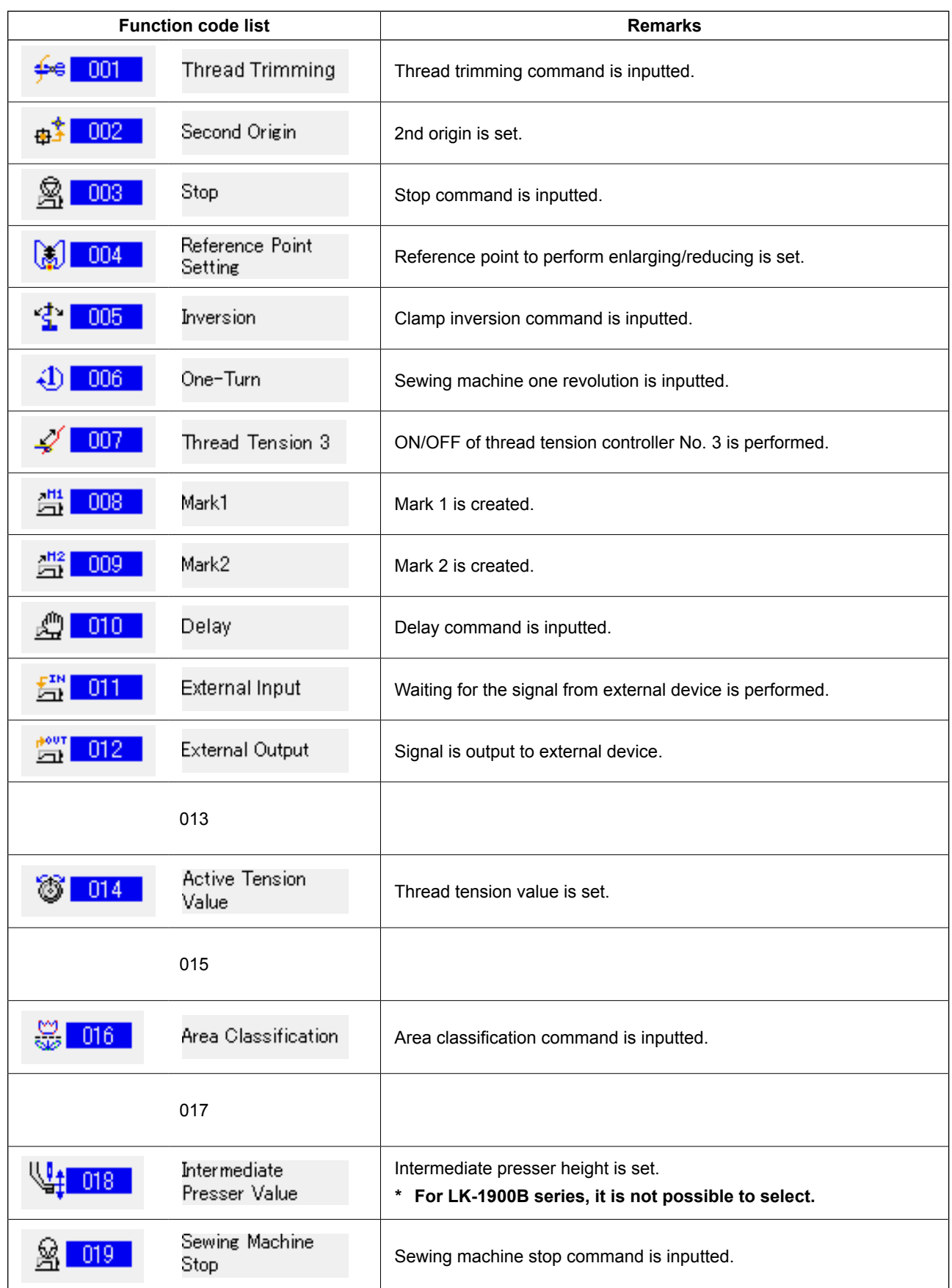

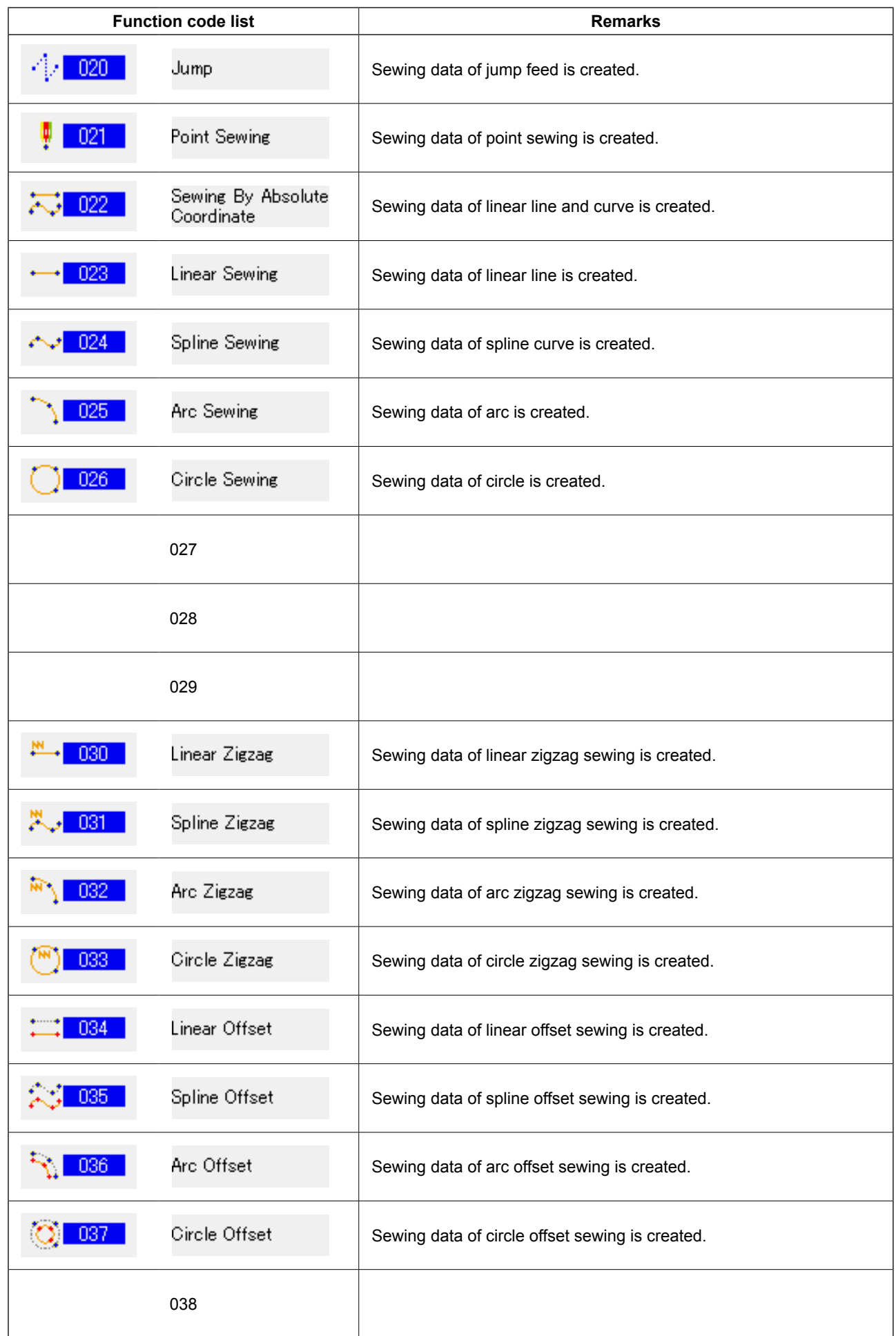

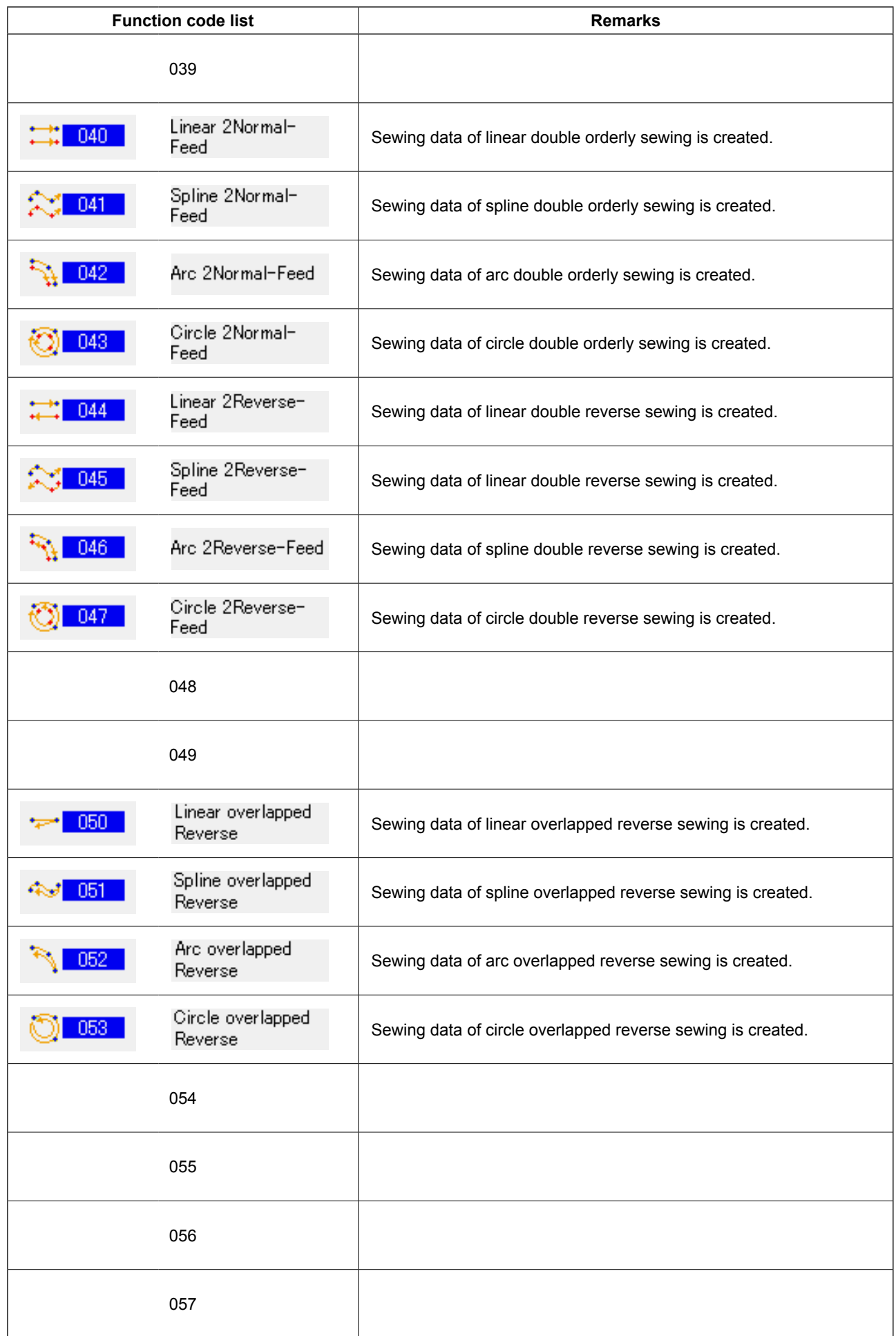

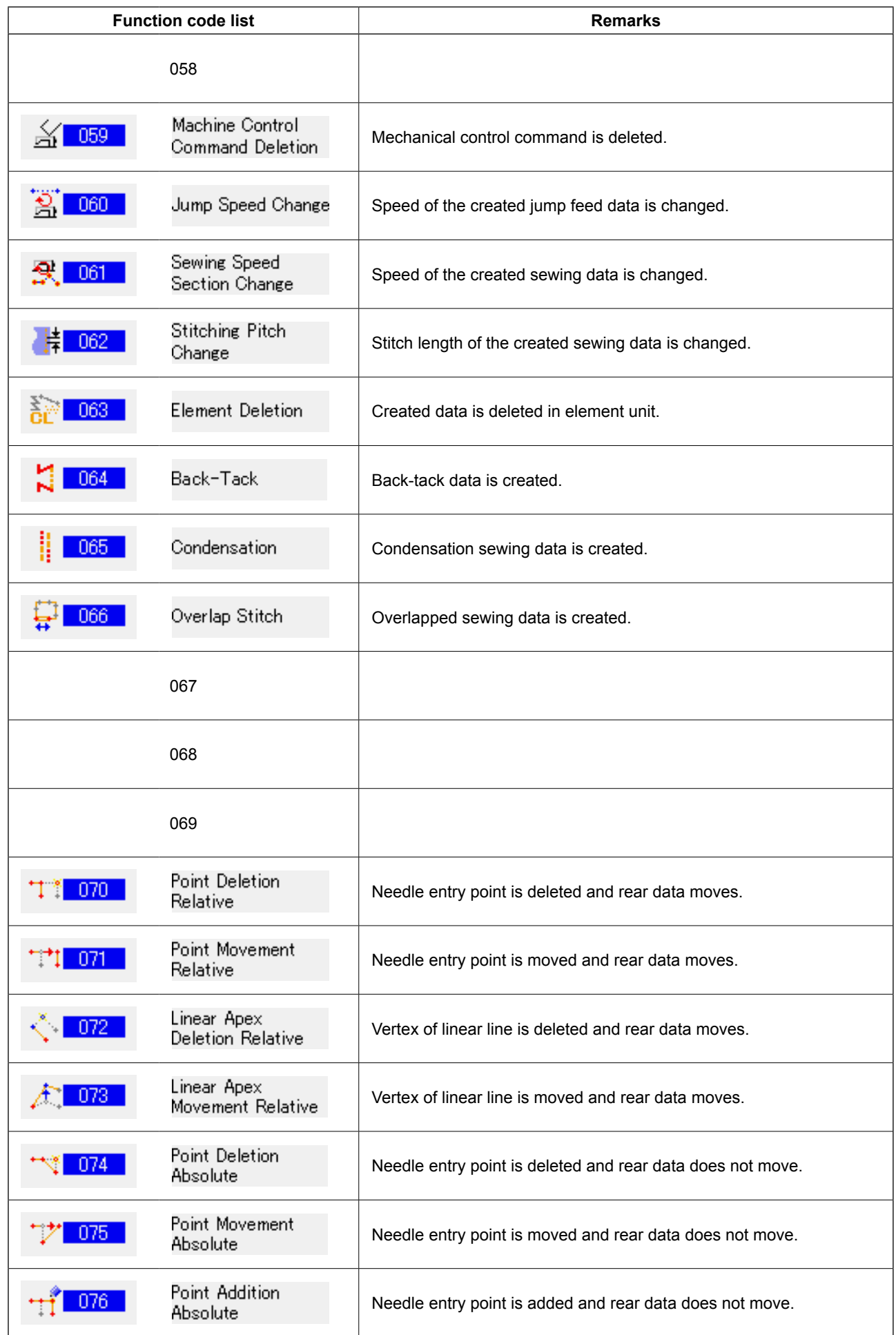

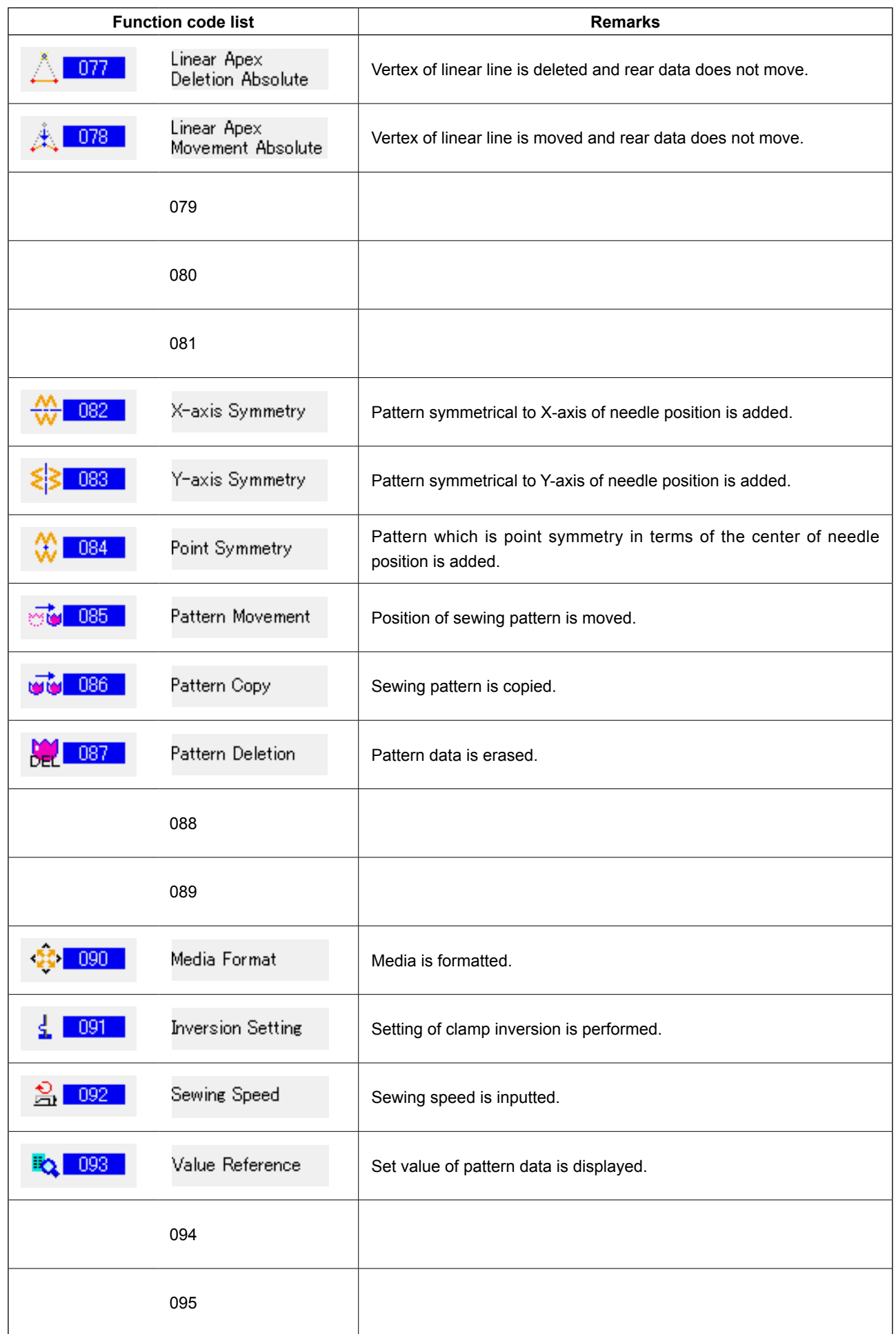

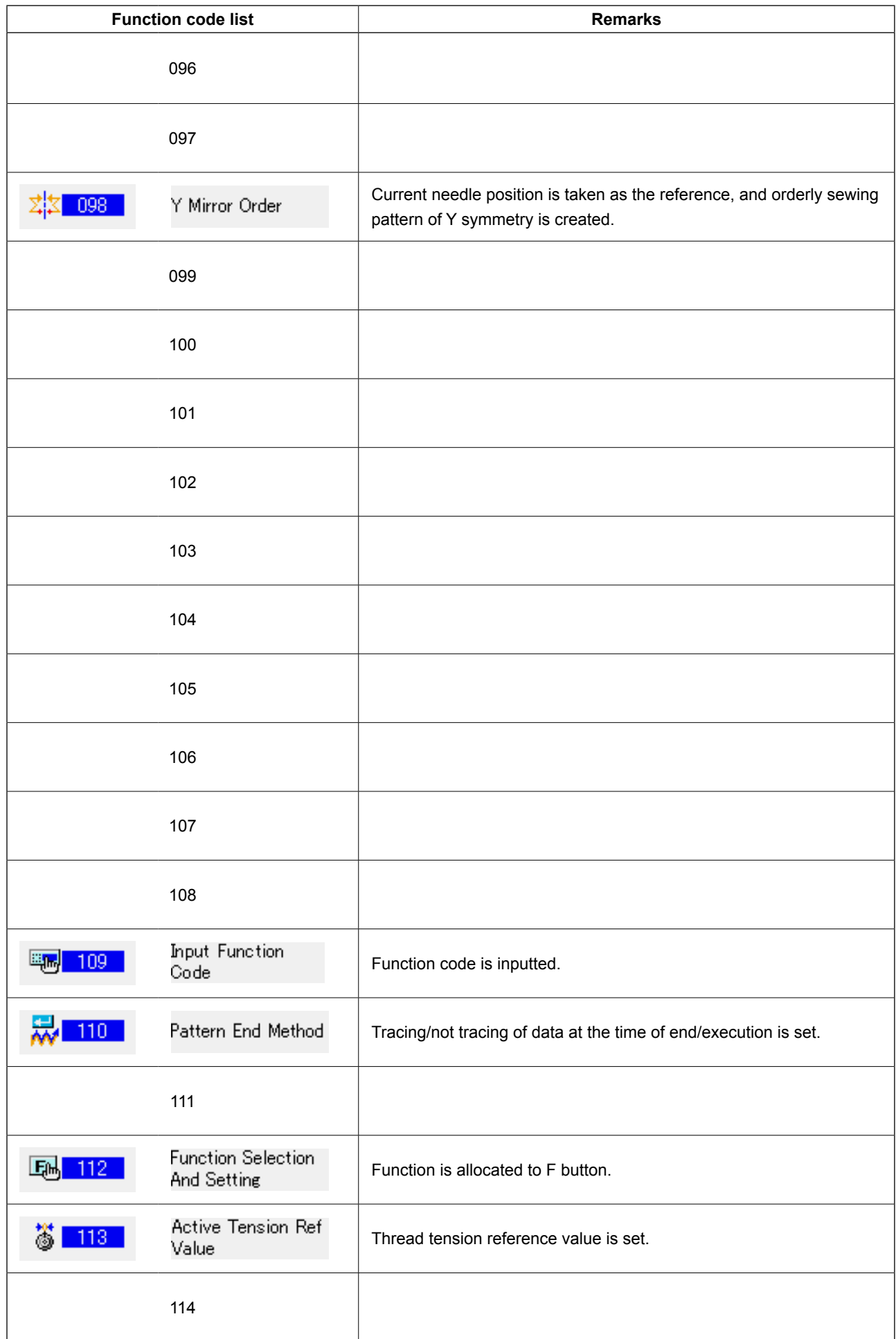

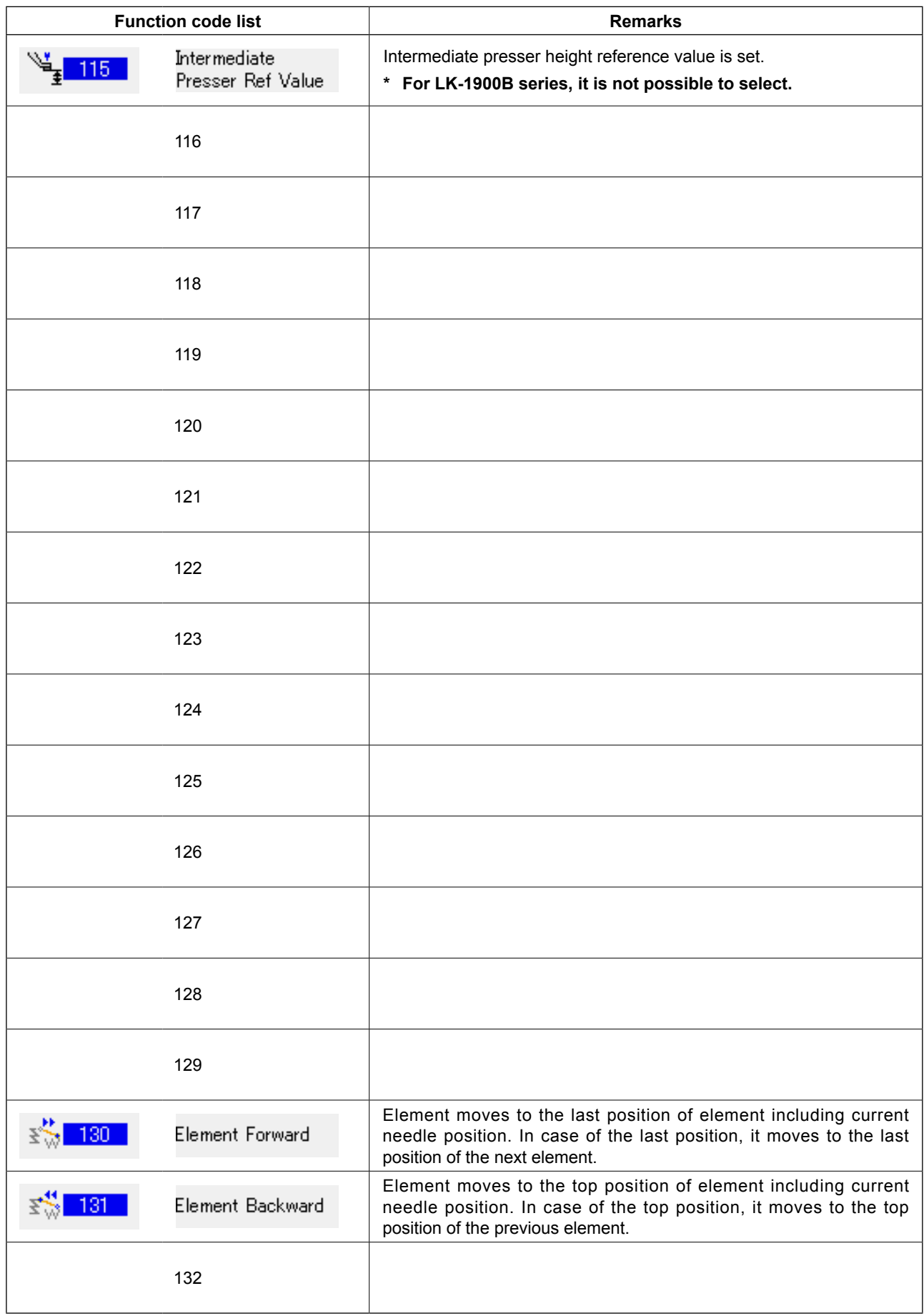

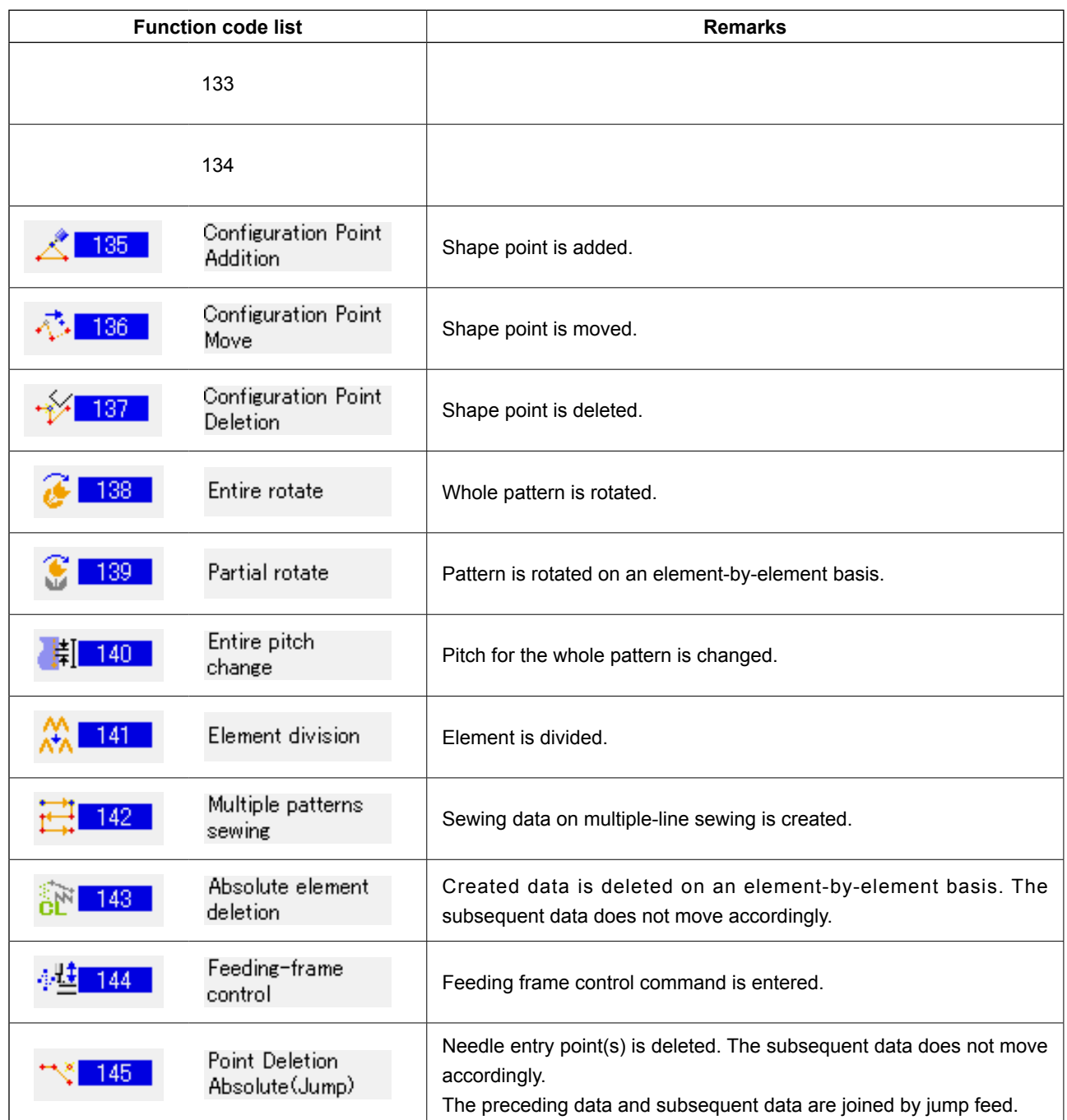

# **20. SETTING RANGE LIST**

#### **<AMS-E series>**

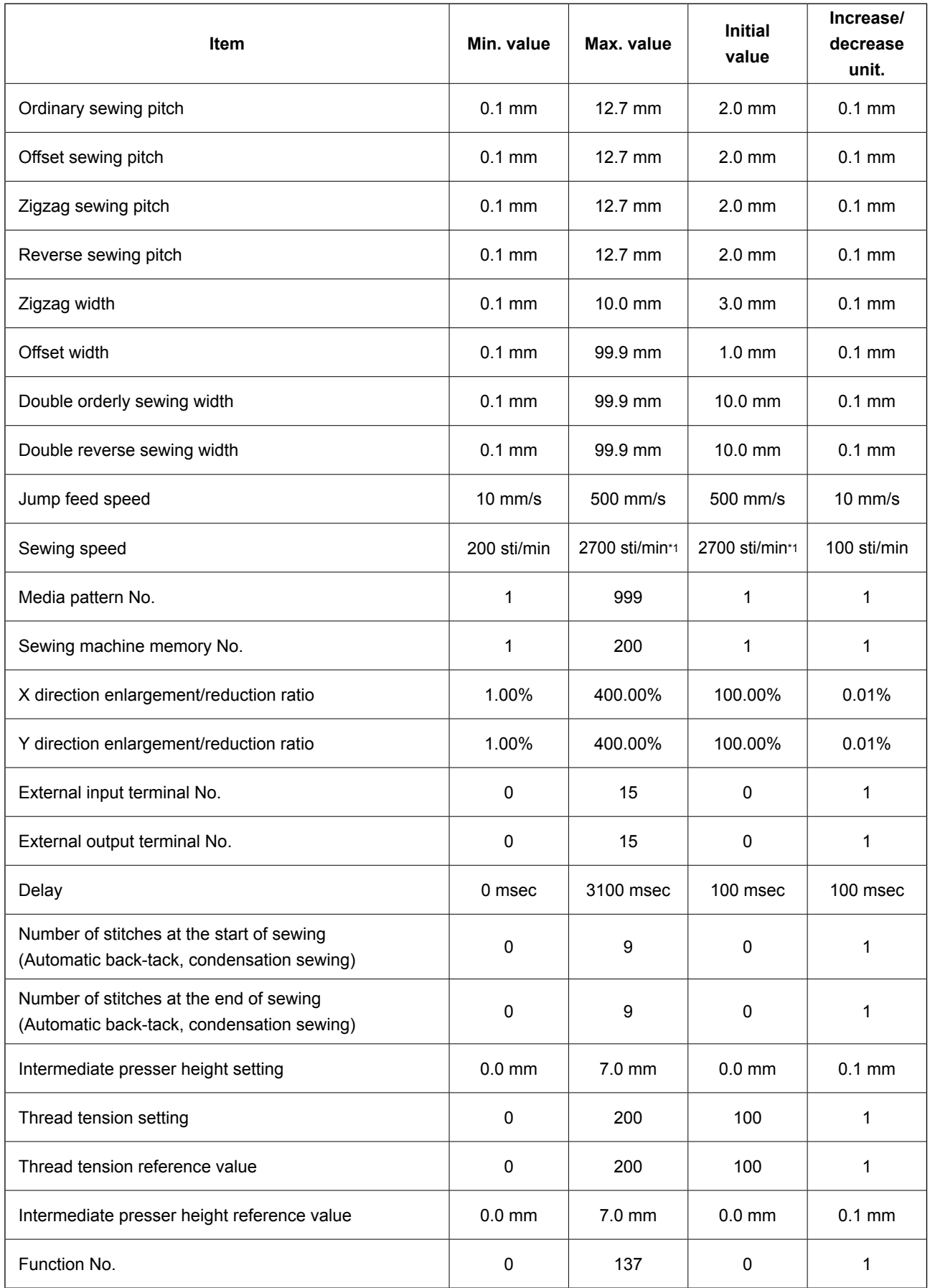

**\* 1 : For AMS-224E, max. sewing speed value and the initial value are 2,500 sti/min.**

#### **<AMS-EN series>**

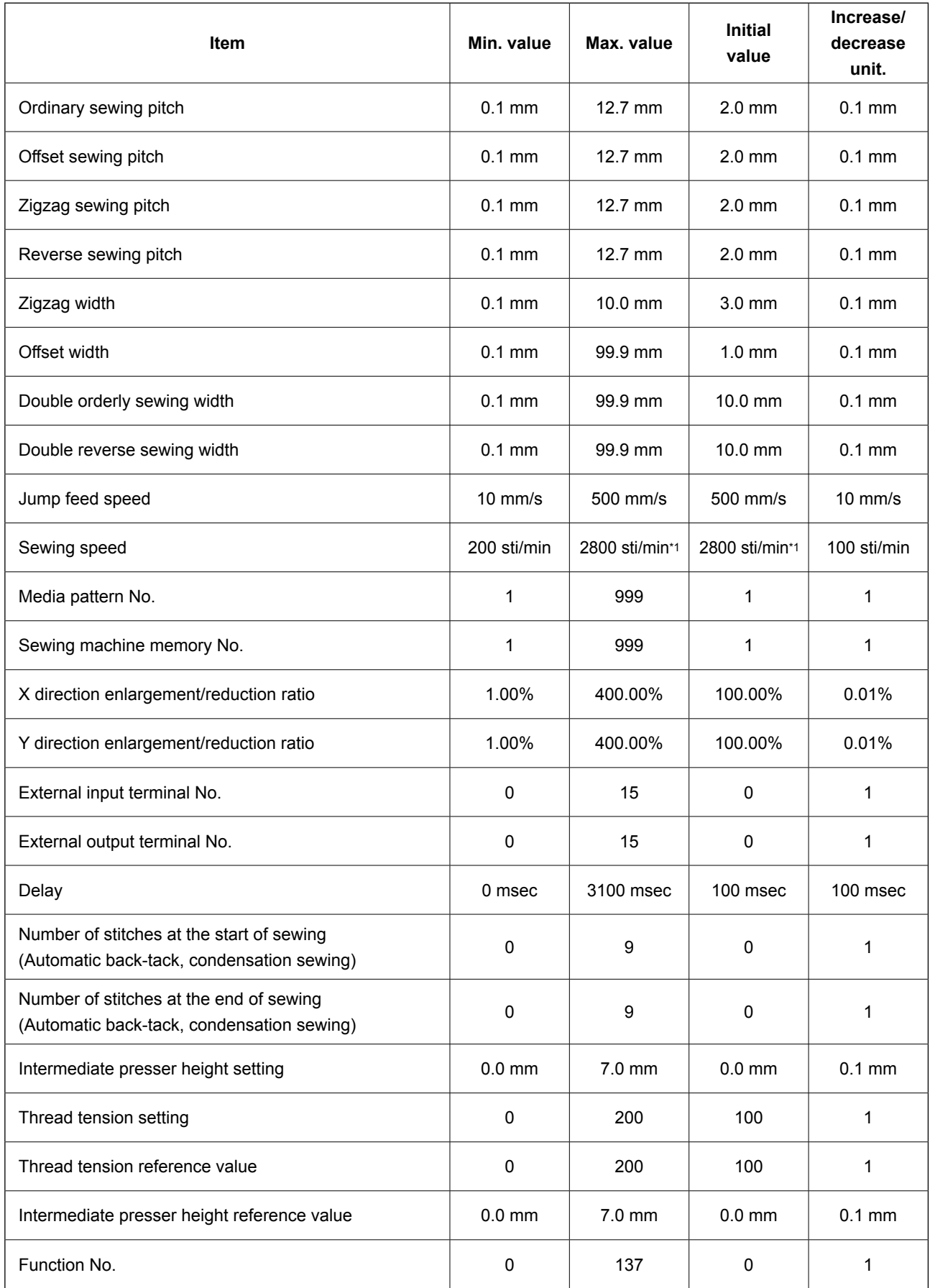

**\* 1 : For AMS-224EN4530, 6030, max. sewing speed value and the initial value are 2,500 sti/min. For AMS-224EN6060, max. sewing speed value and the initial value are 2,000 sti/min.**

#### **<LK-1900B series>**

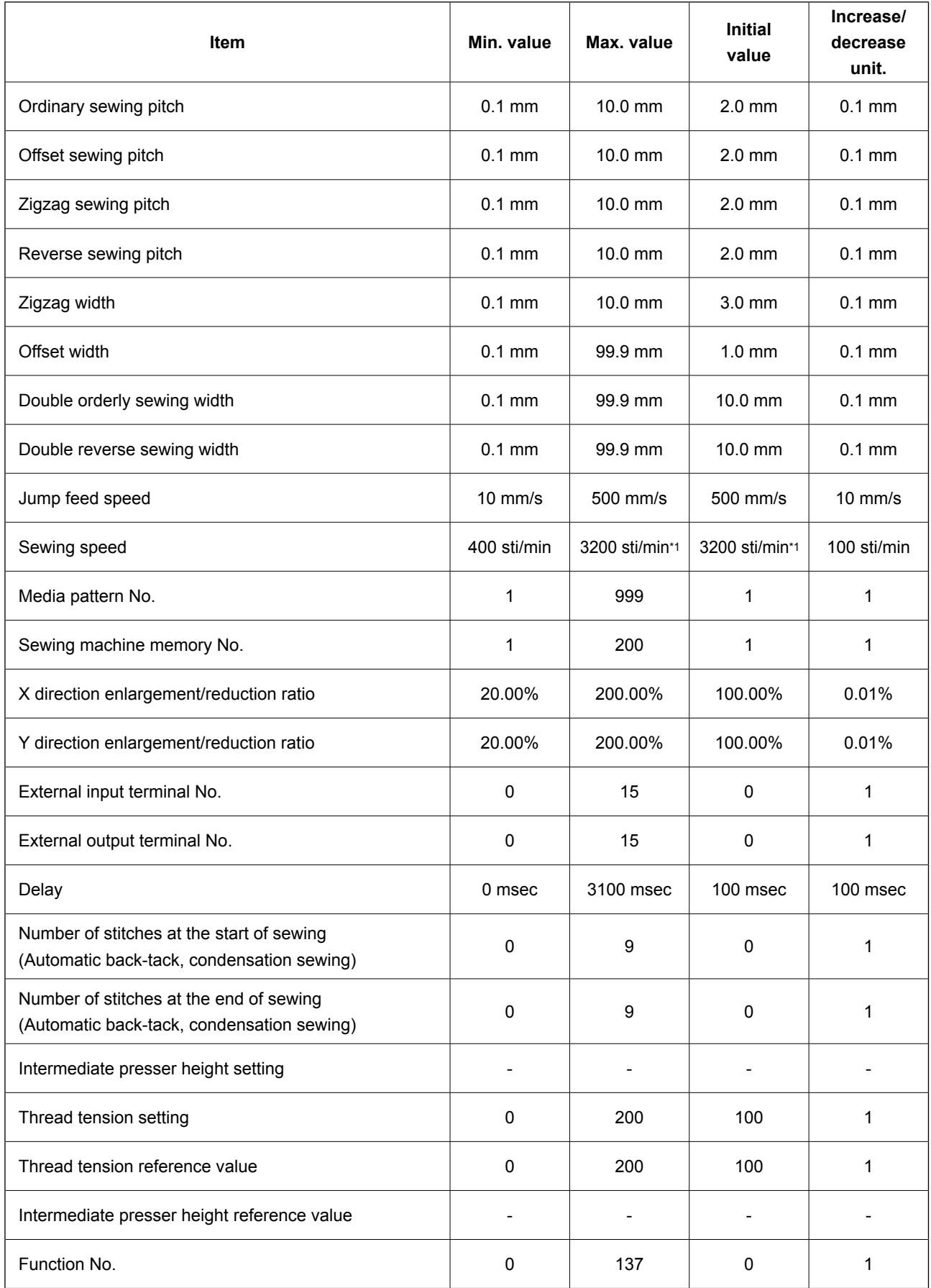

**\* 1 : For LK-1901B and LK-1902B, the max. sewing speed value and the initial value will be 3,000 sti/min. For LK-1903B and LK-1900BW, the max. sewing speed value and the initial value will be 2,700 sti/min.**

#### **<AP series>**

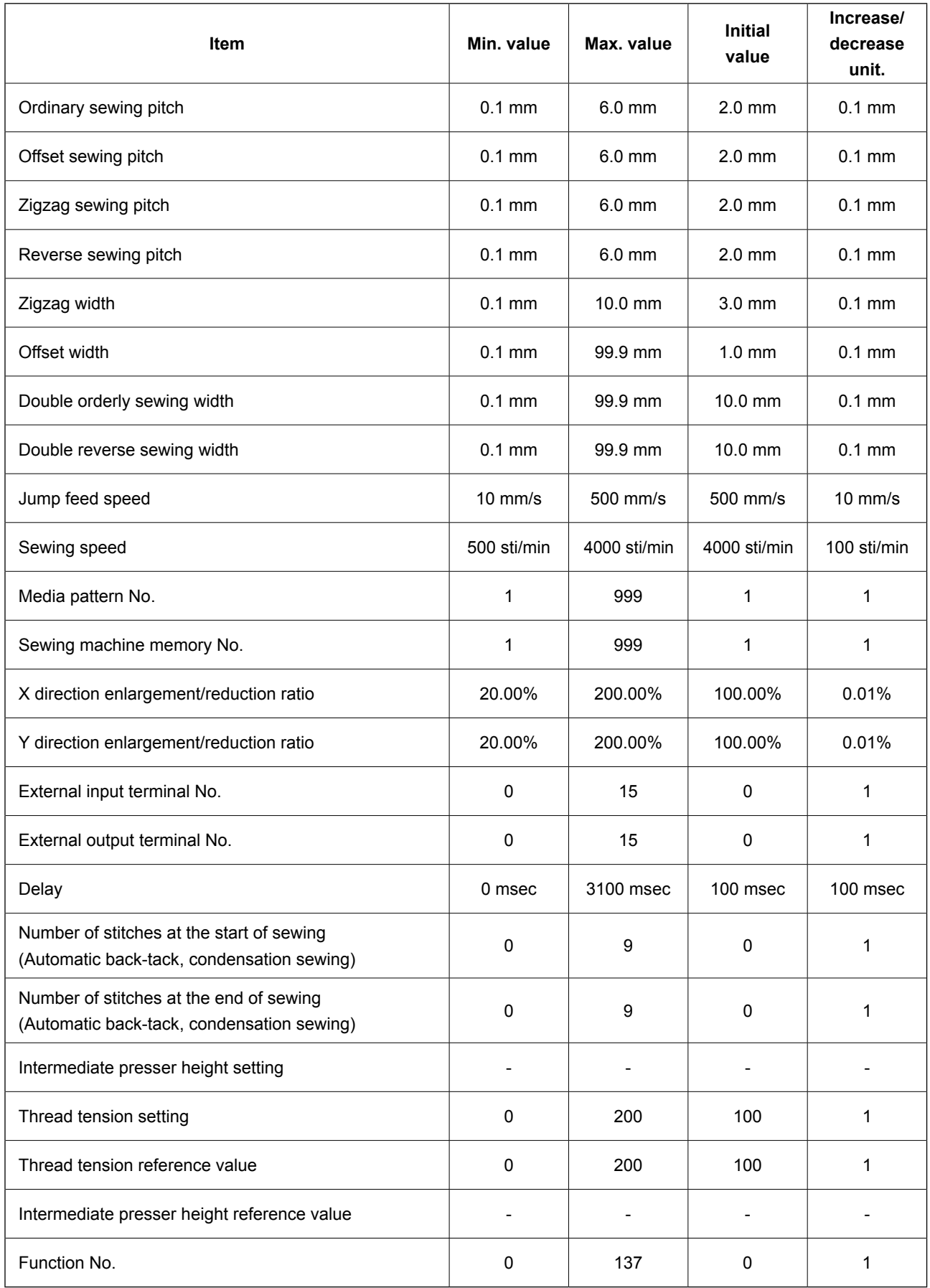

# **21. BACKUP**

The data created when pressing the backup button from the standard screen and performing the trial sewing is backed up in the sewing machine.

The continuation can be edited by using the backup data when moving to the body input next time.

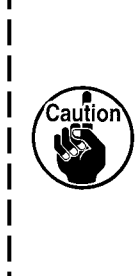

**Overwriting is performed on the current pattern when performing backup or trial sewing.**

**For this reason, when the pattern was selected from the media in the normal sewing mode, or users' pattern was edited, the data will disappear.**

**It is necessary to select the pattern again in the normal sewing mode.**

**Also, the backup data is overwritten when the pattern was selected from the media in the normal sewing mode or users' pattern was edited.**

**The backup data which is taken in at the time of moving to the body input becomes the pattern data which is currently selected.**
## **22. ERROR CODE LIST**

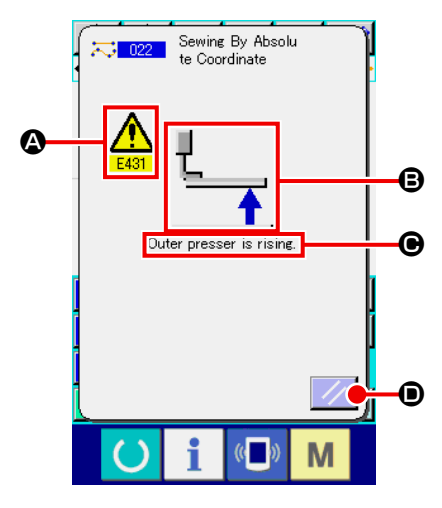

When an error occurs during motion of the body input mode, the error screen is displayed.

Error code is displayed at  $\bigcirc$ , pictograph showing description of error at  $\mathbf{\Theta}$ , and error message at  $\mathbf{\Theta}$  in the error screen. Press RESET button  $\mathcal{U}$   $\bullet$  to return to the normal operation.

Error code list of the body input mode is described as shown in the list below.

For the errors which are not described, refer to the error code list of the respective models.

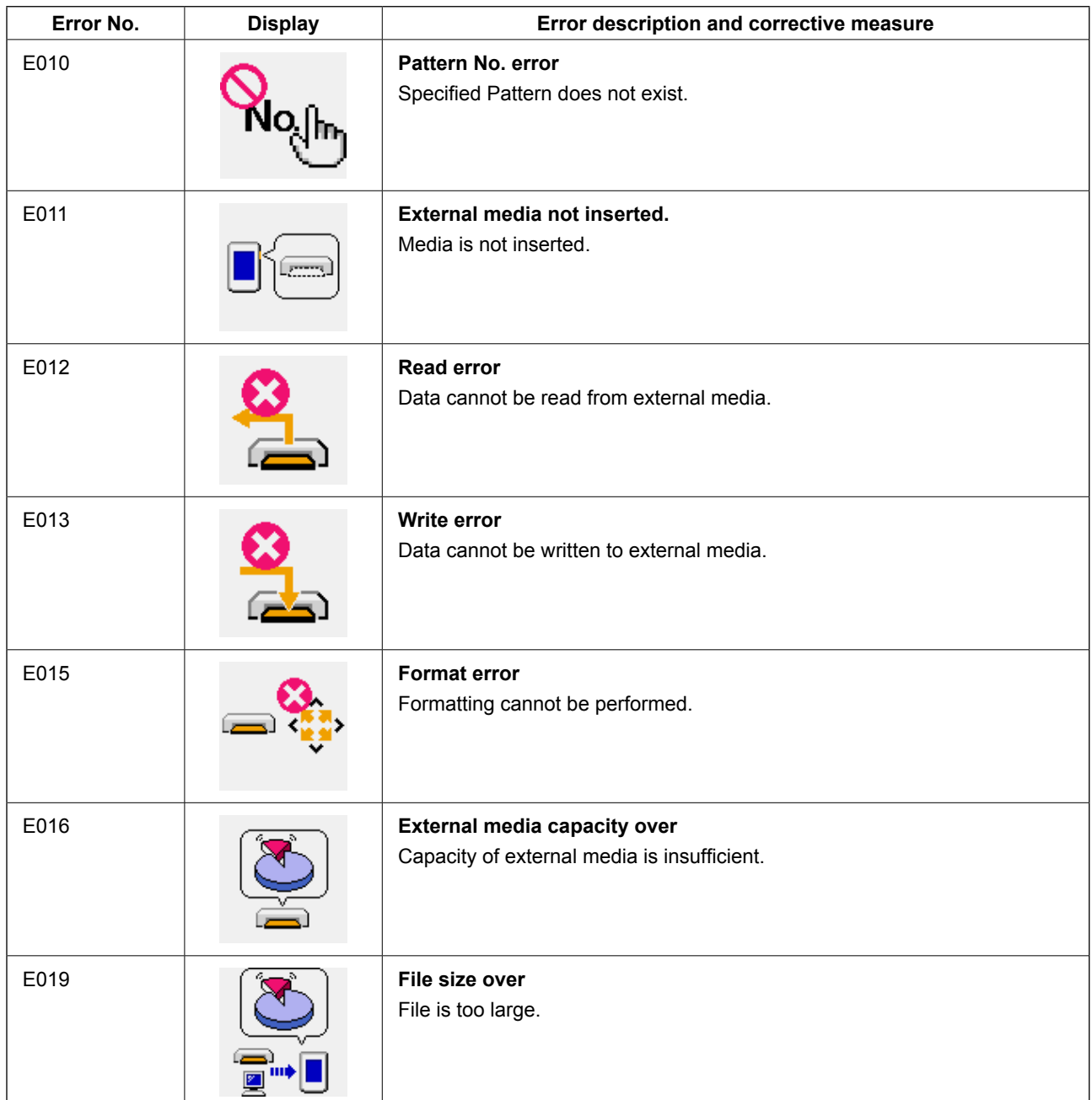

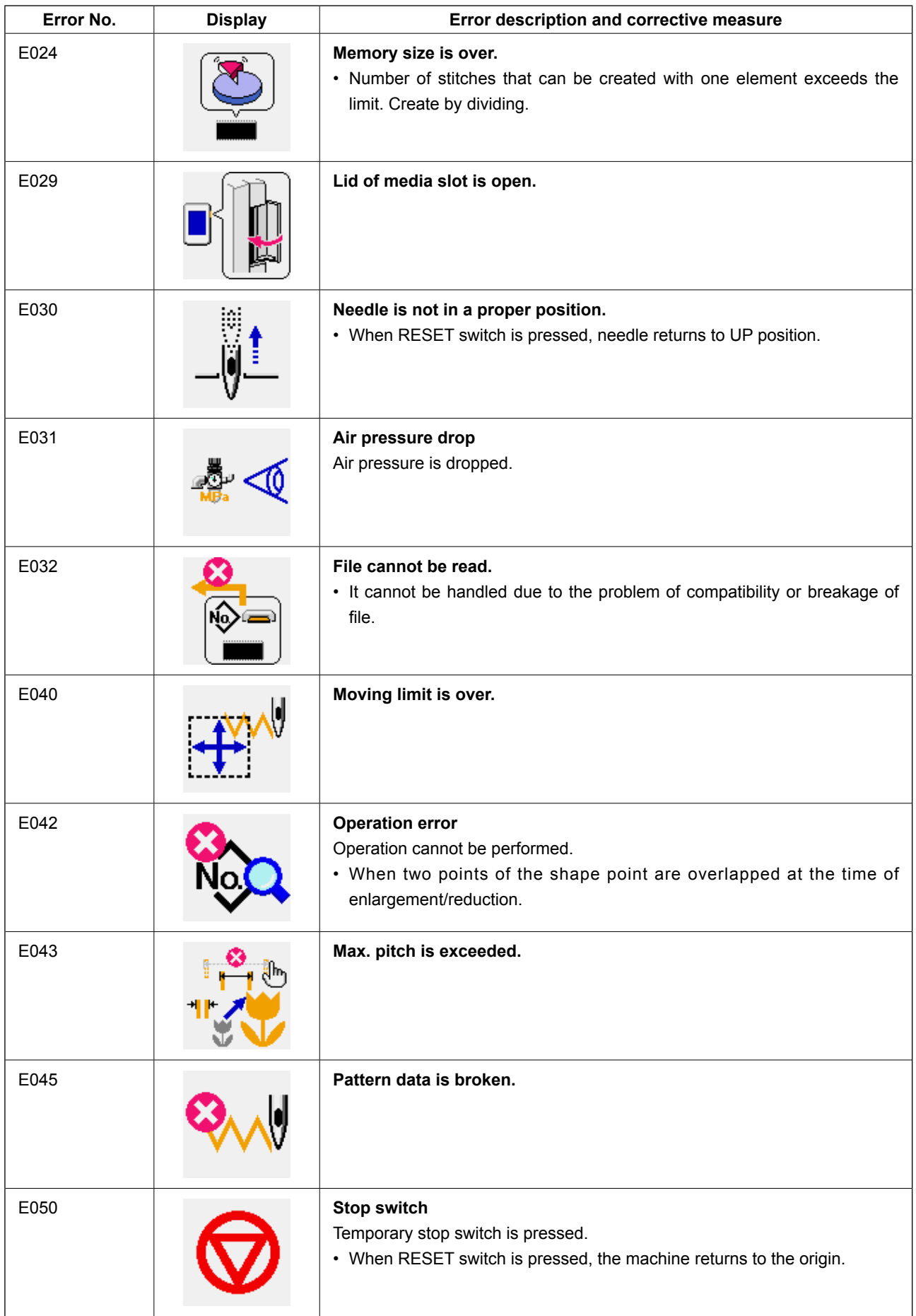

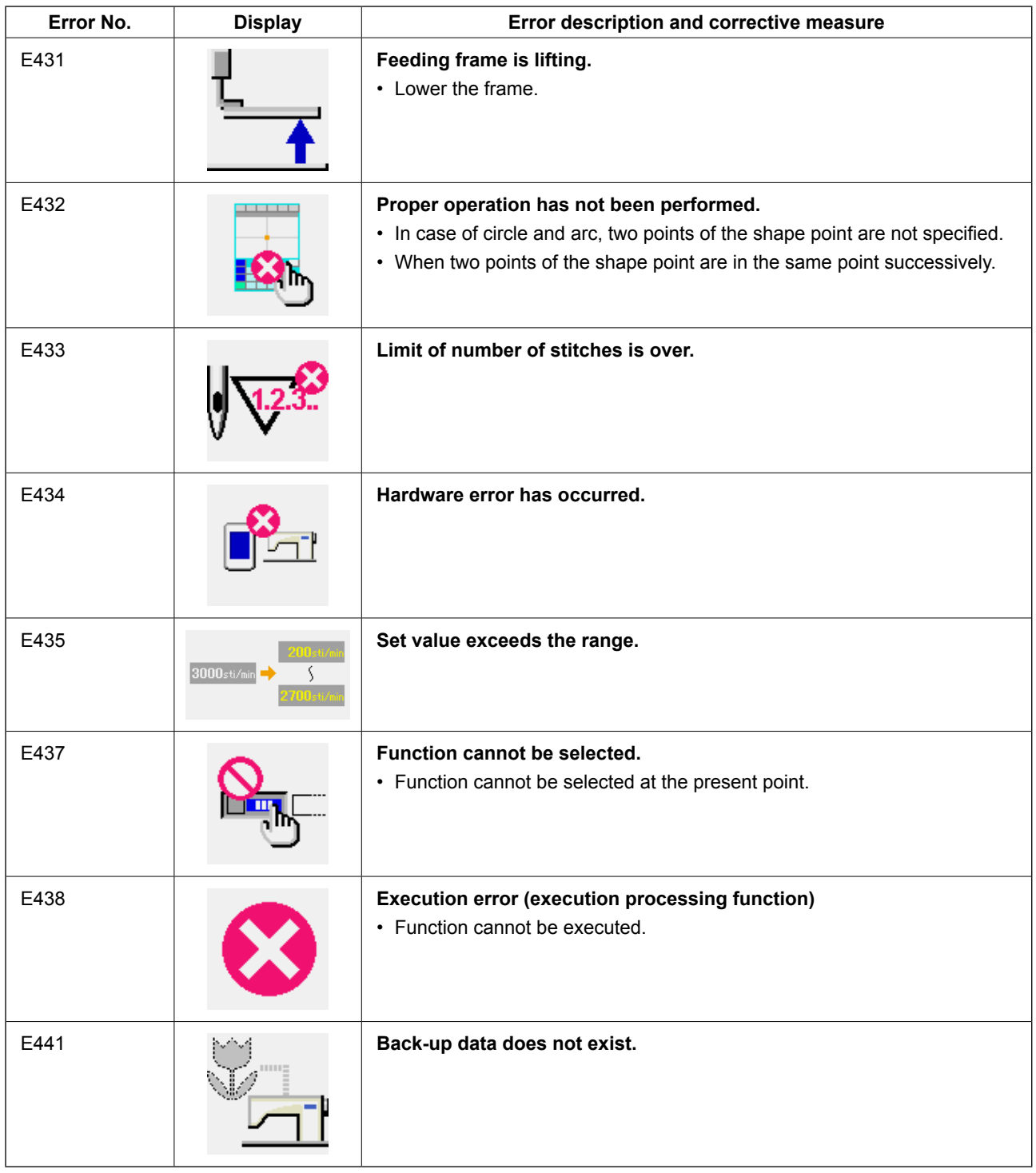

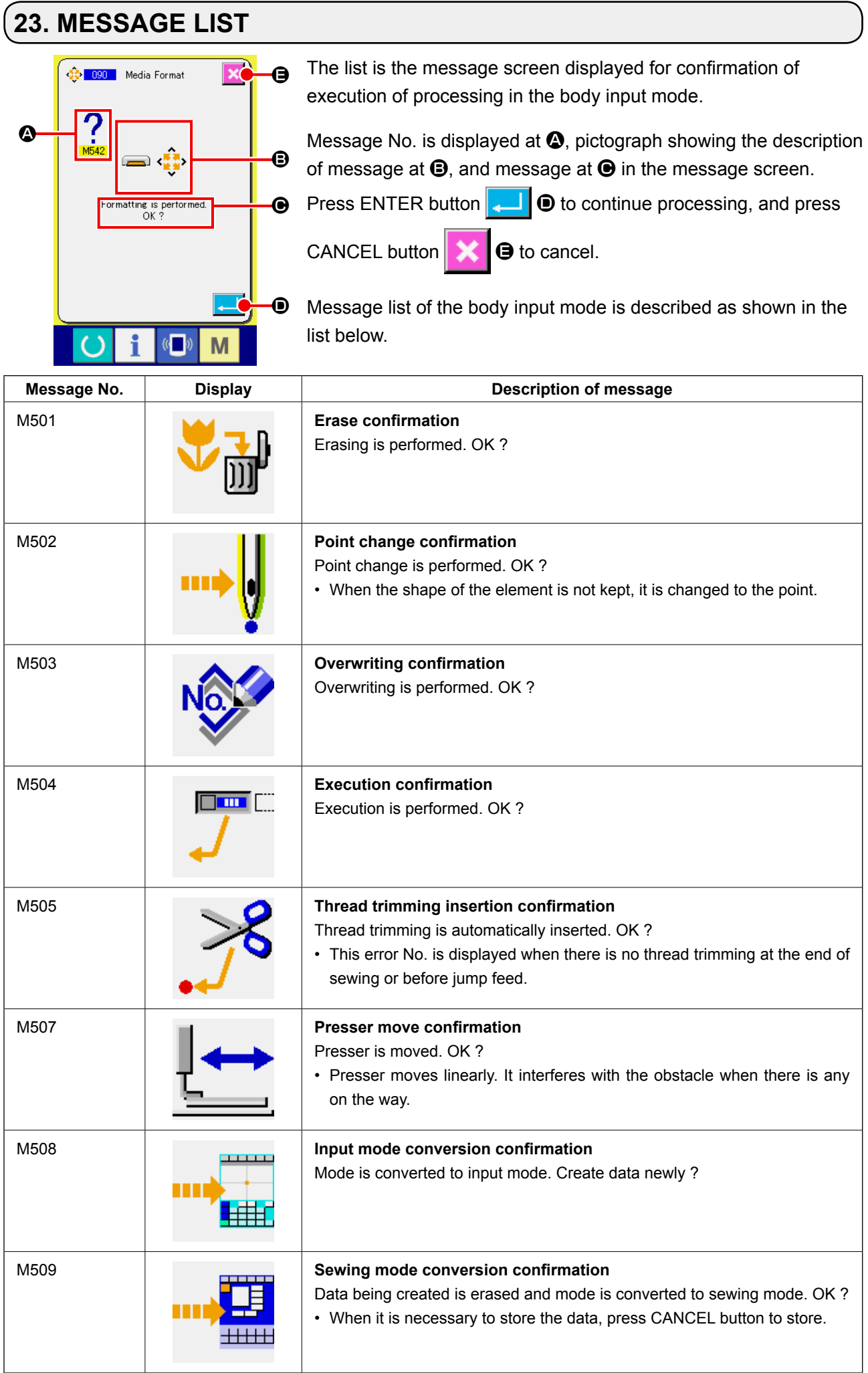

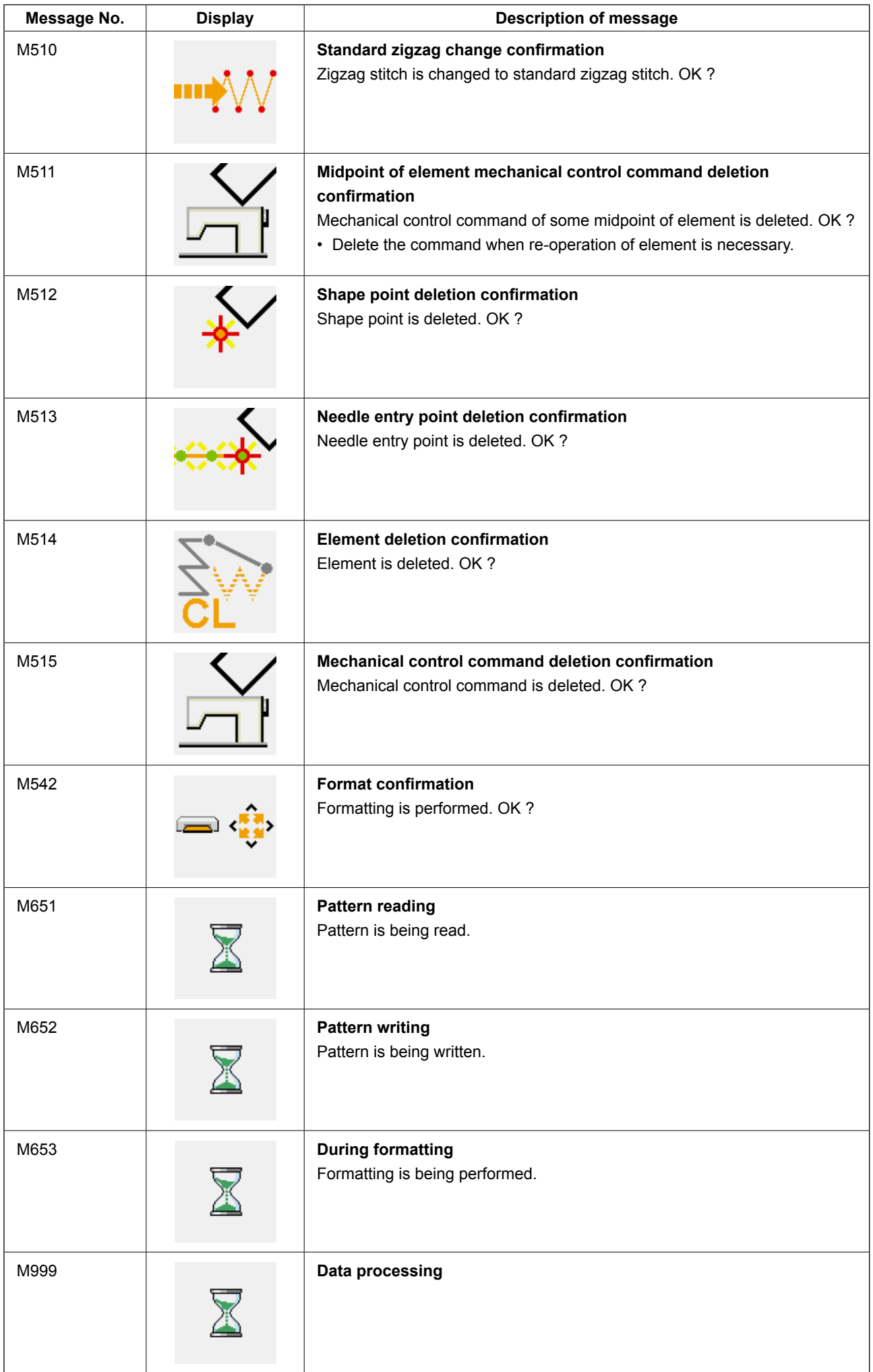